# **Basic Mode Guide**

# **Agilent Technologies PSA Series Spectrum Analyzers**

**Option B7J: Digital Demodulation Option 122: 80 MHz Bandwidth Digitizer Option 241: Flexible Digital Modulation Analysis**

**This manual provides documentation for the following instruments:**

**E4440A (3 Hz – 26.5 GHz) E4443A (3 Hz – 6.7 GHz) E4445A (3 Hz – 13.2 GHz) E4446A (3 Hz** − **44 GHz) E4448A (3 Hz** − **50 GHz)**

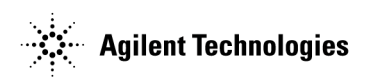

**Manufacturing Part Number: E4440-90144 Supersedes Part Number: E4440-90141 Printed in USA July 2004**

© Copyright 1999 - 2004 Agilent Technologies, Inc.

## **Notice**

The information contained in this document is subject to change without notice.

Agilent Technologies makes no warranty of any kind with regard to this material, including but not limited to, the implied warranties of merchantability and fitness for a particular purpose. Agilent Technologies shall not be liable for errors contained herein or for incidental or consequential damages in connection with the furnishing,

performance, or use of this material.

# **Option 122 Software License Information**

Certain software components are licensed under the GNU GPL and LGPL.

Copyright © 1991-2004

LynuxWorks, Inc.

All Rights Reserved

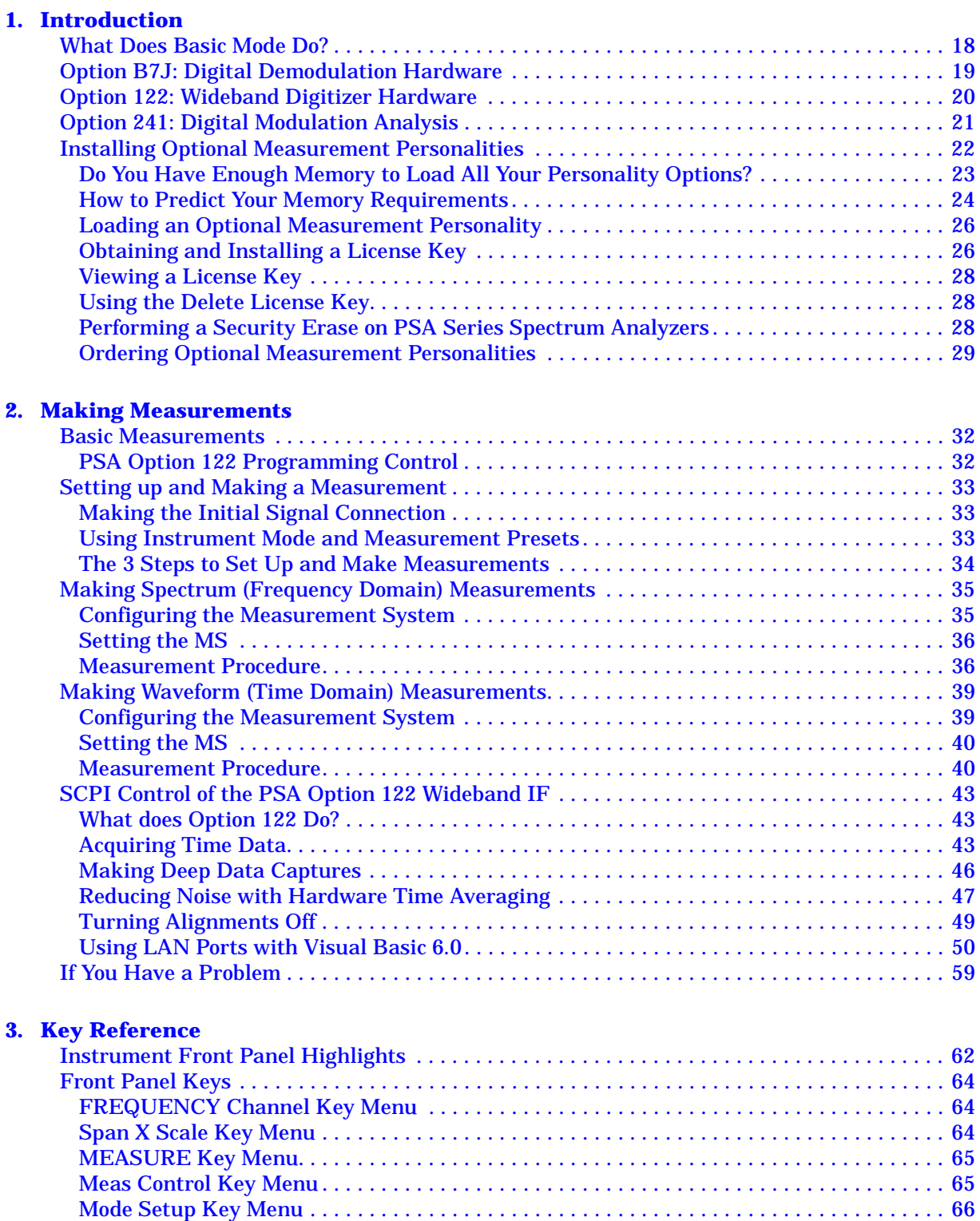

[Trigger Key Menu . . . . . . . . . . . . . . . . . . . . . . . . . . . . . . . . . . . . . . . . . . . . . . . . . . . . . . . . . . 70](#page-69-0)

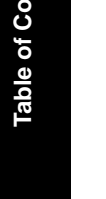

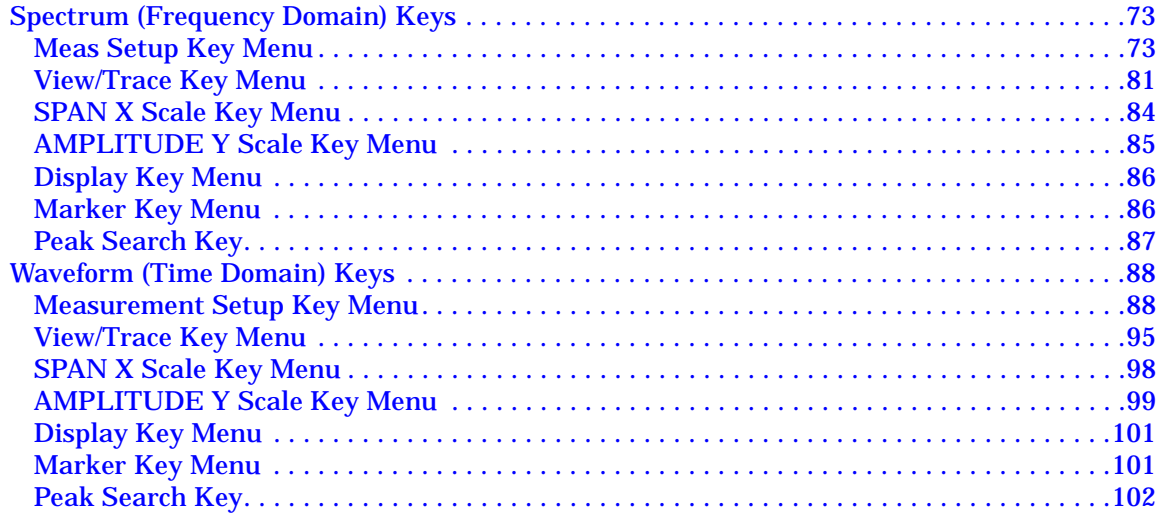

#### **[4. Programming Commands](#page-102-0)**

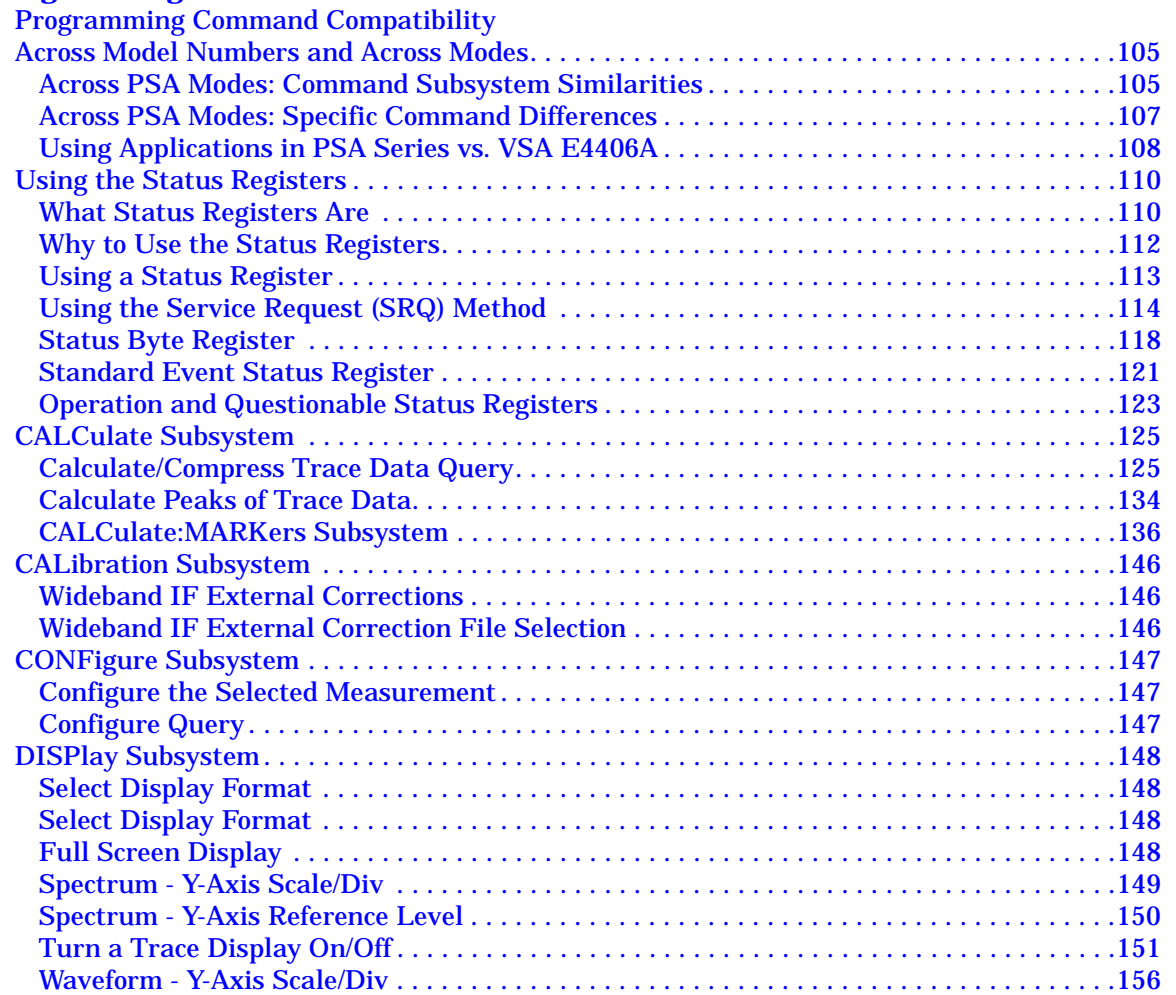

**[5. Concepts](#page-222-0)**

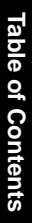

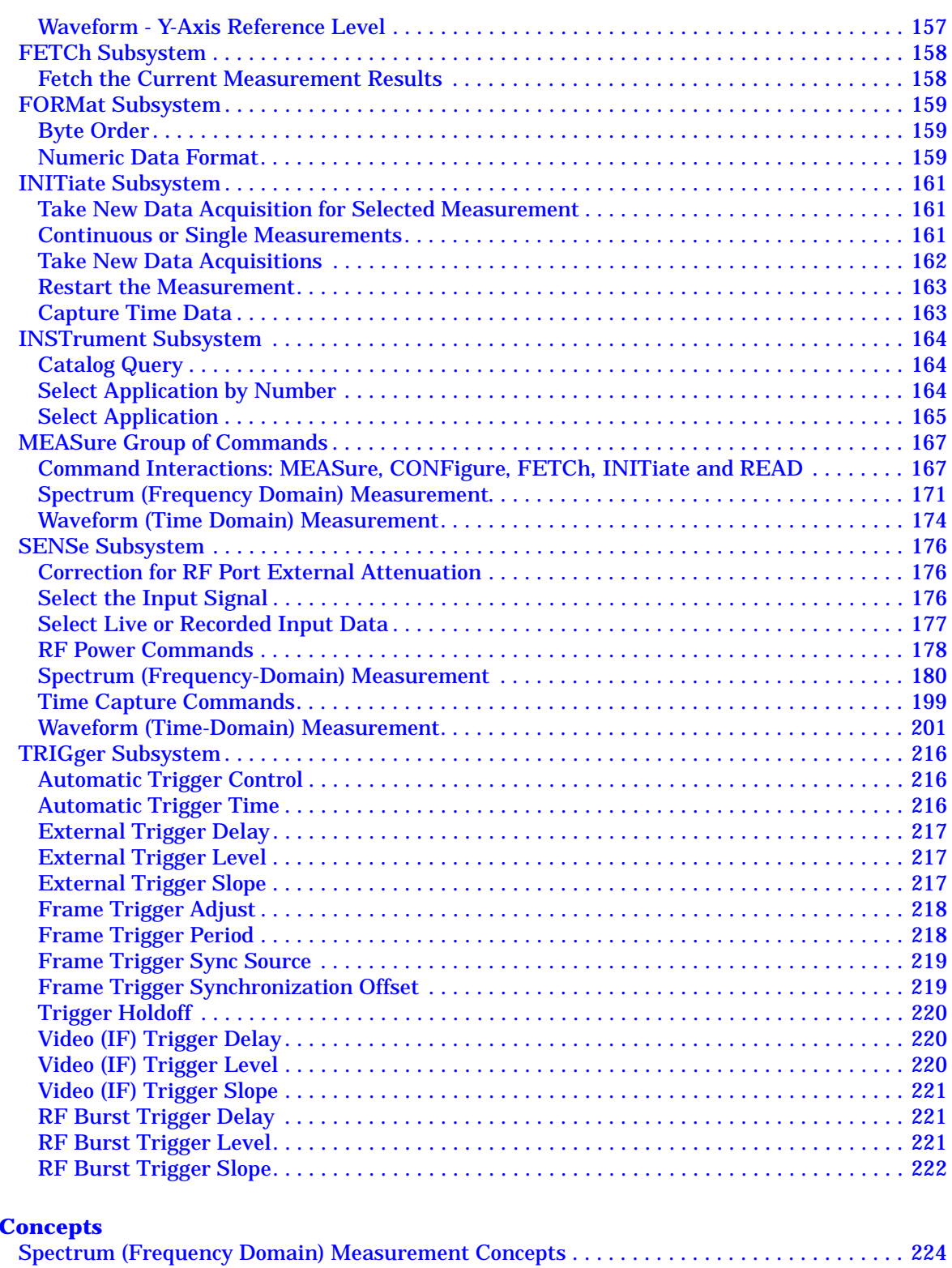

[Purpose . . . . . . . . . . . . . . . . . . . . . . . . . . . . . . . . . . . . . . . . . . . . . . . . . . . . . . . . . . . . . . . . . 224](#page-223-1)

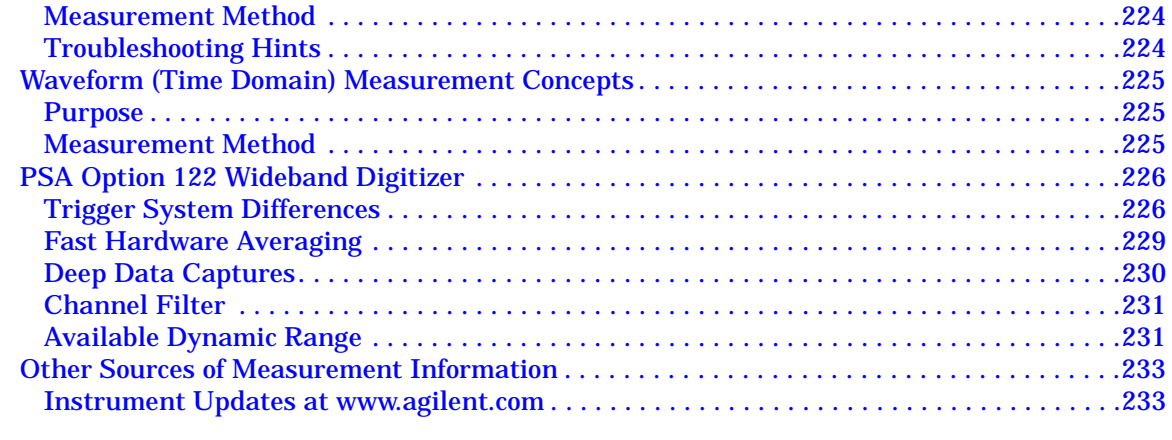

#### **[6. Menu Maps](#page-234-0)**

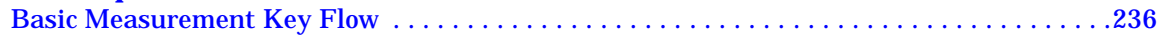

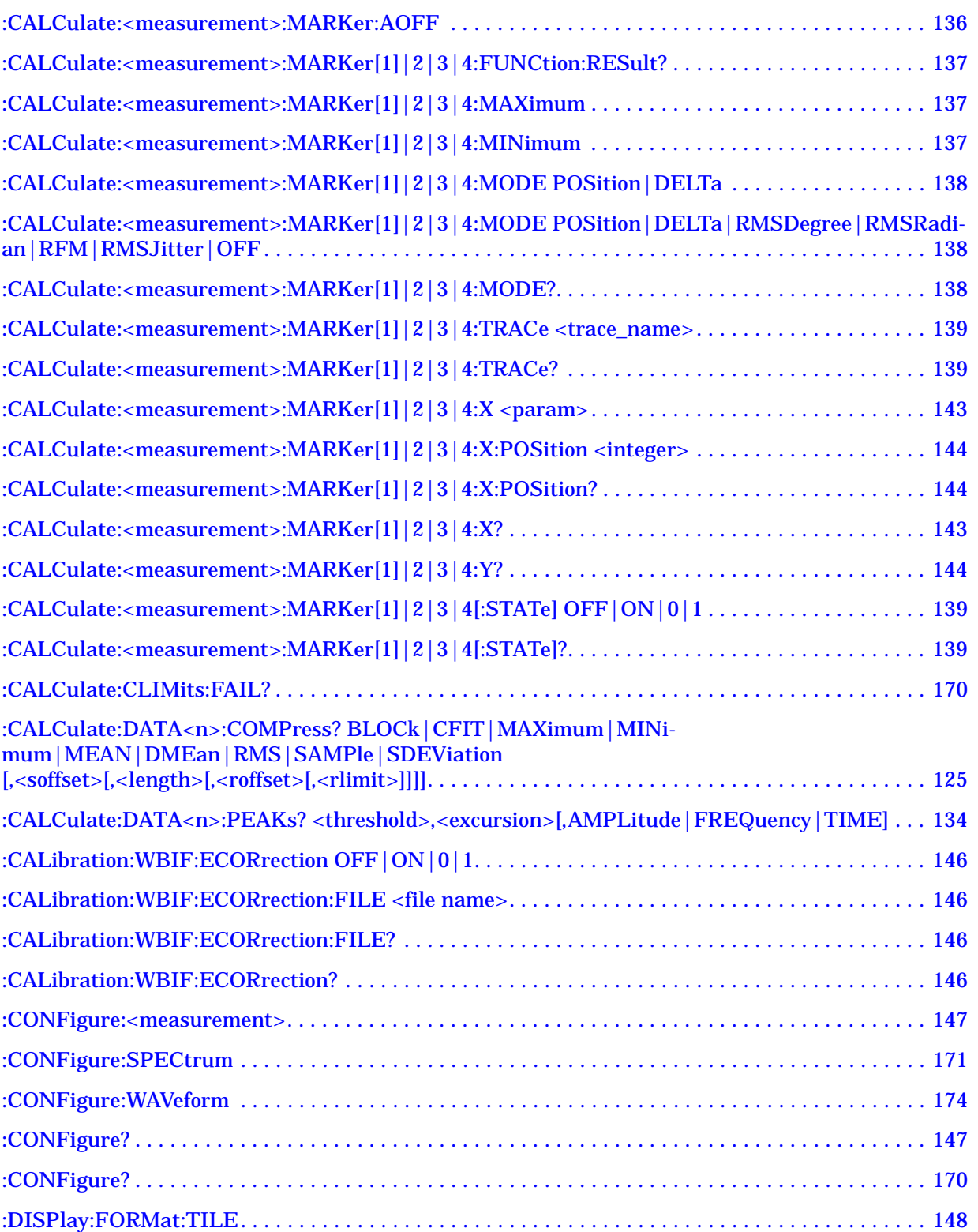

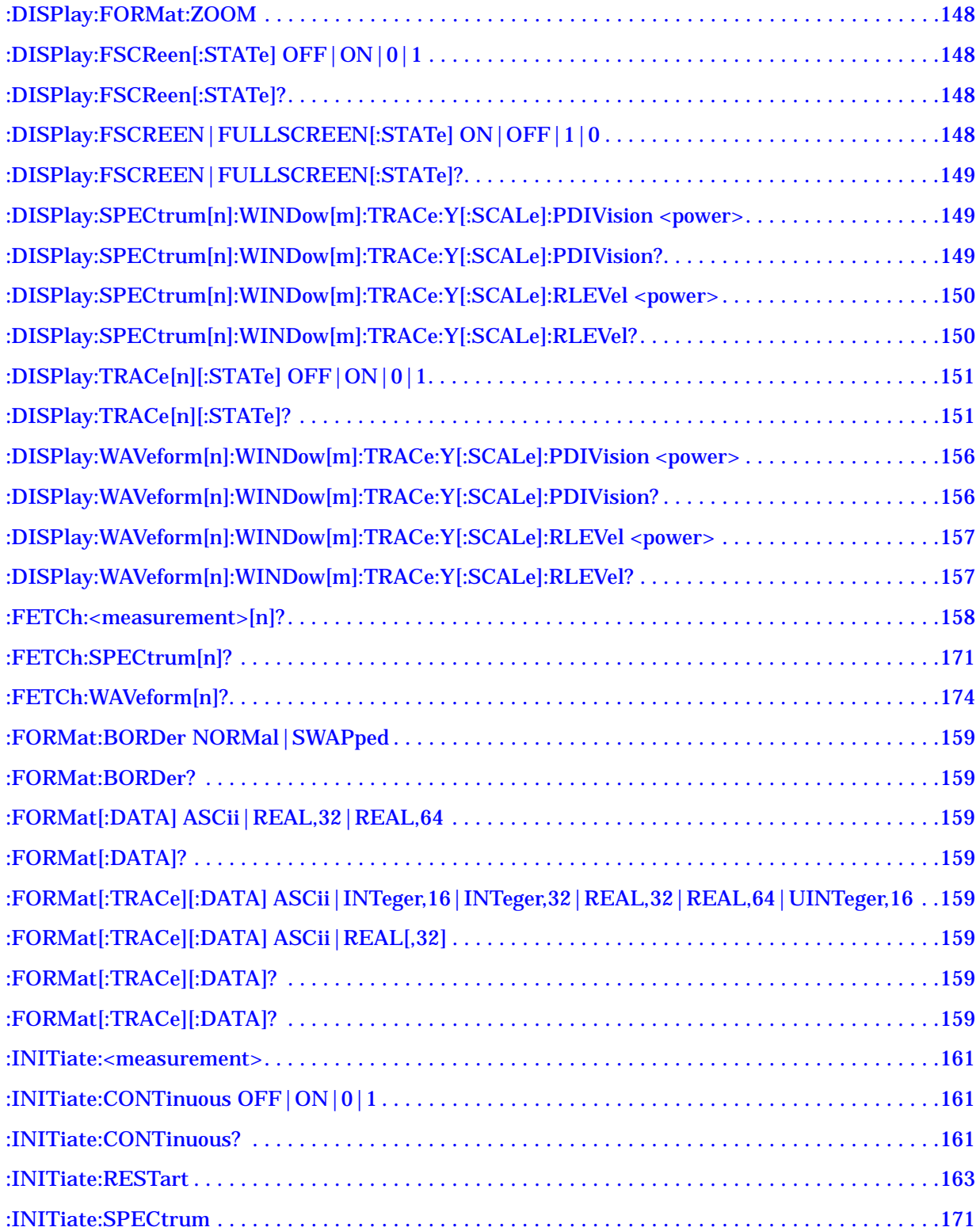

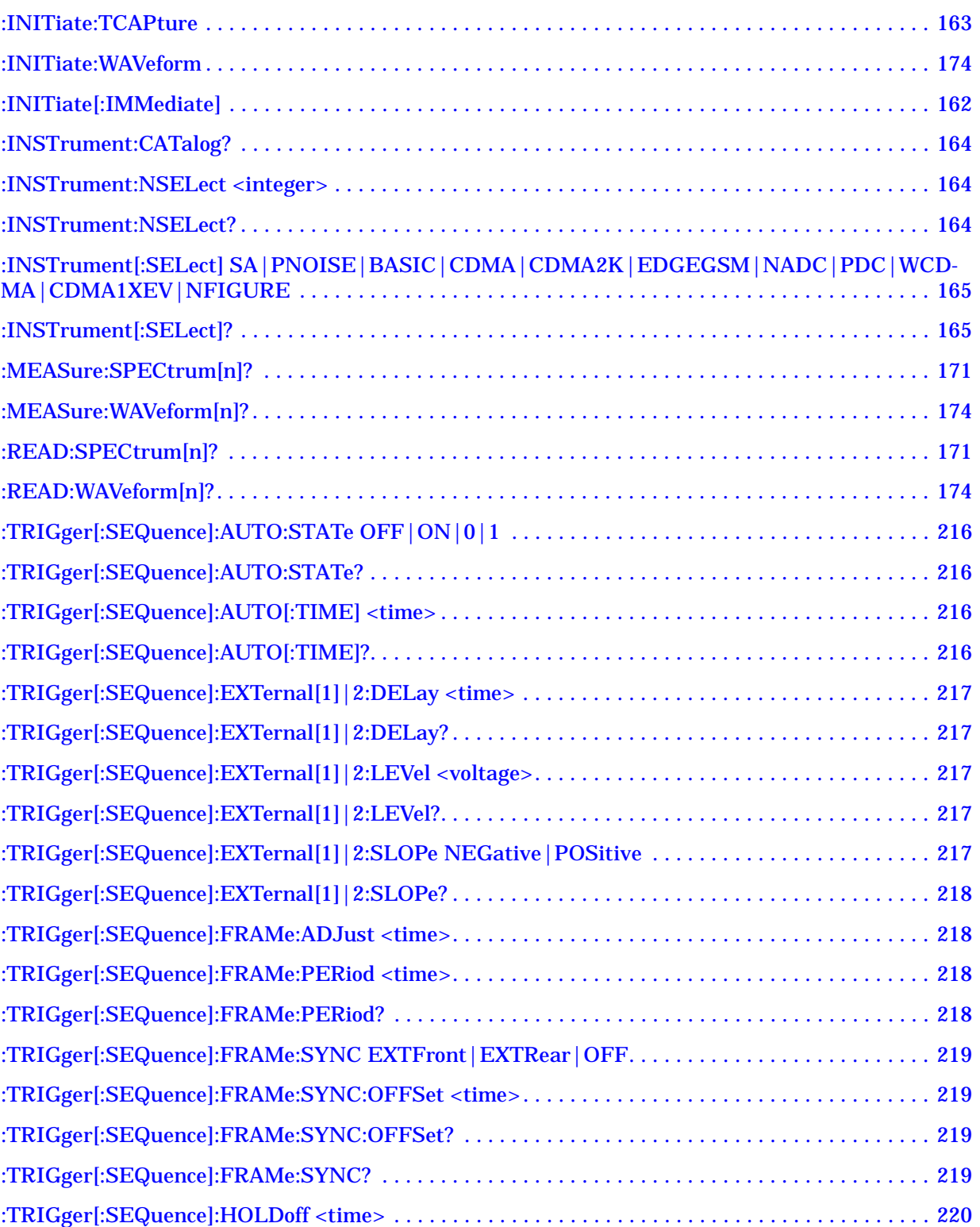

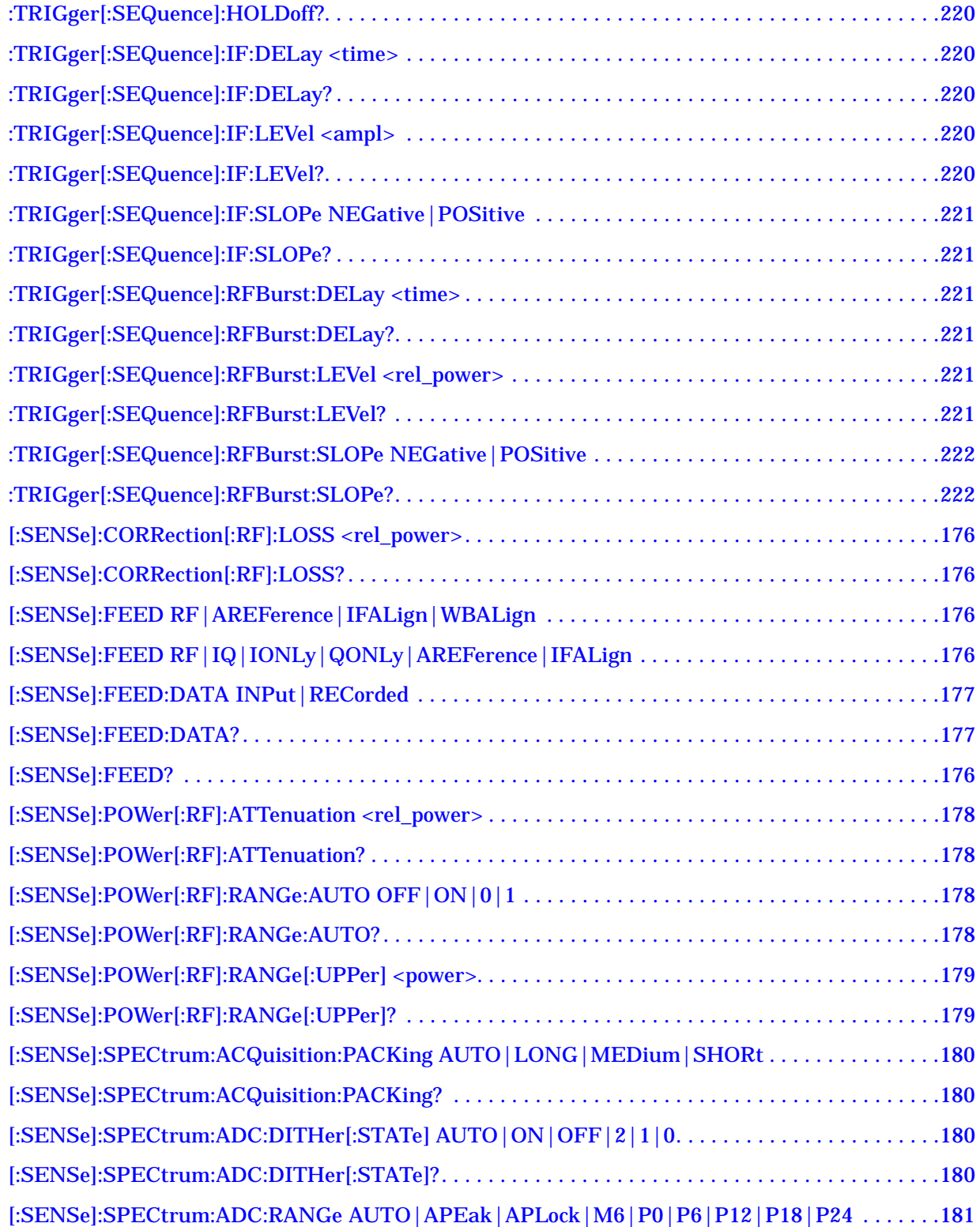

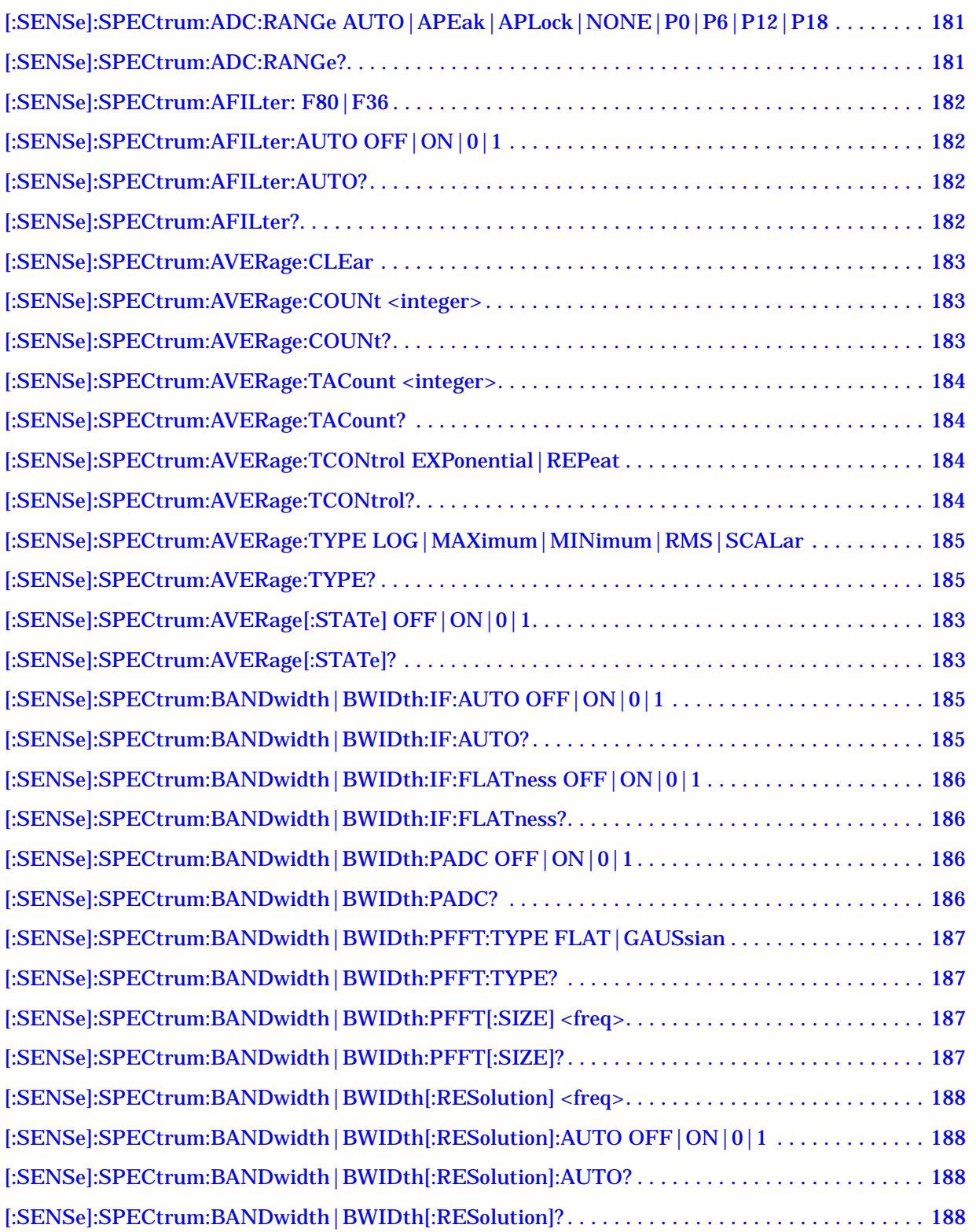

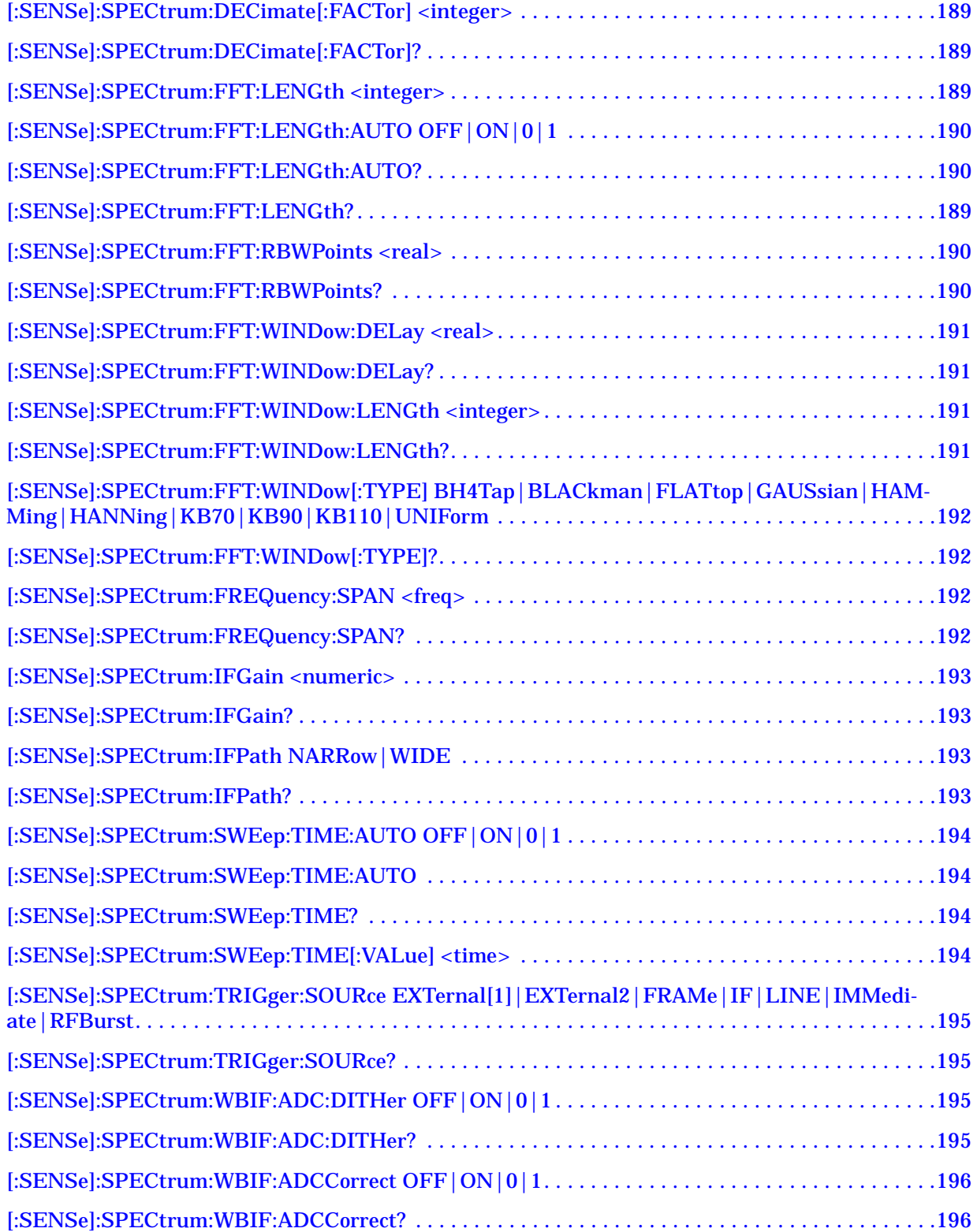

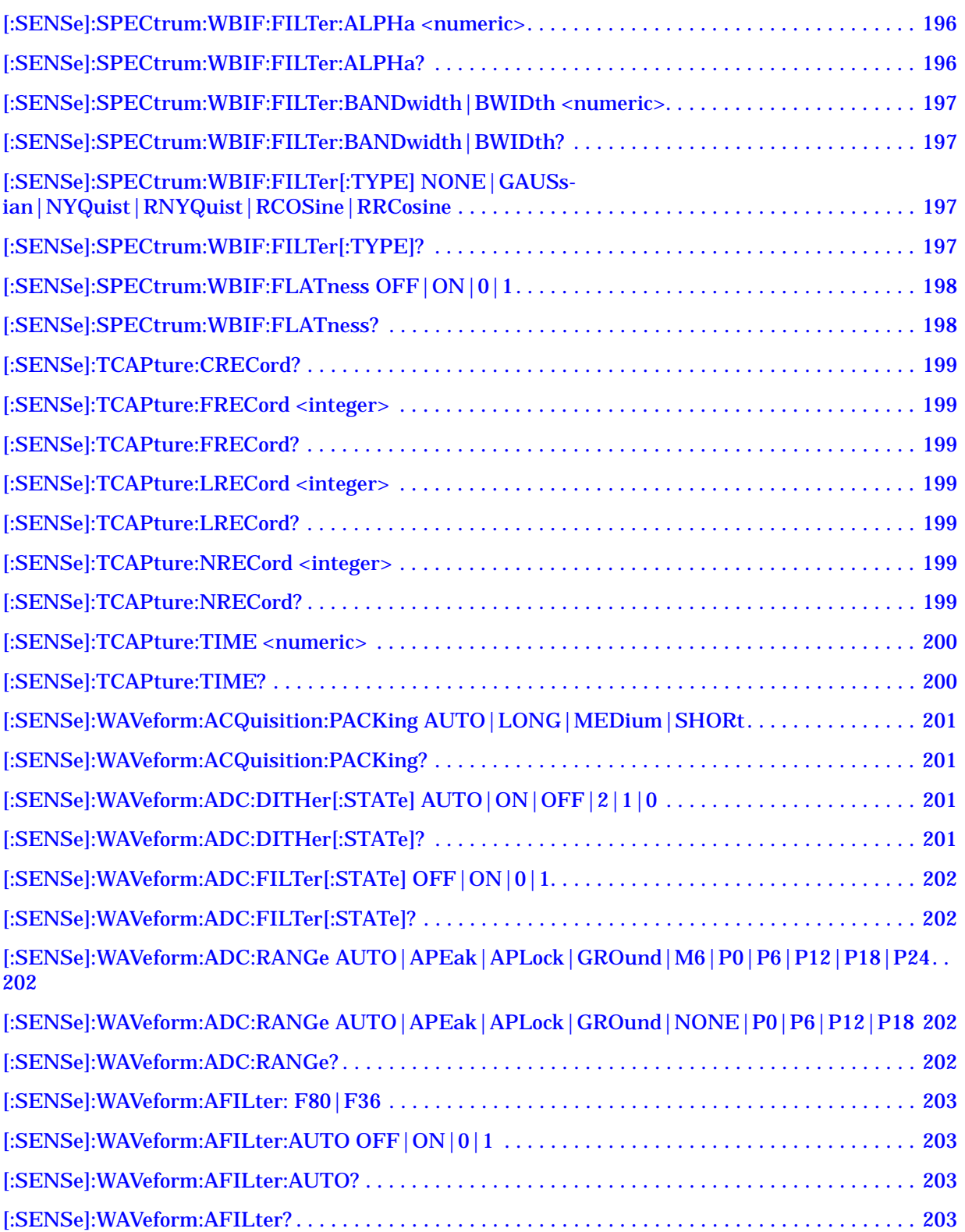

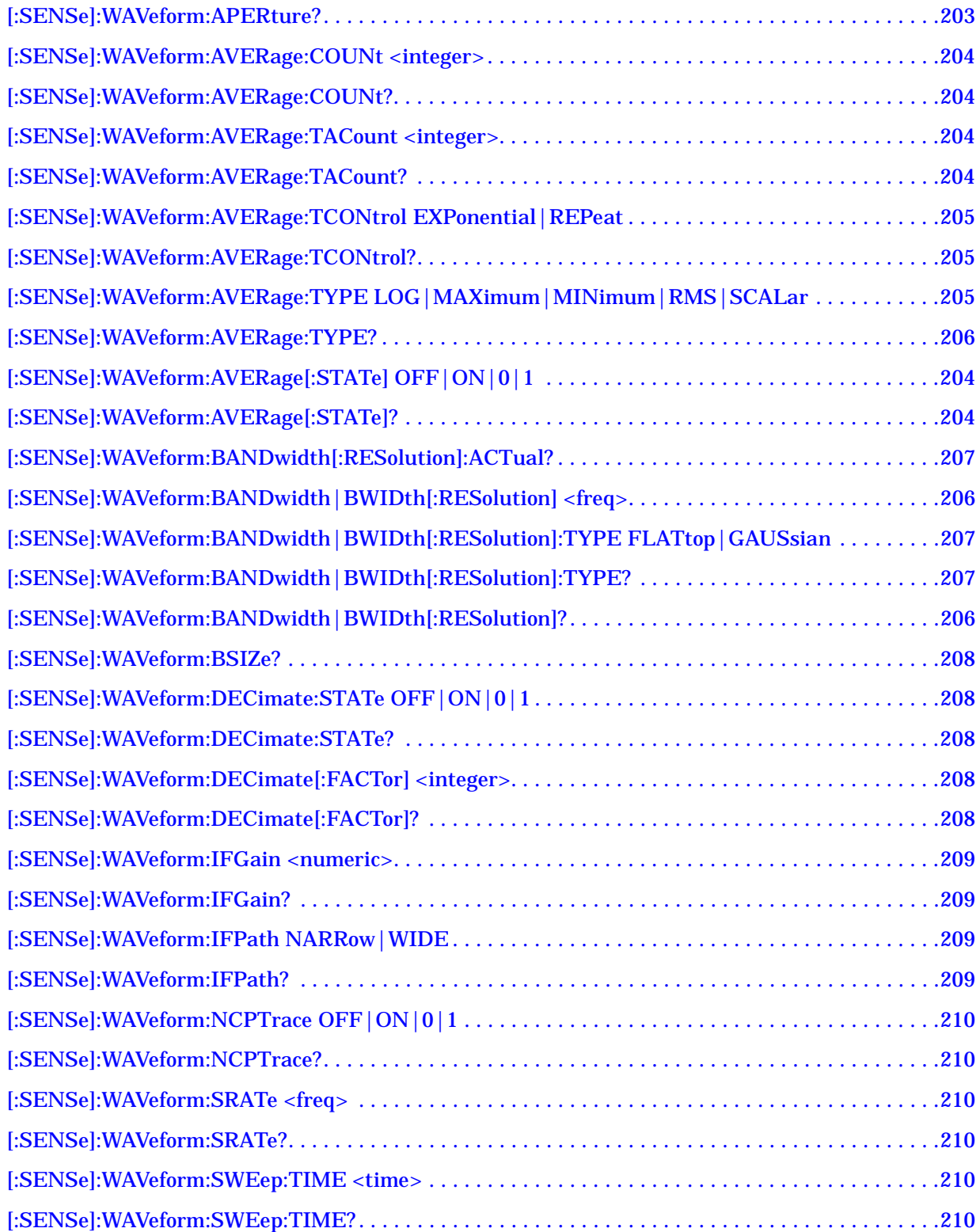

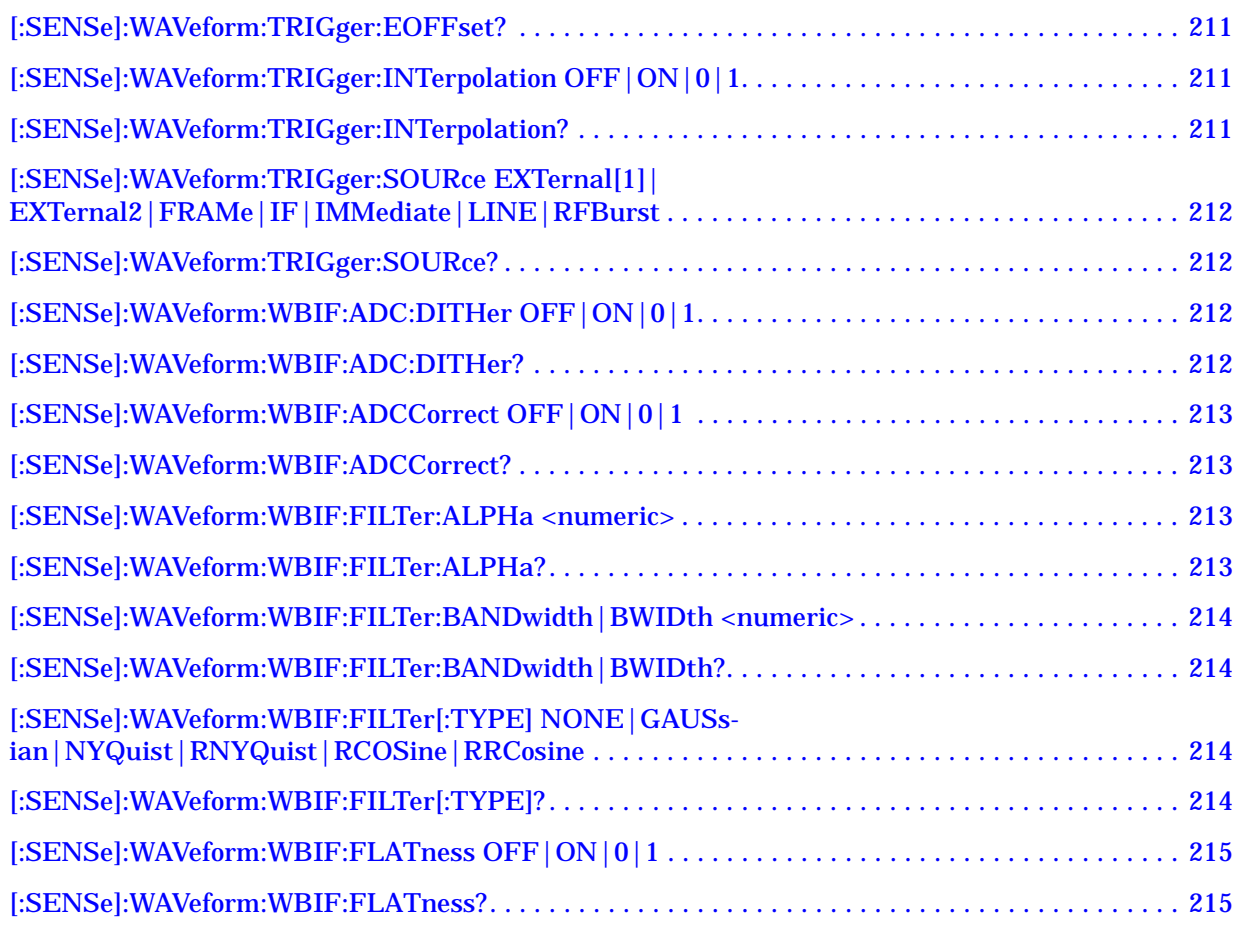

# **1 Introduction**

<span id="page-16-0"></span>This chapter provides information on using the Agilent E4440A PSA Series Spectrum Analyzer with Options 241, B7J and 122. Options B7J and 122 include additional hardware. You must use the measurements found in Basic Mode to access this optional hardware.

## <span id="page-17-1"></span><span id="page-17-0"></span>**What Does Basic Mode Do?**

Basic Mode makes frequency and time domain measurements, usually using an alternate hardware path. The two measurements that are available can be used to output I/Q data results when measuring complex modulated digital signals.

• Spectrum Measurement (Frequency Domain)

This measurement is comparable to a precision microwave spectrum analyzer measurement that also provides demodulated I/Q data for individual I and Q amplitude data pairs. See ["Making Spectrum](#page-34-0)  [\(Frequency Domain\) Measurements" on page 35](#page-34-0).

• Waveform Measurement (Time Domain)

This measurement is comparable to a precision vector signal analyzer measurement that also provides demodulated I/Q data for individual magnitude and phase analysis. See ["Making Waveform](#page-38-0)  [\(Time Domain\) Measurements" on page 39.](#page-38-0)

Optional alternate hardware is usually used.

- **Option B7J** provides an alternate attenuator that switches electronically. It has a maximum of 40 dB in 1 dB steps. (Standard is 70 dB maximum attenuation in 2 dB steps.). This hardware is accessed from the Basic Mode.
- **Option 122** provides a alternate wideband signal path with a maximum bandwidth of 80 MHz. This hardware is accessed from the Basic Mode
- **Option 241** includes no additional hardware. It provides a modulation analysis measurement personality. In addition to the **Modulation Analysis** measurement it also accesses Spectrum and Waveform measurements similar to Basic Mode.

## <span id="page-18-0"></span>**Option B7J: Digital Demodulation Hardware**

Option B7J is required for many of the optional measurement personalities. The option includes the Basic Mode measurements in addition to the optional hardware. Basic Mode includes two generic measurements that can be used to output I/Q data results when measuring complex modulated digital signals. See the descriptions in ["What Does Basic Mode Do?" on page 18](#page-17-1)

The Option B7J hardware does the fast switching necessary to accommodate the complicated multiple-sweep, averaged measurements required for digital communication systems testing. The hardware is specified for measurements up to a maximum of 3 GHz and works with many different measurement personalities. These optional software personalities are accessed using the **Mode** key.

You may have separately ordered additional measurement personalities to be used with the Option B7J hardware. See ["Installing Optional](#page-21-1)  [Measurement Personalities" on page 22](#page-21-1) to install an optional personality.

## <span id="page-19-0"></span>**Option 122: Wideband Digitizer Hardware**

Option 122 hardware enables up to 80 MHz of capture bandwidth. The included Basic Mode software is used to access this hardware.

There are couplings and interactions when using the Option 122 with other options and hardware.

- Wideband functionality is only available in Basic Mode. It cannot be accessed from the core Spectrum Analysis Mode or other optional personality modes.
- Option B7J (1 dB electronic attenuator for digital communications) is not required for the wideband Option 122.

If Option B7J is *not* present, then the wideband input path will be used for all measurements in Basic Mode. Since the standard "narrowband" path is not available in Basic Mode without Option B7J, only the Option 122 specifications will apply.

- The Basic Mode will make measurements above 3 GHz, always using the Option 122 wideband input path. The standard "narrowband" path is not available in Basic Mode above 3 GHz.
- The Option 1DS preamp cannot be used in Basic Mode with the wideband Option 122.
- Option 123 (unpreselected high band) will work with the wideband Option 122.

External calibration capability can be used with Option 122 to improve accuracy. This is available using:

- Option 235: pc-based external calibration software for use with Option 122 on the PSA Series. This option applies the correction real-time using DSP hardware.
- Agilent 89601A Vector Signal Analysis Software.

# <span id="page-20-0"></span>**Option 241: Digital Modulation Analysis**

Option 241 is a modulation analysis measurement personality. The option provides a **Modulation Analysis** measurement that is a flexible, pre-configured measurement environment for demodulating many of common digital communication signals. For more general types of signal measurements, it also provides **Spectrum** and **Waveform** measurement capabilities that are similar to those found in Basic Mode.

## <span id="page-21-1"></span><span id="page-21-0"></span>**Installing Optional Measurement Personalities**

When you install a measurement personality, you need to follow a three step process:

- 1. Determine whether your memory capacity is sufficient to contain all the options you want to load. If not, decide which options you want to install now, and consider upgrading your memory. Details follow in ["Do You Have Enough Memory to Load All Your Personality](#page-22-1)  [Options?" on page 23.](#page-22-1)
- 2. Install the measurement personality firmware into the instrument memory. Details follow in ["Loading an Optional Measurement](#page-25-2)  [Personality" on page 26.](#page-25-2)
- 3. Enter a license key number that activates the measurement personality. Details follow in ["Obtaining and Installing a License](#page-25-3)  [Key" on page 26.](#page-25-3)

**NOTE** PSA Series Spectrum Analyzers must have Option B7J in order to use most of the measurement personality options, including cdmaOne, cdma2000, 1xEV-DO, W-CDMA, GSM, EDGE, NADC, and PDC.

> Adding additional measurement personalities requires purchasing a retrofit kit for the desired option. The retrofit kit contains the measurement personality firmware and an entitlement certificate that is used to generate a license key from the internet website. A separate license key is required for each option on a specific instrument serial number and host ID.

## <span id="page-22-1"></span><span id="page-22-0"></span>**Do You Have Enough Memory to Load All Your Personality Options?**

If you want to operate the instrument with only 4 or less options installed, you can skip ahead to the next section, ["Loading an Optional](#page-25-2)  [Measurement Personality" on page 26](#page-25-2). If, after installing your options, you get error messages relating to memory issues, you can return to this section to learn more about how to optimize your configuration.

If you want to install your 5th or 6th option, you should check to see how much memory you have installed.

If you have 64 MB of memory installed in your instrument, you should have ample memory to install 6 optional personalities, with plenty of memory to spare for data and states.

If you have less than 64 MB of installed memory, depending how much data you save, you are unlikely to have any memory issues until you want to install your 4th or 5th option. If this is the case, you can either swap the applications in/out of memory as needed, or you can upgrade your hardware to 64MB of memory.

To see the size of your installed memory for PSA Series Spectrum Analyzers:

- 1. Ensure that the spectrum analyzer is in spectrum analyzer mode because this can affect the screen size.
- 2. Press the **System** key, **MORE (1 of 3)**, and **Show Hdwr** keys.
- 3. Read Flash Memory size on the last line of the table.

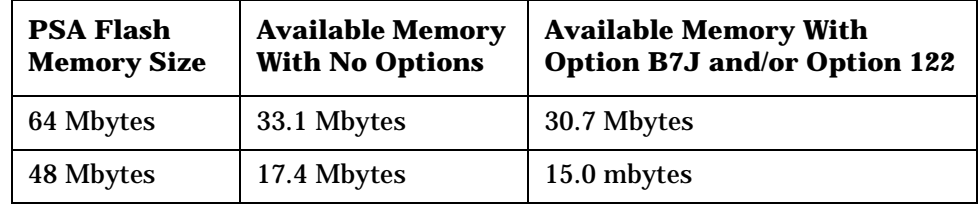

If you have 48 MB of memory, and you want to install more than 3 optional personalities, you may need to manage your memory resources. The following section, ["How to Predict Your Memory](#page-23-1)  [Requirements" on page 24](#page-23-1), will help you decide how to configure your installed options to provide optimal operation.

# <span id="page-23-1"></span><span id="page-23-0"></span>**How to Predict Your Memory Requirements**

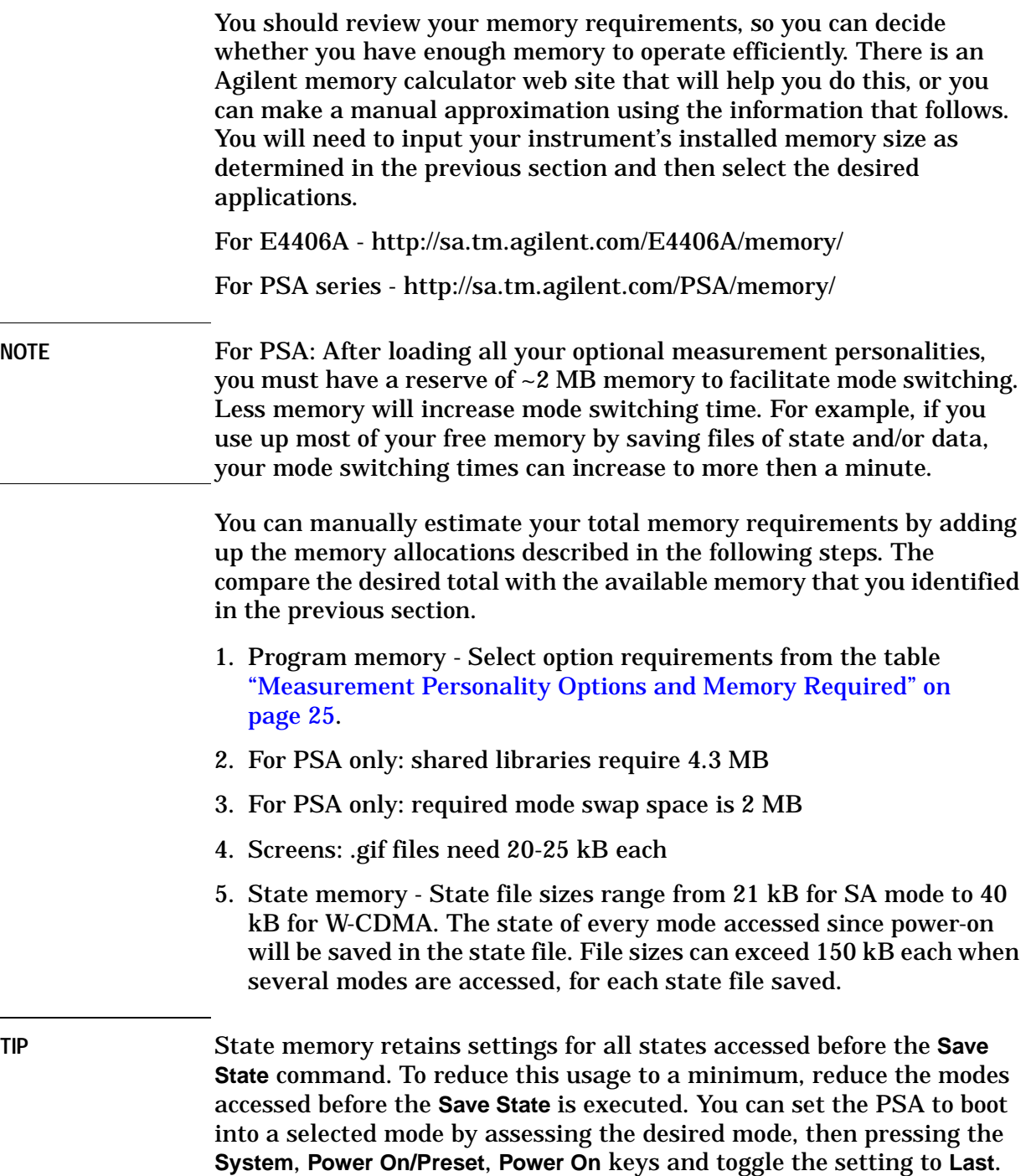

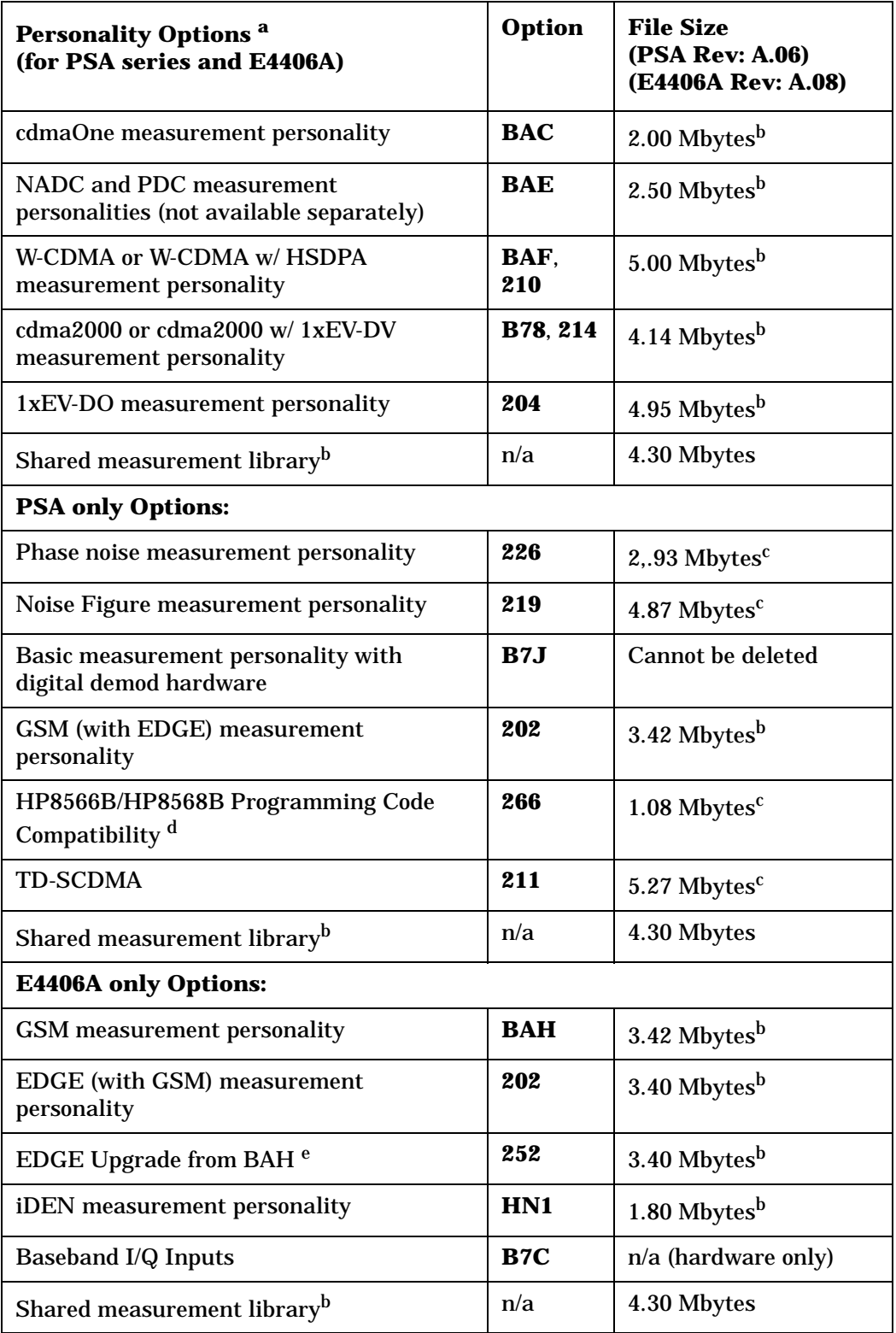

## <span id="page-24-2"></span><span id="page-24-1"></span><span id="page-24-0"></span>**Measurement Personality Options and Memory Required**

a. Available as of the print date of this guide.

Introduction **Installing Optional Measurement Personalities**

- b. Many PSA Series and VSA E4406A personality options use a 4.3 Mbyte shared measurement library. If you are loading multiple personalities that use this library, you only need to add this memory allocation once.
- c. Shared measurement library allocation not required
- d. This is a no charge option that does not require a license key.
- e. For instruments that already have GSM Option BAH licensed, order E4406AU Option 252 to add EDGE (with GSM).

#### **Memory Upgrade Kits**

The PSA 64 MB Memory Upgrade kit p/n is E4440AU Option ANE.

For more information about memory upgrade kits contact your local sales/service office, or see:

<http://www.agilent.com/find/saupgrades>

#### <span id="page-25-2"></span><span id="page-25-0"></span>**Loading an Optional Measurement Personality**

You must use a PC to load the desired personality option into the instrument memory. Loading can be done from a firmware CD-ROM or an internet location. An automatic loading program comes with the files and runs from your PC.

To check the Agilent website for firmware versions available for downloading.

For PSA, see <http://www.agilent.com/find/psa>

Then refer to the link "Firmware Upgrades".

**NOTE** When you add a new option, or update an existing option, you will get the updated versions of all your current options as they are all reloaded simultaneously. This process may also require you to update the instrument core firmware so that it is compatible with the new option.

> Depending on your installed hardware memory, you may not be able to fit all of the available measurement personalities in instrument memory at the same time. You may need to delete an existing option file from memory and load the one you want. Use the automatic update program that is provided with the files. Refer to the table showing ["Measurement Personality Options and Memory Required" on page 25.](#page-24-0)

> The approximate memory requirements for the options are listed above. These numbers are worst case examples. Some options share components and libraries, therefore the total memory usage of multiple options may not be exactly equal to the combined total.

#### <span id="page-25-3"></span><span id="page-25-1"></span>**Obtaining and Installing a License Key**

If you purchase an optional personality that requires installation, you

will receive an "Entitlement Certificate" which may be redeemed for a license key specific to one instrument. Follow the instructions that accompany the certificate to obtain your license key.

To install a license key number for the selected personality option, use the following procedure:

**NOTE** You can also use this procedure to reinstall a license key number that has been deleted during an uninstall process, or lost due to a memory failure.

- 1. Press **System**, **More**, **More**, **Licensing**, **Option** to accesses the alpha editor. Use this alpha editor to enter letters (upper-case), and the front-panel numeric keys to enter numbers for the option designation. You will validate your option entry in the active function area of the display. Then, press the **Enter** key.
- 2. Press **License Key** to enter the letters and digits of your license key. You will validate your license key entry in the active function area of the display. Then, press the **Enter** key.
- 3. Press the **Activate License** key.

## <span id="page-27-0"></span>**Viewing a License Key**

Measurement personalities purchased with your instrument have been installed and activated at the factory before shipment. The instrument requires a **License Key** unique to every measurement personality purchased. The license key number is a hexadecimal number specific to your measurement personality, instrument serial number and host ID. It enables you to install, or reactivate that particular personality.

Use the following procedure to display the license key number unique to your personality option that is already installed in your instrument:

Press **System**, **More**, **More**, **Licensing**, **Show License.** The **System**, **Personality** key displays the personalities loaded, version information, and whether the personality are licensed.

**NOTE** *You will want to keep a copy of your license key number in a secure location. Press* **System***,* **More***, then* **Licensing***,* **Show License***, and print out a copy of the display that shows the license numbers. If you should lose your license key number, call your nearest Agilent Technologies service or sales office for assistance.*

## <span id="page-27-1"></span>**Using the Delete License Key**

This key will make the option unavailable for use, but will not delete it from memory. Write down the 12-digit license key number for the option before you delete it. If you want to use that measurement personality later, you will need the license key number to reactivate the personality firmware.

- **NOTE** Using the **Delete License** key does not remove the personality from the instrument memory, and does not free memory to be available to install another option. If you need to free memory to install another option, refer to the instructions for loading firmware updates located at the URL: **<http://www.agilent.com/find/psa/>**
	- 1. Press **System**, **More**, **More**, **Licensing**, **Option**. Pressing the **Option** key will activate the alpha editor menu. Use the alpha editor to enter the letters (upper-case) and the front-panel numeric keyboard to enter the digits (if required) for the option, then press the **Enter** key. As you enter the option, you will see your entry in the active function area of the display.
	- 2. Press **Delete License** to remove the license key from memory.

#### <span id="page-27-2"></span>**Performing a Security Erase on PSA Series Spectrum Analyzers**

A Security Erase of a PSA can perform the following functions:

- Blank the display
- Erase user files
- Erase all memory including the operating system

To perform a security erase of your instrument memory you will need to have PSA Option HS7, a free firmware option, installed. For more information see:

<http://www.agilent.com/find/security>

Instructions for security erase procedures and the PSA Option HS7 firmware upgrade are available for downloading.

**CAUTION** Security Erase procedures can leave your instrument in an inoperative state. Be sure to follow the instructions carefully.

### <span id="page-28-0"></span>**Ordering Optional Measurement Personalities**

To order a measurement personality option you need to supply the instrument model number, the host ID and the serial number.

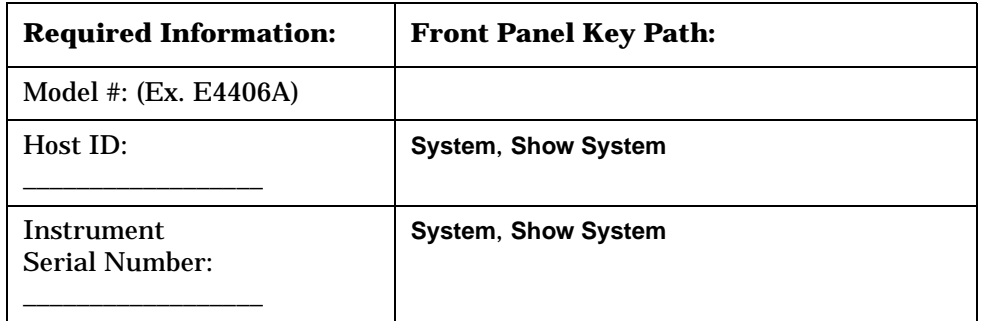

Introduction **Installing Optional Measurement Personalities**

# **2 Making Measurements**

<span id="page-30-0"></span>This chapter describes procedures used for making Basic Mode measurements on cellular base stations or mobile stations. Instructions to help you set up and perform the measurements are provided, and examples of measurement results are shown.

## <span id="page-31-0"></span>**Basic Measurements**

Basic measurements are useful for making measurements that are not specified in measurement standards, and will be useful if you need to troubleshoot a measurement operation. In addition, having spectrum and waveform measurements available independently of personality modes provides extra flexibility.

To access the Basic mode press the **Mode** key and select the **Basic** softkey. The following measurements are then available by pressing the **Measure** key:

["Making Spectrum \(Frequency Domain\) Measurements" on page 35](#page-34-2)

["Making Waveform \(Time Domain\) Measurements" on page 39](#page-38-2)

When you press the key to select the measurement it will become the active measurement, using settings and a display unique to that measurement. Data acquisitions will automatically begin provided trigger requirements, if any, are met.

## <span id="page-31-1"></span>**PSA Option 122 Programming Control**

This chapter includes information about how to setup and control of the Option 122 wideband digitizer hardware. It shows how to use the SCPI programming commands to do some common measurement tasks. Additional Option 122 information is described in the Concepts chapter. See:

["SCPI Control of the PSA Option 122 Wideband IF" on page 43](#page-42-3)

## <span id="page-32-0"></span>**Setting up and Making a Measurement**

### <span id="page-32-1"></span>**Making the Initial Signal Connection**

**CAUTION** Before connecting a signal to the instrument, make sure the instrument can safely accept the signal level provided. The signal level limits are marked next to the connectors on the front panel.

> See ["Input Key Menu" on page 66](#page-65-1) for details on selecting input ports and setting internal attenuation to prevent overloading the instrument.

See ["Input Key Menu" on page 66](#page-65-1) for details of **Int Preamp** and **Attenuator** operation.

#### <span id="page-32-2"></span>**Using Instrument Mode and Measurement Presets**

If you want to set your current measurement personality to a known, factory default state, press **Preset**. This initializes the instrument by returning the mode setup and all of the measurement setups in the mode to the factory default parameters.

**NOTE** Note that pressing the **Preset** key will switch instrument modes unless the type of preset is selected under **System**, **Power On/Preset** is set to **Mode** or **Save User Preset**.

> To preset only the parameters that are specific to an active, selected measurement, press **Meas Setup**, then **Restore Meas Defaults**. **Restore Meas Defaults** will return all the measurement setup parameters to the factory defaults, but only for the currently selected measurement. The **Restore Meas Defaults** key may not appear on the first page of the **Meas Setup** menu. If not, press **More** until the key is available.

### <span id="page-33-0"></span>**The 3 Steps to Set Up and Make Measurements**

All measurements need to be set up in 3 steps: first at the Mode level, second at the Measurement level, then finally the result display may be adjusted.

#### 1. **Select and Set Up the Mode**

Press **MODE** - All licensed, installed Modes available are shown. Press, or select **Basic** mode to make measurements of signals with non-standard formats.

Press **Mode Setup** - Make any required adjustments to the mode settings. These settings apply to all measurement in the mode.

#### 2. **Select and Set Up the Measurement**

Press **MEASURE** - Select a specific measurement to be performed (e.g. **ACP**, **Channel Power**, or **EVM**). The measurement begins as soon as any required trigger conditions are met. The resulting data is shown on the display or is available for export.

Press **Meas Setup -** Make any adjustments as required to the selected measurement settings. The settings only apply to this measurement.

#### 3. **Select and Set Up a View of the Results**

Press **Trace/View** - Select a display format for the current measurement data. Depending on the mode and measurement selected, other graphical and tabular data presentations may be available. **X-Scale** and **Y-Scale** adjustments may also be made now.

#### **NOTE** A setting may be reset at any time, and will be in effect on the next measurement cycle or View.

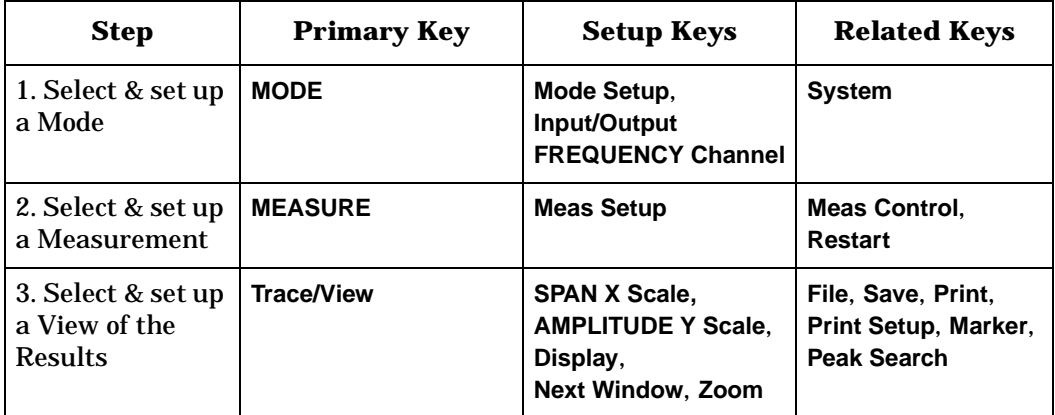

## <span id="page-34-2"></span><span id="page-34-0"></span>**Making Spectrum (Frequency Domain) Measurements**

This section explains how to make a Spectrum measurement on a cellular mobile station. An adjacent or an interfering signal can also be applied, if desired, during spectrum measurements.

### <span id="page-34-1"></span>**Configuring the Measurement System**

The mobile station (MS) under test has to be set to transmit the RF power remotely through the system controller. This transmitting signal is connected to the instruments RF input port. Connect the desired equipment as shown.

#### **Figure 2-1 Spectrum Measurement System**

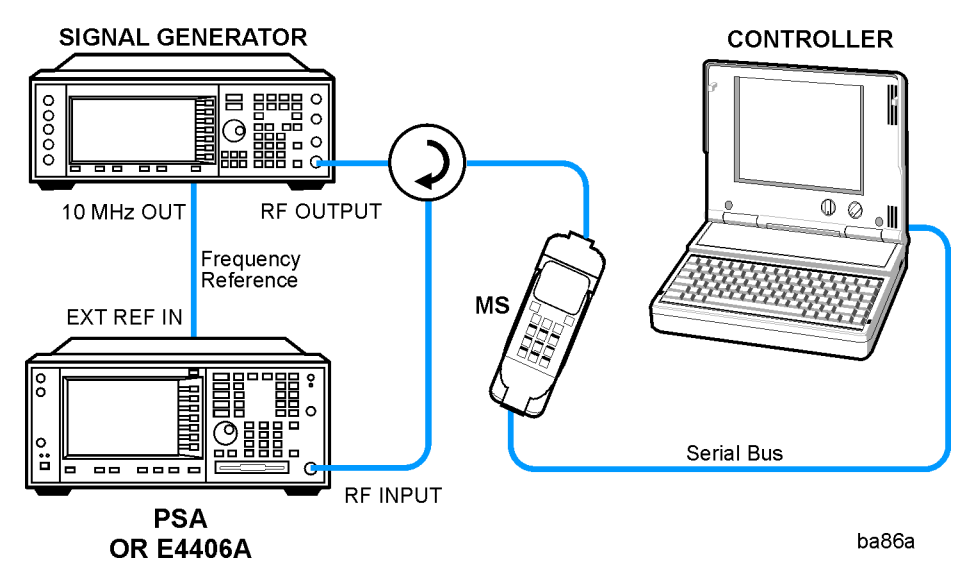

- 1. Using the appropriate cables, adapters, and circulator, connect the output signal of the MS to the RF input of the instrument.
- 2. Connect the base transmission station simulator or signal generator to the MS through a circulator to initiate a link constructed with sync and pilot channels, if required.
- 3. Connect a BNC cable between the 10 MHz OUT port of the signal generator and the EXT REF IN port of the instrument.
- 4. Connect the system controller to the MS through the serial bus cable to control the MS operation.

Making Measurements **Making Spectrum (Frequency Domain) Measurements**

#### <span id="page-35-0"></span>**Setting the MS**

From the base transmission station simulator and the system controller, set up a call using Rate Set 1 Fundamental Code Channel loopback mode (Service Option 2) with 9600 bps data rate only required for the MS to transmit the RF power as follows:

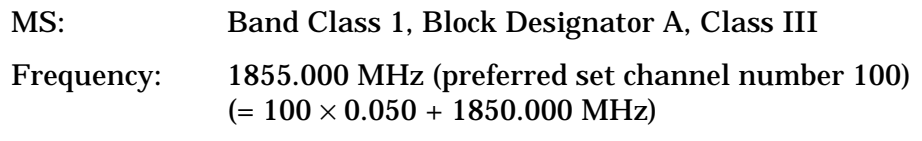

Output Power: −3 dBW (0.5 W) controlled by '0' power control bits

#### <span id="page-35-1"></span>**Measurement Procedure**

- **Step 1.** Press the **Preset** key to preset the instrument.
- **Step 2.** Press the **MODE**, Basic keys to enable the Basic Mode measurements.
- **Step 3.** Press the **Mode Setup**, **Radio**, **Device** keys to toggle the device to **MS**.
- **Step 4.** Press the **FREQUENCY Channel**, **1855**, **MHz** keys to set the center frequency to 1,855.000 MHz.
- **Step 5.** Press the **SPAN**, **2**, and **MHz** keys to set the measurement span to 2 MHz.

#### **Step 6.** Press the **MEASURE** to initiate the spectrum measurement, which is the default measurement for Basic.

#### **NOTE** A display with both a Spectrum window and an I/Q Waveform window will appear when you activate a spectrum measurement. Use the **Next Window** key to select a window, and the **Zoom** key to enlarge a window.

#### **Figure 2-2 Spectrum Measurement - Spectrum and I/Q Waveform (Default**
#### **View)**

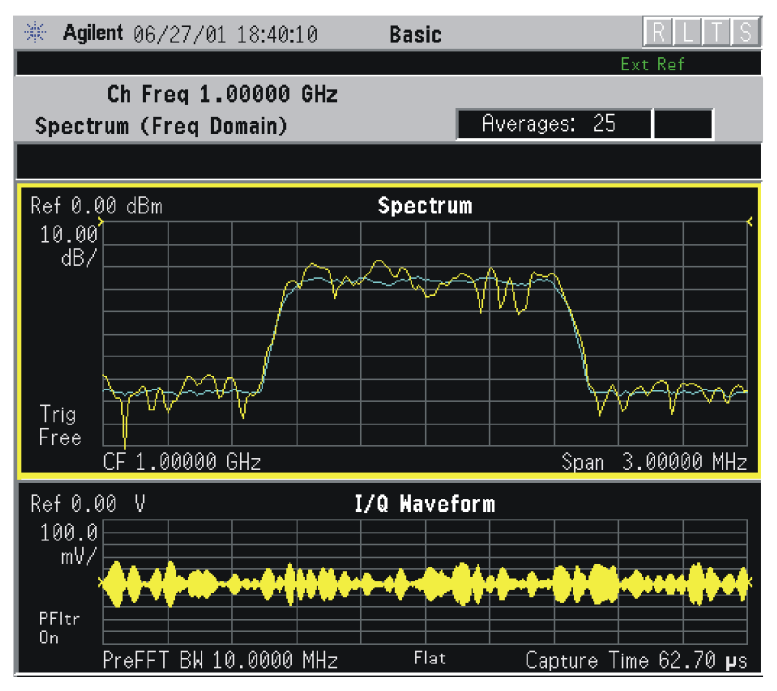

The spectrum measurement result should look like the above figure. The measurement result values are shown in the summary result window.

- **Step 7.** Press the **View/Trace** key to display a menu allowing selection of another measurement result display including the following:
	- **Spectrum** Provides a combination view of the spectrum graph in parameters of power versus frequency with the semi-log graticules, and the I/Q waveform graph in the parameters of voltage and time. Changes to frequency span or power will sometimes affect data acquisition.
	- **I/Q Waveform** (for PSA) Provides a view of the I/Q waveform graph in parameters of voltage versus time in linear scale. Changes to sweep time or resolution bandwidth can affect data acquisition.
	- **I/Q Waveform** Provides a window view of the I/Q waveform graph in parameters of voltage versus time in the linear graticules. Changes to sweep time or resolution bandwidth will sometimes affect data acquisition. This is equivalent to change the selected window with the **Next** key.

Making Measurements **Making Spectrum (Frequency Domain) Measurements**

#### **Figure 2-3 Spectrum Measurement - I/Q Waveform (Time Domain) Result**

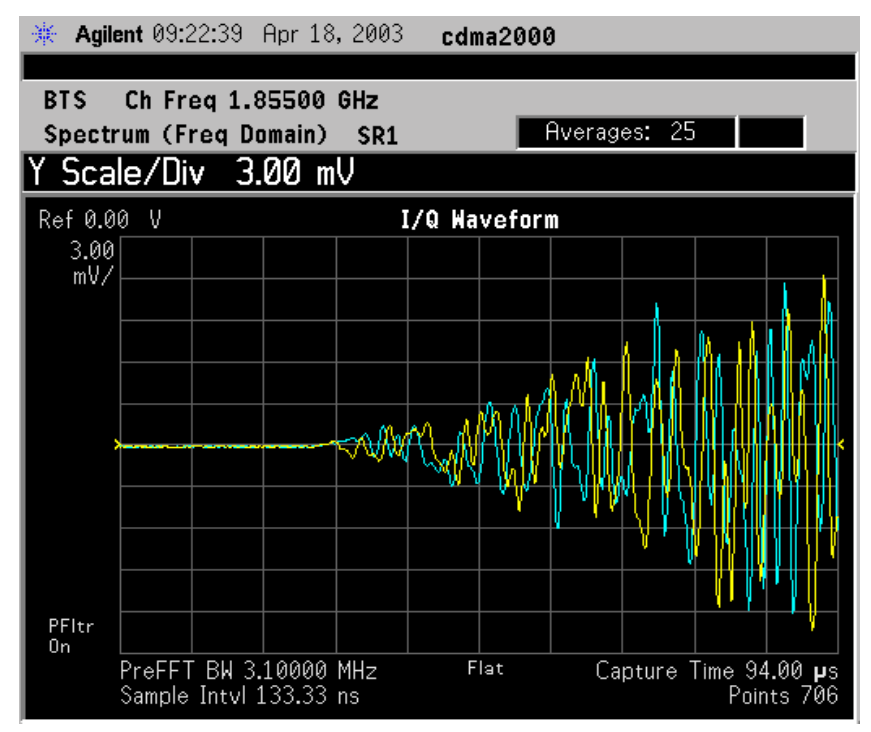

- **Step 8.** To make a measurement repeatedly, press **Meas Control**, **Measure** to toggle the setting from **Single** to **Cont**.
- **Step 9.** Press the **Meas Setup**, **More (1 of 2)** keys to check the keys available to change the measurement parameters from the default condition.

For more details about changing measurement parameters, see ["Spectrum \(Frequency Domain\) Measurement Concepts" on page 224](#page-223-0)

If you have a problem, and get an error message, see ["If You Have a](#page-58-0)  [Problem" on page 59](#page-58-0).

## **Making Waveform (Time Domain) Measurements**

This section explains how to make waveform (time domain) measurement on a cellular mobile station. Measurement of I and Q modulated waveforms in the time domain disclose the voltages which comprise the complex modulated waveform of a digital signal.

## **Configuring the Measurement System**

The mobile station (MS) under test has to be set to transmit the RF power remotely through the system controller. This transmitting signal is connected to the instruments RF input port. Connect the equipment as shown. An interfering or adjacent signal may supplied as shown.

#### **Figure 2-4 Waveform Measurement System**

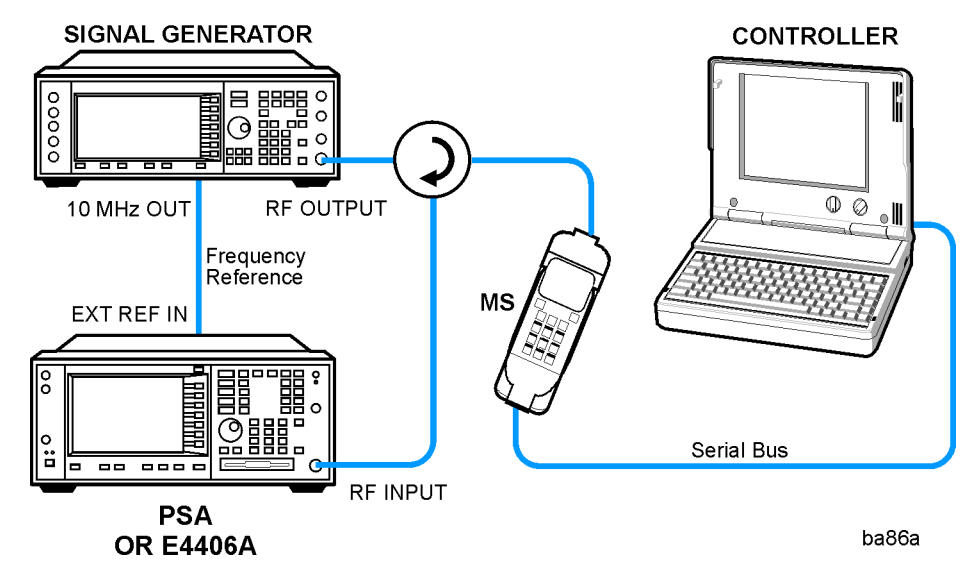

- 1. Using the appropriate cables, adapters, and circulator, connect the output signal of the MS to the RF input of the instrument.
- 2. Connect the base transmission station simulator or signal generator to the MS through a circulator to initiate a link constructed with sync and pilot channels, if required.
- 3. Connect a BNC cable between the 10 MHz OUT port of the signal generator and the EXT REF IN port of the instrument.
- 4. Connect the system controller to the MS through the serial bus cable to control the MS operation.

Making Measurements **Making Waveform (Time Domain) Measurements**

### **Setting the MS**

From the base transmission station simulator and the system controller, set up a call using Rate Set 1 Fundamental Code Channel loopback mode (Service Option 2) with 9600 bps data rate only required for the MS to transmit the RF power as follows:

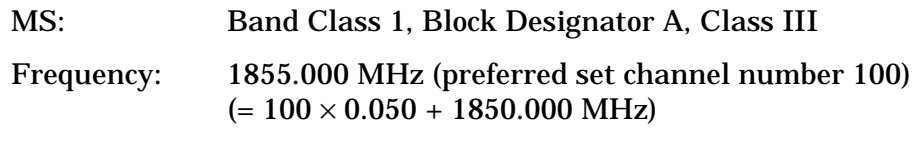

Output Power: −3 dBW (0.5 W) controlled by '0' power control bits

#### **Measurement Procedure**

- **Step 1.** Press the **Preset** key to preset the instrument.
- **Step 2.** Press the **MODE**, **Basic** keys to enable the cdma2000 measurements.
- **Step 3.** Press the **Mode Setup**, **Radio**, **Device** to toggle the device to **MS**.
- **Step 4.** Press the **FREQUENCY Channel**, **1855**, **MHz** keys to set the center frequency to 1,855.000 MHz.
- **Step 5.** Press the **MEASURE**, **Waveform** keys to select the Waveform measurement.
- **Step 6.** Press the **AMPLITUDE Y Scale**, and up or down arrow keys until the waveforms are shown at a convenient voltage scale for viewing.
- **Step 7.** Press the **SPAN X Scale**, and up or down arrow keys until the waveforms are shown at a convenient time scale for viewing.

The next figure shows an example of an RF Envelope result for the waveform (time domain) measurements in the graph window. The measured values for the mean power and peak-to-mean power are shown in the text window.

#### **Figure 2-5 Waveform Measurement - RF Envelope (Default View)**

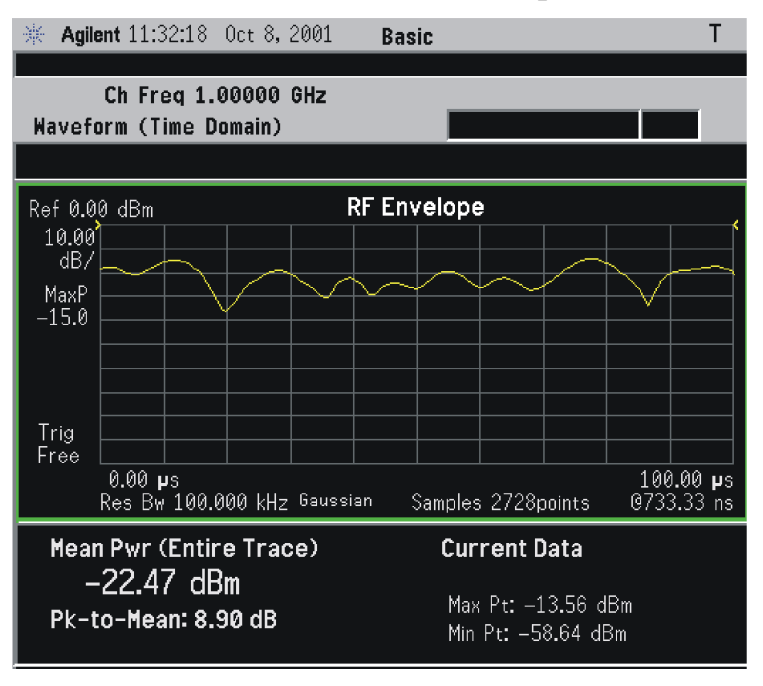

\*Meas Setup: Trace/View = RF Envelope, Others = Factory default settings

\*Input signal: cdma2000 Rev 8, SR1, 9 Channel

- **Step 8.** Press the **Trace/View** key to display the menu allowing selection of the other Waveform views, including the following:
	- **I/Q Waveform** Provides a view of the I/Q waveform graph in parameters of voltage versus time in linear scale. Changes to sweep time or resolution bandwidth can affect data acquisition.

Making Measurements **Making Waveform (Time Domain) Measurements**

#### **Figure 2-6 Waveform Measurement - I/Q Waveform View**

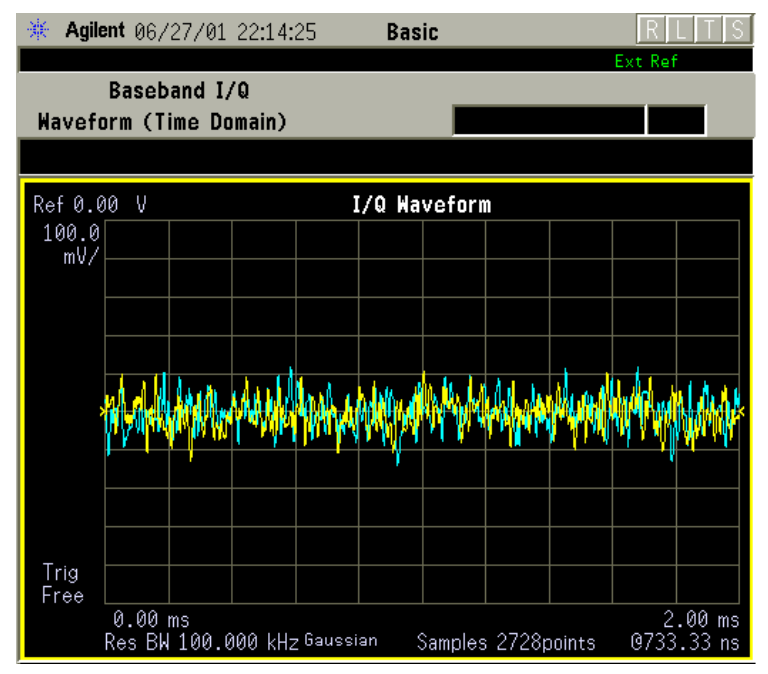

- NOTE For the widest spans the I/Q Waveform window becomes just "ADC" time domain samples", because the I/Q down-conversion is no longer in effect.
	- **Step 9.** Press the **AMPLITUDE Y Scale**, and down arrow keys until the waveforms are shown at a convenient voltage scale for viewing.
	- **Step 10.** Press the **SPAN X Scale**, and down arrow keys until the waveforms are shown at a convenient time scale for viewing.
	- **Step 11.** Press the **Marker**, **Trace**, and **I/Q Waveform** keys to activate a marker. Rotate the RPG knob until the marker is shown at a desired time in the waveform for viewing the I and Q values at the time position of the marker.
	- **Step 12.** To make a measurement repeatedly, press **Meas Control**, **Measure** to toggle the setting from **Single** to **Cont**.
	- **Step 13.** Press the **Meas Setup**, **More (1 of 2)** keys to check the keys available to change the measurement parameters from the default condition.

For more details about changing measurement parameters, see ["Waveform \(Time Domain\) Measurement Concepts" on page 225](#page-224-0)

If you have a problem, and get an error message, see ["If You Have a](#page-58-0)  [Problem" on page 59](#page-58-0).

## **SCPI Control of the PSA Option 122 Wideband IF**

This section summarizes some recommended programming control sequences for making measurements and retrieving data using a PSA that has Option 122, the 80 MHz bandwidth digitizer.

## **What does Option 122 Do?**

PSA Option 122 offers 80 MHz real time data capture. The underlying acquisition system captures  $200 \times 10^6$  samples/sec. That data is then passed through a digital IQ converter that also applies the flatness correction. At the output of the IQ converter, the data rate is  $100 \times 10^6$ complex samples per second. Following the IQ converter is an arbitrary resampler, so the system is able to provide any sample rate you would like from 12.5 kHz to 100 MHz, with 10 digits of resolution (limited to 5 digits from the front panel.) If, for example, you were planning on demodulating a signal, you can have the PSA acquire the data with an integer number of samples per symbol.

When resampling the data, the instrument first applies a digital filter to remove signals and noise above the resampled Nyquist rate. This has the significant benefit of reducing the total noise per sample linearly with the sample rate reduction. Note, however, that the noise density remains the same.

After the data is acquired, it flows into a memory configured as a circular buffer. This allows the instrument to wait a long time for a trigger, with data continuously flowing. Once the trigger is received, the instrument can then provide up to 100 ms of pre-trigger data or 500 ms of post-trigger delay.

## **Acquiring Time Data**

When using the PSA with Option 122 to acquire time data to be transferred, we recommend that you use the Waveform measurement in Basic mode. It is the most efficient, and allows you to capture up to 1 million samples in a single record. If you need more than 1 million samples, the instrument offers a deep capture mode that will acquire 128 million samples at sample rates  $\geq$  25 MHz, and 64 million samples < 25 MHz. Below 25 MHz, the DSP hardware carries more resolution, and therefore stores fewer samples. Each sample is a complex pair.

The table below describes a typical measurement set up and acquisition, listing the SCPI commands and how to use them.

Making Measurements **SCPI Control of the PSA Option 122 Wideband IF**

## <span id="page-43-0"></span>**Table 2-1 Waveform Measurement Sequence**

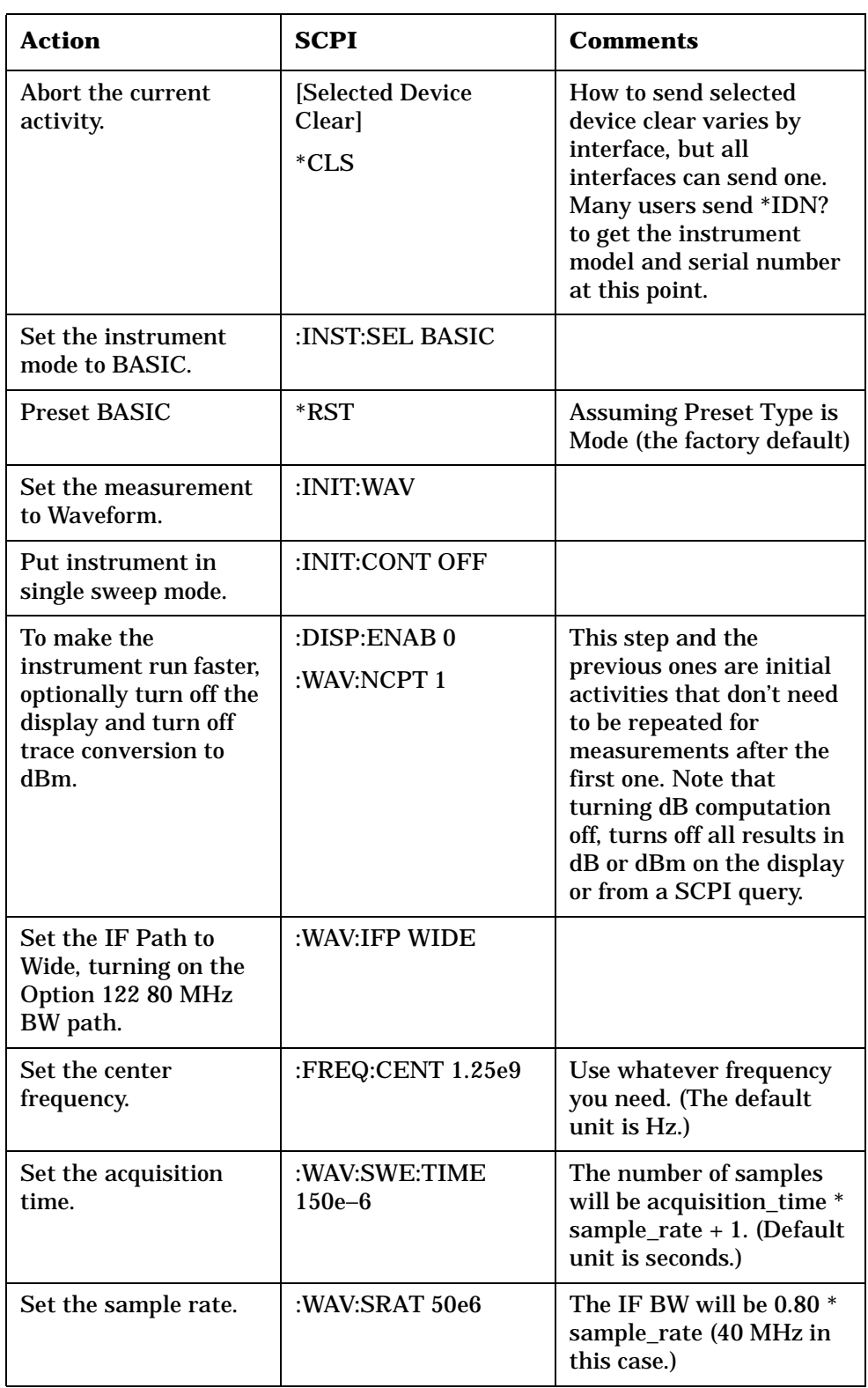

**Making Measurements Making Measurements**

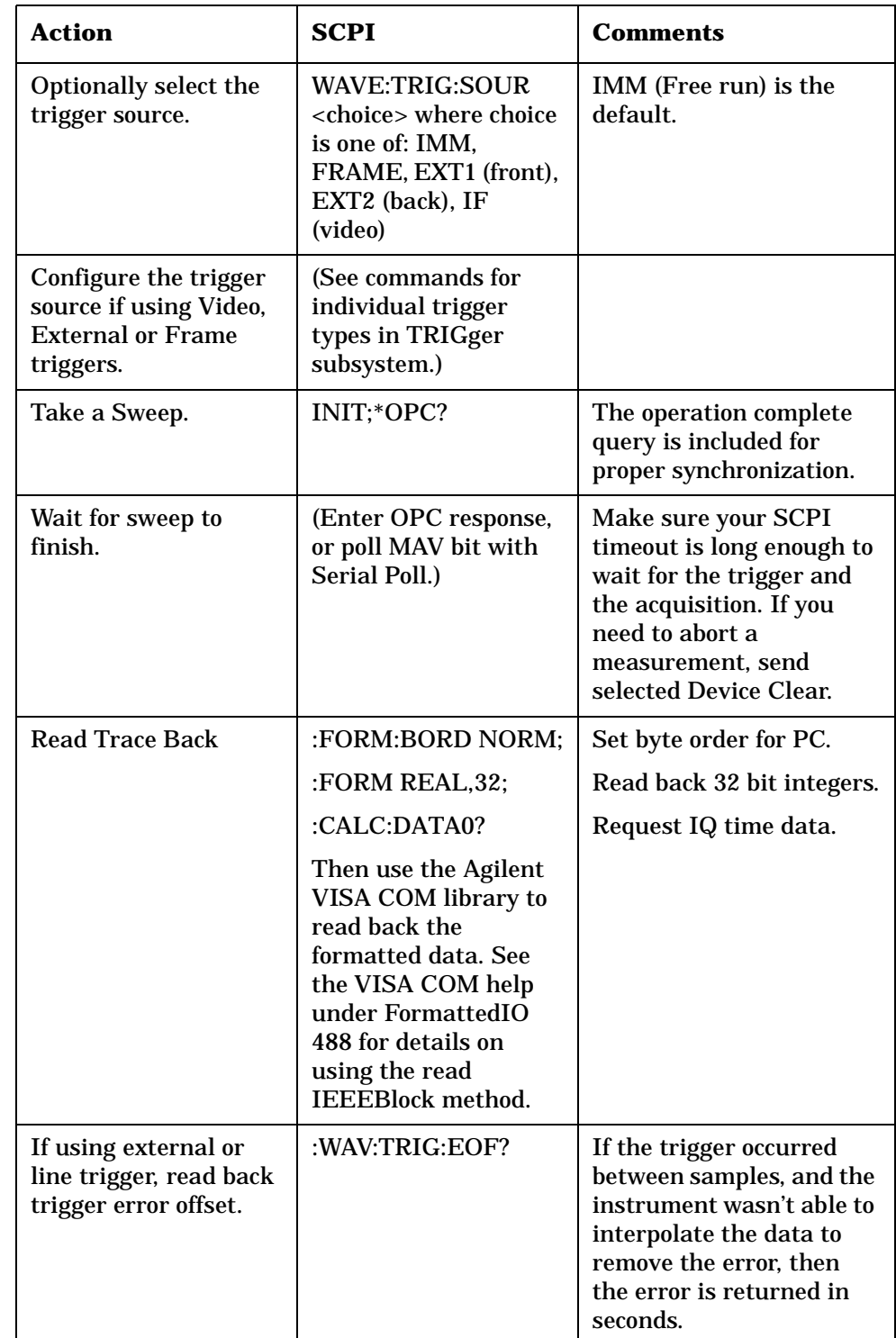

## **Table 2-1 Waveform Measurement Sequence**

## **Making Deep Data Captures**

The PSA Waveform measurement trace length is limited to 1 million points. To capture and read back more data, the PSA Option 122 offers a deep capture function, where multiple records are captured in memory for a total of up to 128 million samples. Each record is then read back as a trace.

The intended use of deep capture is to first get the conditions set up using the normal measurement. Once you are ready to commit to a very large capture, use the **Fill Buffer** capture method. Option 122 can capture 128 million samples for sample rates  $\geq$  25 MHz. Below 25 MHz, the DSP carries more resolution and can only store 64 million samples.

The sequence below shows the SCPI commands to capture data using conditions that have already been configured. And then read the data back into the computer.

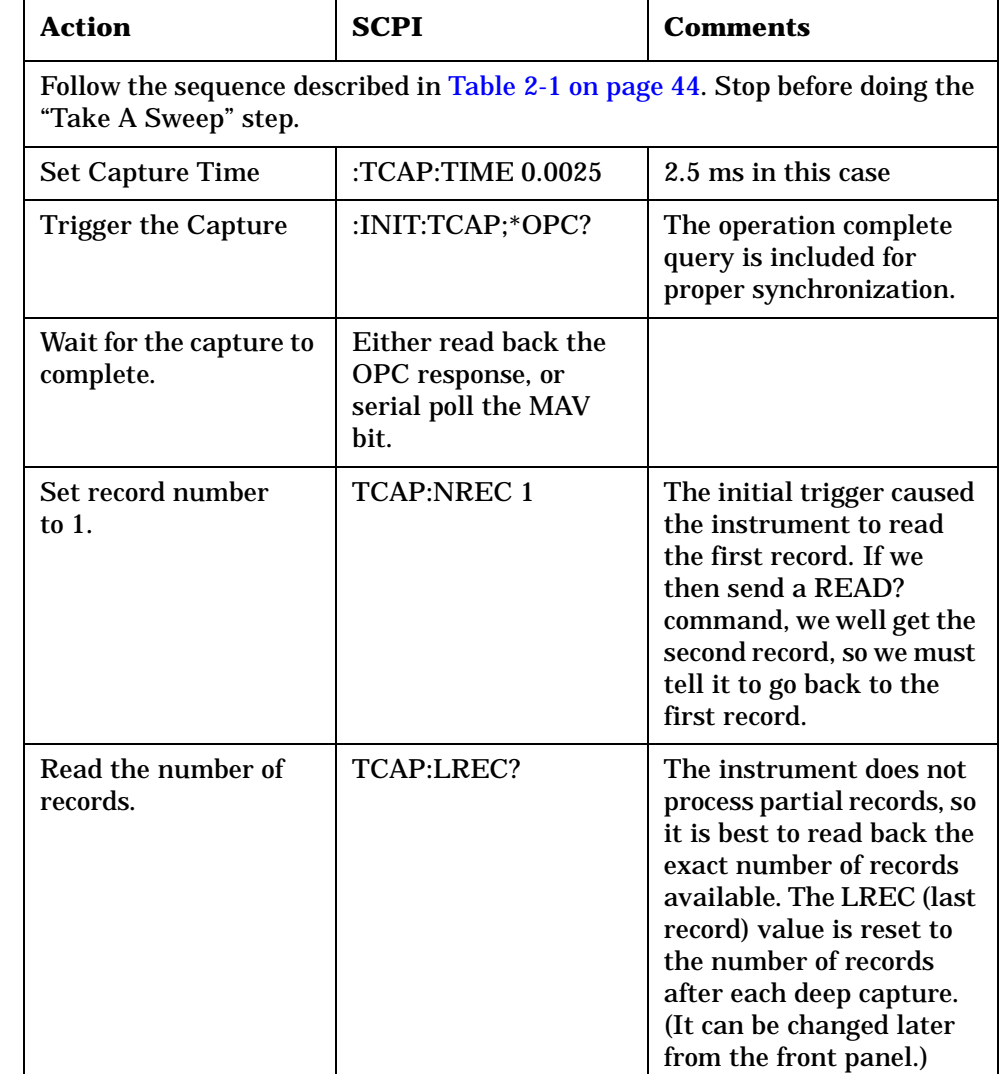

#### **Table 2-2 Waveform Measurement, Deep Capture Sequence**

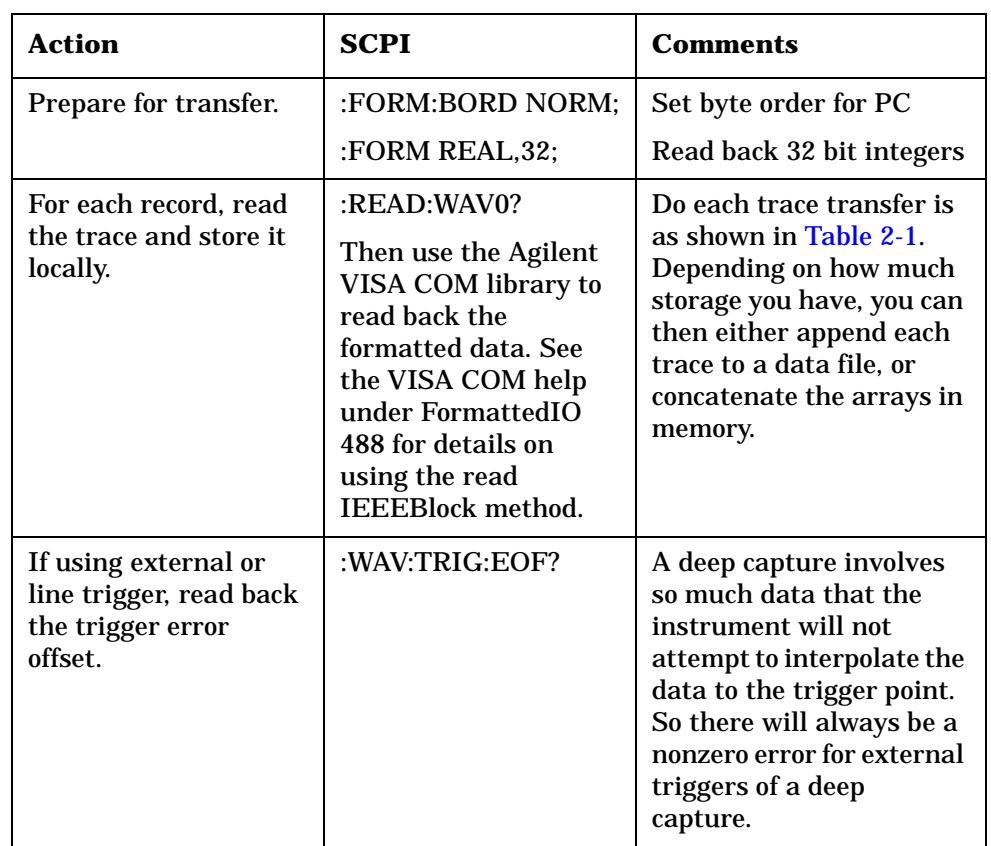

#### **Table 2-2 Waveform Measurement, Deep Capture Sequence**

## **Reducing Noise with Hardware Time Averaging**

For PSA Option 122, the Frame trigger allows picosecond synchronization between data acquisition and signal repetition. This capability can be used to do hardware time averaging in the DSP hardware to reduce noise.

There is a class of signals that are inherently periodic. For example, any signal generated with an arbitrary waveform generator (arb) will be periodic. The arb has a finite amount of sample memory and a known sample rate. The PSA Option 122 can take advantage of these signals by synchronizing the data acquisition with the repetition of the input signal. To achieve the greatest precision, the PSA and the test signal have to be configured so that the test signal repetition is an integer number of PSA samples. This avoids having a trigger signal that crosses clock domains. It allows the PSA Option 122 to use its internal sample clock to generate a frame trigger with picosecond accuracy. To use this functionality, you only need a common 10 MHz reference. You don't have to provide an explicit trigger line.

You can make the signal period be an integer number of PSA samples either by adjusting the signal itself or by adjusting the PSA Option 122 sample rate. Remember that the PSA Option 122 has an arbitrary

#### Making Measurements **SCPI Control of the PSA Option 122 Wideband IF**

resampler, so you can control the output sample rate very precisely. You might have a signal repetition rate that is a non-repeating fraction (such as 22 1/3 ms). You can make this work if an integer number of signal periods is an integer number of clock samples. In the example just given, we would tell the PSA that the signal period is three times 22 1/3, or 67 ms.

If you are using an Agilent PSG or ESG to generate the signal, you can find the signal period for signals generated using the Dual Arb by selecting **Mode**, **Arbitrary Waveform Generator**, **Dual Arb**. That tells you the sample clock rate, and selecting **Waveform Segments** will tell you the number of samples. If you used one of the standard source signal formats, it will be loaded as the "AUTOGEN\_WAVEFORM. "

Once the data acquisition is synchronized with the signal period, you will notice that the time trace freezes. The waveform repeats for each acquisition (except for the noise). In the PSA this type of trigger is called **Frame** trigger and it is controlled by the **Frame Timer**.

The **Frame Timer** has on offset function that allows you to scan through the signal. In addition, the frame timer has a sync function. If you have a trigger line from the signal source that is synchronous with the signal period, then it can be used to sync the frame timer. The frame timer will wait for the sync signal before it starts up, and it will start synchronously with the sync signal.

Once it has started, the frame timer uses its internal clocking and ignores the sync signal. To resync, you must set the trigger back to **Free Run**, then back to **Frame**. The sync signal must be connected to either the front or back external trigger input. You can use the external trigger settings to adjust the level and delay.

Once you have set up the frame trigger you might want to do time averaging. Since the time waveform repeats, while any noise that is present does not repeat, you can reduce the noise by averaging a few traces together. The PSA Option 122 has hardware time averaging, so an increased frame timer period is the only cost for doing averaging. For example, if the frame timer period is 100 microseconds, then 1000 averages will only take 100 ms.

Hardware time averaging is only available when the frame trigger is active and time averaging is turned on by specifying a **Time Avg Num** that is greater than one.

In order for hardware time averaging to work, all the clocks and oscillators in the system have to be tied to a common 10 MHz reference. This includes the Arb clock and the RF synthesizer used to upconvert the signal. If there is any downconversion done before the signal is passed to the PSA, then that local oscillator must also be tied to the 10 MHz reference.

It is best to experiment from the front panel before creating your remote program. Make sure that the signal freezes in time, when the frame trigger is turned on. Also check that its amplitude does not drop when hardware time averaging is turned on. If the amplitude drops, then the system is not properly synchronized. Check that the frame timer period is correct. Check that the frame timer period requested is an integer number of samples. Also check that everything is locked to the common 10 MHz reference.

#### **Table 2-3 Frame Trigger and Hardware Averaging Example**

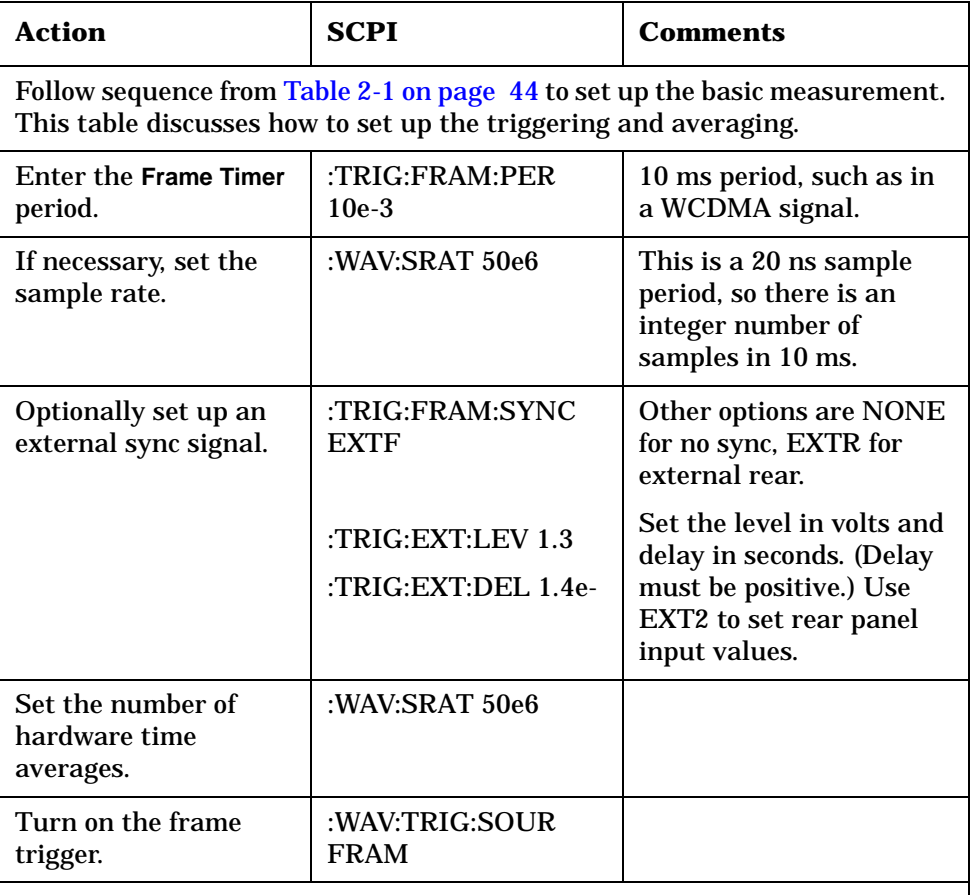

At this point, initiate the measurement and transfer the data using the process described in [Table 2-1 on page 44](#page-43-0). The data transferred has already been time averaged, but it looks like a normal trace.

## **Turning Alignments Off**

The internal self-alignment process occurs automatically. You cannot predict when the alignments will happen and they can interrupt your program flow in unexpected ways. So, you should turn alignments off while you are actively controlling the instrument:

#### :CAL:AUTO OFF

However, if you have turned alignments off, you will then need to check periodically to see if the instrument needs alignment. This can be done by querying the alignment needed bit. That is bit 14 in the questionable Making Measurements **SCPI Control of the PSA Option 122 Wideband IF**

calibration status register.

STAT:QUES:CAL?

Alternatively, you can briefly turn alignments back on. The instrument will do any required alignments at that point.

### **Using LAN Ports with Visual Basic 6.0**

The LAN socket port 5025 (and telnet 5023) is the fastest port available. So it is a good port for large data transfers. Note that it does not have EOI indicators nor the Device Clear message.

#### **Example using Visual Basic 6.0**

This programming example can be found in a file on your PSA Documentation CD and is also on the Agilent PSA website.

- **Step 1.** Make sure a current version of Agilent IO libraries is installed on your PC.
- **Step 2.** Open Visual Basic 6.0 and start a New Project.

Select "Standard EXE" as the project type.

Save the project with the form name "VisaExample".

- **Step 3.** Bring in the Visa COM objects by clicking Project, then References. You need two references:
	- Agilent VISA COM Resource Manager 1.0
	- VISA COM 1.0 Type Library

Find them and check their boxes. Then select OK. If they are not in the reference list, you need to reinstall the Agilent IO libraries.

**Step 4.** Now go to the form1 window and right click on it.

Then select "View Code".

Paste the following code into that window:

In order to run this example, you will need to:

- a. Run the Agilent VISA Assistant. Right click on the IO icon on the bottom right of your pc screen. Select "Run VISA Assistant". It will locate your instrument. Click on it. Then you can copy the Visa Resource string into the OpenPSA call in Form\_Load.
- b. If you want to send commands to your instrument using the LAN, run "IO Config" by right clicking on the IO icon. Then select the TCPIP interface type and click configure. Accept the defaults and click ok. Now locate the TCPIP driver on the configured interfaces list. Click

Edit, then click Edit VISA Config.

Type in the network name for you PSA and leave the device name blank. Now exit.

c. Re-run the Visa Assistant, and it will find your PSA.

Dim psa As VisaComLib.FormattedIO488

Private Function OpenPSA(visaString As String) As VisaComLib.IMessage

On Error GoTo errorhandler

Dim rm As AgilentRMLib.SRMCls

Dim session As VisaComLib.IMessage

Dim status As Long

Dim idn As String

' Create the Agilent-Specific VISA Resource Manager

Set rm = New AgilentRMLib.SRMCls

' Open the session with the default values for the Lock (None), Timeout(N/A),

' and Option String (""). The return value is an IVisaSession, but the

' session variable is an IMessage interface reference, causing an implicit

' IUnknown::QueryInterface() to occur. VB handles the details.

Set session = rm.Open(visaString)

' Send Selected Device Clear to abort current activity

session.Clear

' Clear out the status reporting mechanism

session.WriteString "\*rst" & Chr(10)

session.WriteString "\*CLS" & Chr(10)

' Read the identity string

session.WriteString "\*IDN?" & Chr(10)

idn = session.ReadString(100)

MsgBox "The IDN String is: " & idn, vbOKOnly, "IDN? Result"

Set OpenPSA = session

Making Measurements **SCPI Control of the PSA Option 122 Wideband IF**

Exit Function

errorhandler:

 MsgBox Err.Description, vbExclamation, "Error Occurred", Err.HelpFile, Err.HelpContext End Function

Private Sub Form\_Load()

Dim session As VisaComLib.IMessage

' Open session with the PSA. Be sure to replace PSA\_NETWORK\_NAME

' with the name or IP address of your PSA.

Set session = OpenPSA("TCPIP0::PSA\_NETWORK\_NAME")

Set psa = New VisaComLib.FormattedIO488

Set psa.IO = session

' Put the instrument in basic mode

psa.WriteString ":INST BASIC"

' Reset basic mode

psa.WriteString "\*RST"

' Put the instrument into the Waveform measurement

psa.WriteString ":INIT:WAV"

' Activate the Option 122 wideband mode

psa.WriteString "WAV:IFP WIDE"

#### End Sub

**Step 5.** Enter the appropriate Visa string as described above.

Save the form and project, then run it. A dialog should come up showing you the idn string.

Close that dialog.

Then close the blank program form that will come up after that.

**Step 6.** Go back to the form, and add a button.

That is, click-and-hold on the button icon on the left. Then drag the mouse over to the form to create the button.

In the properties window, the button caption will be highlighted. Change it to **Take Sweep**.

**Step 7.** Now add the command sequence below:

Private Sub Command1\_Click()

 Dim opcValue As String Dim dataArray Dim tracePoints As Integer Dim freq As Double

 $freq = 1250000000#$ 

 psa.WriteString ":INIT:CONT OFF" ' Single Sweep psa.WriteString ":DISP:ENAB 0" ' Turn off the display psa.WriteString ":WAV:NCPT 1" ' Don't compute dBm psa.WriteString ":FEED:DATA INP" ' In case a deep capture has been done psa.WriteString ":CAL:AUTO OFF" ' Don't allow alignments when busy

 psa.WriteString ":FREQ:CENT " & freq ' Center frequency psa.WriteString ":WAV:SWE:TIME 125e-6" ' Acquisition Time psa.WriteString ":WAV:SRAT 50e6" ' Sample Rate psa.WriteString ":WAV:TRIG:SOUR IMM" ' Free run trigger

 ' Trigger the sweep and wait for it to complete psa.WriteString ":INIT;\*OPC?" opcValue = psa.ReadString()

 ' Read the trace back psa.WriteString ":FORM:BORD NORM" psa.WriteString ":FORM REAL, 32" psa.WriteString ":CALC:DATA0?"

#### Making Measurements **SCPI Control of the PSA Option 122 Wideband IF**

dataArray = psa.ReadIEEEBlock(BinaryType\_R4, True, True)

 ' Calculate how many complex pairs came back  $tracePoints = (UBound(dataArray) - LBound(dataArray) + 1)/2$ 

 ' Sequence through array, saving data to file and calculating min and max Dim dataMin As Single Dim dataMax As Single Dim magArray() As Single ReDim magArray(tracePoints) Dim tmp As Single Dim idx As Integer Dim cnt As Integer

 idx = LBound(dataArray) dataMin = dataArray(idx) \* dataArray(idx) + dataArray(idx + 1) \* dataArray(idx + 1)  $dataMax = dataMin$ 

 Dim fs, f Dim filename As String filename = "c:\temp\datafile.csv" Set fs = CreateObject("Scripting.FileSystemObject") Set f = fs.CreateTextFile(filename, 1)

 For cnt = LBound(dataArray) To LBound(dataArray) + tracePoints - 1 idx = cnt - LBound(dataArray) ' Find mag square  $tmp = dataArray(2 * idx) * dataArray(2 * idx) +$ dataArray(2  $*$  idx + 1)  $*$  dataArray(2  $*$  idx + 1)  $magArray(cnt) = tmp$ If tmp < dataMin Then dataMin = tmp

```
If tmp > dataMax Then dataMax = tmp
 ' write to file
f. Write dataArray(2 * idx) & ", " & dataArray(2 * idx + 1) & Chr(10)
Next cnt
f.Close
```
' Note on power scaling. Data from PSA is I/Q data in Volts

 $power = V^2/R - real voltage$ 

' But we have I/Q volts, which introduces a factor of two

```
power = (\text{Vi}^2 + \text{Vq}^2) / (2 \text{ R}) Watts
```
'

' Power,  $dBm = 10 \log 10(mW) = 10 \log 10$  [  $(Vi^2 + Vq2)^* 1000 / (2 R)$  ]

' In this case, R is 50 ohms, so we get  $10\log 10(1000/100) = 10$ , so

' Power,  $dBm = 10 + 10 log10(Vi^2 + Vq^2)$ 

 $= 10 + 10 * ln(Vi^+ + Vq^2)/ln(10)$ 

MsgBox "Data acquired at " & freq / 1000000000# & " GHz" & Chr(10) & \_

"Data is in " & filename & Chr(10) &  $_{-}$ 

"The max value is " &  $10 * Log(dataMax) / Log(10) + 10$ ,

vbOKOnly, "Sweep Done"

' Let instrument sweep with front panel live

psa.WriteString ":INIT:CONT ON"

psa.WriteString ":DISP:ENAB 1"

psa.WriteString ":WAV:NCPT 0"

psa.WriteString ":CAL:AUTO ON" ' Let alignment happen if needed

End Sub

**Step 8.** Save the form and project, then run it.

Click on the **Take Sweep** button, and the program will take a sweep. (You will not see anything on the instrument display until after you click OK on the end-of-sweep dialog, because the display has been turned off for speed.)

Making Measurements **SCPI Control of the PSA Option 122 Wideband IF** You can look at the sweep results by loading the file c:\tmp\datafile.csv into a Microsoft Excel spreadsheet. **NOTE** The c:\tmp directory must exist for the program to run. **Step 9.** To do a deep data capture, return to the form view and add a second button. Change the button caption to **Deep Capture**. Next, add a text label. Leave the caption and the name at the defaults. Then, return to the code view and paste in the following code: Private Sub Command2\_Click() Dim opcValue As String Dim dataArray Dim tracePoints As Integer Dim captureTime As Double ' in seconds Dim numRecords As Integer captureTime =  $0.0025$  ? 2.5 mseconds ' Assume set up has been all done before - we just are doing deep acquisition psa.WriteString ":INIT:CONT OFF" psa.WriteString ":DISP:ENAB 0" psa.WriteString ":WAV:NCPT 1" psa.WriteString ":CAL:AUTO OFF" ' Don't allow alignments when busy

 ' Set the catpure time psa.WriteString ":TCAP:TIME " & captureTime

 ' Launch the capture and wait for it psa.WriteString ":INIT:TCAP;\*OPC?" opcValue = psa.ReadString()

 ' Find out how many records actually stored psa.WriteString (":TCAP:LREC?") numRecords = psa.ReadNumber(ASCIIType\_I4)

 ' Prepare to read many traces back psa.WriteString ":FORM:BORD NORM" psa.WriteString ":FORM REAL, 32" psa.WriteString ":TCAP:NREC 1" ' Make sure we start at first record

 Dim record As Integer Dim cnt As Integer Dim idx As Integer Dim fs, f Dim filename As String

filename = "c:\temp\datafile.csv"

Set fs = CreateObject("Scripting.FileSystemObject")

```
 Set f = fs.CreateTextFile(filename, 1)
```

```
 For record = 1 To numRecords
```
Label1.Caption = " Reading & saving record number " & record & " of " & numRecords

DoEvents

' Transfer the next record

psa.WriteString ":READ:WAV0?"

dataArray = psa.ReadIEEEBlock(BinaryType\_R4, True, True)

tracePoints = (UBound(dataArray) - LBound(dataArray) + 1) / 2

' Append to file

For cnt = LBound(dataArray) To LBound(dataArray) + tracePoints - 1

idx = cnt - LBound(dataArray)

f. Write dataArray(2  $*$  idx) & ", " & dataArray(2  $*$  idx + 1) & Chr(10)

Next cnt

Next record

Making Measurements **SCPI Control of the PSA Option 122 Wideband IF**

f.Close

Label1.Caption = "Done"

MsgBox "Capture time " & captureTime \* 1000 & " ms" &  $Chr(10)$  &

"Number of records " & numRecords & Chr(10) & \_

"Data is in " & filename, \_

vbOKOnly, "Deep Capture Done"

' Let instrument sweep with front panel live

psa.WriteString ":FEED:DATA INP" cancel deep capture playback

psa.WriteString ":INIT:CONT ON"

psa.WriteString ":DISP:ENAB 1"

psa.WriteString ":WAV:NCPT 0"

psa.WriteString ":CAL:AUTO ON" ' Let alignment happen if needed

End Sub

**Step 10.** Save the project and the form and run it.

You have to take a sweep first, before doing a deep capture. So, click **Take Sweep** and confirm the OK dialog. Then click **Deep Capture**.

The data capture can take a while, so the program updates a text label each time a record is loaded.

The capture is saved as one long continuous time record in the file c:\tmp\datafile.csv. Microsoft Excel cannot load the complete file for a deep capture (too many points), but Matlab can.

## <span id="page-58-0"></span>**If You Have a Problem**

During the execution of your measurement you may encounter problems which generate error codes. Reference to the following common errors may be helpful.

If Err is shown in the annunciator bar, press the **System**, **Show Errors** hard and soft keys to read the detailed error information.

#### • **Measurement Instability- Low Input Signal Level**

If the input signal level is too low to make a valid measurement no code domain power will be displayed in the Power graph window. In this situation, no error message can be displayed to indicate the nature of the fault. If you cannot increase the power into the tester, you need to increase the input sensitivity by adjusting the ADC range.

Press **Meas Setup**, **More (1 of 3)**, **More (2 of 3)**, **Advanced**, **ADC Rang**e, and then **Manual** keys. Increase the setting from the default to 6 dB, for example. Another option is to use the **Auto** setting (the **Auto** setting is not used as the default to improve measurement speed).

Press **Restart** to make another measurement and observe the results. Re-adjust the ADC as necessary to obtain a valid measurement.

#### • **Error Code 16 "Input overload"**

This error means that your measurement has erroneous results due to the excessive input power level. To correct this condition, the input signal level must be reduced by using the internal and/or external attenuators.

Press the **Mode Setup**, **Input**, **Input Atten** keys to enter an attenuation value to reduce the transmitted power from the MS. This allowable range is up to 40 dB.

If you want to attenuate more than 40 dB, connect your external attenuator between the **RF INPUT** port and the DUT. Be sure to add its attenuation value to the readings of the measurement result.

To automate this calculation, press the **Mode Setup**, **Input**, **Ext Atten** keys to enter the additional attenuation value. The allowable range is up to 100 dB. The power readings of the measurement will take into account the external attenuation value.

#### • **Error Code 601 "Signal too noisy"**

This error means that your input signal is too noisy to capture the correct I/Q components. To make a more stable measurement the trigger source may need to be set to **Frame**, for example.

Making Measurements **If You Have a Problem**

#### • **Error Code 604 "Can not correlate to input signal"**

This error means that the tester has failed to find any active channels in the input signal as specified. To improve the correlation some critical parameter needs to be adjusted, like the input signal level or scramble code, for example.

For more details consult the chapter in this book dedicated to the measurement in question, or see the "Instrument Messages and Functional Tests" manual.

# **3 Key Reference**

This chapter provides detailed descriptions of the keys used to set up and make Basic Mode measurements, including **Mode Setup**, **Meas Setup**, and **MEASURE**. Keys that allow you to see different presentations of the measurement results are also described, including **View/Trace**, and **Display**, showing the associated screens.

## **Instrument Front Panel Highlights**

The most commonly used function keys on the PSA front panel are located as shown in the illustrations below. The operation of the keys is briefly explained on the following page. Refer to your User's Guide for complete details on all keys.

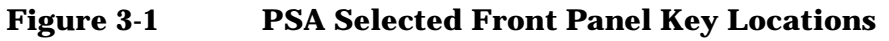

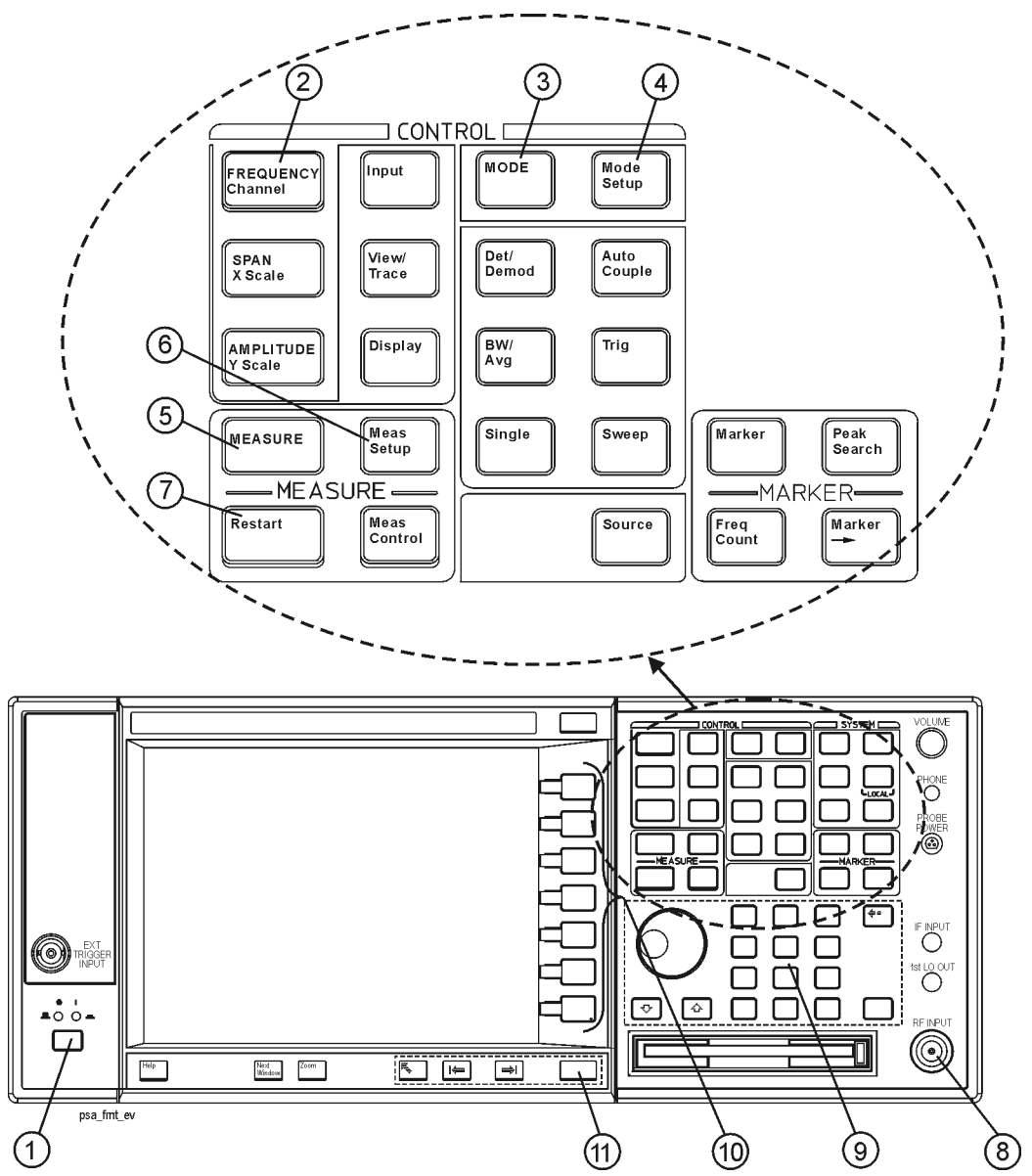

- 1. The **On/Off** switch toggles the power between on and off. A green LED will light when the instrument has been turned on. When energized in the standby mode a yellow LED is lit above the **On/Off** switch.
- 2. **FREQUENCY Channel** accesses the softkey that controls the center frequency or channel number. These parameters apply to all measurements in the current mode.
- 3. **MODE** accesses the softkey menu to select one of the radio systems installed in the instrument. Each mode is independent from all other modes.
- 4. **Mode Setup** accesses softkeys that affect parameters that are specific to the current mode and affect all measurements within that mode.
- 5. **MEASURE** accesses the menus to initiate one of the various measurements that are specific to the current mode.
- 6. **Meas Setup** accesses the menus of test parameters that are specific to the current measurement.
- 7. **Restart** causes the measurement, of which process is currently halted, to start again from the initial process according to the current measurement setup parameters.
- 8. The **RF INPUT** port allows you to apply an external RF signal.
- 9. The **Data Entry** keypad is used to enter numeric values to parameters. A value from this keypad will be displayed in the active function area of the screen, then the value will become valid for the current measurement upon pressing the **Enter** key or selecting a unit of measurement depending on the parameter.
- 10.The **Softkeys** allow you either to activate a feature or to access a further softkey menu. An arrow on the right side of a softkey label indicates that the key has a further selection menu. The active softkey is highlighted, however, grayed-out keys are currently unavailable for use or are only to show information. If a softkey menu has multiple pages, further pages will be accessed by pressing the **More** key which is placed at the bottom of a menu.
- 11.**Return** allows you to exit from the current menu and display the previous menu. If you are on the first page of a multiple-page menu (the menu with **More (1 of 3)** for example), the **Return** key will exit from that menu. When you activate another measurement, the return list is cleared. The **Return** key will not return you to the previously activated mode, nor will it alter any values you have entered on previous menus.

## **Front Panel Keys**

Key Reference **Front Panel Keys**

**NOTE** Only front panel keys affected by selection of Basic mode are described here. These key settings affect all of the measurements available under the **Measure** key.

> For information about the measurements and their setups see the individual measurement key descriptions in this chapter.

> For a description of all front panel keys see the PSA Series User's and Programmer's Reference.

## **FREQUENCY Channel Key Menu**

Key path: **FREQUENCY Channel**

**NOTE FREQUENCY Channel** settings apply to all measurements in the mode.

• **Center Freq** - Selects a frequency that corresponds to the desired RF channel to be measured. This is the current instrument center frequency.

## **Span X Scale Key Menu**

- **Span** Modifies the frequency span. The range is 10.000 Hz to 10.000 MHz with 1 Hz resolution, depending on the **Res BW** setting. Changing the span causes the resolution bandwidth to change automatically, and will affect data acquisition time. The **Span** key is also accessible under the **Meas Setup** menu.
- **IF Path** Only available if you have both Options B7J and 122, and you are using the Spectrum measurement with the Spectrum display. It selects either the standard narrowband IF hardware path or the Option 122 wideband hardware.
- **Scale/Div** Only available in the Spectrum measurement with the IQ Waveform display selected. It sets the horizontal scale by changing a time value per division. The range is 1.00 ns to 1.00 s per division. The default setting is 18.8 ms per division. However, since the **Scale Coupling** default is **On**, this value is automatically determined by the measurement results. When you set a value manually, **Scale Coupling** automatically changes to **Off**.
- **Ref Value** Only available in the Spectrum measurement with the IQ Waveform display selected. It sets the reference value ranging from −1.00 to 10.0 s. The default setting is 0.00 s. However, since the **Scale Coupling** default is **On**, this value is automatically determined by the measurement results. When you set a value manually, **Scale Coupling**

automatically changes to **Off**.

- **Ref Position** Only available in the Spectrum measurement with the IQ Waveform display selected. It sets the reference position to either **Left**, **Ctr** (center) or **Right**. The default setting is **Left**.
- **Scale Coupling** Only available in the Spectrum measurement with the IQ Waveform display selected. It toggles the scale coupling function between **On** and **Off**. The default setting is **On**. Upon pressing the **Restart** front-panel key or **Restart** softkey under the **Meas Control** menu, this function automatically determines the scale per division and reference values based on the measurement results. When you set a value to either **Scale/Div** or **Ref Value** manually, **Scale Coupling** automatically changes to **Off**.

## **MEASURE Key Menu**

Key path: **MEASURE**

- **Spectrum (Freg Domain)** Press this key to make frequency domain spectrum measurements. The following windows are available:
	- Spectrum graph with semi-log graticules and I/Q waveform graph with linear graticules
- **Waveform (Time Domain)** Press this key to make time domain waveform measurements. The following windows are available:
	- Signal Envelope graph with semi-log graticules and summary data
	- I/Q waveform graph and summary data

## **Meas Control Key Menu**

Key path: **Meas Control**

- **Restart** Press this key to repeat the current measurement from the beginning, while retaining the current measurement settings. When pressed, the scale coupling function is activated for an appropriate display to the current input signal level. This is equivalent to the **Restart** front panel key.
- **Measure** Press this key (not to be confused with the **MEASURE** front panel key which has a different function) to toggle the measurement state between **Single** and **Cont** (continuous). When set to **Single**, the measurement will continue until it has reached the specified number of averages set by the average counter. When set to **Cont**, the measurement will run continuously and execute averaging according to the current average mode, either repeat or exponential. The default setting is **Cont** for most measurements, but the Code Domain and Power Stat CCDF measurements have **Single** as the default.

#### Key Reference **Front Panel Keys**

- **Pause** Press this key to pause the current measurement until you reactivate the measurement. Once toggled, the label of the **Pause** key changes to read **Resume**. The **Resume** key, once pressed, continues the active measurement from the point at which it was paused.
- **Fill Buffer** (For PSA Basic mode Option 122 only.) Press this key to save the current input signal data to an internal buffer. The data capture uses the current measurement setup. Data will continue to be stored until the buffer is full, or the data reaches the limitations set using the **Capture Setup** keys. While filling, the key changes to **Cancel Fill** so you stop collecting data at any time. Once When it's full the input data source selection will be automatically changed to **Recorded Data** and the data will begin playing back.
- **Capture Setup** (For PSA Basic mode Option 122 only.) Accesses keys to set or view settings for the captured data buffer.
	- **Capture Time** Sets the length of time that data coming from the input will be saved into the data buffer. In the Spectrum measurement the maximum time available changes depending on the resolution bandwidth and other instrument settings. (In Waveform measurements it's the IF bandwidth.)
- **Playback Setup** (For PSA Basic mode Option 122 only.) Accesses keys to set or view settings for playing back the data that is in the data capture buffer.The data was captured using **Fill Buffer** under the **Meas Control** key.
	- **Start Record** Selects the first data record that will be routed to the input to be re-measured during playback.
	- **Stop Record** Selects the last data record that will be routed to the input to be re-measured during playback.
	- **Start Time** This key is for information only. It shows the start time of the captured data that corresponds with the first data record.
	- **Stop Time** This key is for information only. It shows the stop time of the captured data that corresponds with the last data record.

## **Mode Setup Key Menu**

Key path: **Mode Setup**

#### **Input Key Menu**

Key Path: **Mode Setup, Input**

**NOTE** You can also access this menu from the **Input/Output** front panel key.

— **RF** - Measures an RF signal supplied to the front panel RF input port.

- **Amptd Ref (f=50 MHz)** (For PSA) Allows you to measure the 50 MHz reference signal to calibrate the instrument.
- **IF Align** Allows you to configures the IF alignment signal. The RF path is manually switched to bring in the internal alignment signal.
- **WBIF Align (f=300MHz)** (For PSA Option 122 only.) Selects the internal wideband IF alignment signal:
- **Data Source** (For PSA Option 122) Lets you select Input to use the normal front panel input to make measurements. Selecting Input clears the existing captured data from memory. The Recorded setting indicates that the current displayed data is from a previous data capture.You cannot select the recorded data with this key. You must use the **Fill Buffer** key under **Measure**.
- **Microwave Preselector** (For PSA Option 123) Switches off the microwave preselector (frequencies >3GHz). This allows all the frequency mixing images to be displayed, but it improves the amplitude accuracy due to drift.
- **Input Atten** Controls the internal input attenuator setting. The electronic attenuator range is 0 to 40 dB with 1 dB resolution. The **Input Atten** key reads out the value that is used for the current measurement. If more than one input attenuator value is used in a single measurement, the value used at the carrier frequency will be displayed. The **Input Atten** setting is coupled to the **Max Total Pwr** setting.

For PSA Option 122, if you are using the wideband IF path, the mechanical attenuator is used. It has a range of 0 to 70 dB in 2 dB resolution.

For PSA, when you use the internal preamplifier, **Int Preamp**, the electronic attenuator selections using the **Input Atten** key are not available, and the key is grayed out. Use the mechanical attenuator under **Attenuator**, below.

- **Ext RF Atten** Enters the external attenuation values. The **Ext RF Atten** settings is coupled to the **RF Input Range** setting. This will allow the instrument to display the measurement results referenced to the output of the UUT.
- **Int Preamp** (For PSA Option 1DS) Controls the internal RF input preamplifier. The internal preamplifier provides +30 dB of gain and is useful for lower power measurements. The **Int Preamp** setting default is **Off**. RF power values displayed for these measurements are adjusted to compensate for the internal preamplifier gain, and indicate power levels at the input port. The preamplifier is only available for Modulation Accuracy (EVM and Peak Code Domain Error) measurements, QPSK EVM, and Code Domain measurements. If the **Int Preamp** is not available for a particular

Key Reference **Front Panel Keys**

measurement, the key is grayed out.

To avoid damaging the internal preamplifier, limit the total power applied to the RF input to  $\leq +25$  dBm.

When using the internal preamplifier, the electronic attenuator selections using the **Input Atten** key are not available, and the key is grayed out. Use the mechanical attenuator under **More**, **Attenuator**, below.

• **Attenuator** - (For PSA Option 1DS) When **Int Preamp** is set to **On**, this key controls an internal mechanical input attenuator setting. The choices are 0 dB, 10 dB, and 20 dB. The **Attenuator** key shows the actual hardware value that is used for the current measurement. The **Attenuator** setting is not coupled to the **Max Total Pwr** setting.

The **Attenuator** is only available for measurements which can use the **Int Preamp**: Modulation Accuracy (EVM and Peak Code Domain Error) measurements, QPSK EVM, and Code Domain measurements. If the **Int Preamp** is not available for a particular measurement, the key is grayed out.

- **IF Align Signal** (For PSA *without* Option 122.) Accesses the following menu to select one of the signals to be used for IF alignment.
	- **Signal Rate** Sets a value to be used for dividing the fundamental frequency of 468.75 kHz. The value ranges from 0 to 12 as the power of 2.
	- **Signal Amptd** Sets an amplitude value to be applied to the digital analog converter, for the IF alignment signal. The value ranges from 0 to 4095. This functionality is not available if the PSA Option 122 wideband IF path is selected.
	- **Signal Type** Accesses the following menu to select one of the signal types.
		- ❏ **CW** Sets the IF alignment signal to CW.
		- ❏ **Comb** Sets the IF alignment signal to comb wave.
		- ❏ **Pulse** Sets the IF alignment signal to pulse wave.
- **IF Align Signal** (For PSA Basic Mode Option 122 only.) Allows you to configure the wideband IF alignment signal. The RF path is manually switched to the internal alignment signal. Adjustments for the signal include:
	- ❏ **Signal Rate** Sets a value to be used for dividing the fundamental frequency of 468.75 kHz. The value ranges from 0 to 12 as the power of 2.
	- ❏ **Signal Amptd** Sets an amplitude value to be applied to the digital analog converter, for the IF alignment signal. The value ranges from 0 to 4095.
- ❏ **Signal Type** Accesses the following menu to select one of the signal types.
	- ❏ **CW** Sets the IF alignment signal to CW.
	- ❏ **Comb** Sets the IF alignment signal to comb wave.
	- ❏ **Pulse** Sets the IF alignment signal to pulse wave.

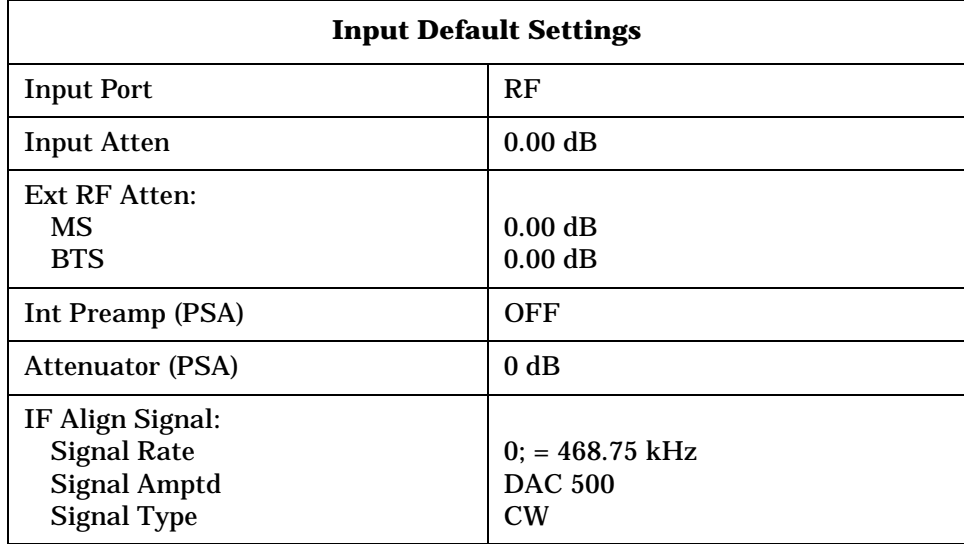

Key Reference **Front Panel Keys**

## **Trigger Key Menu**

Key Path: **Mode Setup**, **Trigger, <trigger type>**

NOTE The actual trigger source is selected individually for each measurement under the **Meas Setup** key.

- **RF Burst**, **Video (Envlp)**, **Ext Front**, **Ext Rear** Pressing any one of these trigger keys accesses the following triggering condition setup menu. This menu is used to specify the **Delay**, **Level** and **Slope** settings for each trigger source as follows:
	- **Delay** Enters a numerical value to modify the trigger delay time. The range is −100.0 to +500.0 ms with 1 µs resolution. For trigger delay use a positive value, and for pre-trigger use a negative value.
	- **Level** Enters a numerical value to adjust the trigger level depending on the trigger source selected.
		- ❏ For **RF Burst**, the key label reads as **Peak Level**. The RF level range is −25.00 to 0.00 dB with 0.01 dB resolution, relative to the peak RF signal level. The realistic range can be down to −20 dB.
		- ❏ For **Video (Envlp)**, the video level range is −200.00 to +50.00 dBm with 0.01 dB resolution at the RF input. The realistic range can be down to around −50 dBm depending on the noise floor level of the input signal.
		- ❏ For **Ext Front** or **Ext Rear**, the level range is −5.00 to +5.00 V with 1 or 10 mV resolution.
	- **Slope** Toggles the trigger slope between **Pos** at the positive-going edge and **Neg** at the negative-going edge of the burst signal.
- **Trig Holdoff** Sets the period of time before the next trigger can occur. The range is 0.000  $\mu$ s to 500.0 ms with 1  $\mu$ s resolution.

For Option 122: When the wideband path is selected, the trigger holdoff is the minimum time that must occur between trigger events before a trigger is accepted. For example, a rising edge external trigger with a 10 ms holdoff will not trigger until at least 10 ms has passed during which no rising edges have occurred.

This Option 123 definition changes slightly for negative slope video triggers. For this case the instrument waits until it sees a time interval *following* the trigger event that is free of additional trigger events. This lets you trigger on the falling edge of a burst that may contain trigger events.

• **Auto Trig** - Specifies a time for a trigger timeout and toggle the auto trigger function between **On** and **Off**. The range is 1.000 ms to 1.000 ks with 1 µs resolution. If no trigger occurs by the specified time, a trigger is automatically generated.

- **Frame Timer** Accesses the menu to manually control the frame timer:
	- **Period** Sets the period of the frame clock. The range is 0.000 ns to 559.0000 ms with 1 ns resolution.
	- **Offset** Sets the offset of the frame clock. The range is 0.000 to 10.00 s with 100 ns resolution over 1.000 µs range.
	- **Reset Offset Display** Displays the measurement without any offset of the frame clock.
	- **Sync Source** Accesses the menu to select one of the sources to be synchronized with.

For Option 122: The frame trigger will wait for, and sync with, the first external trigger that is received after sync is turned off. After the sync is received the frame trigger stays locked to that event, ignoring any later triggers. The instrument will only resynch if the measurement settings are changed or if an alignment occurs.

- ❏ **Off** Turns the synchronizing source off for asynchronous tests.
- ❏ **RF Burst (Wideband)** Selects the RF burst signal as the synchronizing source. (Not available with Option 122 when using the wideband IF path.)
- ❏ **Ext Front** Selects the external input signal from the front panel input port as the synchronizing source. With Option 122 you can use the external front trigger setup menu to change the trigger level or delay.
- ❏ **Ext Rear** Selects the external input signal from the rear panel input port as the synchronizing source. With Option 122 you can use the external rear trigger setup menu to change the trigger level or delay.

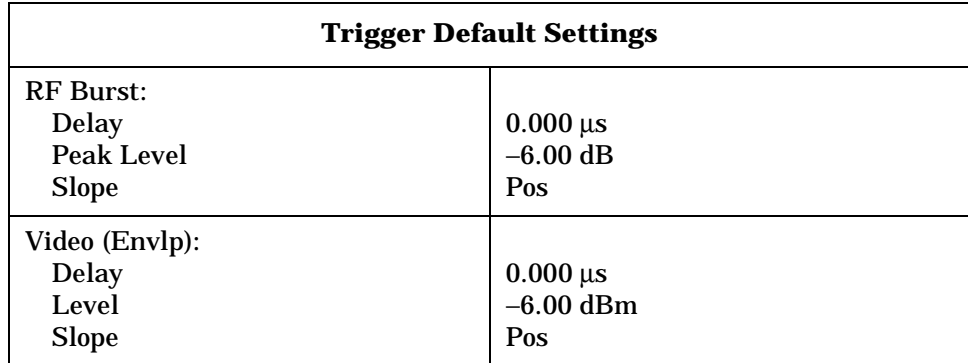

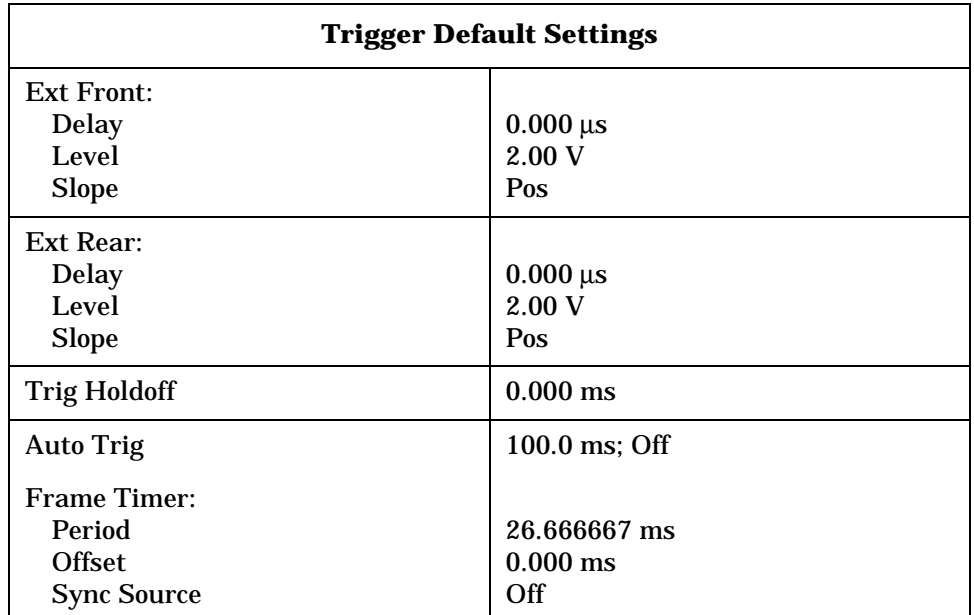
## **Spectrum (Frequency Domain) Keys**

**NOTE** You must have selected **Spectrum** under the **MEASURE** menu to access these menus

## **Meas Setup Key Menu**

Key Path: **Meas Setup**

- **Span** Modifies the frequency span. The range is 10 Hz to 10 MHz with 1 Hz resolution, depending on the **Res BW** setting. Changing the span causes the resolution bandwidth to change automatically, and will affect data acquisition time. For PSA Option 122 wideband operation the maximum span is 80 MHz.
- **Res BW** Sets the resolution bandwidth for the FFT, and to toggle its mode between **Auto** and **Man** (manual). If set to **Auto**, the resolution bandwidth is set to **Span**/50 (2% of the span). If set to **Man**, you can enter a value ranging from 100.0 mHz to 3.00000 MHz. A narrower bandwidth will result in a longer data acquisition time.
- **Wideband IF Setup** (PSA Option 122 only) configures the wideband hardware path.
	- **Wideband IF Gain** Sets the gain for the wideband IF path in 2 dB steps from −12 to +12 dB. You must have selected **IF Path Wide**. Increasing the gain can increase the amplitude of small signals as long as you don't overdrive the hardware. Wideband gain should usually be adjusted after setting the input attenuation.
	- **Wideband Filtering** Accesses the keys to configure the optional channel filter. The default is no filtering.
		- ❏ **Filter Type** Selects **None** for no filtering, or **Raised Cosine**, **RRC** (root-raised cosine), **Nyquist**, **Root Nyquist**, **Gaussian** and **Flat Top**.
		- ❏ **Filter Alpha** Selects the filter alpha.
		- ❏ **Filter BW** Selects filter bandwidth. Bandwidh is not entered as a frequency. The value is entered as a ratio of the current instrument sampling rate (i.e. BW/sample rate).
	- **Wideband Advanced** These keys are only for the PSA Option 122 in wideband operation. Accesses the advanced settings for the wideband IF hardware path.
- **NOTE** Parameters under the **Wideband Advanced** key seldom need to be changed. Any changes from the default advanced values may result in invalid measurement data.
- ❏ **ADC Corr** Turning corrections on performs an ADC calibration to reduce the spectral image and applies the corrections.
- ❏ **IF Flat Corr** turns IF flatness corrections on and off for the Option 122 wideband IF. This control is independent of the narrowband IF flatness control.
- ❏ **Analog Filter** manually selects the 80 MHz or 36 MHz anti-alias filter, which overrides the automatic selection of the bandwidth.
- ❏ **WB ADC Dither** Toggles the ADC dither function on/off. The "ADC dither" refers to the introduction of noise to the digitized steps of the analog-to-digital converter; the result is an improvement in amplitude accuracy. The wideband dither control does not affect the ADC dither in the narrowband IF path.
- ❏ **FFT Window** Accesses the following selection menu. Unless you are familiar with FFT windows, use the flat top filter (the default filter).
	- ❏ **Flat Top** Selects this filter for best amplitude accuracy by reducing scalloping error.
	- ❏ **Uniform** Select this filter to have no window active by using the uniform setting.
	- ❏ **Hanning** Press this key to activate the Hanning filter.
	- ❏ **Hamming** Press this key to activate the Hamming filter.
	- ❏ **Gaussian** Press this key to activate the Gaussian filter with the roll-off factor (alpha) of 3.5.
	- ❏ **Blackman** Press this key to activate the Blackman filter.
	- ❏ **Blackman Harris** Press this key to activate the Blackman Harris filter.
	- ❏ **K-B 70dB/90dB/110dB (Kaiser-Bessel)** Select one of the Kaiser-Bessel filters with sidelobes at −70, −90, or −110 dBc.
- ❏ **FFT Size** Accesses the menu to change the following parameters:
	- ❏ **Length Ctrl** Toggles the FFT and window length setting function between **Auto** and **Man** (manual).
	- ❏ **Min Pts in RBW** Sets the minimum number of data points that will be used inside the resolution bandwidth. The range is 0.10 to 100.00 points with 0.01 resolution. This key is grayed out if **Length Ctrl** is set to **Man**.
	- ❏ **Window Length** Enters the FFT window length in the

number of capture samples, ranging from 8 to 1048576. This length represents the actual quantity of I/Q samples that are captured for processing by the FFT ("Capture Time" is the associated parameter shown on the screen). This key is grayed out if **Length Control** is set to **Auto**.

- ❏ **FFT Length**  Enters the FFT length in the number of captured samples, ranging from 8 to 1048576. The FFT length setting is automatically limited so that it is equal to or greater than the FFT window length setting. Any amount greater than the window length is implemented by zero-padding. This key is grayed out if **Length Control** is set to **Auto**.
- **Average**
	- **Avg Number** Changes the number of N averages.
	- **Avg Mode** Toggles the averaging mode between **Exp** (exponential) and **Repeat**. This selection only effects on the averaging result after the number of N averages is reached. The N is set using the **Avg Number** key.
		- **Normal averaging**: Normal (linear) averaging is always used until the specified number of N averages is reached. When the **Measure** key under **Meas Control** is set to **Single**, data acquisition is stopped when the number of N averages is reached, thus **Avg Mode** has no effect in the single measurement mode.
		- **Exponential averaging**: When **Measure** is set to **Cont**, data acquisition will continue indefinitely. Exponential averaging is used with a weighting factor of N (the displayed count of averages stops at N). Exponential averaging weights new data more heavily than old data, which allows tracking of slow-changing signals. The weighting factor N is set using the Avg Number key.
		- **Repeat averaging**: When **Measure** is set to **Cont**, data acquisition will continue indefinitely. After the number of N averages is reached, all previous result data is cleared and the average count displayed is set back to 1. This is equivalent to being in **Measure Single** and pressing the **Restart** key each time the single measurement finishes.
	- **Avg Type** Accesses the menu of the following average types only for making spectrum (frequency domain) and waveform (time domain) measurements:
		- ❏ **Pwr Avg (RMS)** Executes the true power averaging which is calculated by averaging the rms voltage. This is the most accurate type.

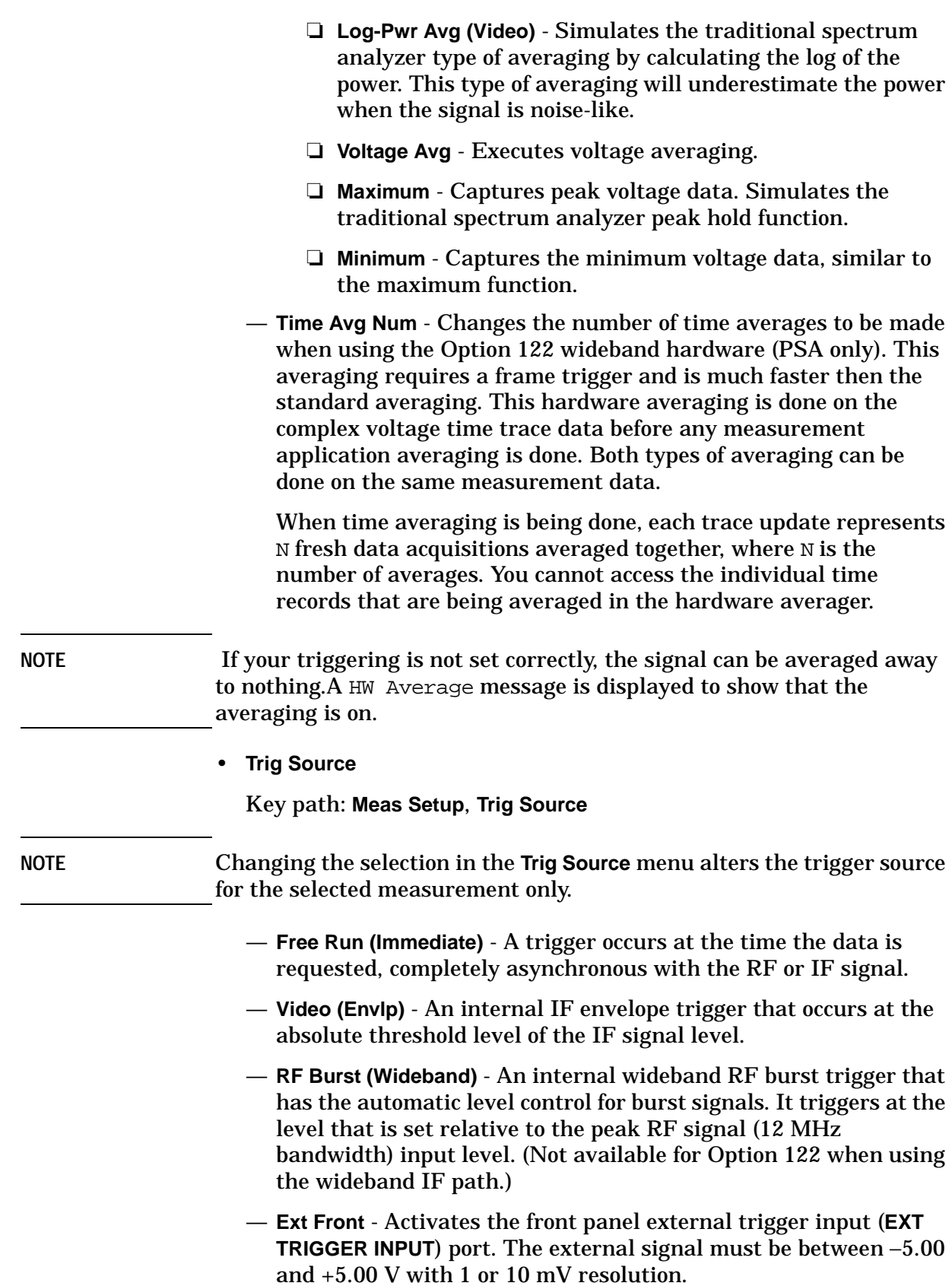

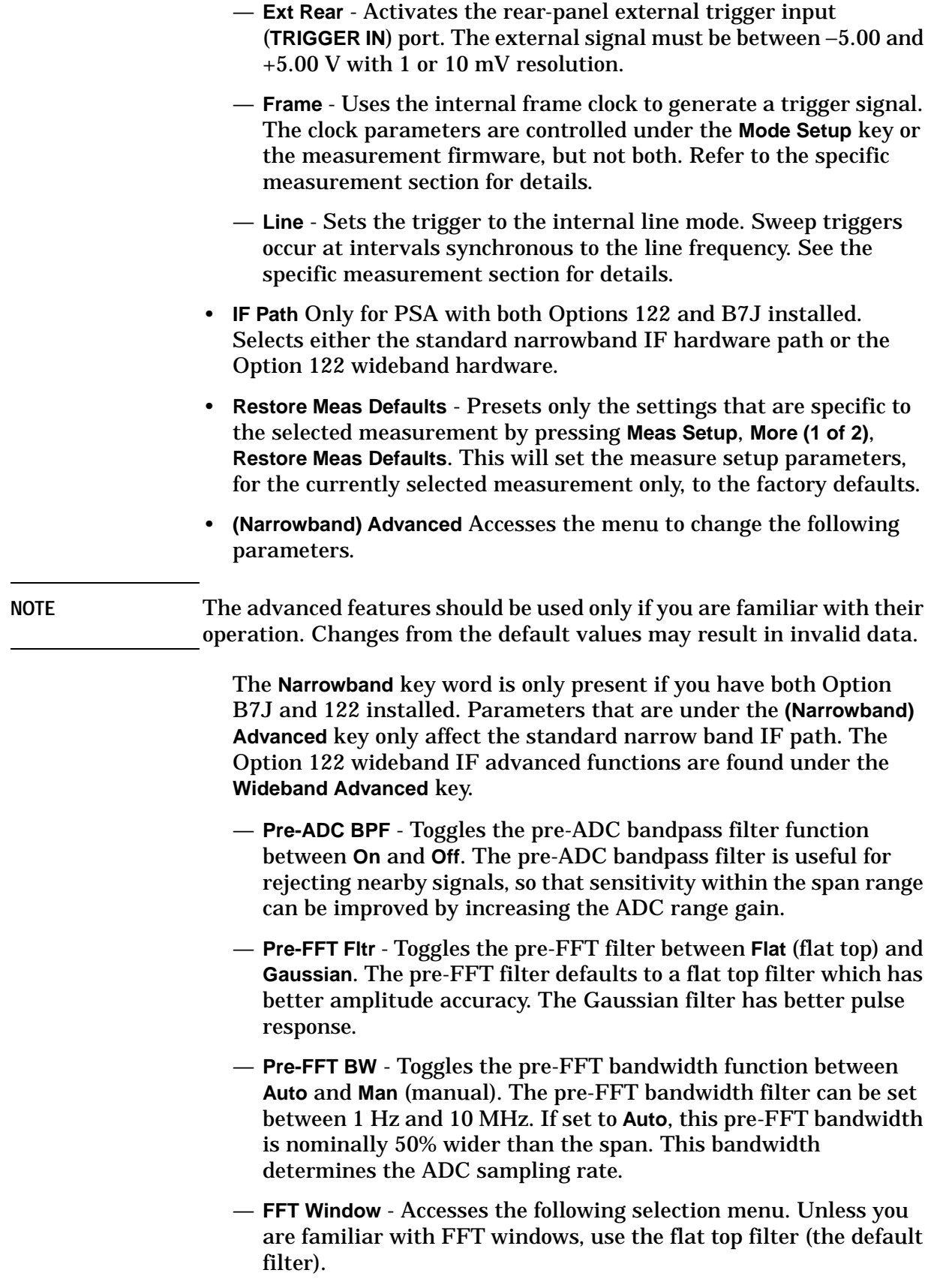

- ❏ **Uniform** Select this filter to have no window active by using the uniform setting.
- ❏ **Hanning** Press this key to activate the Hanning filter.
- ❏ **Hamming** Press this key to activate the Hamming filter.
- ❏ **Gaussian** Press this key to activate the Gaussian filter with the roll-off factor (alpha) of 3.5.
- ❏ **Blackman** Press this key to activate the Blackman filter.
- ❏ **Blackman Harris** Press this key to activate the Blackman Harris filter.
- ❏ **K-B 70dB/90dB/110dB (Kaiser-Bessel)** Select one of the Kaiser-Bessel filters with sidelobes at −70, −90, or −110 dBc.
- **FFT Size** Accesses the menu to change the following parameters:
	- ❏ **Length Ctrl** Toggles the FFT and window length setting function between **Auto** and **Man** (manual).
	- ❏ **Min Pts in RBW** Sets the minimum number of data points that will be used inside the resolution bandwidth. The range is 0.10 to 100.00 points with 0.01 resolution. This key is grayed out if **Length Ctrl** is set to **Man**.
	- ❏ **Window Length** Enters the FFT window length in the number of capture samples, ranging from 8 to 1048576. This length represents the actual quantity of I/Q samples that are captured for processing by the FFT ("Capture Time" is the associated parameter shown on the screen). This key is grayed out if **Length Control** is set to **Auto**.
	- ❏ **FFT Length**  Enters the FFT length in the number of captured samples, ranging from 8 to 1048576. The FFT length setting is automatically limited so that it is equal to or greater than the FFT window length setting. Any amount greater than the window length is implemented by zero-padding. This key is grayed out if **Length Control** is set to **Auto**.
- **ADC Range** Accesses the menu to define one of the following ADC ranging functions:
	- ❏ **Auto** Sets the ADC range automatically. For most FFT spectrum measurements, the auto feature should not be selected. An exception is when measuring a signal which is "bursty", in which case auto can maximize the time domain dynamic range, if FFT results are less important to you than time domain results.
	- ❏ **Auto Peak** Sets the ADC range automatically to the peak

signal level. Auto peak is a compromise that works well for both CW and burst signals.

- ❏ **Auto Peak Lock** Select this to hold the ADC range automatically at the peak signal level. Auto peak lock is more stable than auto peak for CW signals, but should not be used for "bursty" signals.
- ❏ **Manual** Accesses the selection menu of values, −6 to +24 dB for E4406A or None to +18 dB for PSA, to set the ADC range level. Also note that manual ranging is best for CW signals.
- **Data Packing** Selects **Auto** (the default) or the **Short (16 bit)**, **Medium (24 bit**) and **Long (32 bit)** methods of data packing. The short, medium, and long methods are not compatible with all settings and should not be used unless you are familiar with data packing methods. **Auto** is the preferred choice.
	- ❏ **Auto** The data packing value most appropriate for current instrument settings is selected automatically.
	- ❏ **Short (16 bit)** Select this to pack data every 16 bits.
	- ❏ **Medium (24 bit)** Select this to pack data every 24 bits.
	- ❏ **Long (32 bit)** Select this to pack data every 32 bits.
- **ADC Dither** Toggles the ADC dither function between **Auto**, **On**, and **Off**. When set to **Auto** (the default), the ADC dither function will be activated when a narrow bandwidth is being measured, and deactivated when a wide bandwidth is being measured. "ADC dither" refers to the introduction of noise to the digitized steps of the analog-to-digital converter; the result is an improvement in amplitude accuracy. Use of the ADC dither, however, reduces dynamic range by approximately 3 dB.
- **Decimation** Toggles the decimation function between **Auto** and **Man**, and to set the decimation value. **Auto** is the preferred setting, and the only setting that guarantees alias-free FFT spectrum measurements. If you are familiar with the decimation feature, you can change the decimation value by setting to **Man**, but be aware that aliasing can result in higher values. Decimation numbers 1 to 1000 describe the factor by which the number of points are reduced. The default setting is 0, which results in no data point reduction. Decimation by 3 keeps every 3rd sample, throwing away the 2 in between.
- **IF Flatness** Toggles the IF flatness function between **On** and **Off**. If set to **On** (the default), the IF flatness feature causes background amplitude corrections to be performed on the FFT spectrum. The **Off** setting is used for adjustment and troubleshooting of the test instrument.

Key Reference **Spectrum (Frequency Domain) Keys**

The following table shows the factory default settings for spectrum (frequency domain) measurements.

## **Table 3-1 Spectrum (Frequency Domain) Measurement Defaults**

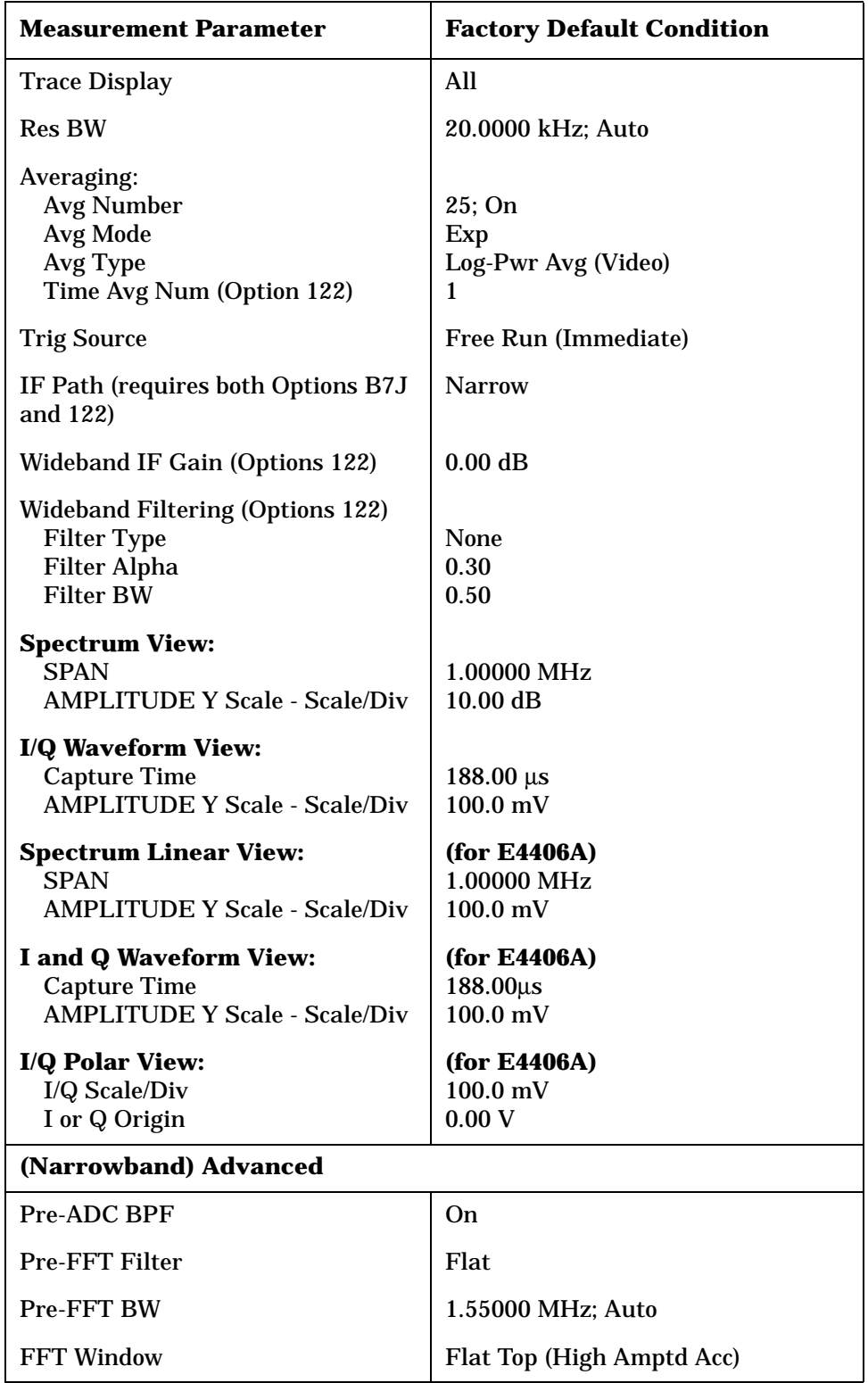

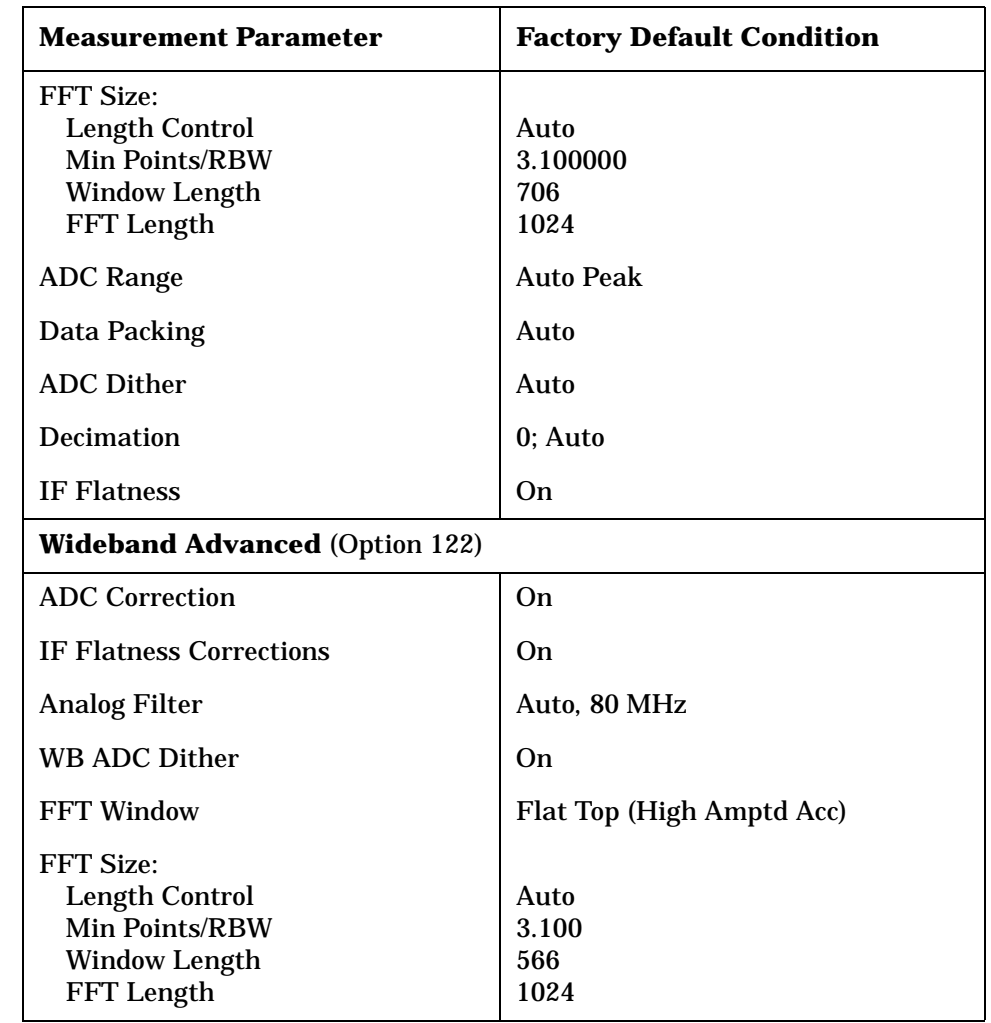

#### **Table 3-1 Spectrum (Frequency Domain) Measurement Defaults**

## **View/Trace Key Menu**

The View/Trace key allows you to select the desired view of the measurement from the following. You can use the Next Window key to move between the multiple windows (if any) and make it full size by Zoom.

- **Spectrum** Provides a combination view of the spectrum graph in parameters of power versus frequency with the semi-log graticules, and the I/Q waveform graph in the parameters of voltage and time. Changes to frequency span or power will sometimes affect data acquisition.
- **I/Q Waveform** (for PSA) Provides a view of the I/Q waveform graph in parameters of voltage versus time in linear scale. Changes to sweep time or resolution bandwidth can affect data acquisition.
- **Spectrum Linear** (for E4406A) Provides a view of the linear spectrum

Key Reference **Spectrum (Frequency Domain) Keys**

> graph in parameters of voltage and versus frequency with the linear graticules. Changes to frequency span or voltage will sometimes affect data acquisition.

#### **Figure 3-2 Spectrum Measurement - Linear Spectrum View (for E4406A)**

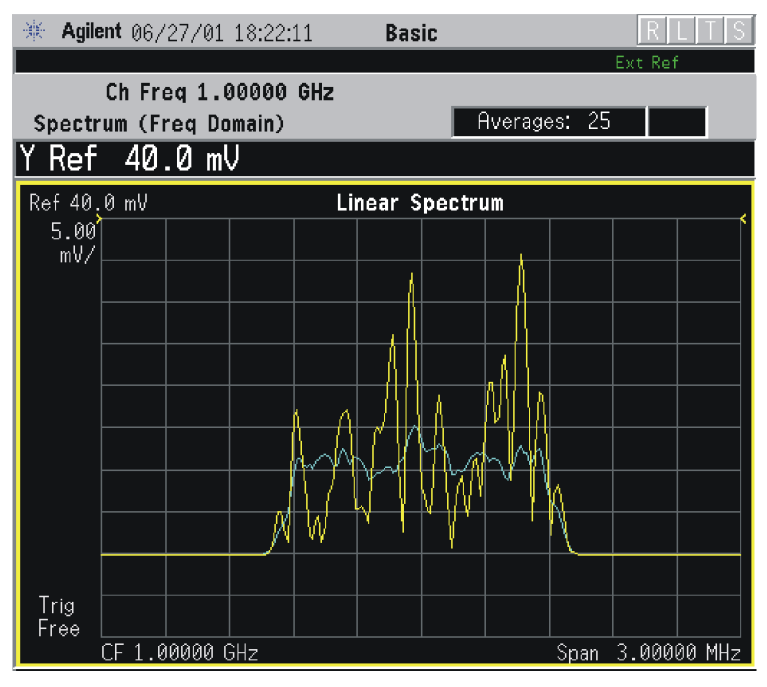

**NOTE** (for E4406A) For the widest spans, the I/Q window becomes just "ADC time domain samples", because the I/Q down-conversion is no longer in effect. This is not the case for E4406A Option B7C if the **Input Port** is set to either **I/Q**, **I only**, or **Q only** and you have connected baseband I/Q signals to the **I/Q INPUT** connectors.

- **I/Q Waveform** Provides a window view of the I/Q waveform graph in parameters of voltage versus time in the linear graticules. Changes to sweep time or resolution bandwidth will sometimes affect data acquisition. This is equivalent to change the selected window with the **Next** key.
- **I and Q Waveform** (for E4406A) Provides the individual views of the I and Q signal waveform windows in the parameters of voltage versus time.

#### **Figure 3-3 Spectrum Measurement - I and Q Waveform View (for E4406A)**

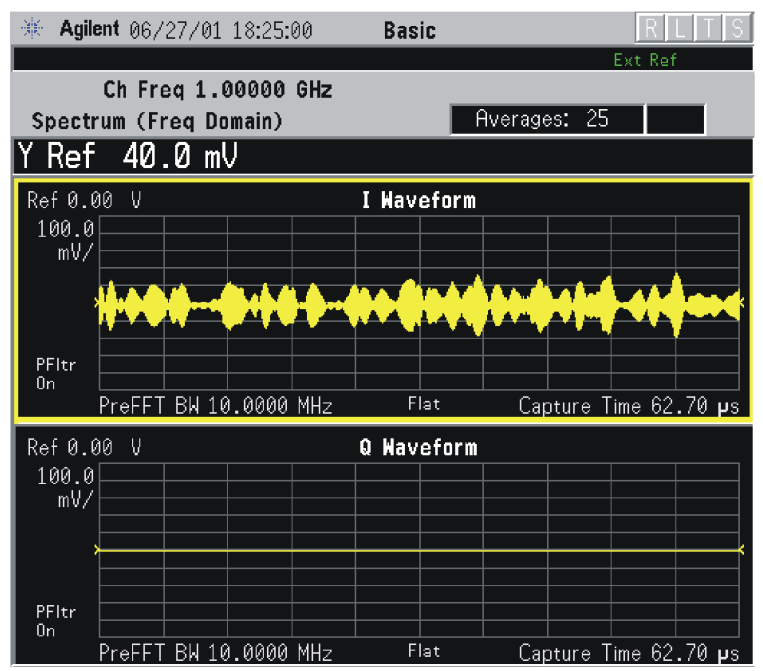

• **I/Q Polar** - (for E4406A) Provides a view of the I/Q signal polar vector graph.

#### **Figure 3-4 Spectrum Measurement - I/Q Polar View (for E4406A)**

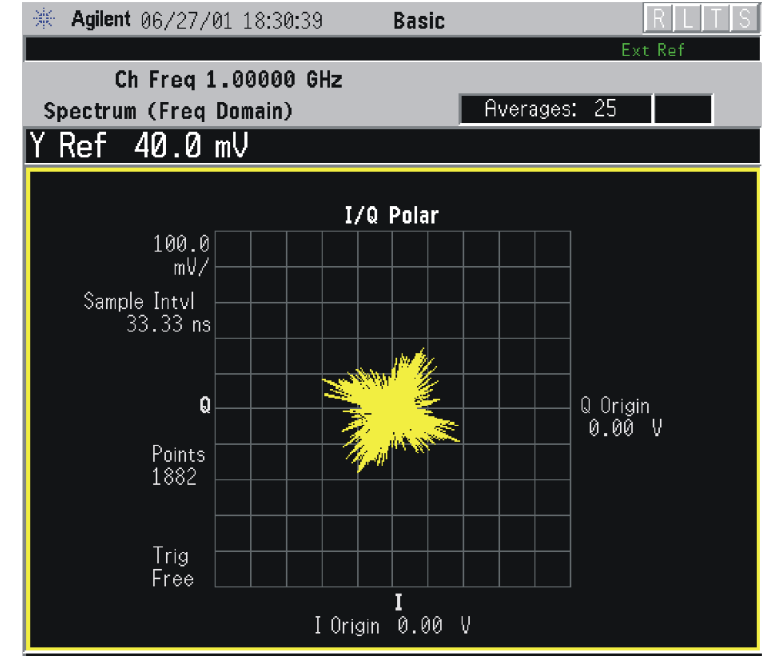

- **Trace Display** key to reveal the trace selection menu. The currently selected trace type is shown on the **Trace Display** key.
	- **All** Views both the current trace and the average trace.
	- **Average** Views only the average trace (in blue color). See the

**Meas Setup**, **Average** keys to select different types of averaging.

- **Current** Views only the trace (in yellow color) for the latest data acquisition.
- **I Trace** (for E4406A) Views only the I signal trace.
- **Q Trace** (for E4406A) Views only the Q signal trace.

## **SPAN X Scale Key Menu**

- **NOTE** The Spectrum or Linear Spectrum (for E4406A) window must be active in the **Spectrum** or **Spectrum Linear** (for E4406A) view to access the following **Span X Scale** key menu:
	- **Span** Modifies the frequency span. The range is 10.000 Hz to 10.000 MHz with 1 Hz resolution, depending on the **Res BW** setting. Changing the span causes the resolution bandwidth to change automatically, and will affect data acquisition time. The **Span** key is also accessible under the **Meas Setup** menu.
	- **IF Path** This key is only available if you have both Option B75 and Option 122. Selects either the standard narrowband IF hardware path or the Option 122 wideband hardware.
- **NOTE** The Spectrum or Linear Spectrum (for E4406A) window must be active in the **Spectrum** or **Spectrum Linear** (for E4406A) view to access the following **Span X Scale** key menu:
	- **Scale/Div** Sets the horizontal scale by changing a time value per division. The range is 1.00 ns to 1.00 s per division. The default setting is 18.8 ms per division. However, since the **Scale Coupling** default is **On**, this value is automatically determined by the measurement results. When you set a value manually, **Scale Coupling** automatically changes to **Off**.
	- **Ref Value** Sets the reference value ranging from −1.00 to 10.0 s. The default setting is 0.00 s. However, since the **Scale Coupling** default is **On**, this value is automatically determined by the measurement results. When you set a value manually, **Scale Coupling** automatically changes to **Off**.
	- **Ref Position** Sets the reference position to either **Left**, **Ctr** (center) or **Right**. The default setting is **Left**.
	- **Scale Coupling** Toggles the scale coupling function between **On** and **Off**. The default setting is **On**. Upon pressing the **Restart** front-panel key or **Restart** softkey under the **Meas Control** menu, this function automatically determines the scale per division and reference values based on the measurement results. When you set a value to either **Scale/Div** or **Ref Value** manually, **Scale Coupling** automatically

changes to **Off**. **NOTE** The I/O Polar window must be active in the **I/Q Polar** view (for E4406A), for the **SPAN X Scale** key to access the following menu: • **I/Q Scale/Div** - Sets the vertical and horizontal scales by changing the value per division. The range is 1.00 nV to 20.00 V per division. The default setting is 100.0 mV. • **I Origin** or **Q Origin** - Sets the reference value ranging from −250.00 to 250.00 V. The default setting is 0.00 V. **AMPLITUDE Y Scale Key Menu NOTE** The Spectrum or Linear Spectrum (for E4406A) window must be active in the **Spectrum** or **Spectrum Linear** (for E4406A) view to access the following **AMPLITUDE Y Scale** key menu: • **Scale/Div** - Sets the vertical scale by changing an amplitude value per division. The range is 0.10 dB to 20.00 dB per division or 1.00 nV to 20.00 V per division, respectively. The default setting is 10.00 dB or 100.0 mV. However, since the **Scale Coupling** default is **On**, this value is automatically determined by the measurement results. When you set a value manually, **Scale Coupling** automatically changes to **Off**. • **Ref Value** - Sets the reference value ranging from −250.00 to 250.00 dBm or −250.00 to 250.00 V. The default setting is 0.00 dBm or 0.00 V. However, since the **Scale Coupling** default is **On**, this value is automatically determined by the measurement results. When you set a value manually, **Scale Coupling** automatically changes to **Off**. • **Ref Position** - Sets the reference position to either **Top**, **Ctr** (center) or **Bot** (bottom). The default setting is **Ctr**. • **Scale Coupling** - Toggles the scale coupling function between **On** and **Off**. The default setting is **On**. Upon pressing the **Restart** front-panel key or **Restart** softkey under the **Meas Control** menu, this function automatically determines the scale per division and reference values based on the measurement results. When you set a value to either **Scale/Div** or **Ref Value** manually, **Scale Coupling** automatically changes to **Off**. **NOTE** The I or Q Waveform window must be active in the **I and Q Waveform** view **(for E4406A)** for the **AMPLITUDE Y Scale** key to access the following menu: **Scale/Div** - Sets the vertical scale by changing the amplitude value per division. The range is 1.00 nV to 20.00 V per division. The default setting is 100.0 mV. However, since the **Scale Coupling** default is **On**, this value is automatically determined by the

#### Key Reference **Spectrum (Frequency Domain) Keys**

measurement results. When you set a value manually, **Scale Coupling** automatically changes to **Off**.

- **Ref Value** Sets the reference value ranging from −250.00 to 250.00 V. The default setting is 0.00 V. However, since the **Scale Coupling** default is **On**, this value is automatically determined by the measurement results. When you set a value manually, **Scale Coupling** automatically changes to **Off**.
- **Ref Position** Sets the reference position to either **Top**, **Ctr** (center) or **Bot** (bottom). The default setting is **Ctr**.
- **Scale Coupling** Toggles the scale coupling function between **On** and **Off**. The default setting is **On**. The **Restart** front-panel key or **Restart** softkey under the **Meas Control** menu, this function automatically determines the scale per division and reference values by the measurement results. When you set a value to either **Scale/Div** or **Ref Value** manually, **Scale Coupling** automatically changes to **Off**.
- **NOTE** The I/Q Polar window must be active in the **I/Q Polar** view (for E4406A), for the **AMPLITUDE Y Scale** key to access the following menu:
	- **I/Q Scale/Div** Sets the vertical and horizontal scales by changing the value per division. The range is 1.00 nV to 20.00 V per division. The default setting is 100.0 mV.
	- **I Origin** or **Q Origin** Sets the reference value ranging from −250.00 to 250.00 V. The default setting is 0.00 V.

## **Display Key Menu**

The Display Key is not active for this measurement.

## **Marker Key Menu**

- **Select 1 2 3 4** Activates up to four markers with the corresponding numbers, respectively. The selected number is underlined and its function is defined by pressing the **Function** key. The default is 1.
- **Normal** Activates the selected marker to read the frequency and amplitude of the marker position on the spectrum trace. Marker position is controlled by the **RPG** knob.
- **Delta** Reads the differences in frequency and amplitude between the selected marker and the next marker.
- **Function Off** Selects marker function to be **Band Power**, **Noise**, or **Off**. The default is **Off**. If set to **Band Power**, you need to select **Delta**.
- **Trace Spectrum** Places the selected marker on the **Spectrum**, **Spectrum Avg**, **Spectrum Linear** (for E4406A), **Spectrum Avg Linear** (for E4406A), **I/Q Waveform**, **I Waveform** (for E4406A), or **Q Waveform** (for

E4406A) trace. The default is **Spectrum**.

- **Off** Turns off the selected marker.
- **Shape Diamond** Accesses the menu to define the selected marker shape to be **Diamond**, **Line**, **Square**, or **Cross**. The default shape is **Diamond**.
- **Marker All Off** Turns off all of the markers.

## **Peak Search Key**

The front panel Search key performs a peak search when pressed. A marker will automatically be activated at the highest peak.

## **Waveform (Time Domain) Keys**

**NOTE** You must have selected **Waveform** under the Key Path: **MEASURE** menu to access these menus.

#### **Measurement Setup Key Menu**

Key Path: **Meas Setup**

- **Sweep Time** Specifies the measurement acquisition time which is used as the length of the time capture record. The range is  $1.0 \mu s$  and 100.0 s, depending upon the resolution bandwidth setting and the available internal memory size for acquisition points.
- **Meas Time** Specifies the measurement acquisition time which is used as the length of the time capture record. The range is 10 ns and 100.0 s, depending upon the resolution bandwidth setting and the available internal memory size for acquisition points.
- **Res BW**  Sets the measurement bandwidth. The range is 10 Hz to 8 MHz using the Gaussian filter selected from RBW Filter under the Advanced menu, or 10 Hz to 10 MHz using the Flat top filter selected from RBW Filter. A larger bandwidth results in a larger number of acquisition points and reduces the maximum value allowed for the sweep time.
- **IF BW**  For PSA Option 122 only. Sets the measurement bandwidth. In wideband operation the range is 10 kHz to 80 MHz. The narrowband range is 10 Hz to 10 MHz. A larger bandwidth results in a larger number of acquisition points and reduces the maximum value allowed for the measurement time.
- **Wideband Setup** configures the wideband hardware path. This functionality is only available with the wideband Option 122 (PSA only).
	- **Wideband IF Gain** Sets the gain for the wideband IF path. You must have selected **IF Path Wide**. Increasing the gain can increase the amplitude of small signals as long as you don't overdrive the hardware
	- **Wideband Filtering** Accesses the menu to configure several aspects of the wideband filter.
		- ❏ **Filter Type** Selects **None** for no filtering, or **Raised Cosine**, **RRC** (root-raised cosine), **Nyquist**, **Root Nyquist**, **Gaussian** and **Flat Top**.
		- ❏ **Filter Alpha** Selects the filter alpha.
		- ❏ **Filter BW** Selects filter bandwidth. Bandwidh is not entered as

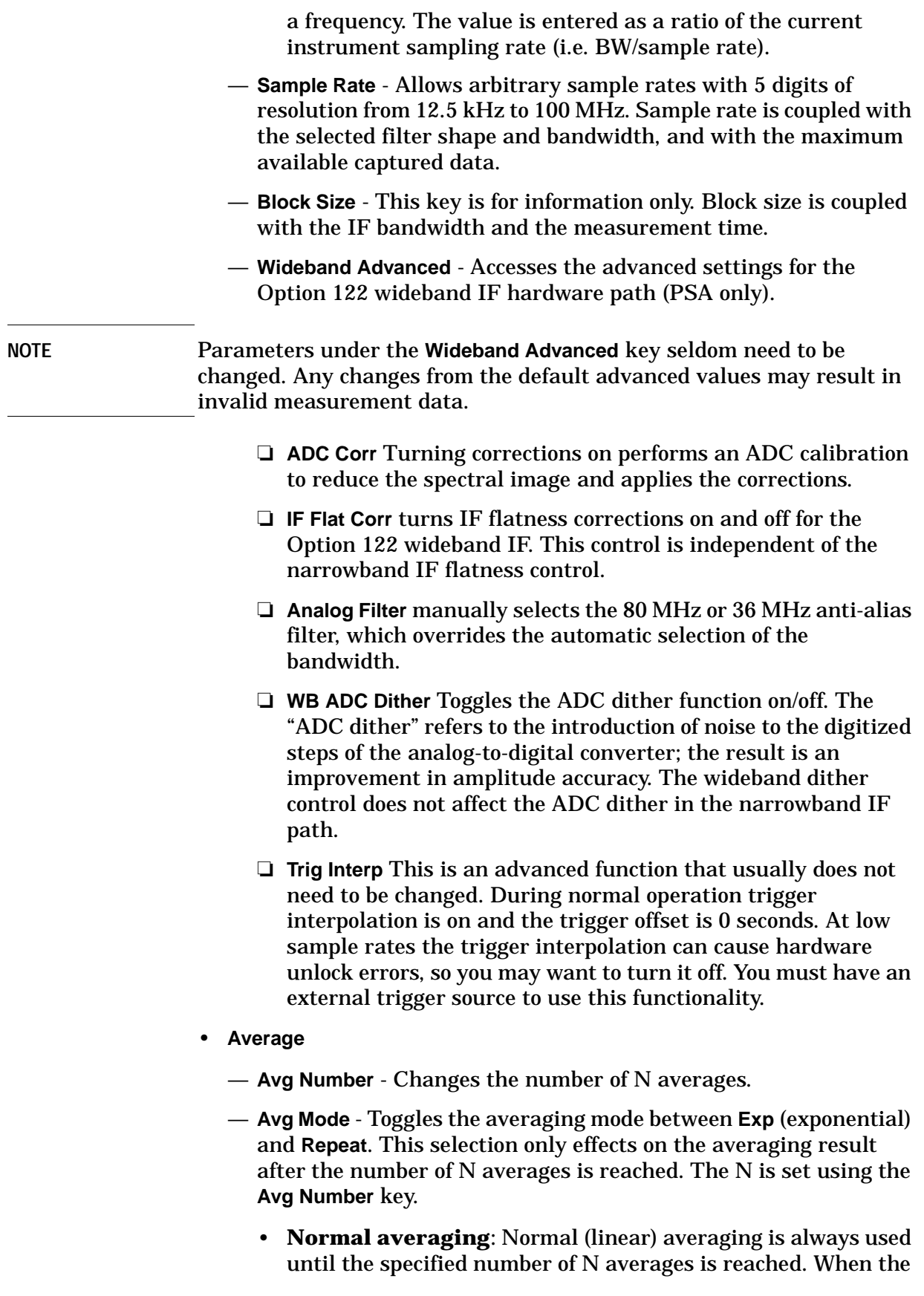

**Measure** key under **Meas Control** is set to **Single**, data acquisition is stopped when the number of N averages is reached, thus **Avg Mode** has no effect in the single measurement mode.

- **Exponential averaging**: When **Measure** is set to **Cont**, data acquisition will continue indefinitely. Exponential averaging is used with a weighting factor of N (the displayed count of averages stops at N). Exponential averaging weights new data more heavily than old data, which allows tracking of slow-changing signals. The weighting factor N is set using the Avg Number key.
- **Repeat averaging**: When **Measure** is set to **Cont**, data acquisition will continue indefinitely. After the number of N averages is reached, all previous result data is cleared and the average count displayed is set back to 1. This is equivalent to being in **Measure Single** and pressing the **Restart** key each time the single measurement finishes.
- **Avg Type** Accesses the menu of the following average types only for making spectrum (frequency domain) and waveform (time domain) measurements:
	- ❏ **Pwr Avg (RMS)** Executes the true power averaging which is calculated by averaging the rms voltage. This is the most accurate type.
	- ❏ **Log-Pwr Avg (Video)** Simulates the traditional spectrum analyzer type of averaging by calculating the log of the power. This type of averaging will underestimate the power when the signal is noise-like.
	- ❏ **Voltage Avg** Executes voltage averaging.
	- ❏ **Maximum** Captures peak voltage data. Simulates the traditional spectrum analyzer peak hold function.
	- ❏ **Minimum** Captures the minimum voltage data, similar to the maximum function.
- **Time Avg Num** Changes the number of time averages to be made when using the Option 122 wideband hardware (PSA only). This averaging requires a frame trigger and is much faster then the standard averaging. This hardware averaging is done on the complex voltage time trace data before any measurement application averaging is done. Both types of averaging can be done on the same measurement data.

When time averaging is being done, each trace update represents N fresh data acquisitions averaged together, where N is the number of averages. You cannot access the individual time records that are being averaged in the hardware averager.

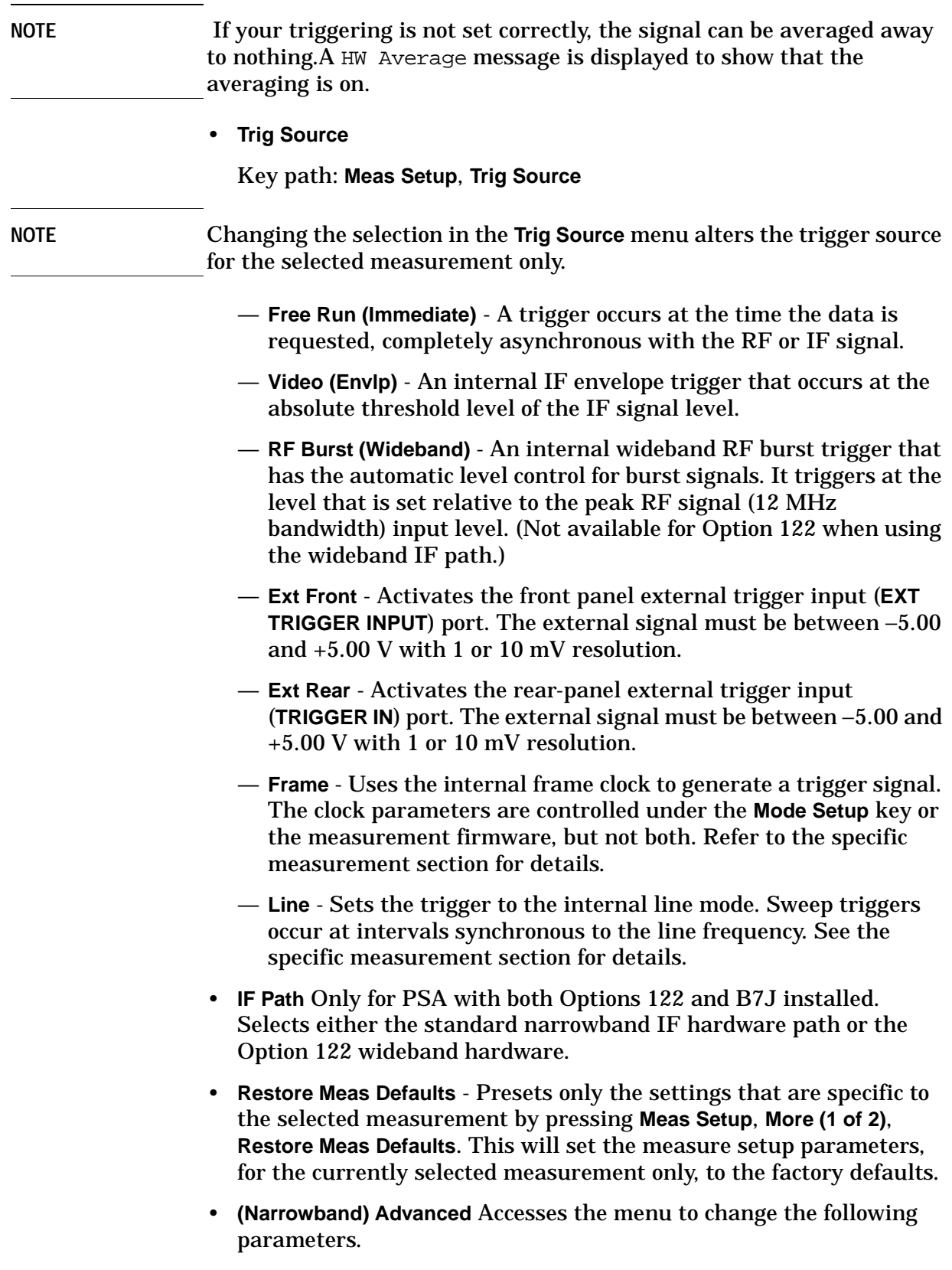

NOTE The advanced features should be used only if you are familiar with their operation. Changes from the default values may result in invalid data.

> The **Narrowband** key label word is only present if you have both Option B7J and 122 installed. Parameters that are under the **(Narrowband) Advanced** key only affect the standard narrow band IF path. The Option 122 wideband IF advanced functions are found under the **Wideband Advanced** key.

- **Pre-ADC BPF** Toggles the pre-ADC bandpass filter function between **On** or **Off**. The default setting is **Off**. The pre-ADC bandpass filter is useful for rejecting nearby signals, so that sensitivity within the span range can be improved by increasing the ADC range gain.
- **RBW Filter** Toggles the resolution bandwidth filter selection between **Flat** and **Gaussian**. If set to **Gaussian**, the filter provides more even time-domain response, particularly for "bursts". If set to **Flat**, the filter provides a flatter bandwidth but is less accurate for "pulse responses". A flat top filter also requires less memory and allows longer data acquisition times. For most waveform applications, the Gaussian filter is recommended. The resolution bandwidth range is 10 Hz to 8 MHz using the Gaussian filter or 10 Hz to 10 MHz using the Flat top filter.
- **ADC Range** Accesses the menu to select one of the ADC ranging functions:
	- ❏ **Auto** Automatically adjusts the signal range for optimal measurement results.
	- ❏ **AutoPeak** Continuously searches for the highest peak signal.
	- ❏ **AutoPeakLock** Adjusts the range for the highest peak signal it identifies. It retains the range settings determined by that peak signal, even when the peak signal is no longer present.
	- ❏ **Manual** Accesses the selection menu of values, −6 to +24 dB for E4404A or None to +18 dB for PSA, to set the ADC range level. Also note that manual ranging is best for CW signals.
- **Data Packing** Selects **Auto** (the default) or the **Short (16 bit)**, **Medium (24 bit**) and **Long (32 bit)** methods of data packing. The short, medium, and long methods are not compatible with all settings and should not be used unless you are familiar with data packing methods. **Auto** is the preferred choice.
	- ❏ **Auto** The data packing value most appropriate for current instrument settings is selected automatically.
	- ❏ **Short (16 bit)** Select this to pack data every 16 bits.
	- ❏ **Medium (24 bit)** Select this to pack data every 24 bits.
- ❏ **Long (32 bit)** Select this to pack data every 32 bits.
- **ADC Dither** Toggles the ADC dither function between **On** and **Off**. The default setting is **Off**. If set to **On**, the ADC dither refers to the introduction of noise to the digitized steps of the analog-to-digital converter, and results in better amplitude linearity and resolution in low level signals. However, it also results in reduced dynamic range by approximately 3 dB.
- **Decimation** Toggles the decimation function between **On** and **Off**, and to set the decimation value. Decimation allows longer acquisition times for a given bandwidth by eliminating data points. Long time captures can be limited by the instrument data acquisition memory. Decimation numbers 1 to 4 describe the factor by which the number of points are reduced. The default setting is 1, which results in no data point reduction.

#### **Table 3-2 Waveform (Time Domain) Measurement Defaults**

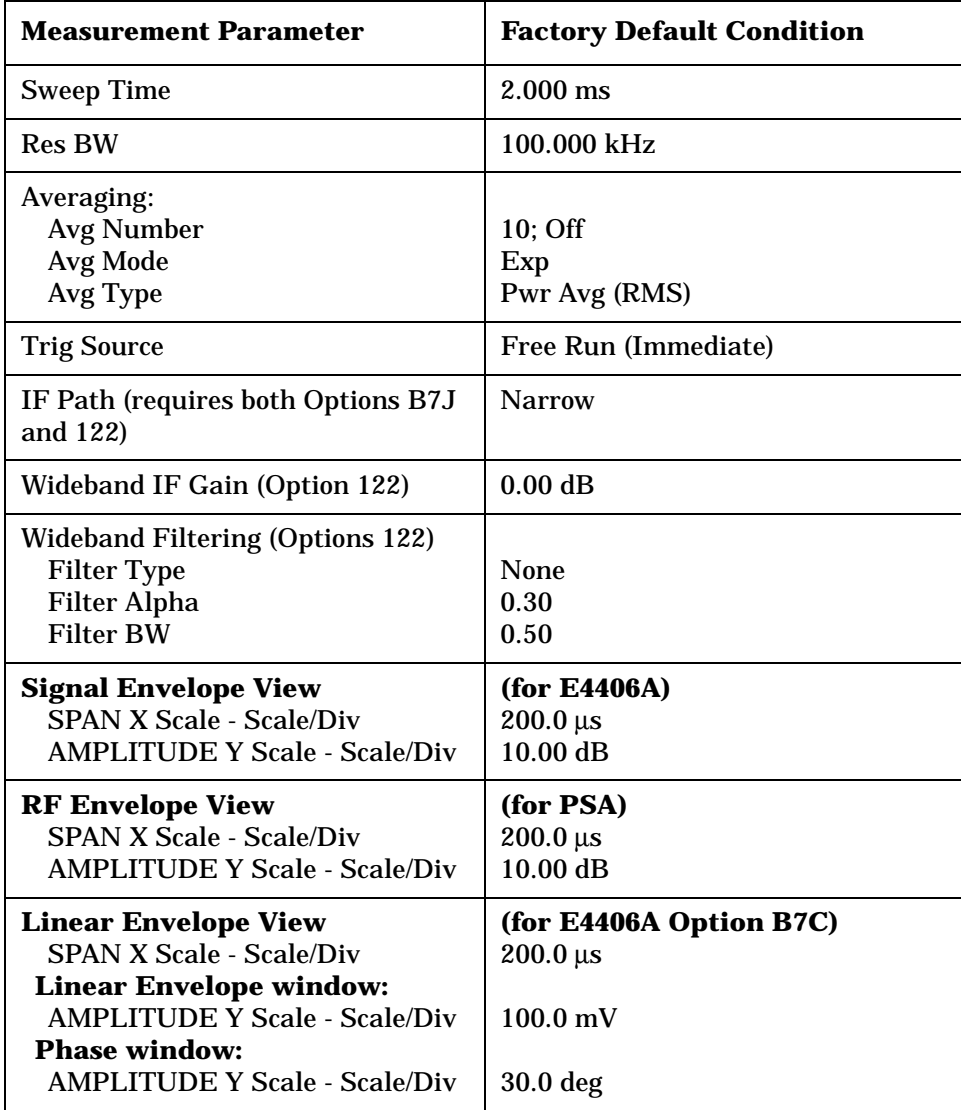

## **Table 3-2 Waveform (Time Domain) Measurement Defaults**

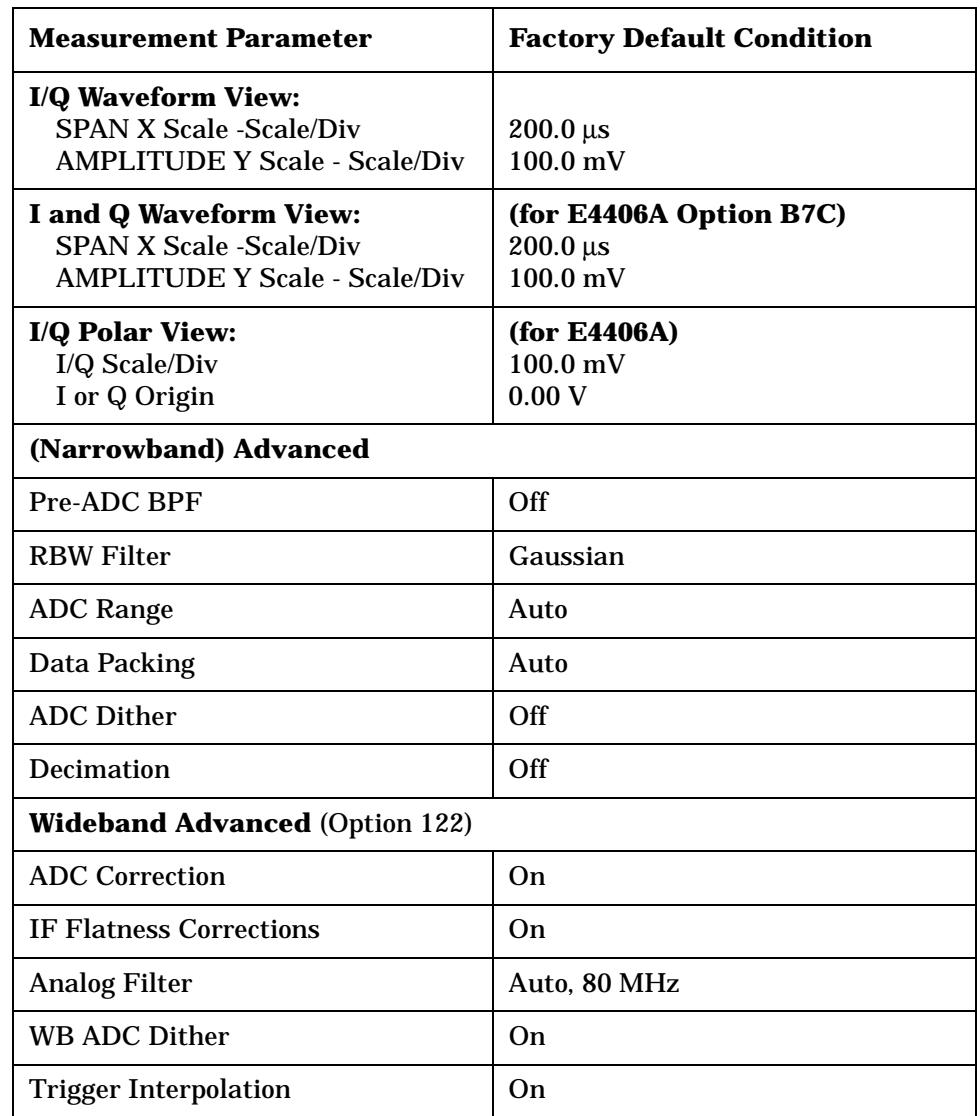

## **View/Trace Key Menu**

Key Path: **View/Trace**

- **RF Envelope** (for PSA) or **Signal Envelope** (for E4406A) Provides a combination view of the waveform graph in parameters of power versus time with semi-log graticules. The measurement results for Mean Pwr (Entire Trace), Pk-to-Mean, Current Data for Max Pt and Min Pt are shown in the text window as shown in ["Waveform](#page-40-0)  [Measurement - RF Envelope \(Default View\)" on page 41.](#page-40-0) Changes to sweep time or resolution bandwidth can affect data acquisition.
- **Linear Envelope** (for E4406A Option B7C) Provides a combination view of the linear signal envelope graph and the linear phase graph with the linear graticules.

#### **Figure 3-5 Waveform Measurement - Linear Envelope View**

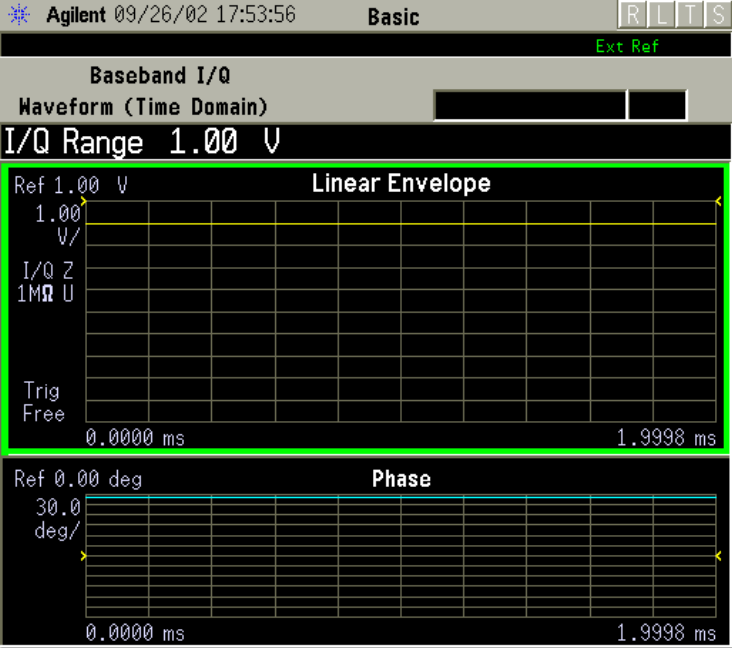

\*Meas Setup: View/Trace = Linear Envelope View, Others = Factory defaults, except X and Y scales

• **I/Q Waveform** - Provides a view of the I/Q waveform graph in parameters of voltage versus time in linear scale. Changes to sweep time or resolution bandwidth can affect data acquisition.

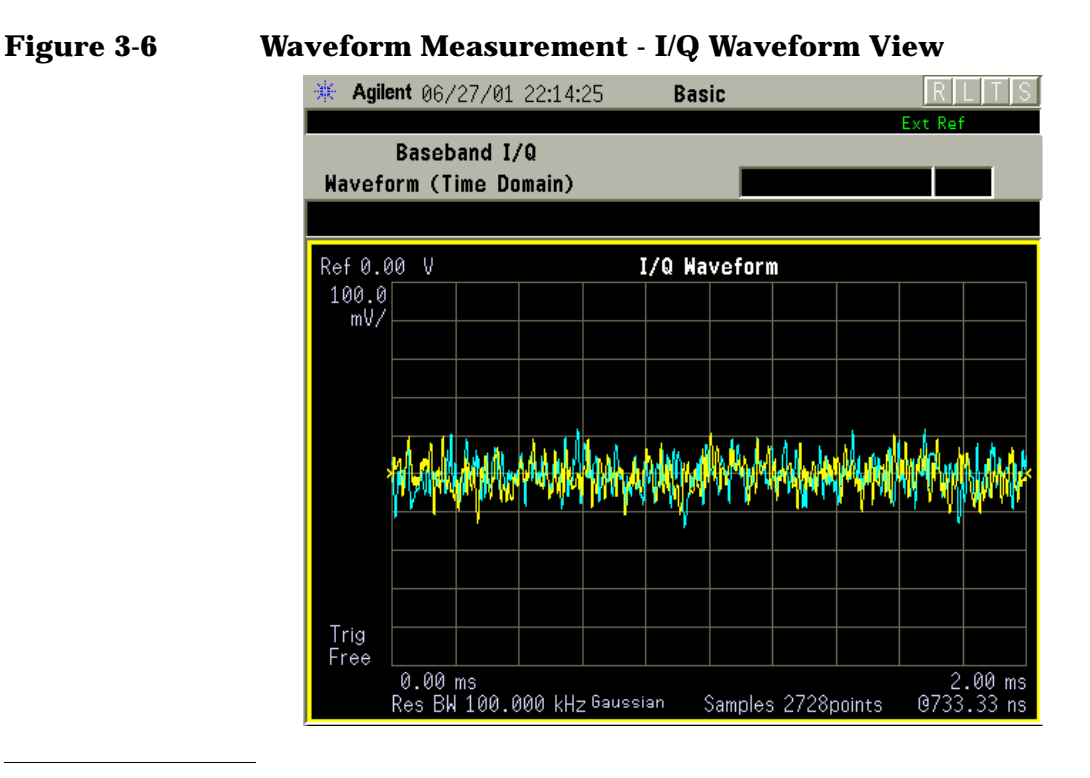

- NOTE For the widest spans the I/Q Waveform window becomes just "ADC time domain samples", because the I/Q down-conversion is no longer in effect.
- NOTE For the widest spans the I/Q Waveform window becomes just "ADC time domain samples", because the I/Q down-conversion is no longer in effect.
	- **I and Q Waveform** (for E4406A Option B7C) Provides a combination view of the I and Q signal waveform graphs in the linear scales.

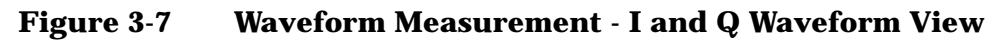

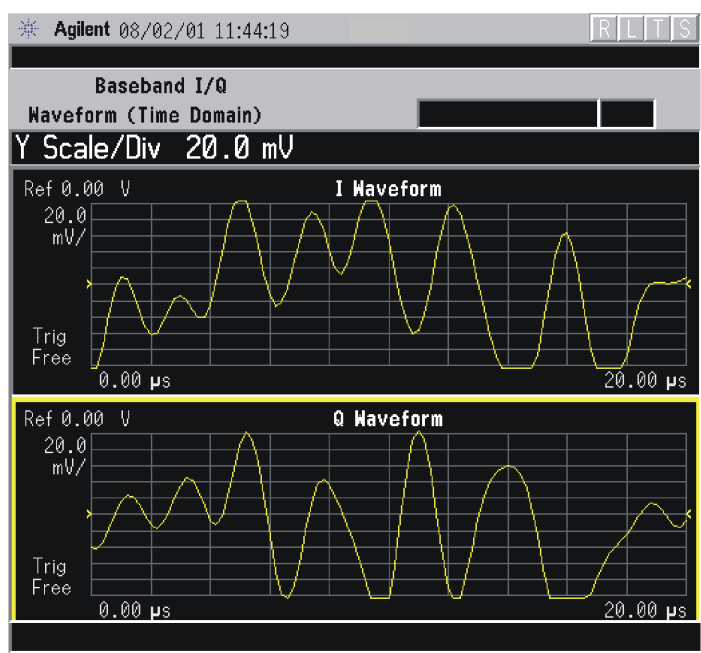

• **I/Q Polar** - (for E4406A) Provides a view of the I/Q signal in a polar vector graph.

#### **Figure 3-8 Waveform Measurement - I/Q Polar View**

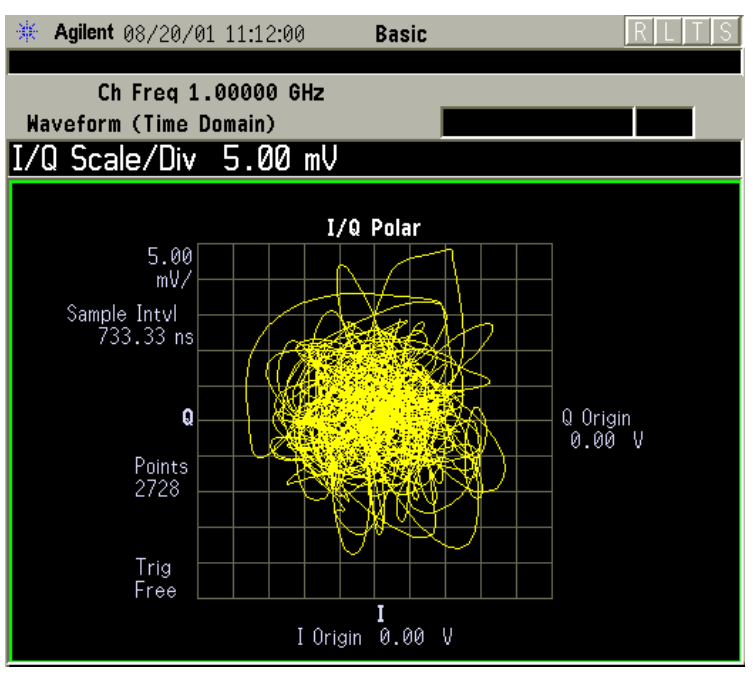

## **SPAN X Scale Key Menu**

Key Path: **Span X Scale**

**NOTE** The **SPAN X Scale** key accesses the menu to modify the horizontal parameters common to the scaled windows for this measurement. Use the **Sweep Time** key under the **Meas Setup** menu to control the horizontal time span for this measurement:

- **Scale/Div** Sets the horizontal scale by changing a time value per division. The range is 1.0 ns to 1.000 s per division with 0.01 ns resolution. The default setting is 200.0 µs per division. However, since the **Scale Coupling** default is **On**, this value is automatically determined by the measurement result. When you set a value manually, **Scale Coupling** automatically changes to **Off**.
- **Ref Value** Sets the reference value ranging from −1.0 to 10.0 s. The default setting is 0.00 s. However, since the **Scale Coupling** default is **On**, this value is automatically determined by the measurement result. When you set a value manually, **Scale Coupling** automatically changes to **Off**.
- **Ref Position** Sets the reference position to either **Left**, **Ctr** (center) or **Right**. The default setting is **Left**.
- **Scale Coupling** Toggles the scale coupling function between **On** and **Off**. The default setting is **On**. Upon pressing the **Restart** front-panel key or **Restart** softkey under the **Meas Control** menu, this function automatically determines the scale per division and reference values based on the measurement results. When you set a value to either **Scale/Div** or **Ref Value** manually, **Scale Coupling** automatically changes to **Off**.
- **NOTE For E4406A, if the I/Q Polar window is active in the I/Q Polar view, the SPAN X Scale** key accesses the following menu:
	- **I/Q Scale/Div** Sets the vertical and horizontal scales by changing a value per division. The range is 1.00 nV to 20.00 V per division. The default setting is 100.0 mV.
	- **I** or **Q Origin** Sets the reference value ranging from −250.00 to 250.00 V. The default setting is 0.00 V.

**Key Reference**

**Key Reference** 

## **AMPLITUDE Y Scale Key Menu**

Key Path: **AMPLITUDE Y Scale**

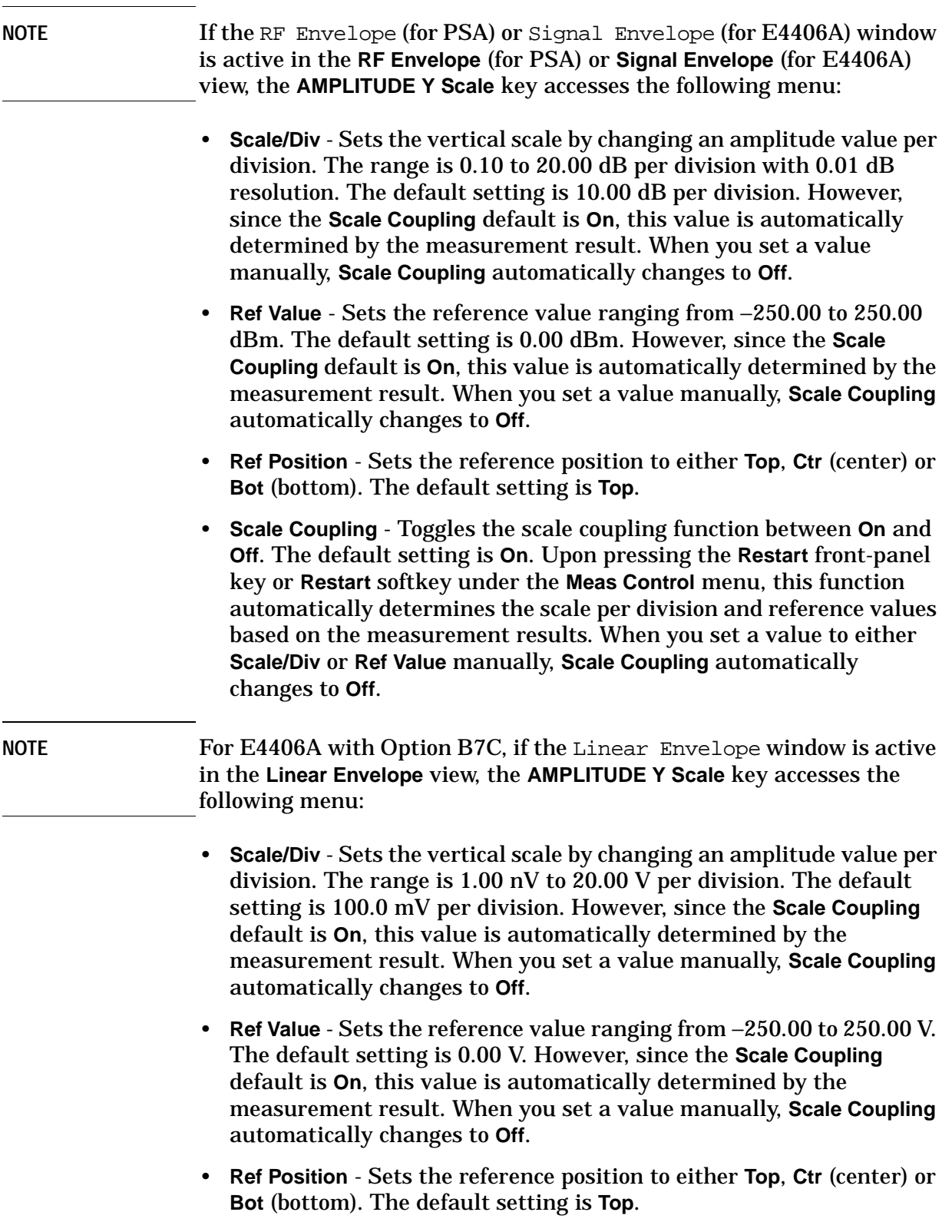

- **Scale Coupling** Toggles the scale coupling function between **On** and **Off**. The default setting is **On**. Upon pressing the **Restart** front-panel key or **Restart** softkey under the **Meas Control** menu, this function automatically determines the scale per division and reference values based on the measurement results. When you set a value to either **Scale/Div** or **Ref Value** manually, **Scale Coupling** automatically changes to **Off**.
- NOTE For E4406A with Option B7C, if the Phase window is active in the **Linear Envelope** view, the **AMPLITUDE Y Scale** key accesses the menu to modify the following parameters:
	- **Scale/Div** Sets the vertical scale by changing an amplitude value per division. The range is 0.10 to 3600.0 deg per division. The default setting is 30.00 deg. However, since the **Scale Coupling** default is **On**, this value is automatically determined by the measurement result. When you set a value manually, **Scale Coupling** automatically changes to **Off**.
	- **Ref Value** Sets the reference value ranging from −36000.0 to 36000.0 deg. The default setting is 0.00 deg. However, since the **Scale Coupling** default is **On**, this value is automatically determined by the measurement result. When you set a value manually, **Scale Coupling** automatically changes to **Off**.
	- **Ref Position** Sets the reference position to either **Top**, **Ctr** (center) or **Bot** (bottom). The default setting is **Ctr**.
	- **Scale Coupling** Toggles the scale coupling function between **On** and **Off**. The default setting is **On**. Upon pressing the **Restart** front-panel key or **Restart** softkey under the **Meas Control** menu, this function automatically determines the scale per division and reference values based on the measurement results. When you set a value to either **Scale/Div** or **Ref Value** manually, **Scale Coupling** automatically changes to **Off**.
- **NOTE If the I/Q Waveform window is active in the I/Q Waveform view** (or the I Waveform, or Q Waveform window is active in the **I and Q Waveform** view for E4406A with Option B7C), the **AMPLITUDE Y Scale** key accesses the menu to modify the following parameters:
	- **Scale/Div** Sets the vertical scale by changing an amplitude value per division. The range is 1.00 nV to 20.00 V per division. The default setting is 100.0 mV. However, since the **Scale Coupling** default is **On**, this value is automatically determined by the measurement result. When you set a value manually, **Scale Coupling** automatically changes to **Off**.
	- **Ref Value** Sets the reference value ranging from −250.00 to 250.00 V. The default setting is 0.00 V. However, since the **Scale Coupling**

default is **On**, this value is automatically determined by the measurement result. When you set a value manually, **Scale Coupling** automatically changes to **Off**.

- **Ref Position** Sets the reference position to either **Top**, **Ctr** (center) or **Bot** (bottom). The default setting is **Ctr**.
- **Scale Coupling** Toggles the scale coupling function between **On** and **Off**. The default setting is **On**. Upon pressing the **Restart** front-panel key or **Restart** softkey under the **Meas Control** menu, this function automatically determines the scale per division and reference values based on the measurement results. When you set a value to either **Scale/Div** or **Ref Value** manually, **Scale Coupling** automatically changes to **Off**.

**NOTE For E4406A, if the I/Q Polar window is active in the I/Q Polar view, the SPAN X Scale** or **AMPLITUDE Y Scale** key accesses the menu to modify the following parameters:

- **I/Q Scale/Div** Sets the vertical and horizontal scales by changing a value per division. The range is 1.00 nV to 20.00 V per division. The default setting is 100.0 mV.
- **I** or **Q Origin** Sets the reference value ranging from −250.00 to 250.00 V. The default setting is 0.00 V.

## **Display Key Menu**

The **Display** key is not available for this measurement.

## **Marker Key Menu**

Key Path: **Marker**

The **Marker** front-panel key accesses the menu to configure the markers.

- **Select 1 2 3 4** Activates up to four markers with the corresponding numbers, respectively. The selected number is underlined and its function is defined by pressing the **Function** key. The default is 1.
- **Normal** Activates the selected marker to read the time position and amplitude of the marker on the RF envelope or Signal Envelope trace. Marker position is controlled by the **RPG** knob.
- **Delta** Reads the differences in frequency and either time position or amplitude, between the selected marker and the next marker.
- **Function Off** Selects the marker function to be **Band Power**, **Noise**, or **Off**. The default is **Off**. If set to **Band Power**, you need to select **Delta**.
- **Trace** Places the selected marker on **RF Envelope** (for PSA), **Signal Envelope** (for E4406A), or **I/Q Waveform**. Also, for E4406A with Option

B7C, you can place the marker on **Linear Envelope**, **Linear Phase**, **I Waveform**, or **Q Waveform**.

- **Off** Turns off the selected marker.
- **Shape Diamond** Accesses the menu to define the selected marker shape to be **Diamond**, **Line**, **Square**, or **Cross**. The default shape is **Diamond**.
- **Marker All Off** Turns off all of the markers.

## **Peak Search Key**

Key Path: **Search**

The front panel **Search** key performs a peak search when pressed. A marker will automatically be activated at the highest peak.

**NOTE In the Waveform measurement, the Mean Pwr** (Entire Trace) value plus the Pk-to-Mean value will sum to equal the current Max Pt. value as shown in the data window below the RF Envelope or Signal Envelope display. If you do a marker peak search (Search) with averaging turned off, the marker will find the same maximum point. However, if you turn averaging on, the Pk-to-Mean value will use the highest peak found for any acquisition during averaging, while the marker peak will look for the peak of the display, which is the result of n-averages. This will usually result in differing values for the maximum point.

# **4 Programming Commands**

These commands are only available when either Basic mode (Option B7J or 122) or Modulation Analysis mode (Option 241) has been selected. Use **INSTrument:SELect BASIC|DMODULATION**. to select the mode. When these modes are selected, commands that are unique to another mode are not available.

- ["CALCulate Subsystem" on page 125](#page-124-0)
- ["CALibration Subsystem" on page 146](#page-145-0)
- ["CONFigure Subsystem" on page 147](#page-146-0)
- ["DISPlay Subsystem" on page 148](#page-147-0)
- ["FETCh Subsystem" on page 158](#page-157-0)
- ["FORMat Subsystem" on page 159](#page-158-0)
- ["INITiate Subsystem" on page 161](#page-160-0)
- ["INSTrument Subsystem" on page 164](#page-163-0)
- ["MEASure Group of Commands" on page 167](#page-166-0)
- ["SENSe Subsystem" on page 176](#page-175-0)
- ["TRIGger Subsystem" on page 216](#page-215-0)

## **Programming Command Compatibility Across Model Numbers and Across Modes**

## **Across PSA Modes: Command Subsystem Similarities**

When you select different modes you get different sets of available programming commands. That is, *only* the commands that are appropriate for the current mode are available. Also, some commands have the same syntax in different modes but have different ranges or settings that are only appropriate to the current mode.

The following table shows which command subsystems are the same across different modes. If there is no "X" by a particular subsystem, then the set of available commands is different in those modes. Command ranges or defaults may also be different. Refer to the programming command descriptions in the documentation for each mode for details.

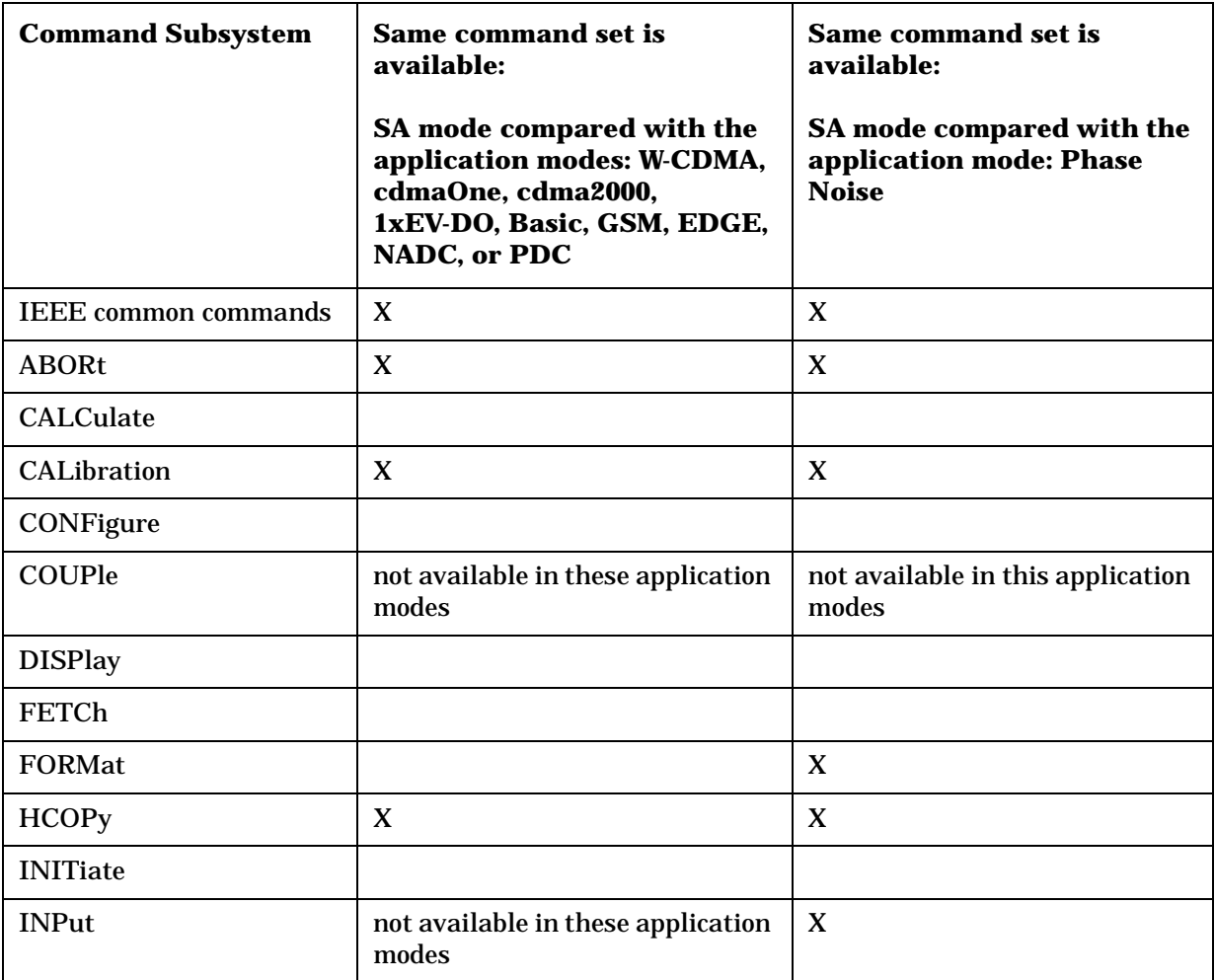

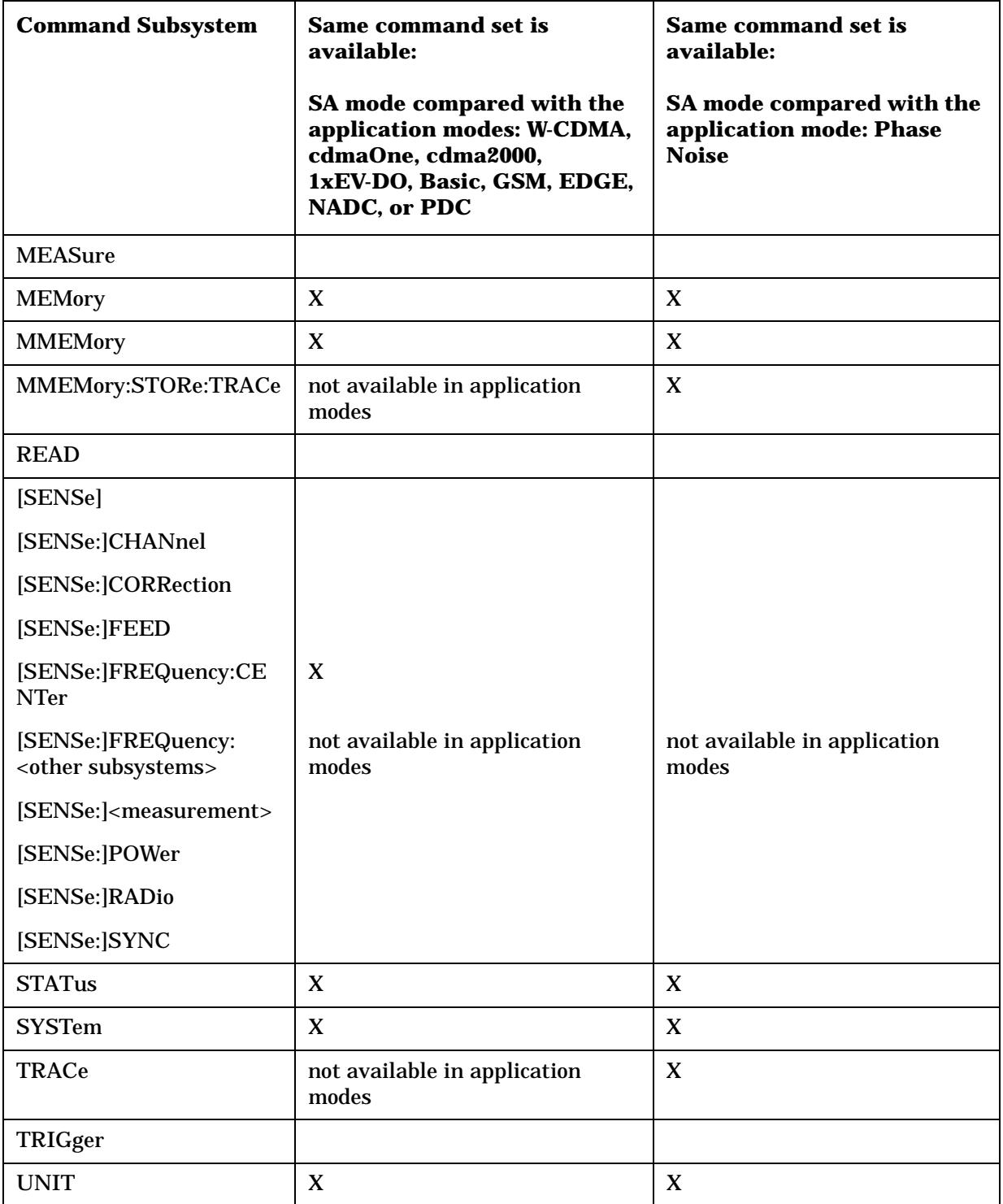

## **Across PSA Modes: Specific Command Differences**

Some programming commands operate differently depending on which Mode the analyzer is set to.

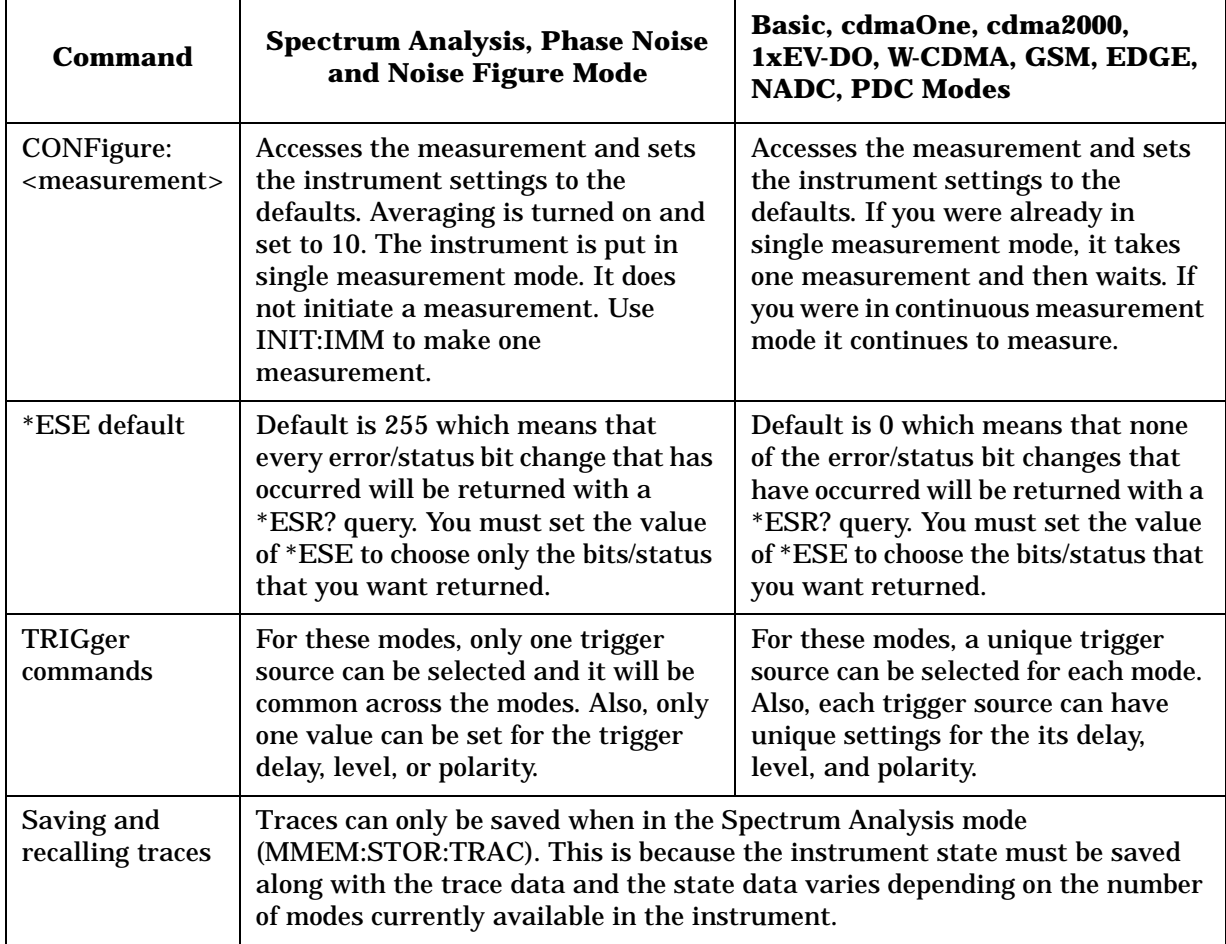

## **Using Applications in PSA Series vs. VSA E4406A**

NOTE This information *only* applies to the application modes: Basic, cdmaOne, cdma2000, 1xEV-DO, W-CDMA, GSM, EDGE, NADC, and PDC.

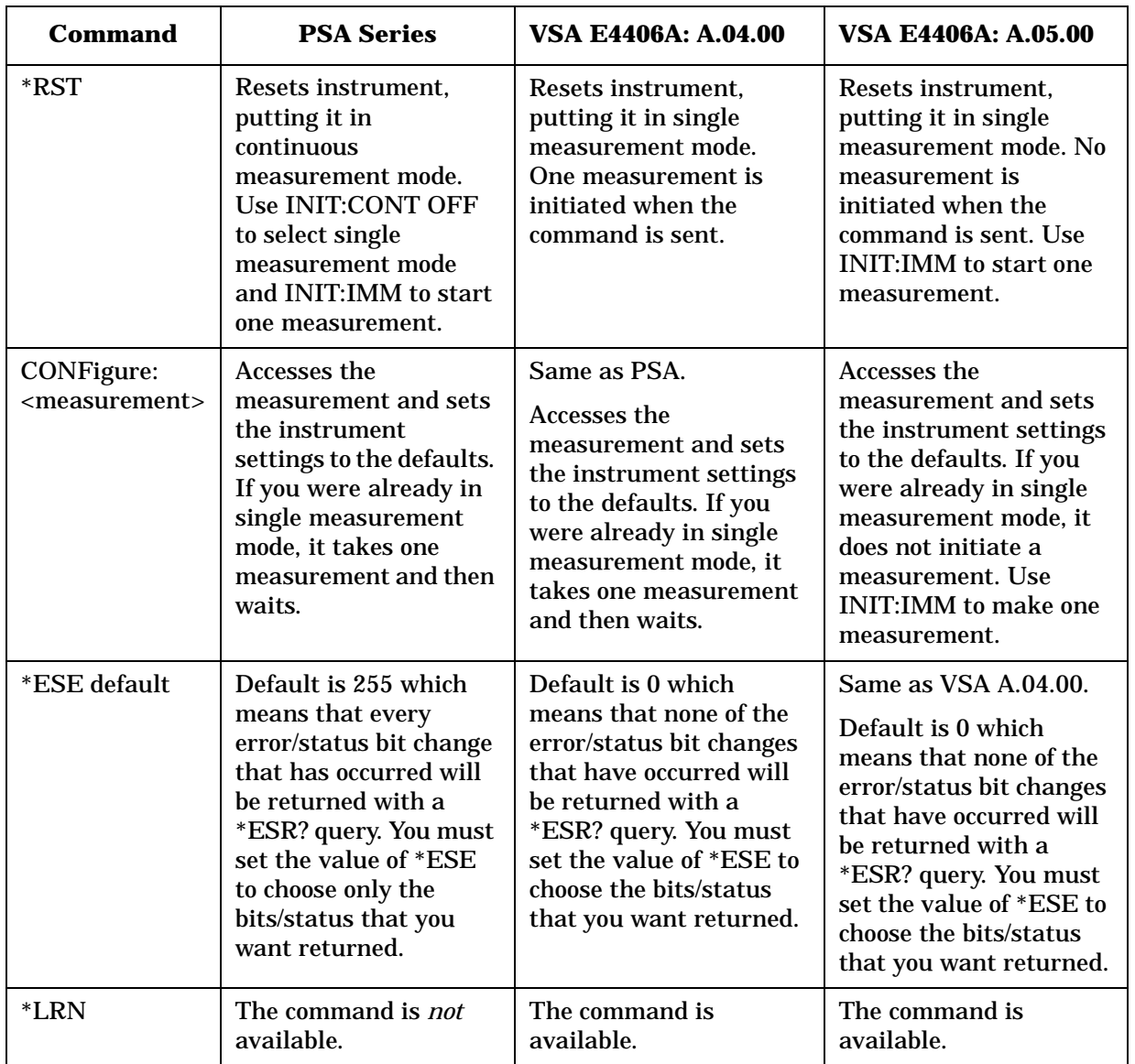
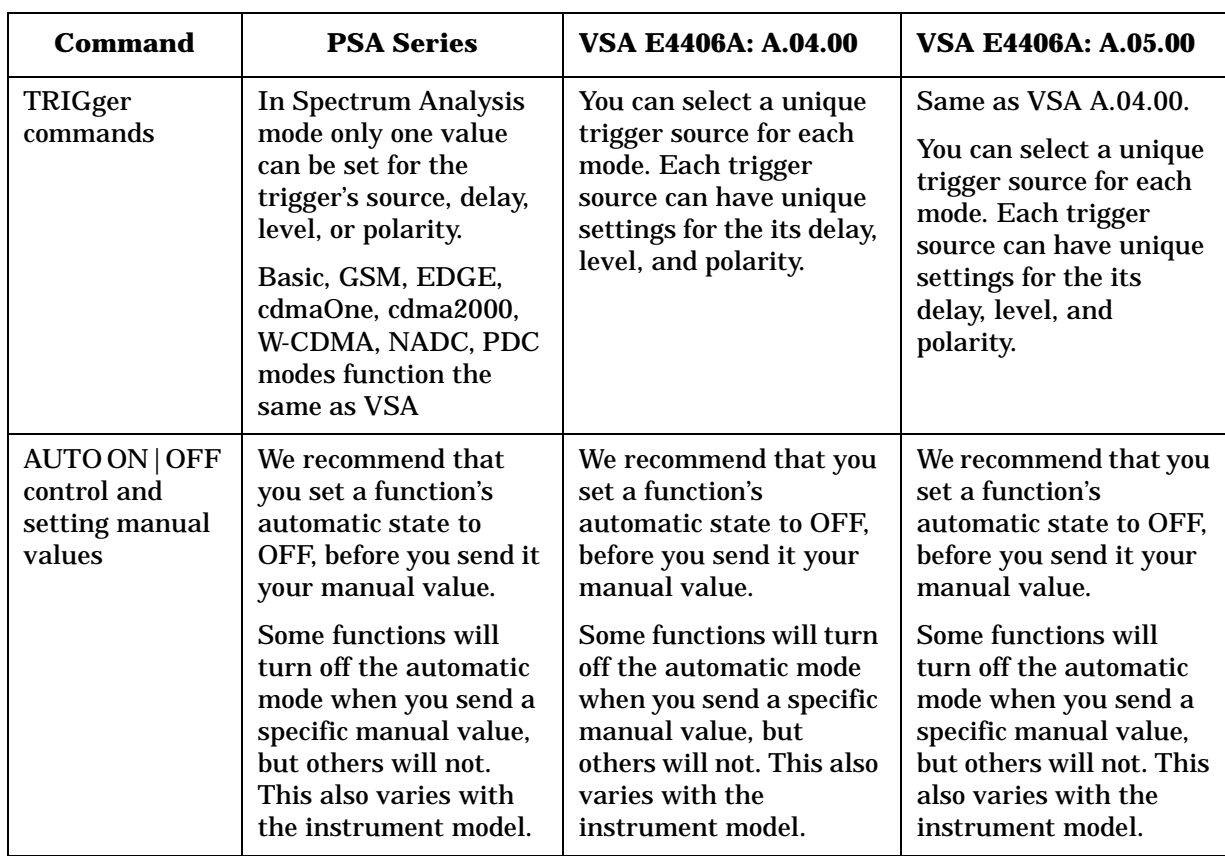

# **Using the Status Registers**

[Figure on page 116](#page-115-0) shows the PSA instrument status registers and their hierarchy. Note that the some measurement personality Modes use the E4406A status register design instead of the PSA design. (These include Basic Mode, NADC/PDC, GSM/EDGE, cdmaOne, cdma2000/1xEV-DV, W-CDMA/HSDPA and 1xEV-DO.)

- ["What Status Registers Are" on page 110](#page-109-0)
- ["Why to Use the Status Registers" on page 112](#page-111-0)
- ["Using a Status Register" on page 113](#page-112-0)
- ["Using the Service Request \(SRQ\) Method" on page 114](#page-113-0)
- ["PSA Core Status Register System" on page 116](#page-115-1)
- ["Standard Event Status Register" on page 121](#page-120-0)
- ["Operation and Questionable Status Registers" on page 123](#page-122-0)

#### <span id="page-109-0"></span>**What Status Registers Are**

The status system comprises of multiple registers that are arranged in a hierarchical order. The lower-level status registers propagate their data to the higher-level registers in the data structures by means of summary bits. The status byte register is at the top of the hierarchy and contains general status information for the instrument's events and conditions. All other individual registers are used to determine the specific events or conditions.

The operation and questionable status registers are sets of registers that monitor the overall instrument condition. They are accessed with the STATus:OPERation and STATus:QUEStionable commands in the STATus command subsystem. Each register set is made up of five registers:

- Condition Register it reports the real-time state of the signals monitored by this register set.There is no latching or buffering for a condition register.
- Positive Transition Register this filter register controls which signals will set a bit in the event register when the signal makes a low to high transition (when the condition bit changes from 0 to 1).
- Negative Transition Register this filter register controls which signals will set a bit in the event register when the signal makes a high to low transition (when the condition bit changes from 1 to 0).

Event Register it latches any signal state changes, in the way

specified by the filter registers. Bits in the event register are never cleared by signal state changes. Event registers are cleared when read. They are also cleared by \*CLS and by presetting the instrument.

Event Enable Register it controls which of the bits, being set in the event register, will be summarized as a single output for the register set. Summary bits are then used by the next higher register.

The STATus:QUEStionable registers report abnormal operating conditions. The status register hierarchy is:

- 1. The summary outputs from the six STATus:QUEStionable:<keyword> detail registers are inputs to the STATus:QUEStionable register.
- 2. The summary output from the STATus:QUEStionable register is an input to the Status Byte Register. See the [Figure on page 116](#page-115-0).

The STATus:OPERation register set has no summarized inputs. The inputs to the STATus:OPERation:CONDition register indicate the real time state of the instrument. The STATus:OPERation:EVENt register summary output is an input to the Status Byte Register.

#### **What Status Register SCPI Commands Are**

Most monitoring of the instrument conditions is done at the highest level using the IEEE common commands indicated below. Complete command descriptions are available in the IEEE commands section at the beginning of the language reference. Individual status registers can be set and queried using the commands in the STATus subsystem of the language reference.

\*CLS (clear status) clears the status byte by emptying the error queue and clearing all the event registers.

\*ESE, \*ESE? (event status enable) sets and queries the bits in the enable register part of the standard event status register.

\*ESR? (event status register) queries and clears the event register part of the standard event status register.

\*OPC, \*OPC? (operation complete) sets the standard event status register to monitor the completion of all commands. The query stops any new commands from being processed until the current processing is complete, then returns a '1'.

\*PSC, \*PSC? (power-on state clear) sets the power-on state so that it clears the service request enable register and the event status enable register at power on.

\*SRE, \*SRE? (service request enable) sets and queries the value of the service request enable register.

\*STB? (status byte) queries the value of the status byte register without erasing its contents.

# <span id="page-111-0"></span>**Why to Use the Status Registers**

A program often needs to be able to detect and manage error conditions or changes in instrument status. There are two methods you can use to programmatically access the information in status registers:

- **The polling method**
- **The service request (SRQ) method**

In the polling method, the instrument has a passive role. It only tells the controller that conditions have changed when the controller asks the right question. In the SRQ method, the instrument takes a more active role. It tells the controller when there has been a condition change without the controller asking. Either method allows you to monitor one or more conditions.

The polling method works well if you do not need to know about changes the moment they occur. The SRQ method should be used if you must know immediately when a condition changes. To detect a change using the polling method, the program must repeatedly read the registers.

Use the SRQ method when:

- you need time-critical notification of changes
- you are monitoring more than one device which supports SRQs
- you need to have the controller do something else while waiting
- you can't afford the performance penalty inherent to polling

Use polling when:

- your programming language/development environment does not support SRQ interrupts
- you want to write a simple, single-purpose program and don't want the added complexity of setting up an SRQ handler

To monitor a condition:

- 1. Determine which register contains the bit that reports the condition.
- 2. Send the unique SCPI query that reads that register.
- 3. Examine the bit to see if the condition has changed.

You can monitor conditions in different ways.

• Check the current instrument hardware and firmware status.

Do this by querying the condition registers which continuously monitor status. These registers represent the current state of the instrument. Bits in a condition register are updated in real time. When the condition monitored by a particular bit becomes true, the bit is set to 1. When the condition becomes false, the bit is reset to 0. • Monitor a particular condition (bit).

You can enabled a particular bit(s), using the event enable register. The instrument will then monitor that particular condition(s). If the bit becomes true (0 to 1 transition) in the event register, it will stay set until the event register is cleared. Querying the event register allows you to detect that this condition occurred even if the condition no longer exists. The event register can only be cleared by querying it or sending the \*CLS command.

- Monitor a particular type of change in a condition (bit).
	- The transition registers are preset to register if the a condition goes from 0 to 1 (false to true, or a positive transition).
	- This can be changed so the selected condition is detected if the bit goes from 1 to 0 (true to false, or a negative transition).
	- It can also be set for both types of transition occurring.
	- $-$  Or it can be set for neither transition. If both transition registers are set to 0 for a particular bit position, that bit will not be set in the event register for either type of change.

# <span id="page-112-0"></span>**Using a Status Register**

Each bit in a register is represented by a numerical value based on its location. See [Figure 4-1](#page-112-1) below. This number is sent with the command, to enable a particular bit. If you want to enable more than one bit, you would send the sum of all the bits that you are interested in.

For example, to enable bit 0 and bit 6 of standard event status register, you would send the command \*ESE 65 because  $1 + 64 = 65$ .

The results of a query are evaluated in a similar way. If the \*STB? command returns a decimal value of 140,  $(140 = 128 + 8 + 4)$  then bit 7 is true, bit 3 is true and bit 2 is true.

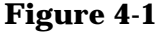

#### <span id="page-112-1"></span>**Figure 4-1 Status Register Bit Values**

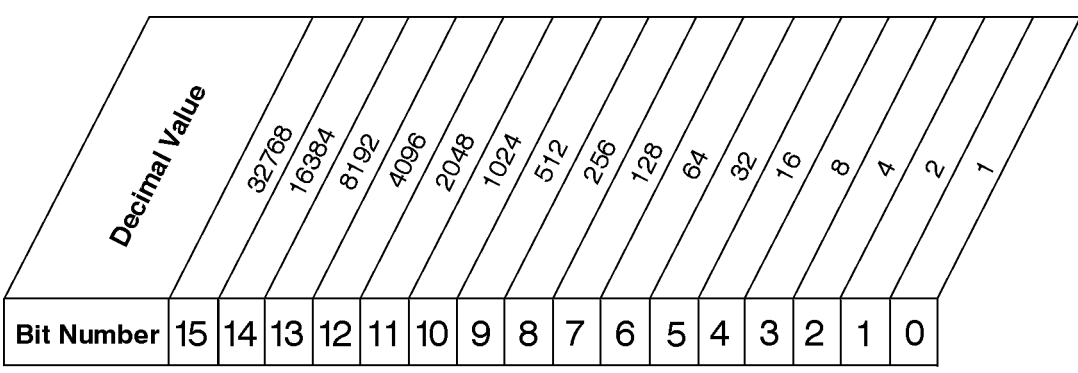

NOTE Bit 15 is not used to report status.

# <span id="page-113-0"></span>**Using the Service Request (SRQ) Method**

Your language, bus and programming environment must be able to support SRQ interrupts. (For example, BASIC used with the GPIB.) When you monitor a condition with the SRQ method, you must:

- 1. Determine which bit monitors the condition.
- 2. Determine how that bit reports to the request service (RQS) bit of the status byte.
- 3. Send GPIB commands to enable the bit that monitors the condition and to enable the summary bits that report the condition to the RQS bit.
- 4. Enable the controller to respond to service requests.

When the condition changes, the instrument sets its RQS bit and the GPIB SRQ line. The controller is informed of the change as soon as it occurs. As a result, the time the controller would otherwise have used to monitor the condition can be used to perform other tasks. Your program determines how the controller responds to the SRQ.

#### **Generating a Service Request**

To use the SRQ method, you must understand how service requests are generated. Bit 6 of the status byte register is the request service (RQS) bit. The \*SRE command is used to configure the RQS bit to report changes in instrument status. When such a change occurs, the RQS bit is set. It is cleared when the status byte register is queried using  $*SREF$ ? (with a serial poll.) It can be queried without erasing the contents with \*STB?.

When a register set causes a summary bit in the status byte to change from 0 to 1, the instrument can initiate the service request (SRQ) process. However, the process is only initiated if both of the following conditions are true:

- The corresponding bit of the service request enable register is also set to 1.
- The instrument does not have a service request pending. (A service request is considered to be pending between the time the instrument's SRQ process is initiated and the time the controller reads the status byte register.)

The SRQ process sets the GPIB SRQ line true. It also sets the status byte's request service (RQS) bit to 1. Both actions are necessary to inform the controller that the instrument requires service. Setting the SRQ line only informs the controller that some device on the bus requires service. Setting the RQS bit allows the controller to determine which instrument requires service.

If your program enables the controller to detect and respond to service

requests, it should instruct the controller to perform a serial poll when the GPIB SRQ line is set true. Each device on the bus returns the contents of its status byte register in response to this poll. The device whose RQS bit is set to 1 is the device that requested service. **NOTE** When you read the instrument's status byte register with a serial poll, the RQS bit is reset to 0. Other bits in the register are not affected. NOTE If the status register is configured to SRQ on end-of-measurement and the measurement is in continuous mode, then restarting a measurement (INIT command) can cause the measuring bit to pulse low. This causes an SRQ when you have not actually reached the "end-of-measurement" condition. To avoid this: 1. Set INITiate:CONTinuous off. 2. Set/enable the status registers. 3. Restart the measurement (send INIT).

Programming Commands **Using the Status Registers**

#### <span id="page-115-1"></span>**PSA Core Status Register System**

<span id="page-115-0"></span>Some measurement personality **Modes** use the status register system more like the E4406A. See the following diagram.

#### **Preset Values**

For All Registers: (-) Transition Filter = 0's (+) Transition Filter = 1's For STAT:QUES, STAT:OPER, & all OPER:INST:ISUM<br>registers: Event Enable = 0's For all Other Registers: Event Enable = 1's

Unused: All unused bits = 0

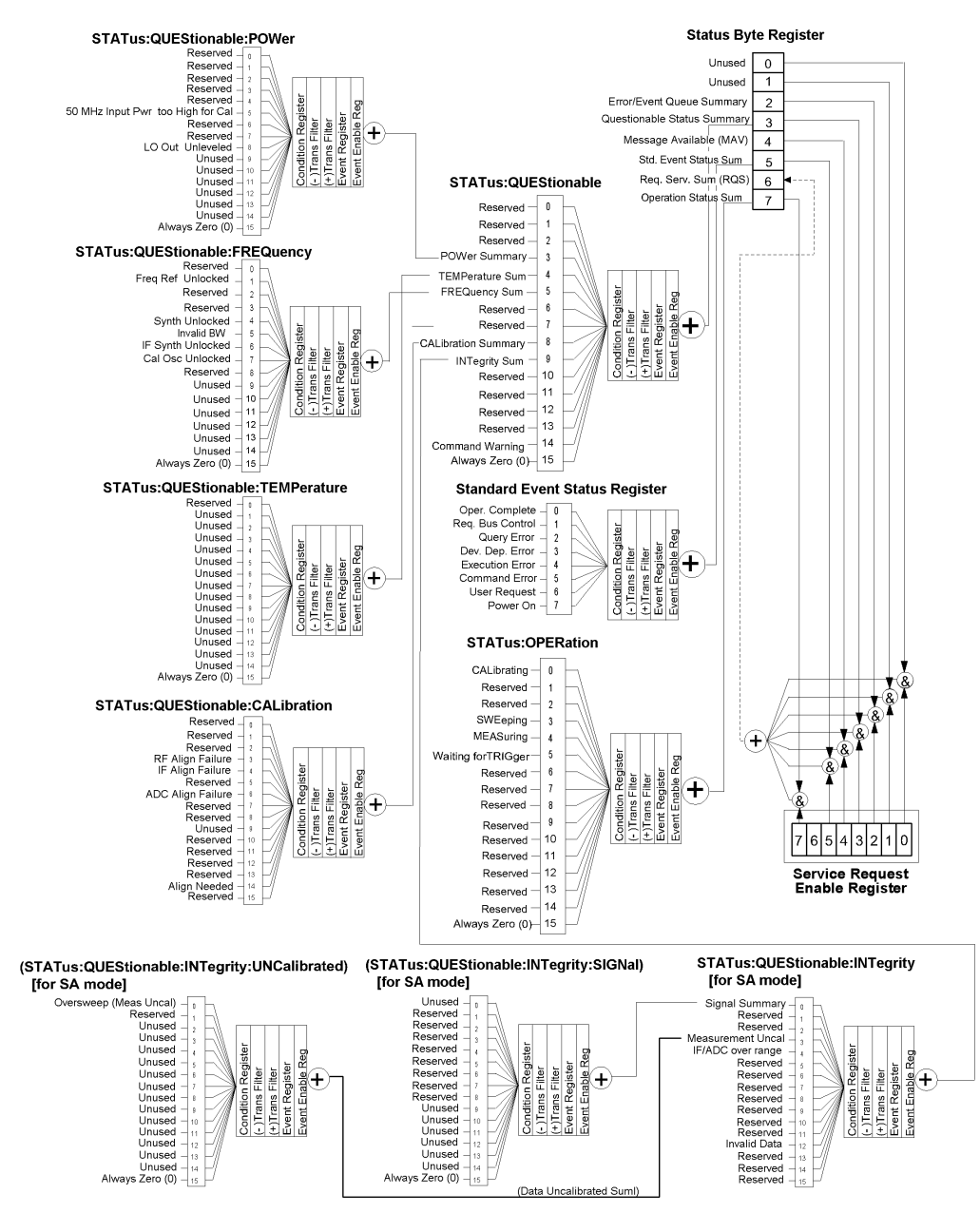

#### **E4406A Core Status Register System**

#### **Preset Values**

**Preser Values:**<br>For All Registers: (-) Transition Filter = 0's<br>For STAT:QUES, STAT:OPER, & all OPER:INST:ISUM<br>registers: Event Enable = 0's<br>For all Other Registers: Event Enable = 0's

Unused: All unused bits  $= 0$ 

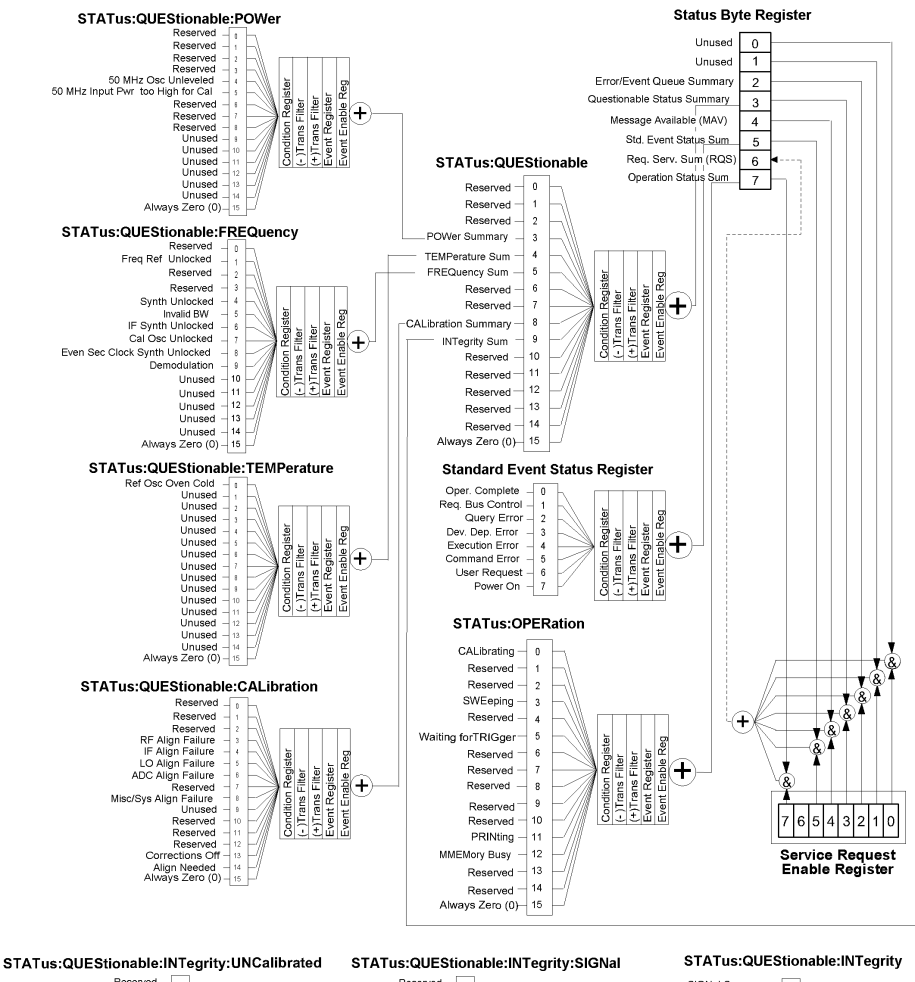

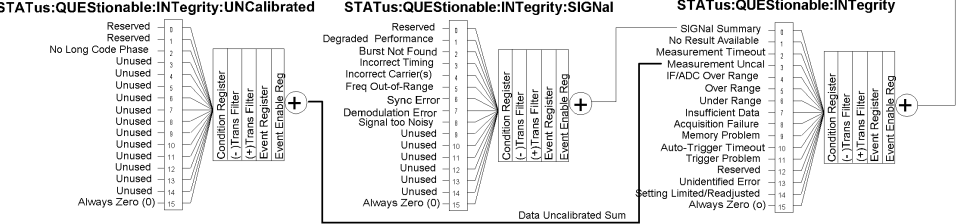

Programming Commands **Using the Status Registers**

# **Status Byte Register**

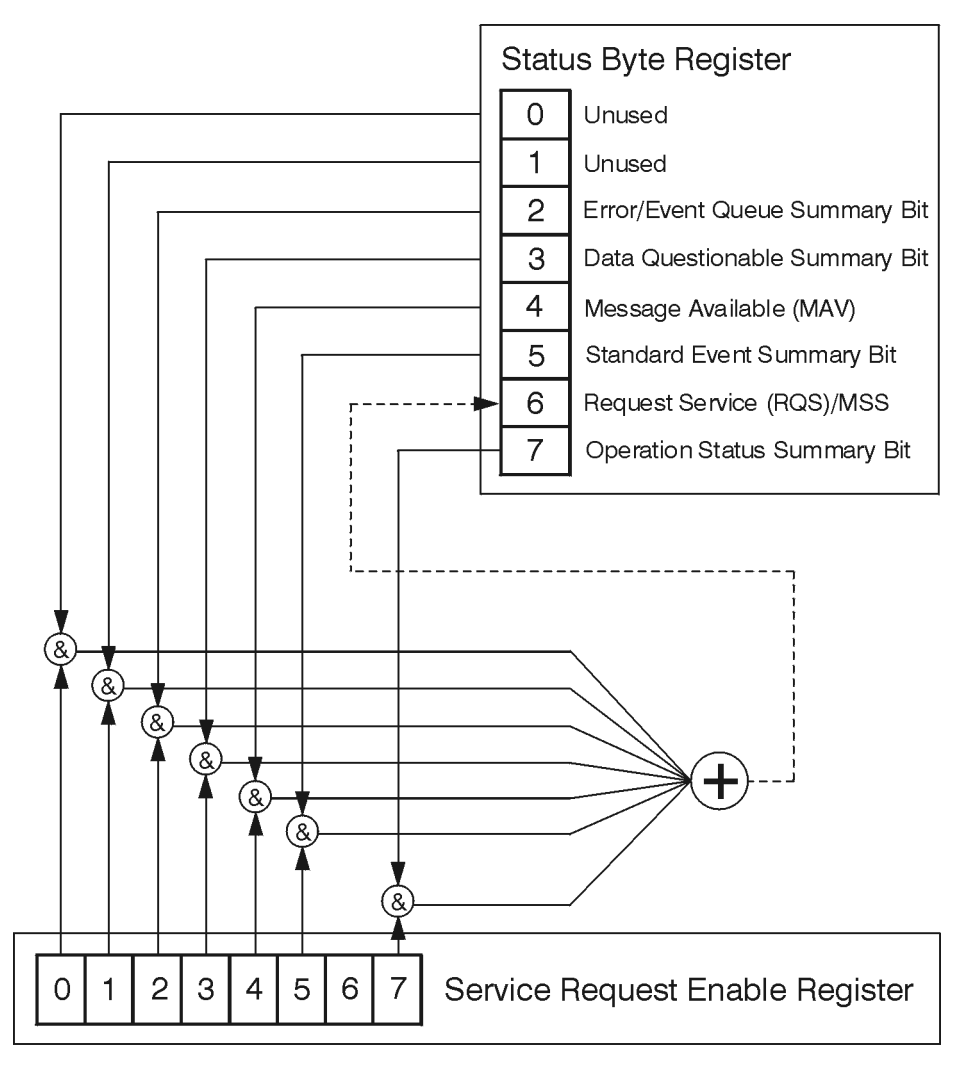

ck776a

The RQS bit is read and reset by a serial poll. MSS (the same bit position) is read, non-destructively by the \*STB? command. If you serial poll bit 6 it is read as RQS, but if you send \*STB it reads bit 6 as MSS. For more information refer to IEEE 488.2 standards, section 11.

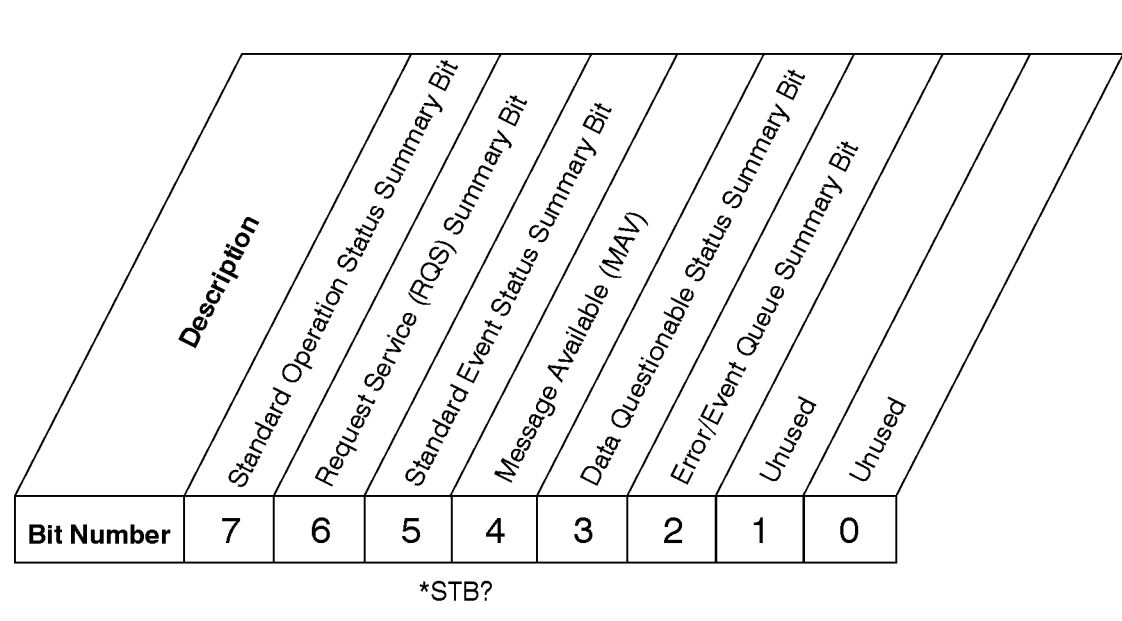

# **Status Byte Register**

ck725a

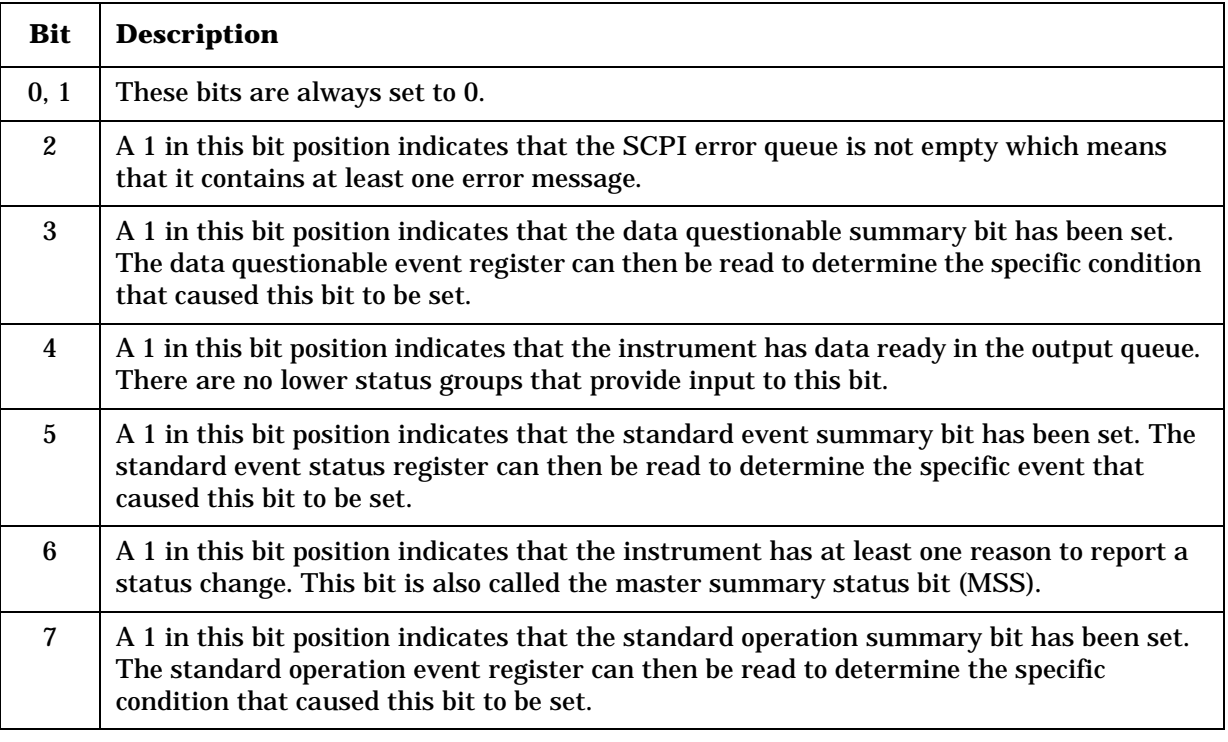

To query the status byte register, send the command \*STB? The response will be the *decimal* sum of the bits which are set to 1. For example, if bit number 7 and bit number 3 are set to 1, the decimal sum of the 2 bits is 128 plus 8. So the decimal value 136 is returned. The \*STB command does not clear the status register

#### Programming Commands **Using the Status Registers**

In addition to the status byte register, the status byte group also contains the service request enable register. This register lets you choose which bits in the status byte register will trigger a service request.

Send the  $*SRE$   $\leq$  number  $\geq$  command where  $\leq$  number  $\geq$  is the sum of the decimal values of the bits you want to enable plus the decimal value of bit 6. For example, assume that you want to enable bit 7 so that whenever the standard operation status register summary bit is set to 1 it will trigger a service request. Send the command \*SRE 192 (because 128 + 64). You must always add 64 (the numeric value of RQS bit 6) to your numeric sum when you enable any bits for a service request. The command \*SRE? returns the decimal value of the sum of the bits previously enabled with the \*SRE <number> command.

The service request enable register presets to zeros (0).

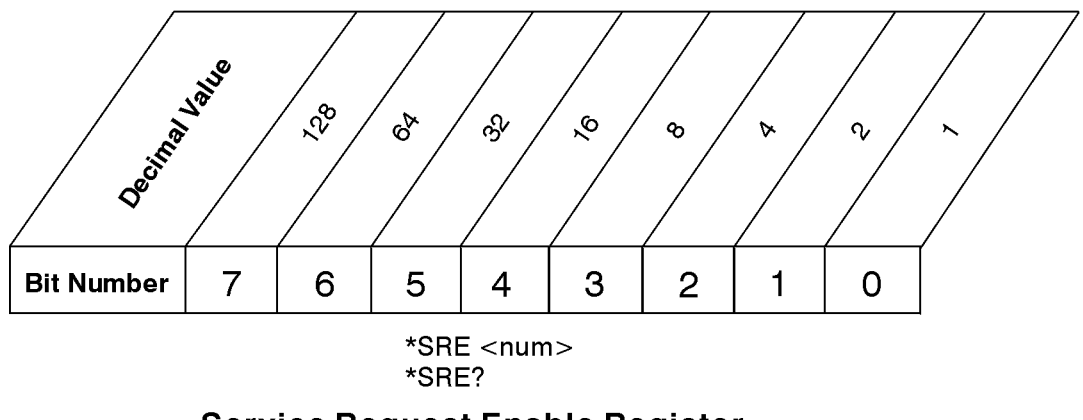

**Service Request Enable Register** 

ck726a

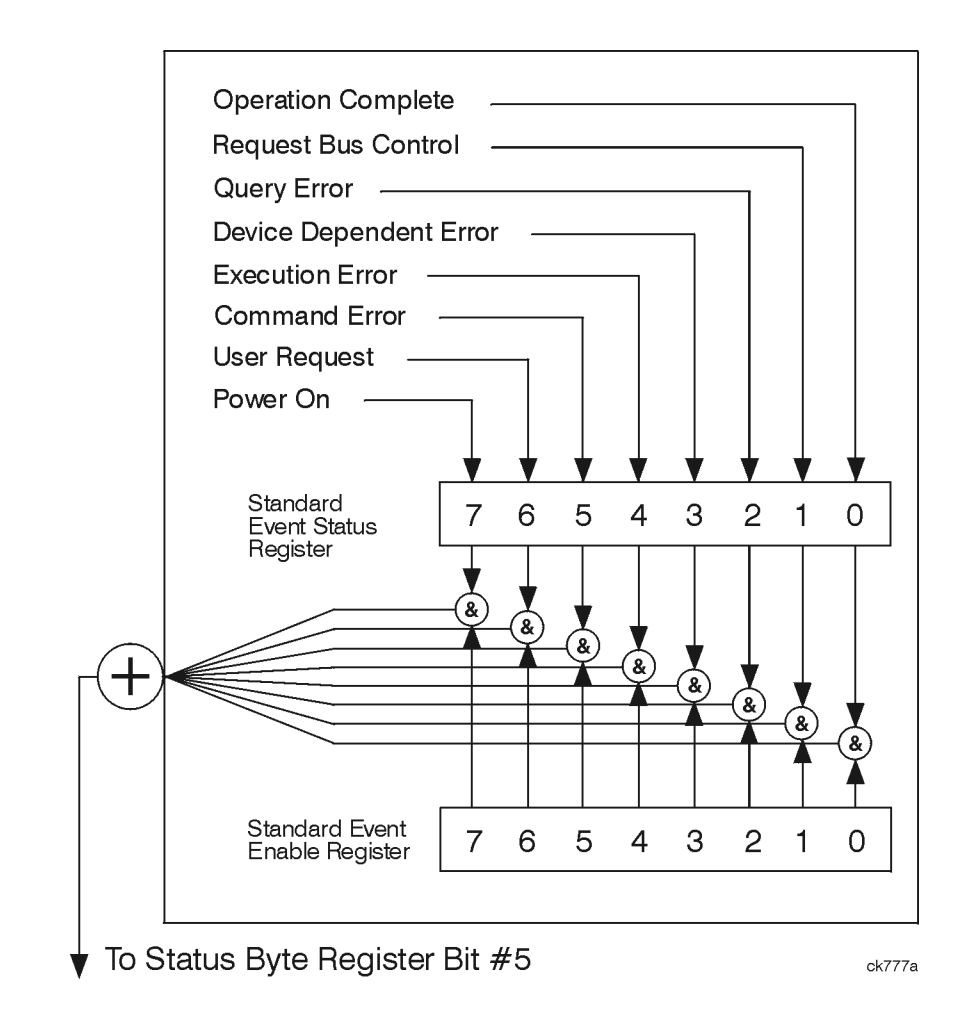

# <span id="page-120-0"></span>**Standard Event Status Register**

The standard event status register contains the following bits:

Programming Commands **Using the Status Registers**

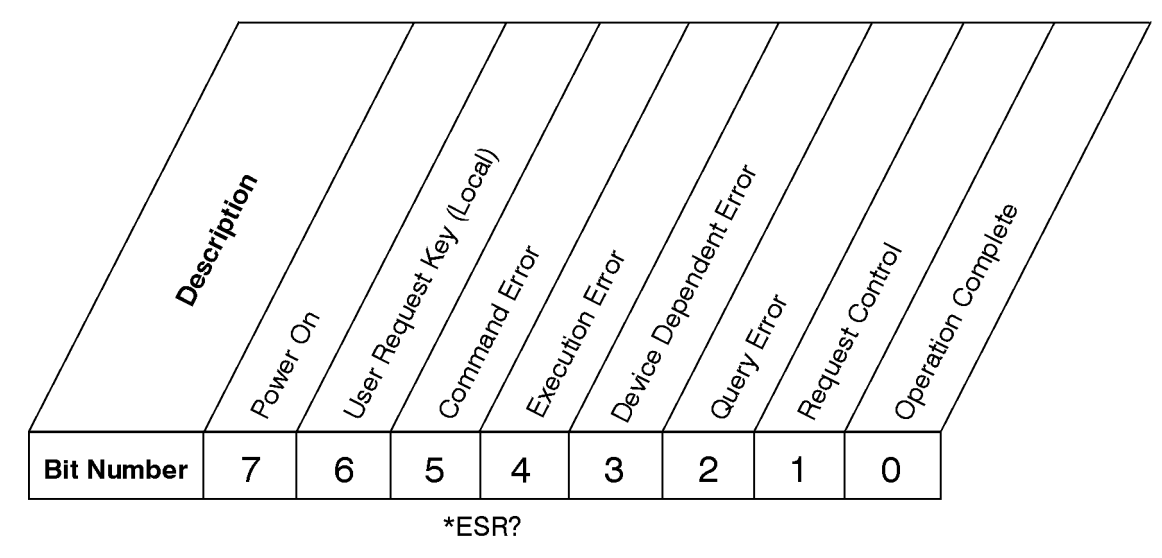

**Standard Event Status Register** 

 $rk727a$ 

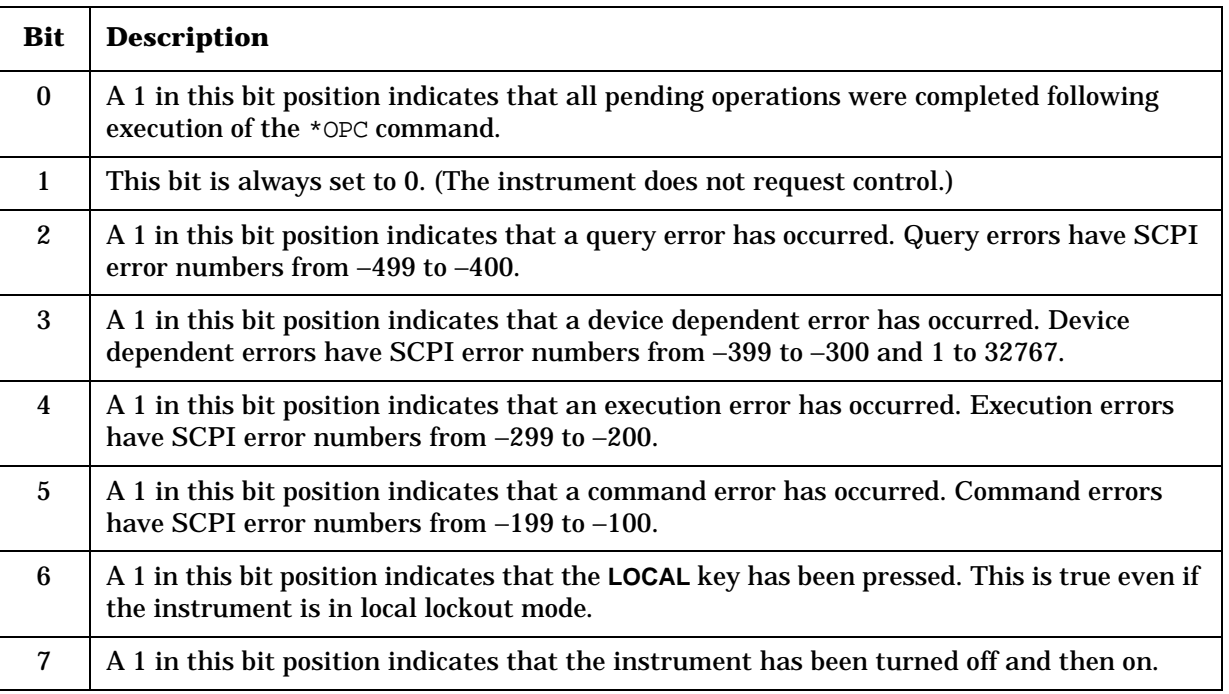

The standard event status register is used to determine the specific event that set bit 5 in the status byte register. To query the standard event status register, send the command \*ESR?. The response will be the *decimal* sum of the bits which are enabled (set to 1). For example, if bit number 7 and bit number 3 are enabled, the decimal sum of the 2 bits is 128 plus 8. So the decimal value 136 is returned.

In addition to the standard event status register, the standard event status group also contains a standard event status enable register. This

register lets you choose which bits in the standard event status register will set the summary bit (bit 5 of the status byte register) to 1. Send the \*ESE <number> command where <number> is the sum of the decimal values of the bits you want to enable. For example, to enable bit 7 and bit 6 so that whenever either of those bits is set to 1, the standard event status summary bit of the status byte register will be set to 1, send the command \*ESE 192 (128 + 64). The command \*ESE? returns the decimal value of the sum of the bits previously enabled with the \*ESE <number> command.

The standard event status enable register presets to zeros (0).

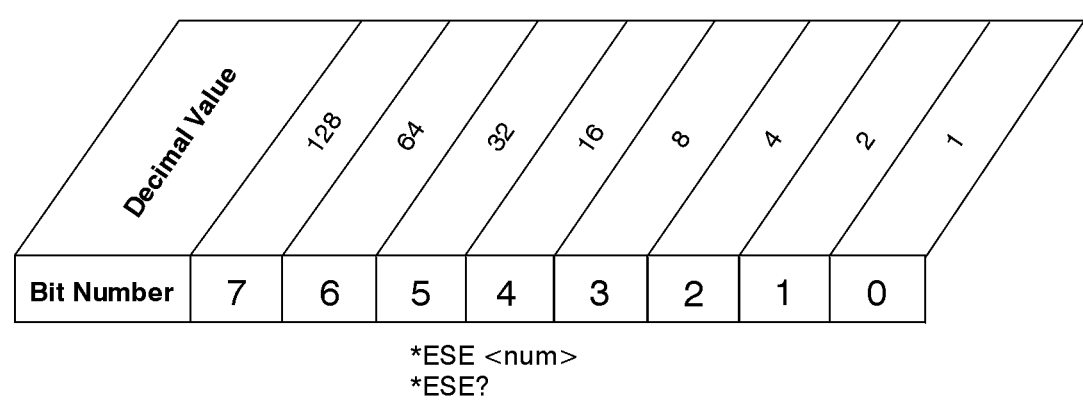

# **Standard Event Status Enable Register**

 $ck728<sub>e</sub>$ 

# <span id="page-122-0"></span>**Operation and Questionable Status Registers**

The operation and questionable status registers are registers that monitor the overall instrument condition. They are accessed with the STATus:OPERation and STATus:QUEStionable commands in the STATus command subsystem. See the figure on [page 116.](#page-115-1)

# **Operation Status Register**

The operation status register monitors the current instrument measurement state. It checks to see if the instrument is calibrating, sweeping, or waiting for a trigger. For more information see the \*OPC? command located in the IEEE Common Commands section.

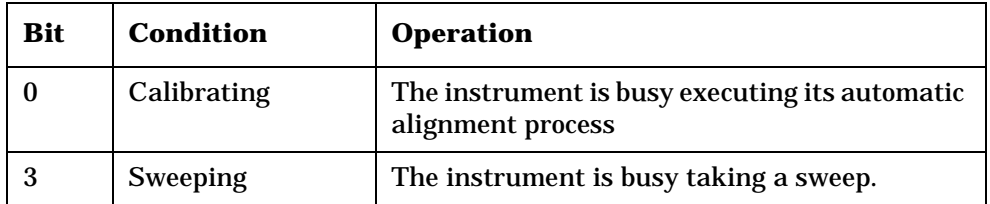

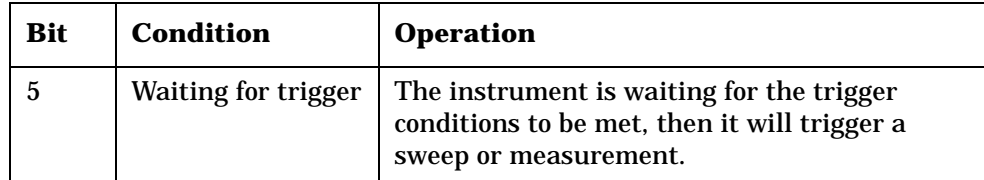

# **Questionable Status Register**

The questionable status register monitors the instrument's condition to see if anything questionable has happened to it. It is looking for anything that might cause an error or a bad measurement like a hardware problem, an out of calibration situation, or a unusual signal. All the bits are summary bits from lower-level event registers.

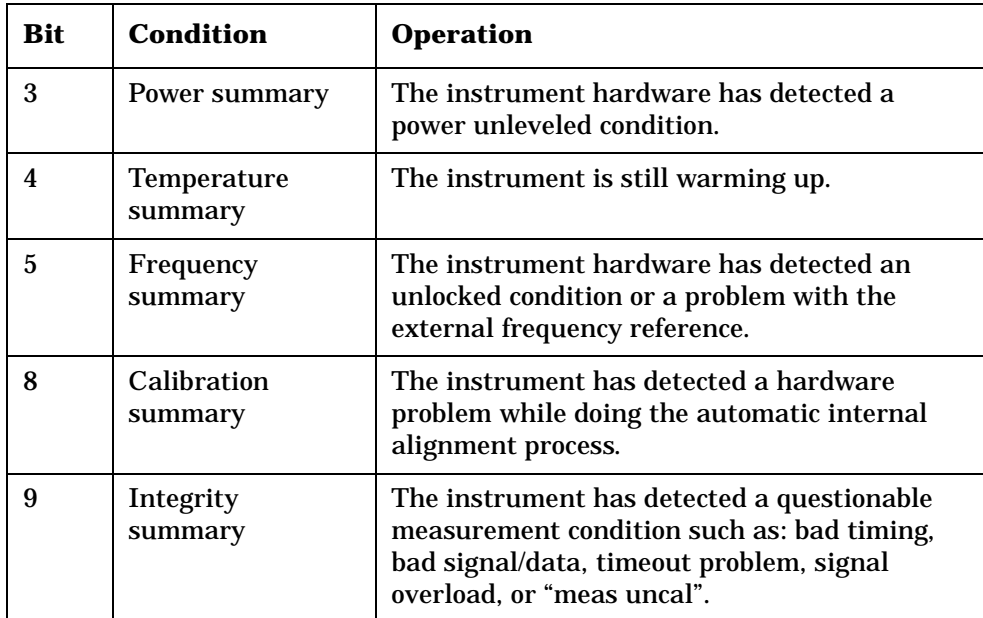

# **CALCulate Subsystem**

This subsystem is used to perform post-acquisition data processing. In effect, the collection of new data triggers the CALCulate subsystem. In this instrument, the primary functions in this subsystem are markers and limits.

The SCPI default for data output format is ASCII. The format can be changed to binary with FORMat:DATA which transports faster over the bus.

# **Calculate/Compress Trace Data Query**

**:CALCulate:DATA<n>:COMPress? BLOCk|CFIT|MAXimum|MINimum|MEAN|DMEan|RMS|SAMPle|SDEViation [,<soffset>[,<length>[,<roffset>[,<rlimit>]]]]**

Returns compressed data for the specified trace data. The data is returned in the same units as the original trace and only works with the currently selected measurement. The command is used with a sub-opcode <*n*> since measurements usually return several types of trace data. See the following table for the sub-opcodes for the trace data names that are available in each measurement. For sub-opcodes that return scalar data use the :CALCulate:DATA[n]? command above.

This command is used to compress or decimate a long trace to extract and return only the desired data. A typical example would be to acquire N frames of GSM data and return the mean power of the first burst in each frame. The command can also be used to identify the best curve fit for the data.

BLOCk or block data - returns all the data points from the region of the trace data that you specify. For example, it could be used to return the data points of an input signal over several timeslots, excluding the portions of the trace data that you do not want.

CFIT or curve fit - applies curve fitting routines to the data. <soffset> and <length> are required to define the data that you want. <roffset> is an optional parameter for the desired order of the curve equation. The query will return the following values: the x-offset (in seconds) and the curve coefficients ((order + 1) values).

MAX, MEAN, DME, MIN, RMS, SAMP and SDEV return one data value for each specified region (or <length>) of trace data, for as many regions as possible until you run out of trace data (using <roffset> to specify regions). Or they return the number regions you specify (using <rlimit>) ignoring any data beyond that.

• **MAXimum** - returns the maximum data point for the specified region(s) of trace data. For I/Q trace data, the maximum magnitude of the I/Q pairs is returned.

- **MINimum** returns the minimum data point for the specified region(s) of trace data For I/Q trace data, the minimum magnitude of the I/Q pairs is returned.
- **MEAN** returns the arithmetic mean of the data point values for the specified region(s) of trace data.

#### **Equation 4-1 Mean Value of Data Points for Specified Region(s)**

$$
MEAN = \frac{1}{n} \sum_{Xi \in region(s)}
$$

*where Xi is a data point value, and n is the number of data points in the specified region(s).*

For I/Q trace data, the mean of the magnitudes of the I/Q pairs is returned.

Note: If the original trace data is in dB, this function returns the arithmetic mean of those log values, not log of the mean power, which is a more useful value.

#### **Equation 4-2 Mean Value of I/Q Data Pairs for Specified Region(s)**

$$
MEAN = \frac{1}{n} \sum_{Xi \in region(s)}
$$

*where |Xi| is the magnitude of an I/Q pair, and n is the number of I/Q pairs in the specified region(s).*

• **DMEan** - returns the mean power (in dB/dBm) of the data point values (expressed in dB/dBm) for the specified region(s) of trace data.

#### **Equation 4-3 DMEan Value of Data Points for Specified Region(s)**

$$
DME = 10 \times \log_{10} \left( \frac{1}{n} \sum_{Xi \in region(s)} \left( \frac{Xi}{10} \right) \right)
$$

• **RMS** - returns the arithmetic rms of the data point values for the specified region(s) of trace data.

### **Equation 4-4 RMS Value of Data Points for Specified Region(s)**

RMS = 
$$
\sqrt{\frac{1}{n} \sum_{Xi \in region(s)}} Xi^2
$$

*where Xi is a data point value, and n is the number of data points in the specified region(s).*

For I/Q trace data, the rms of the magnitudes of the I/Q pairs is returned.

Note: This function is very useful for I/Q trace data. However, if the original trace data is in dB, this function returns the rms of the log values which is not usually needed.

#### **Equation 4-5 RMS Value of I/Q Data Pairs for Specified Region(s)**

RMS = 
$$
\sqrt{\frac{1}{n} \sum_{Xi \in region(s)}} Xi Xi^*
$$

*where Xi is the complex value representation of an I/Q pair, Xi\* its conjugate complex number, and n is the number of I/Q pairs in the specified region(s).*

Once you have the rms value for a region of I/Q trace data, you may want to calculate the mean power. You must convert this rms I/Q value (peak volts) to power in dB.

```
10 \times \log [10 \times (rms \text{ value})^2]
```
- **SAMPle** returns the first data value for the specified region(s) of trace data. For I/Q trace data, the first I/Q pair is returned.
- **SDEViation** returns the arithmetic standard deviation for the data point values for the specified region(s) of trace data.

#### **Equation 4-6 Standard Deviation of Data Point Values for Specified Region(s)**

SDEV = 
$$
\sqrt{\frac{1}{n} \sum_{Xi \in region(s)}} (Xi - \overline{X})^2
$$

*where Xi is a data point value, X is the arithmetic mean of the data point values for the specified region(s), and n is* the number of data points in the specified region(s).

For I/Q trace data, the standard deviation of the magnitudes of the I/Q pairs is returned.

### **Equation 4-7 Standard Deviation of I/Q Data Pair Values for Specified Region(s)**

SDEV = 
$$
\sqrt{\frac{1}{n} \sum_{Xi \in region(s)} (|Xi| - \overline{X})^2}
$$

*where*  $|Xi|$  *is the magnitude of an*  $I/Q$  *pair, X is the mean of the magnitudes for the specified region(s), and n is* the number of data points in the specified region(s).

#### **Figure 4-2 Sample Trace Data - Constant Envelope**

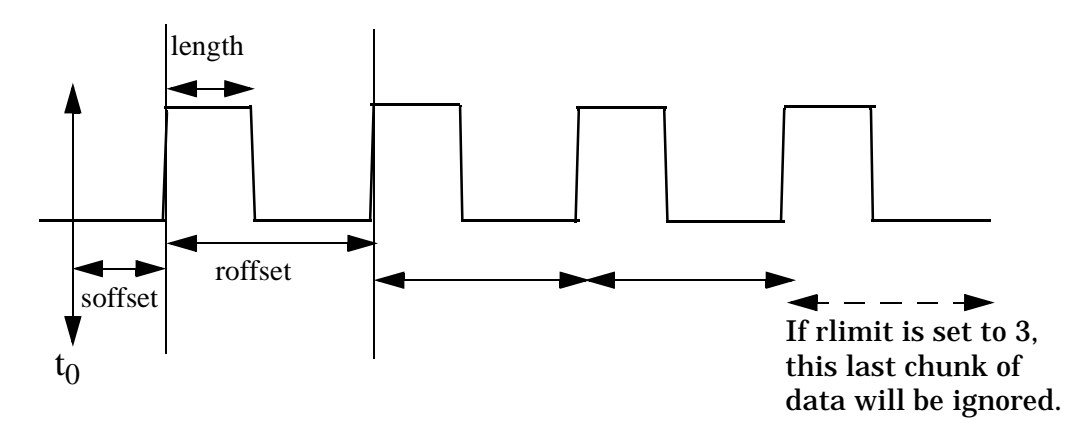

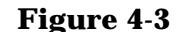

**Figure 4-3 Sample Trace Data - Not Constant Envelope**

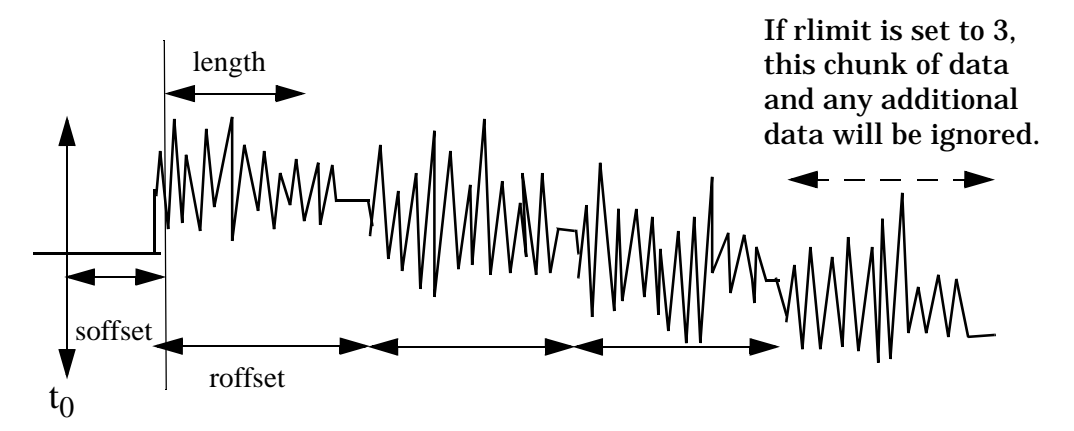

<soffset> - start offset is an optional real number (in seconds). It specifies the amount of data at the beginning of the trace that will be ignored before the decimation process starts. It is the time from the start of the trace to the point where you want to start using the data. The default value is zero.

<length> - is an optional real number (in seconds). It defines how

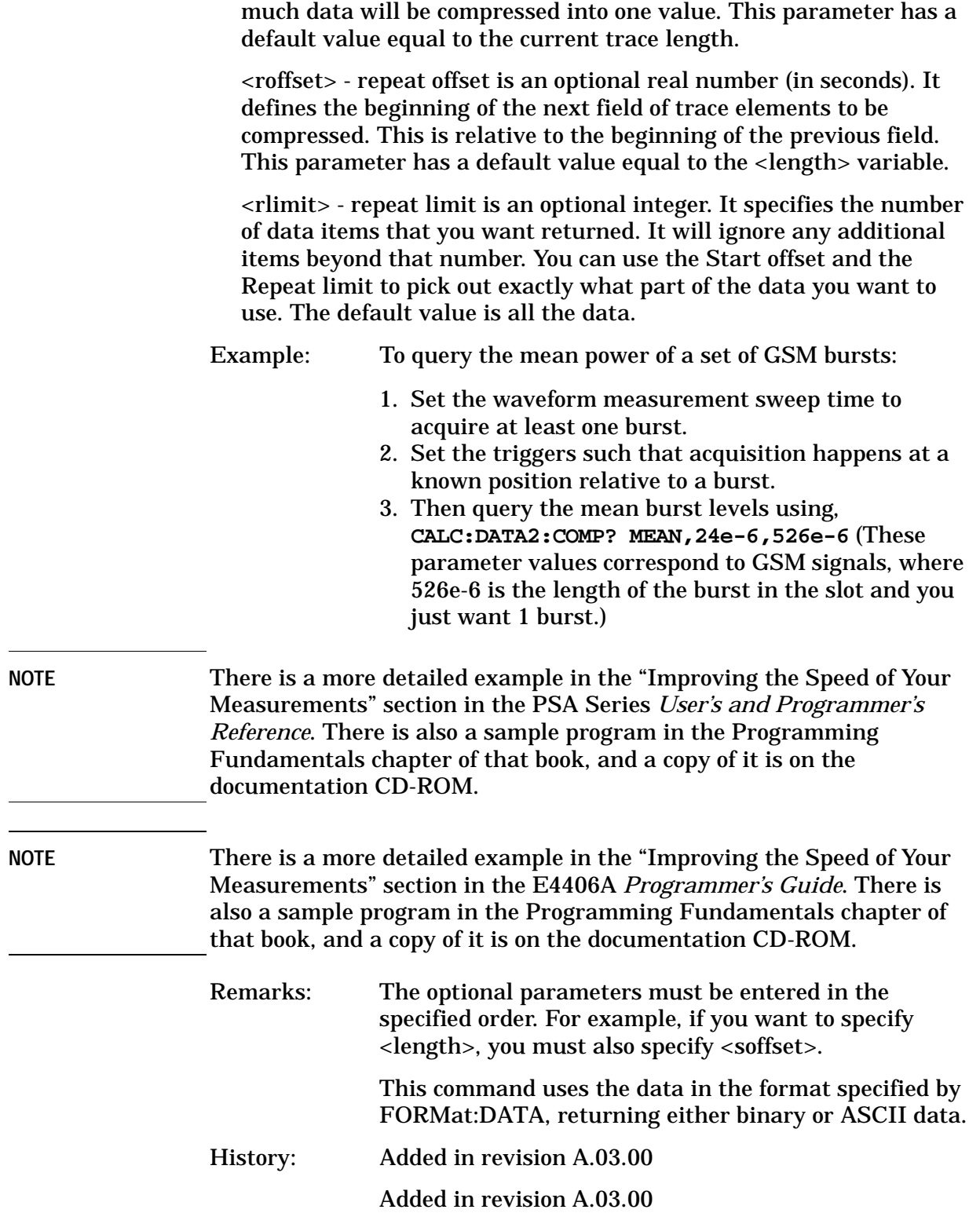

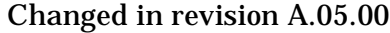

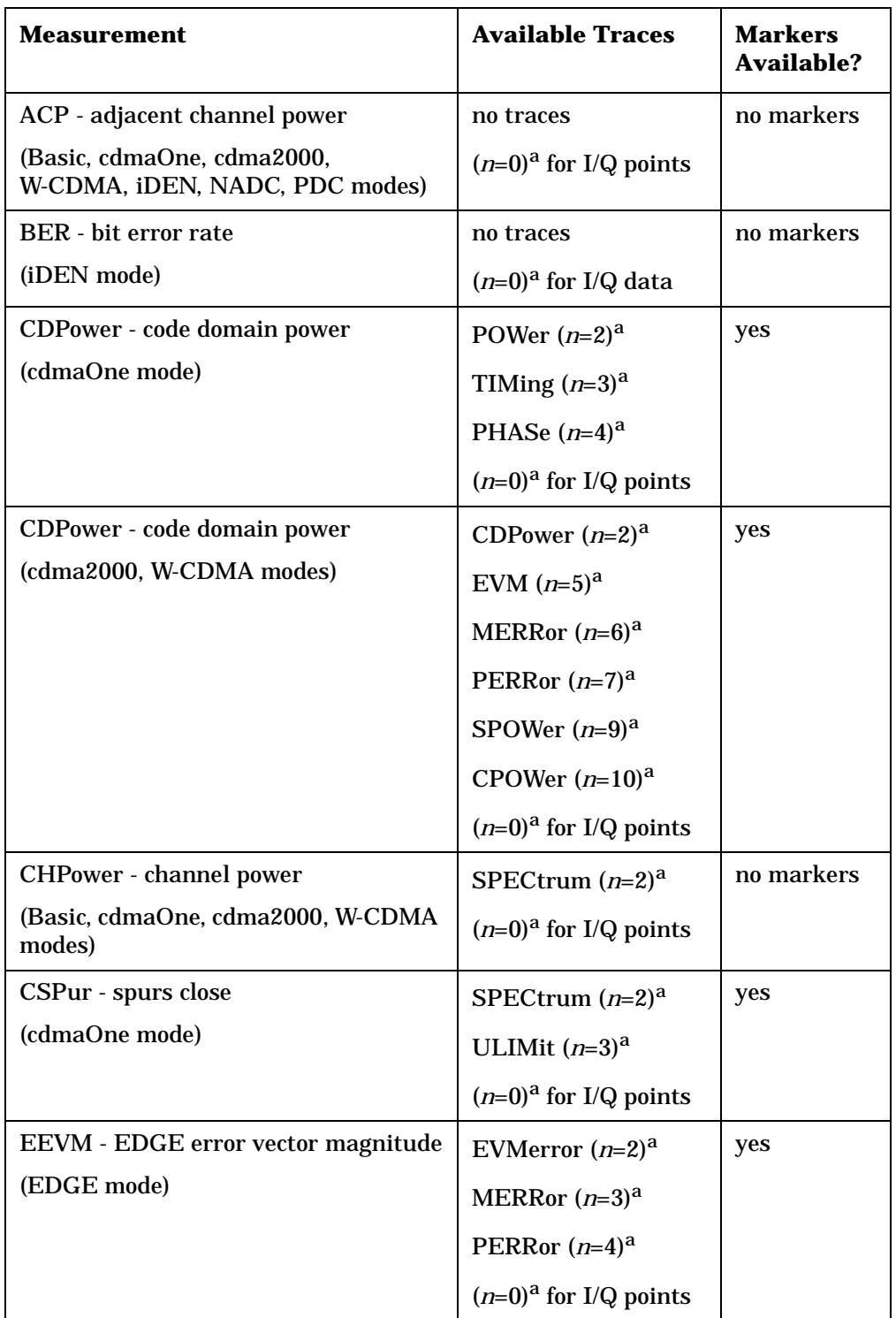

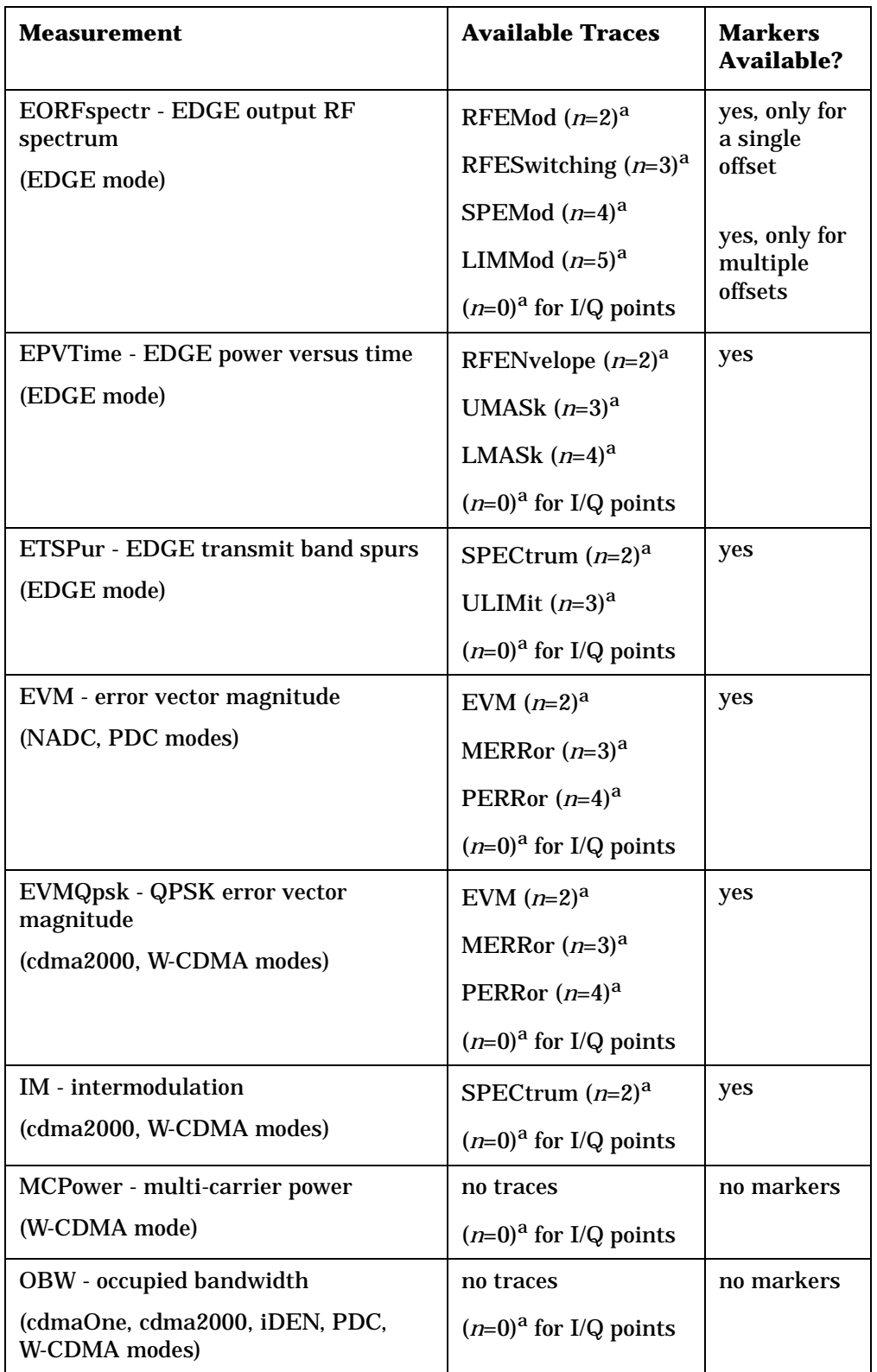

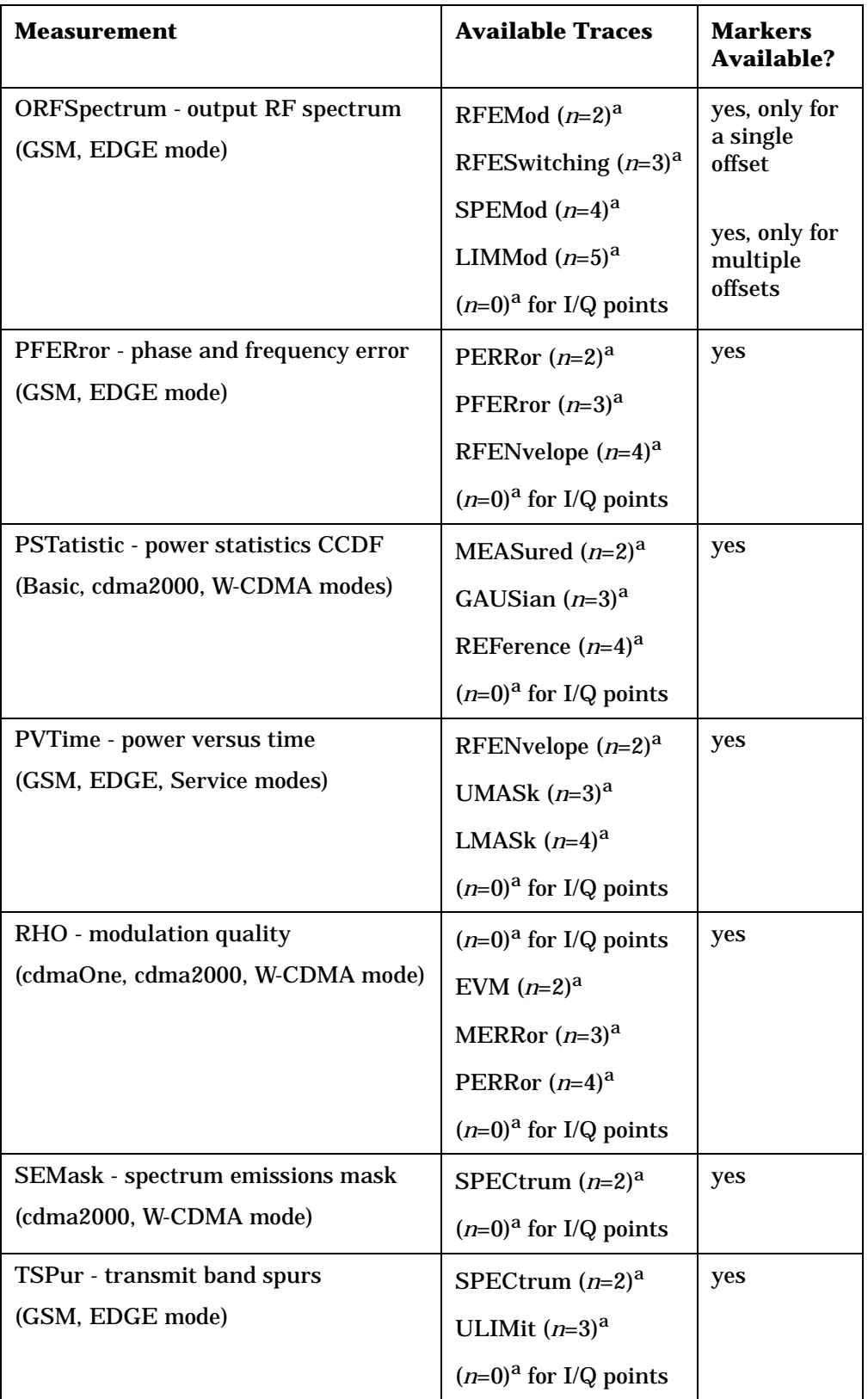

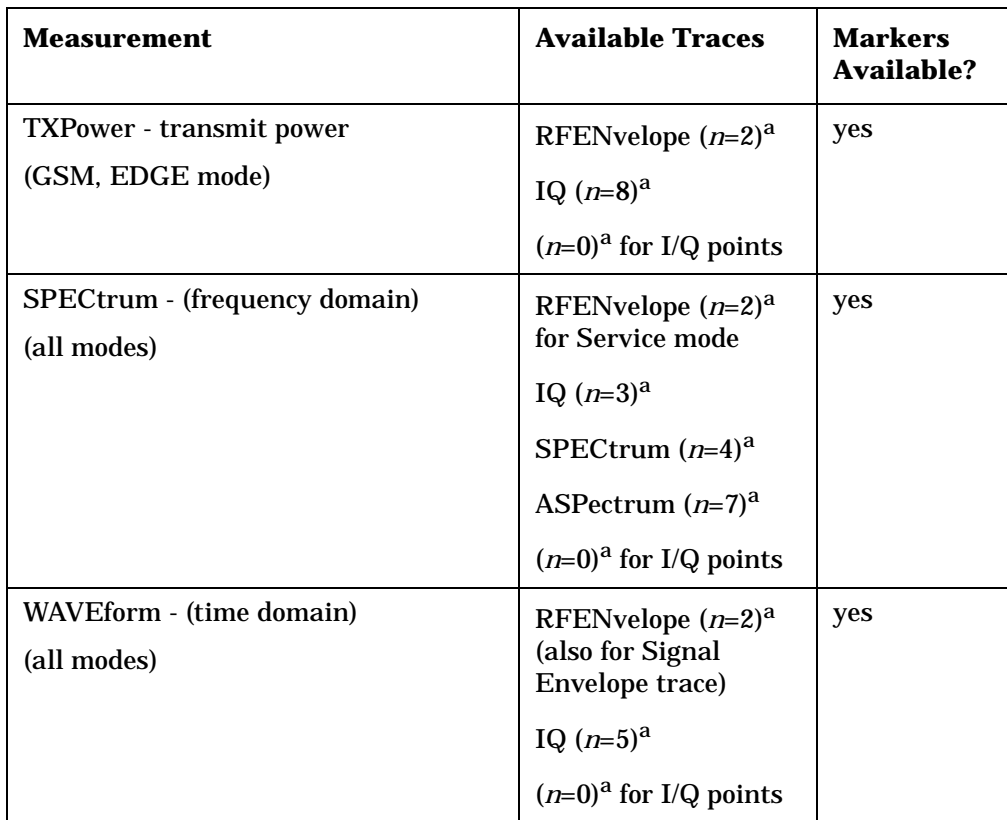

<span id="page-132-0"></span>a. The *n* number indicates the sub-opcode that corresponds to this trace. Detailed descriptions of the trace data can be found in the MEASure subsystem documentation by looking up the sub-opcode for the appropriate measurement.

# **Calculate Peaks of Trace Data**

**:CALCulate:DATA<n>:PEAKs? <threshold>,<excursion>[,AMPLitude|FREQuency|TIME]**

Returns a list of peaks for the designated trace data *n* for the currently selected measurement. The peaks must meet the requirements of the peak threshold and excursion values.

The command can only be used with specific <*n>* (sub-opcode) values, for measurement results that are trace, or scalar, data. See the table above for the appropriate sub-opcodes. Both real and complex traces can be searched, but complex traces are converted to magnitude in dBm. Sub-opcode *n*=0, is the raw trace data which cannot be searched for peaks. Sub-opcode *n*=1, is the scaler data which also cannot be searched for peaks.

Threshold - is the level below which trace data peaks are ignored

Excursion - To be defined as a peak, the signal must rise above the threshold by a minimum amplitude change (excursion). Excursion is measured from the lowest point above the threshold (of the rising edge of the peak), to the highest signal point that begins the falling edge. If a signal valley is higher then the threshold, then the excursion is referenced to that valley, and a peak is only defined if the signal following that valley exceeds the excursion.

Amplitude - lists the peaks in order of descending amplitude, so the highest peak is listed first. This is the default peak order listing if the optional parameter is not specified.

Frequency - lists the peaks in order of occurrence, left to right across the x-axis

Time - lists the peaks in order of occurrence, left to right across the x-axis

Example: Select the spectrum measurement.

Use **CALC:DATA4:PEAK? -40,10,FREQ** to identify the peaks above −40 dBm, with excursions of at least 10 dB, in order of increasing frequency.

Query Results: Returns a list of floating-point numbers. The first value in the list is the number of peak points that follow. A peak point consists of two values: a peak amplitude followed by the its corresponding frequency (or time).

> If no peaks are found the peak list will consist of only the number of peaks, (0).

The peak list is limited to 100 peaks. Peaks in excess of 100 are ignored.

Remarks: This command uses the data setting specified by the

FORMat:DATA command and can return real 32-bit, real 64-bit, or ASCII data. The default data format is ASCII.

History: For E4406A: Added in revision A.03.00 and later

# **CALCulate:MARKers Subsystem**

Markers can be put on your displayed measurement data to supply information about specific points on the data. Some of the things that markers can be used to measure include: precise frequency at a point, minimum or maximum amplitude, and the difference in amplitude or frequency between two points.

When using the marker commands you must specify the measurement in the SCPI command. We recommend that you use the marker commands only on the current measurement. Many marker commands will return invalid results, when used on a measurement that is not current. (This is true for commands that do more than simply setting or querying an instrument parameter.) No error is reported for these invalid results.

You must make sure that the measurement is completed before trying to query the marker value. Using the MEASure or READ command, before the marker command, forces the measurement to complete before allowing the next command to be executed.

Each measurement has its own instrument state for marker parameters. Therefore, if you exit the measurement, the marker settings in each measurement are saved and are then recalled when you change back to that measurement.

#### **Basic Mode - <measurement> key words**

- SPECtrum markers available
- WAVeform markers available

#### **Example:**

Suppose you are using the Spectrum measurement in your measurement personality. To position marker 2 at the maximum peak value of the trace that marker 2 is currently on, the command is:

#### **:CALCulate:SPECtrum:MARKer2:MAXimum**

You must make sure that the measurement is completed before trying to query the marker value. Use the MEASure or READ command before using the marker command. This forces the measurement to complete before allowing the next command to be executed.

#### **Markers All Off on All Traces**

**:CALCulate:<measurement>:MARKer:AOFF**

Turns off all markers on all the traces in the specified measurement.

Example: **CALC:SPEC:MARK:AOFF**

Remarks: The keyword for the current measurement must be

specified in the command. (Some examples include: SPECtrum, WAVeform)

Front Panel Access: **Marker, More, Marker All Off**

#### **Marker Function Result**

**:CALCulate:<measurement>:MARKer[1]|2|3|4:FUNCtion:RESult?**

Queries the result of the currently active marker function. The measurement must be completed before querying the marker.A particular measurement may not have all the types of markers available.

The marker must have already been assigned to a trace. Use **:CALCulate:<measurement>:MARKer[1]|2|3|4:TRACe** to assign a marker to a particular trace.

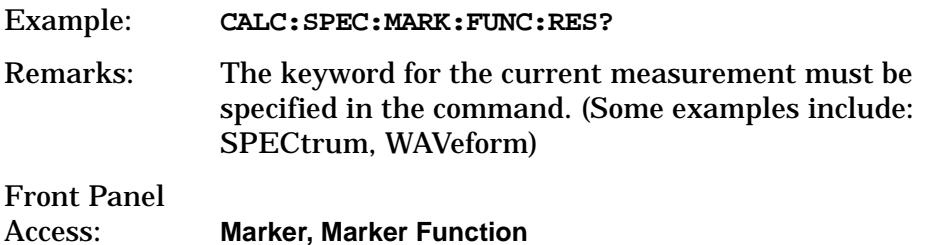

#### **Marker Peak (Maximum) Search**

**:CALCulate:<measurement>:MARKer[1]|2|3|4:MAXimum**

Places the selected marker on the highest point on the trace that is assigned to that particular marker number.

The marker must have already been assigned to a trace. Use **:CALCulate:<measurement>:MARKer[1]|2|3|4:TRACe** to assign a marker to a particular trace.

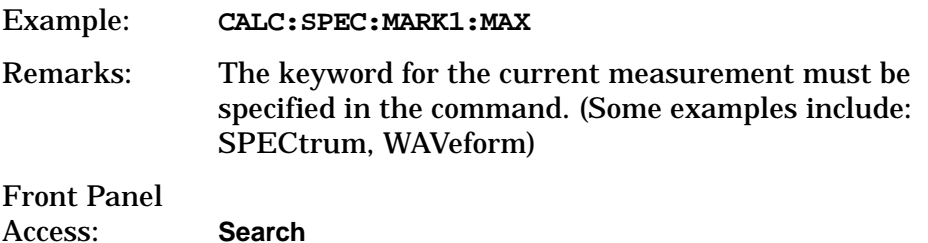

#### **Marker Peak (Minimum) Search**

**:CALCulate:<measurement>:MARKer[1]|2|3|4:MINimum**

Places the selected marker on the lowest point on the trace that is assigned to that particular marker number.

The marker must have already been assigned to a trace. Use **:CALCulate:<measurement>:MARKer[1]|2|3|4:TRACe** to assign a marker to a particular trace.

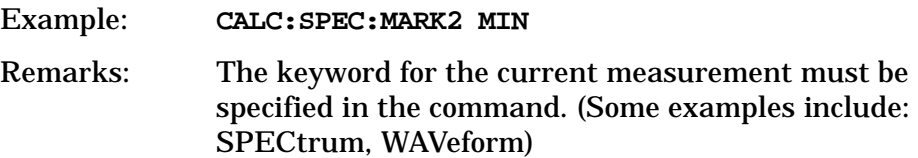

#### **Marker Mode**

*PSA Series (Basic, cdmaOne, cdma2000, W-CDMA, GSM/EDGE, NADC, PDC modes):*

**:CALCulate:<measurement>:MARKer[1]|2|3|4:MODE POSition|DELTa**

*ESA/PSA Series (Phase Noise mode only):*

**:CALCulate:<measurement>:MARKer[1]|2|3|4:MODE POSition|DELTa|RMSDegree|RMSRadian|RFM|RMSJitter|OFF**

**:CALCulate:<measurement>:MARKer[1]|2|3|4:MODE?**

E4406A/PSA: Selects the type of marker to be a normal position-type marker or a delta marker. A specific measurement may not have both types of markers. For example, several measurements only have position markers

ESA/PSA Phase Noise Mode: Selects the type of marker to be a normal position-type marker, a delta marker or an RMS measurement marker.

The marker must have already been assigned to a trace. Use **:CALCulate:<measurement>:MARKer[1]|2|3|4:TRACe** to assign a marker to a particular trace.

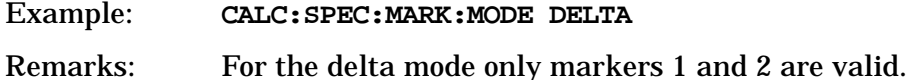

The keyword for the current measurement must be

specified in the command. (Some examples include: SPECtrum, WAVeform)

Front Panel

Access: **Marker, Marker [Delta]**

### **Marker On/Off**

```
:CALCulate:<measurement>:MARKer[1]|2|3|4[:STATe] OFF|ON|0|1
```

```
:CALCulate:<measurement>:MARKer[1]|2|3|4[:STATe]?
```
Turns the selected marker on or off.

The marker must have already been assigned to a trace. Use **:CALCulate:<measurement>:MARKer[1]|2|3|4:TRACe** to assign a marker to a particular trace.

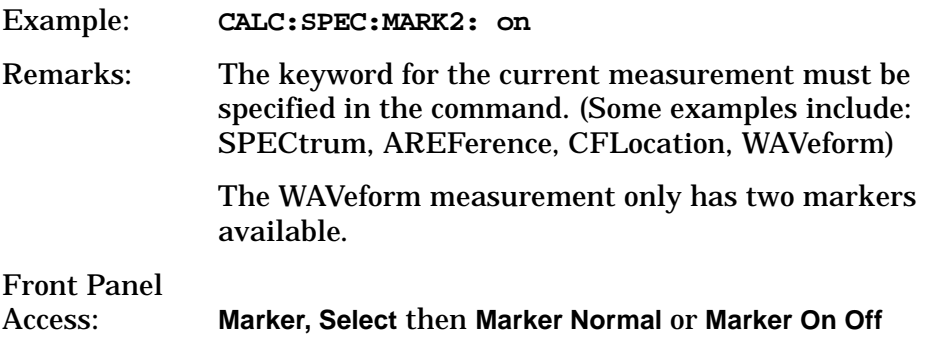

# **Marker to Trace**

```
:CALCulate:<measurement>:MARKer[1]|2|3|4:TRACe <trace_name>
```
**:CALCulate:<measurement>:MARKer[1]|2|3|4:TRACe?**

Assigns the specified marker to the designated trace. Not all types of measurement data can have markers assigned to them.

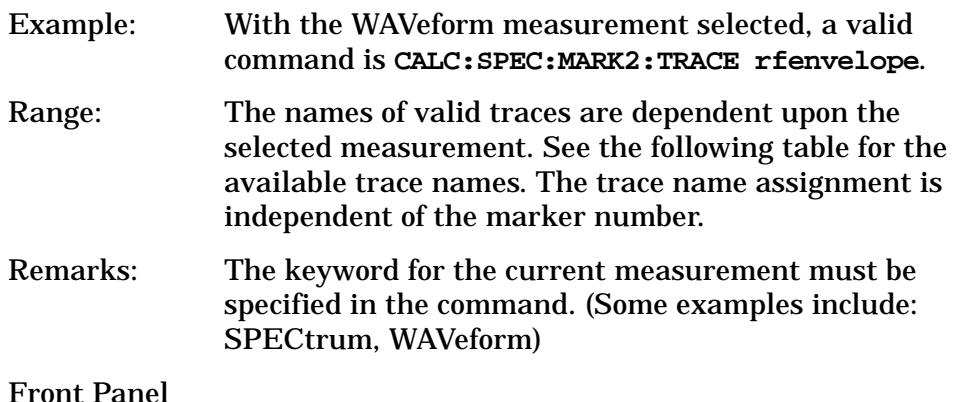

# Access: **Marker, Marker Trace**

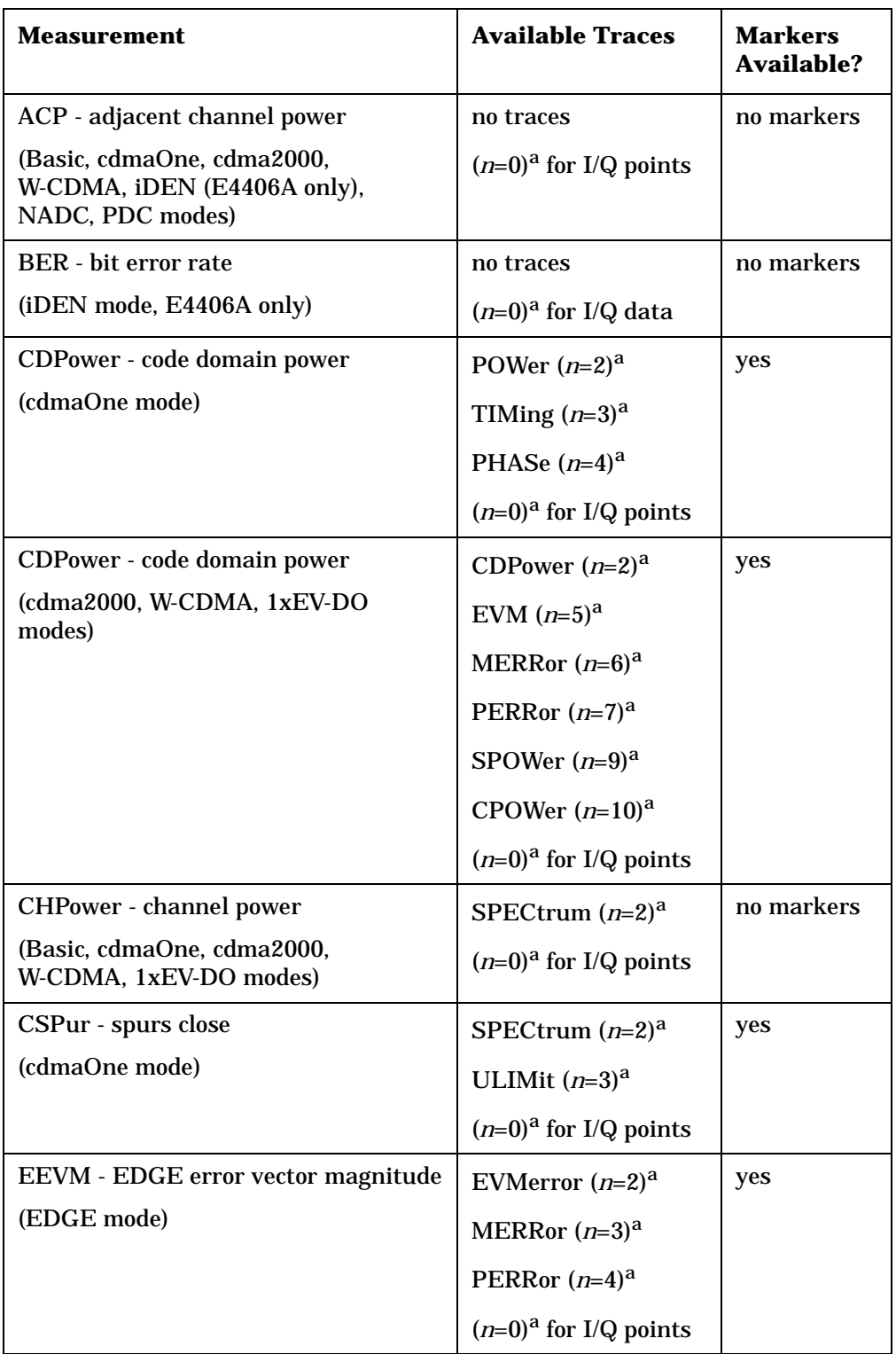

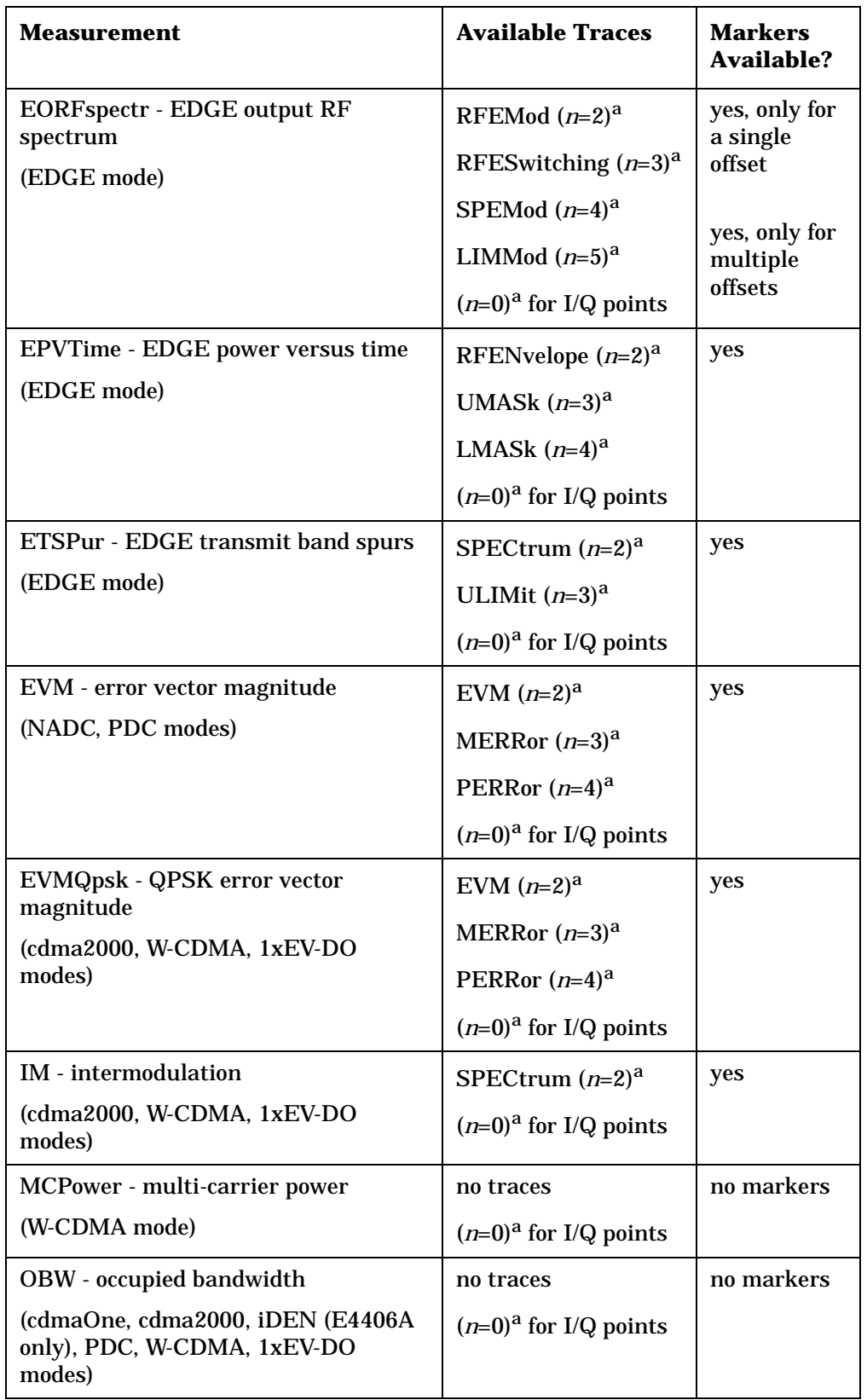

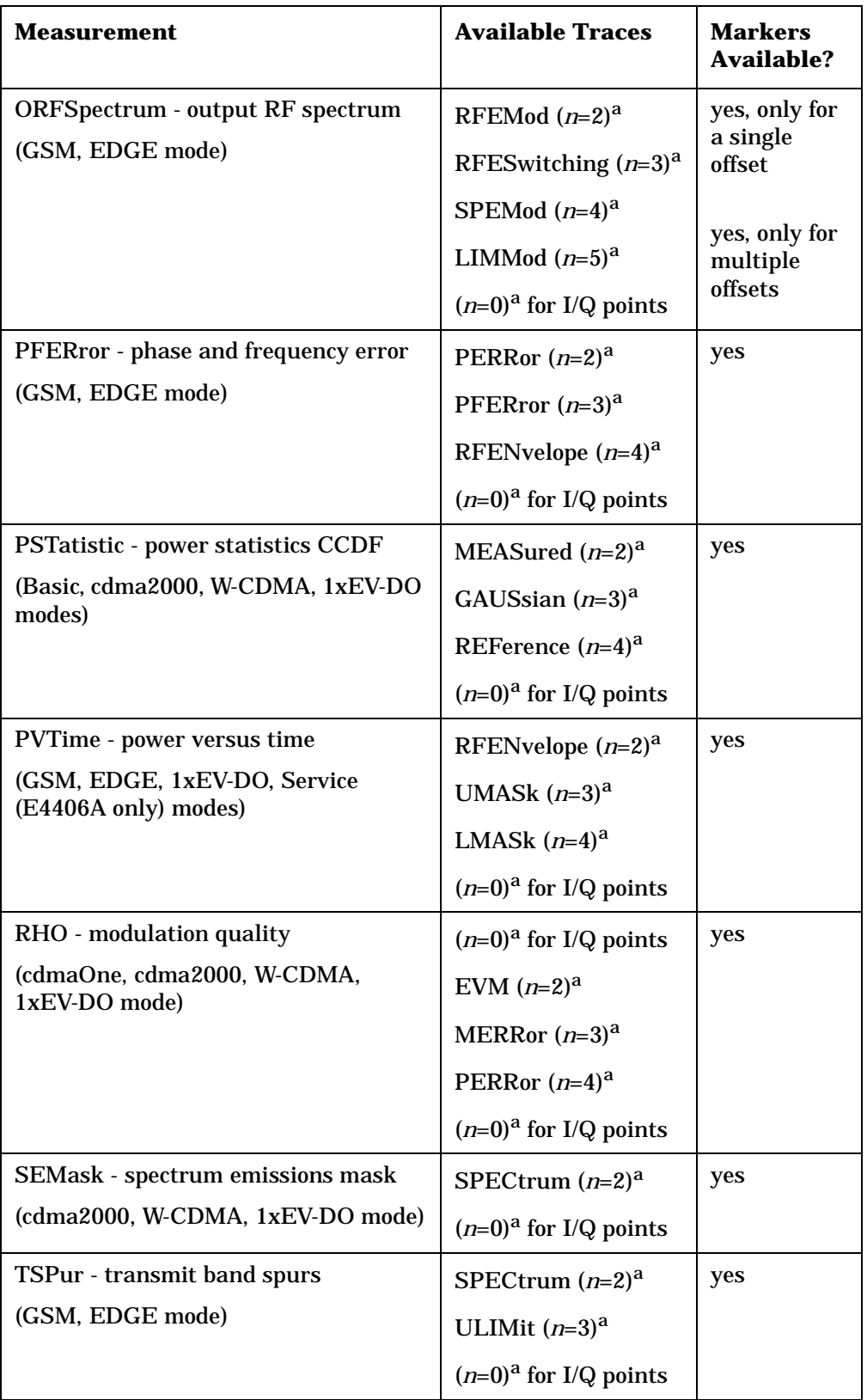

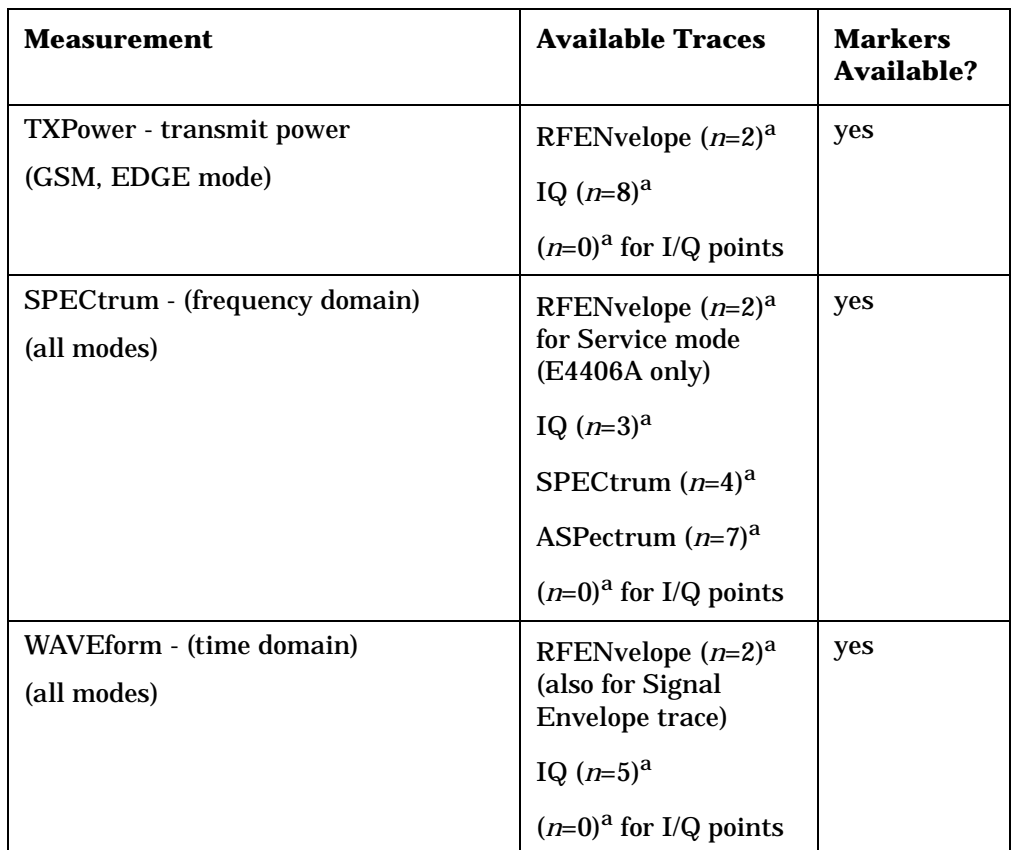

a. The *n* number indicates the sub-opcode that corresponds to this trace. Detailed descriptions of the trace data can be found in the MEASure subsystem documentation by looking up the sub-opcode for the appropriate measurement.

# **Marker X Value**

**:CALCulate:<measurement>:MARKer[1]|2|3|4:X <param>**

```
:CALCulate:<measurement>:MARKer[1]|2|3|4:X?
```
Position the designated marker on its assigned trace at the specified X value. The parameter value is in X-axis units (which is often frequency or time).

The marker must have already been assigned to a trace. Use **:CALCulate:<measurement>:MARKer[1]|2|3|4:TRACe** to assign a marker to a particular trace.

The query returns the current X value of the designated marker. The measurement must be completed before querying the marker.

Example: **CALC:SPEC:MARK2:X 1.2e6 Hz**

Range: For Phase Noise mode: Graph Start Offset and Stop

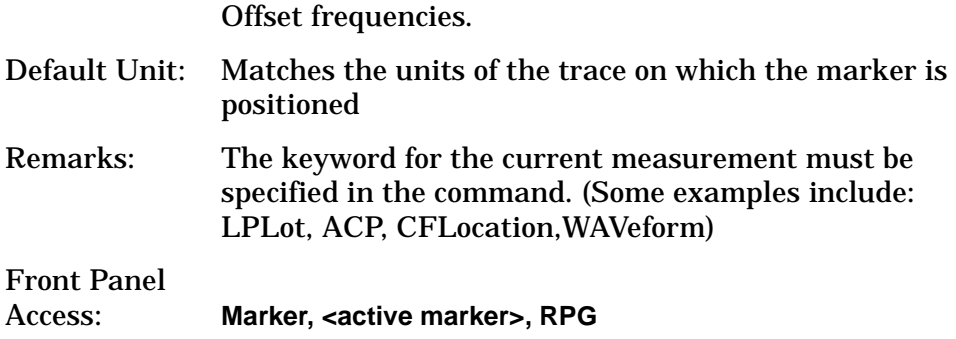

#### **Marker X Position**

**:CALCulate:<measurement>:MARKer[1]|2|3|4:X:POSition <integer>**

**:CALCulate:<measurement>:MARKer[1]|2|3|4:X:POSition?**

Position the designated marker on its assigned trace at the specified X position. A trace is composed of a variable number of measurement points. This number changes depending on the current measurement conditions. The current number of points must be identified before using this command to place the marker at a specific location.

The marker must have already been assigned to a trace. Use **:CALCulate:<measurement>:MARKer[1]|2|3|4:TRACe** to assign a marker to a particular trace.

The query returns the current X position for the designated marker. The measurement must be completed before querying the marker.

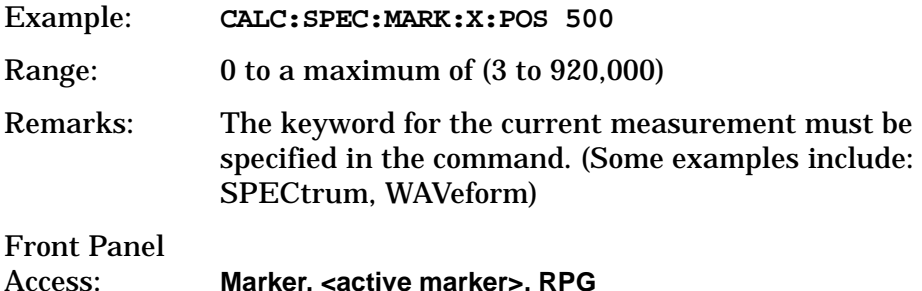

### **Marker Readout Y Value**

**:CALCulate:<measurement>:MARKer[1]|2|3|4:Y?**

Readout the current Y value for the designated marker on its assigned trace. The value is in the Y-axis units for the trace (which is often dBm).

The marker must have already been assigned to a trace. Use **:CALCulate:<measurement>:MARKer[1]|2|3|4:TRACe** to assign a marker to a particular trace.
The measurement must be completed before querying the marker.

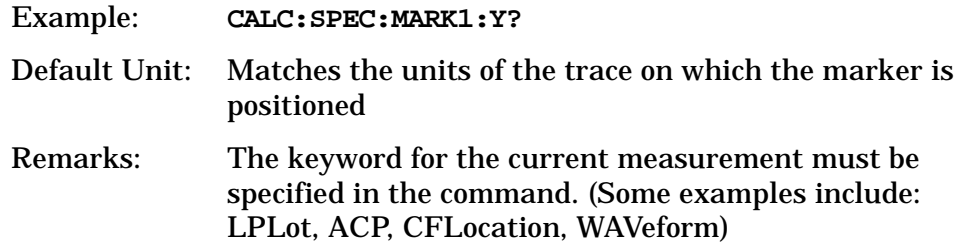

# **CALibration Subsystem**

These commands control the self-alignment and self-diagnostic processes.

Numeric values for bit patterns can be entered using decimal or hexidecimal representations. (i.e. 0 to 32767 is equivalent to #H0 to #H7FFF) See the SCPI Basics information about using bit patterns for variable parameters.

### **Wideband IF External Corrections**

**:CALibration:WBIF:ECORrection OFF|ON|0|1**

**:CALibration:WBIF:ECORrection?**

For PSA Option 122. Turns on/off external corrections. Use the MMEMory file handling commands for external correction files. This functionality is used by the Option 235 External Calibration software.

Factory Preset: Off

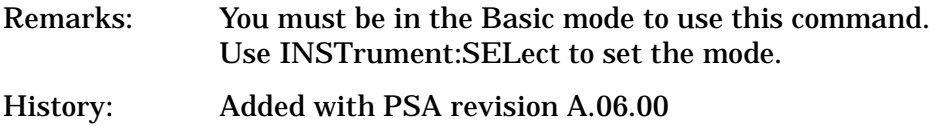

## **Wideband IF External Correction File Selection**

**:CALibration:WBIF:ECORrection:FILE <file name>**

**:CALibration:WBIF:ECORrection:FILE?**

For PSA Option 122. Selects the file of external correction data that will be applied to the measurements. This functionality is used by the Option 235 External Calibration software.

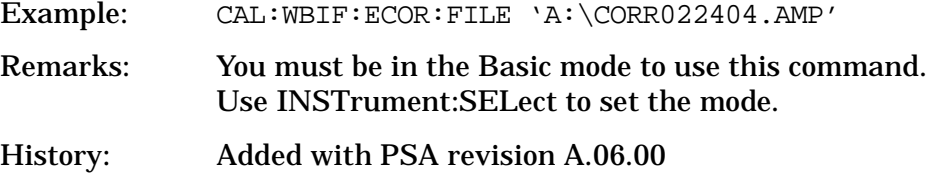

# **CONFigure Subsystem**

The CONFigure commands are used with several other commands to control the measurement process. The full set of commands are described in the section ["MEASure Group of Commands" on page 167](#page-166-0).

Selecting measurements with the CONFigure/FETCh/MEASure/READ commands sets the instrument state to the defaults for that measurement and to make a single measurement. Other commands are available for each measurement to allow you to change: settings, view, limits, etc. Refer to:

SENSe:<measurement>, SENSe:CHANnel, SENSe:CORRection, SENSe:DEFaults, SENSe:DEViation, SENSe:FREQuency, SENSe:PACKet, SENSe:POWer, SENSe:RADio, SENSe:SYNC

CALCulate:<measurement>, CALCulate:CLIMits

DISPlay:<measurement>

TRIGger

The INITiate[:IMMediate] or INITiate:RESTart commands will initiate the taking of measurement data without resetting any of the measurement settings that you have changed from their defaults.

## **Configure the Selected Measurement**

#### **:CONFigure:<measurement>**

A CONFigure command must specify the desired measurement. It will set the instrument settings for that measurement's standard defaults, but should not initiate the taking of data. The available measurements are described in the MEASure subsystem.

**NOTE** If CONFigure initiates the taking of data, the data should be ignored. Other SCPI commands can be processed immediately after sending CONFigure. You do not need to wait for the CONF command to complete this 'false' data acquisition.

# **Configure Query**

**:CONFigure?** 

The CONFigure query returns the name of the current measurement.

# **DISPlay Subsystem**

The DISPlay controls the selection and presentation of textual, graphical, and TRACe information. Within a DISPlay, information may be separated into individual WINDows.

### **Select Display Format**

#### **:DISPlay:FORMat:TILE**

Selects the viewing format that displays multiple windows of the current measurement data simultaneously. Use DISP:FORM:ZOOM to return the display to a single window.

Remarks: For PSA you must be in the Basic, cdmaOne,cdma2000, 1xEV-DO, W-CDMA, GSM (w/EDGE), NADC, or PDC mode to use this command. Use INSTrument:SELect to set the mode

Front Panel Access: **Zoom** (toggles between Tile and Zoom)

## **Select Display Format**

#### **:DISPlay:FORMat:ZOOM**

Selects the viewing format that displays only one window of the current measurement data (the current active window). Use DISP:FORM:TILE to return the display to multiple windows.

Remarks: For PSA you must be in the Basic, cdmaOne,cdma2000, 1xEV-DO, W-CDMA, GSM (w/EDGE), NADC, or PDC mode to use this command. Use INSTrument:SELect to set the mode

Front Panel

```
Access: Zoom (toggles between Tile and Zoom)
```
# **Full Screen Display**

**:DISPlay:FSCReen[:STATe] OFF|ON|0|1**

**:DISPlay:FSCReen[:STATe]?**

For Noise Figure Mode only:

**:DISPlay:FSCREEN|FULLSCREEN[:STATe] ON|OFF|1|0**

#### **:DISPlay:FSCREEN|FULLSCREEN[:STATe]?**

When the full screen function is activated, the measurement window expands horizontally over the entire instrument display. That is, it turns off the display of the softkey labels. Pressing any other key that results in a new menu will cancel the full screen function.

State Saved: Not saved in state.

Factory Preset: Off

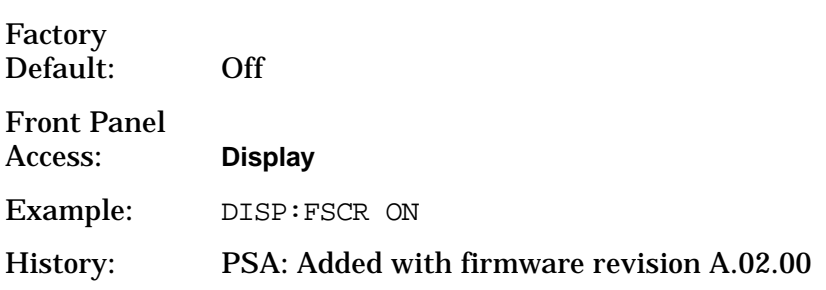

## **Spectrum - Y-Axis Scale/Div**

**:DISPlay:SPECtrum[n]:WINDow[m]:TRACe:Y[:SCALe]:PDIVision <power>**

**:DISPlay:SPECtrum[n]:WINDow[m]:TRACe:Y[:SCALe]:PDIVision?**

Sets the amplitude reference level for the y-axis.

n − selects the view, the default is Spectrum.

m − selects the window within the view. The default is 1.

 $-$  n=1, m=1 Spectrum

— n=1, m=2 I/Q Waveform

— n=1, m=2 I and Q Waveform (Basic, W-CDMA, cdma2000)

— n=1, m=3 numeric data (Service mode, E4406A only)

— n=1, m=4 RF envelope (Service mode, E4406A only)

— n=2, m=1 I Waveform (Option B7C, E4406A only)

— n=2, m=2 Q Waveform (Option B7C, E4406A only)

— n=3, m=1 I/Q Polar (Basic, W-CDMA, cdma2000)

— n=4, m=1 Linear Spectrum (Basic, W-CDMA, cdma2000)

Factory Preset: 10 dB per division, for Spectrum

100 mV per division, for I/Q Waveform

Range: 0.1 dB to 20 dB per division, for Spectrum

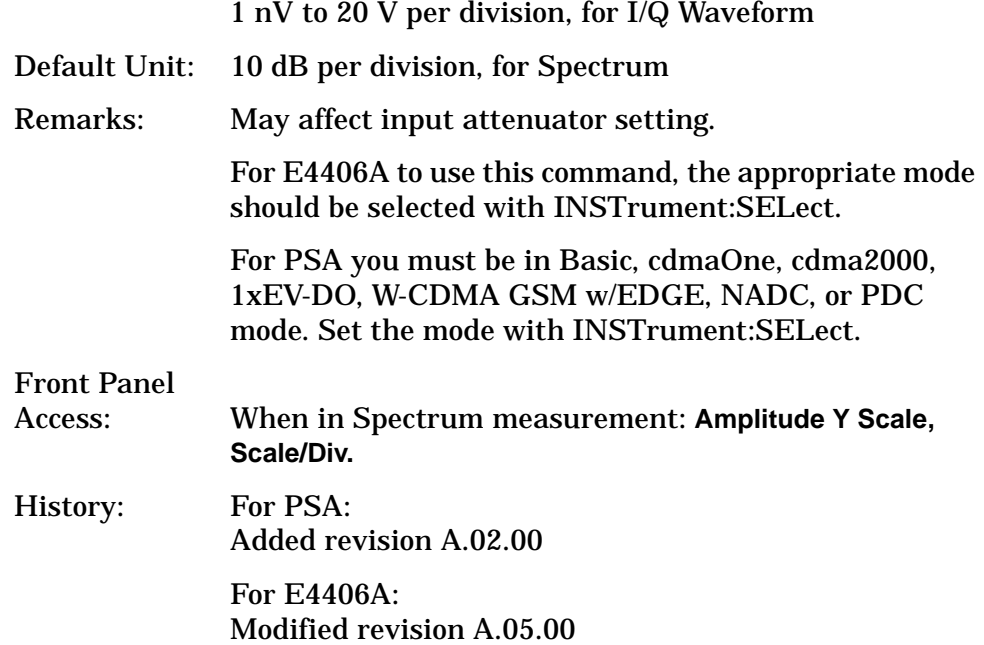

### **Spectrum - Y-Axis Reference Level**

```
:DISPlay:SPECtrum[n]:WINDow[m]:TRACe:Y[:SCALe]:RLEVel 
<power>
```
**:DISPlay:SPECtrum[n]:WINDow[m]:TRACe:Y[:SCALe]:RLEVel?**

Sets the amplitude reference level for the y-axis.

n, selects the view, the default is RF envelope.

- $-$  n=1, m=1 Spectrum
- n=1, m=2 I/Q Waveform
- n=1, m=2 I and Q Waveform (Basic, W-CDMA, cdma2000)
- n=1, m=3 numeric data (Service mode, E4406A only)
- n=1, m=4 RF envelope (Service mode, E4406A only)
- n=2, m=1 I Waveform (Option B7C, E4406A only)
- n=2, m=2 Q Waveform (Option B7C, E4406A only)
- n=3, m=1 I/Q Polar (Basic, W-CDMA, cdma2000)
- n=4, m=1 Linear Spectrum (Basic, W-CDMA, cdma2000)
- m − selects the window within the view. The default is 1.

Factory Preset: 0 dBm, for Spectrum

Range: −250 to 250 dBm, for Spectrum

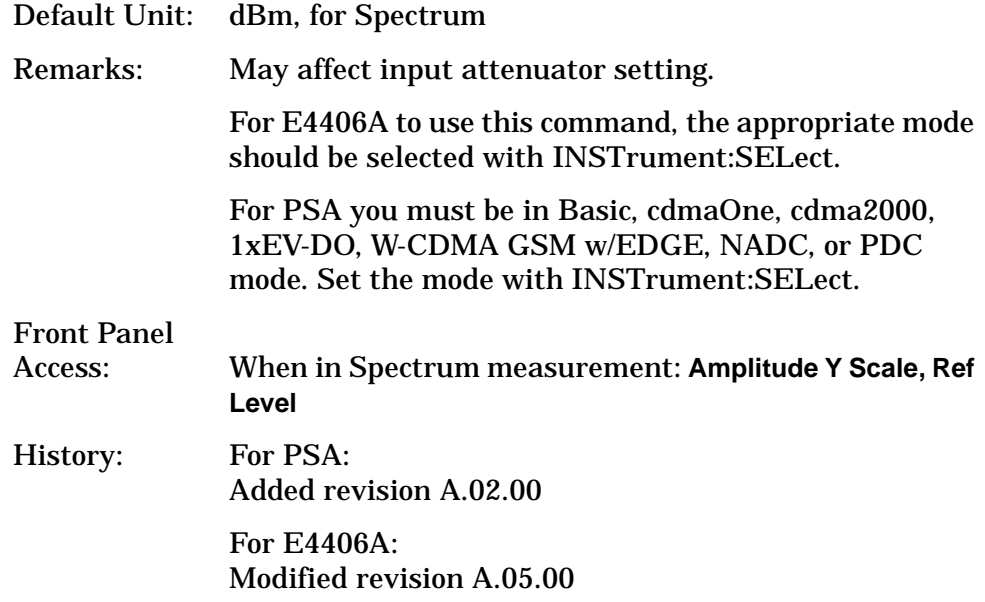

# **Turn a Trace Display On/Off**

```
:DISPlay:TRACe[n][:STATe] OFF|ON|0|1
```

```
:DISPlay:TRACe[n][:STATe]?
```
Controls whether the specified trace is visible or not.

*n* is a sub-opcode that is valid for the current measurement. See the ["MEASure Group of Commands" on page 167](#page-166-0) for more information about sub-opcodes.

Factory Preset: On

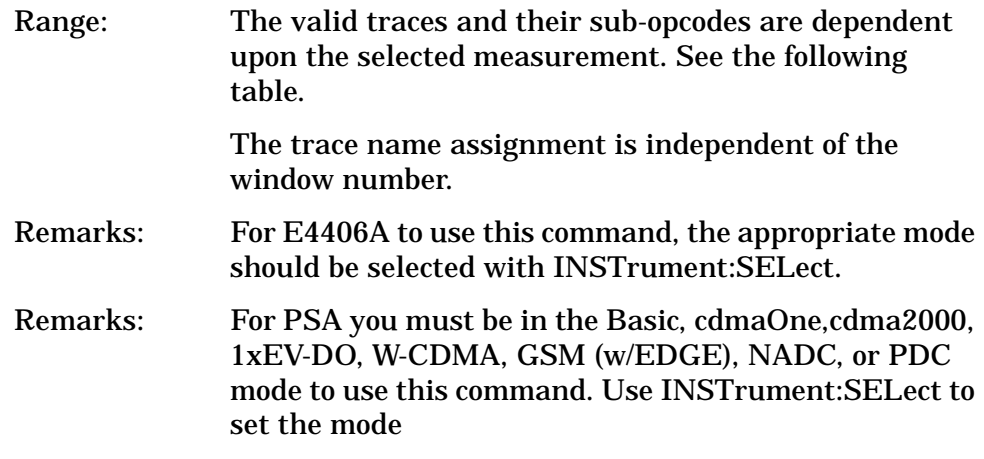

### Front Panel

## Access: **Display, Display Traces**

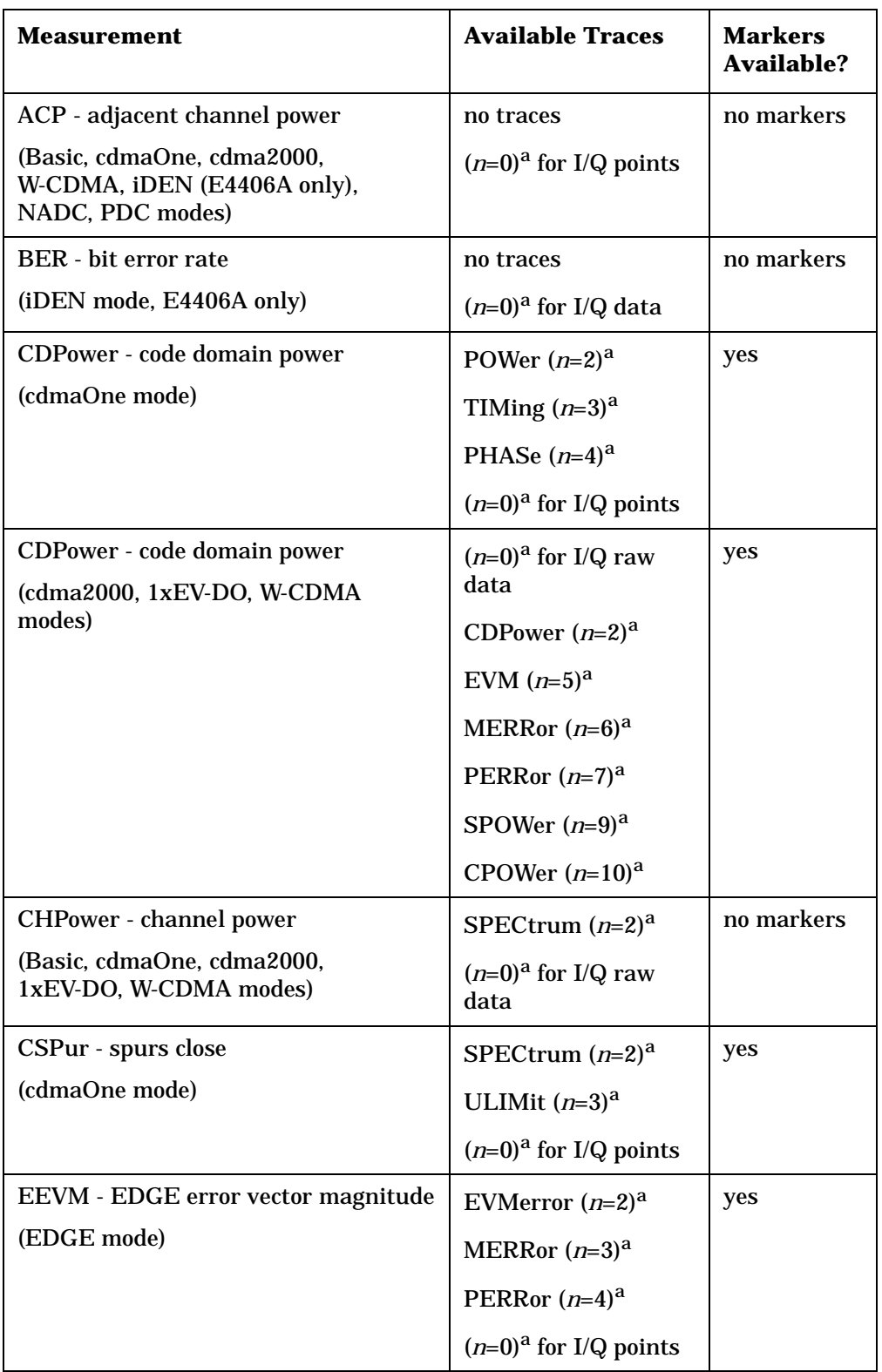

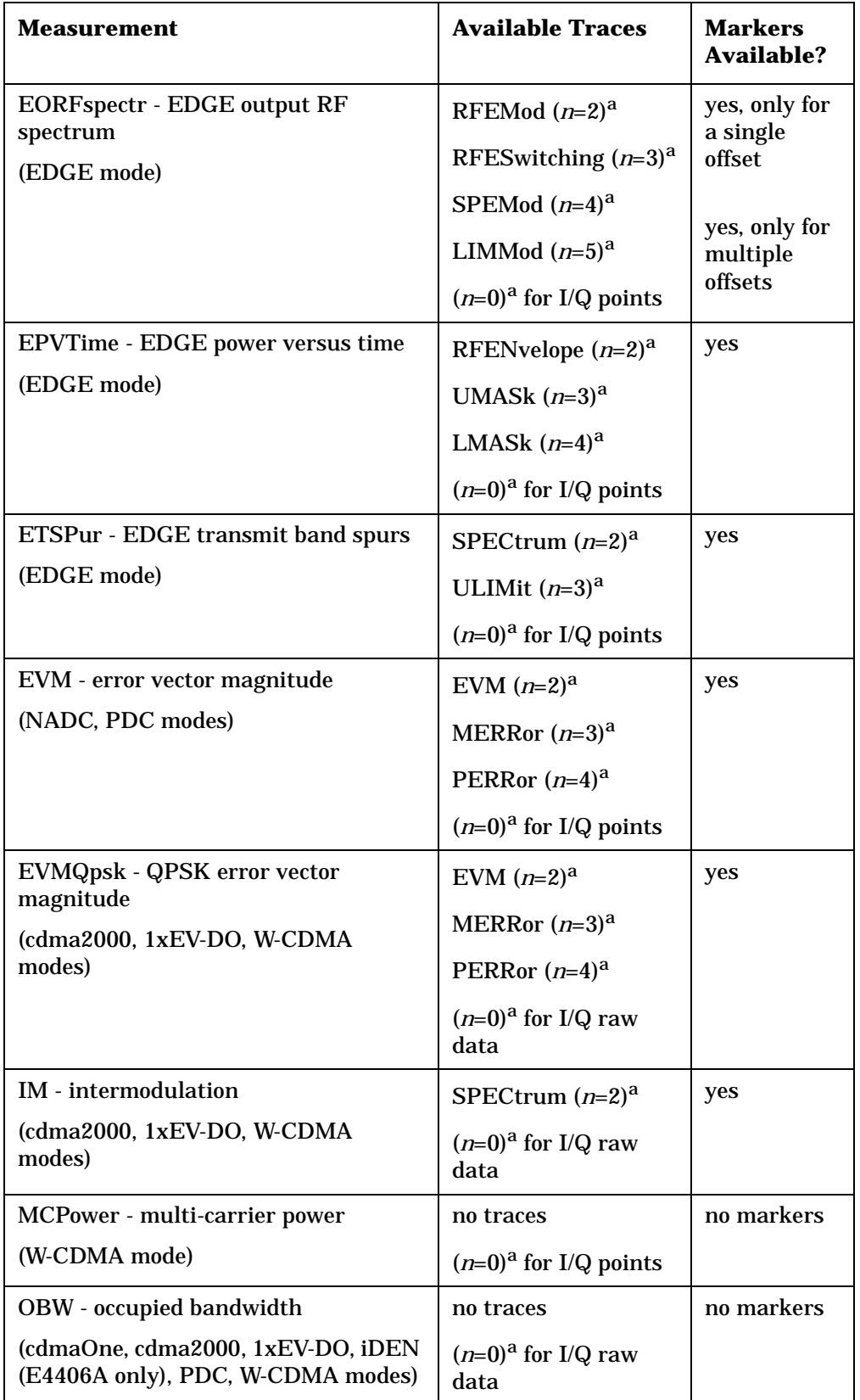

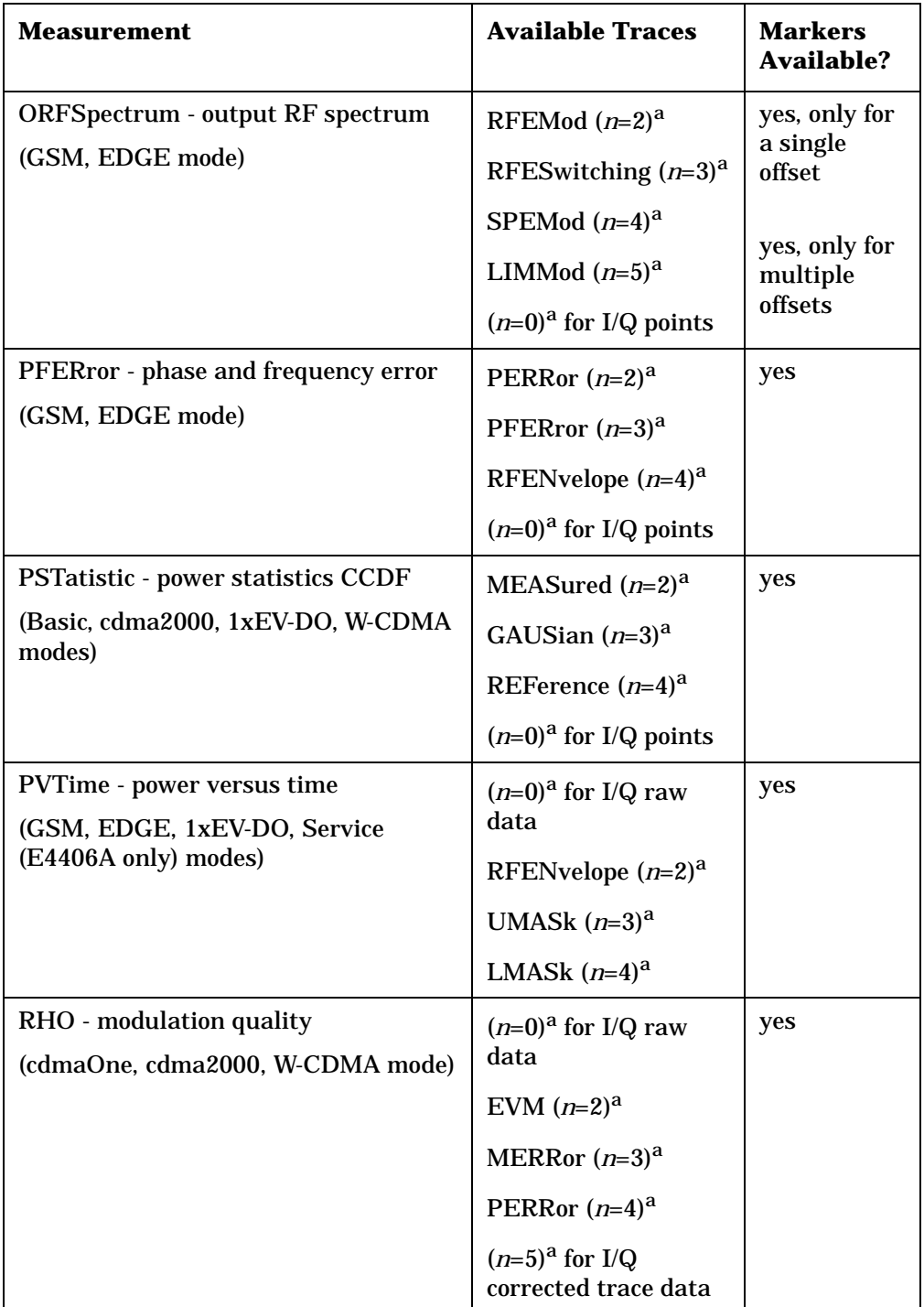

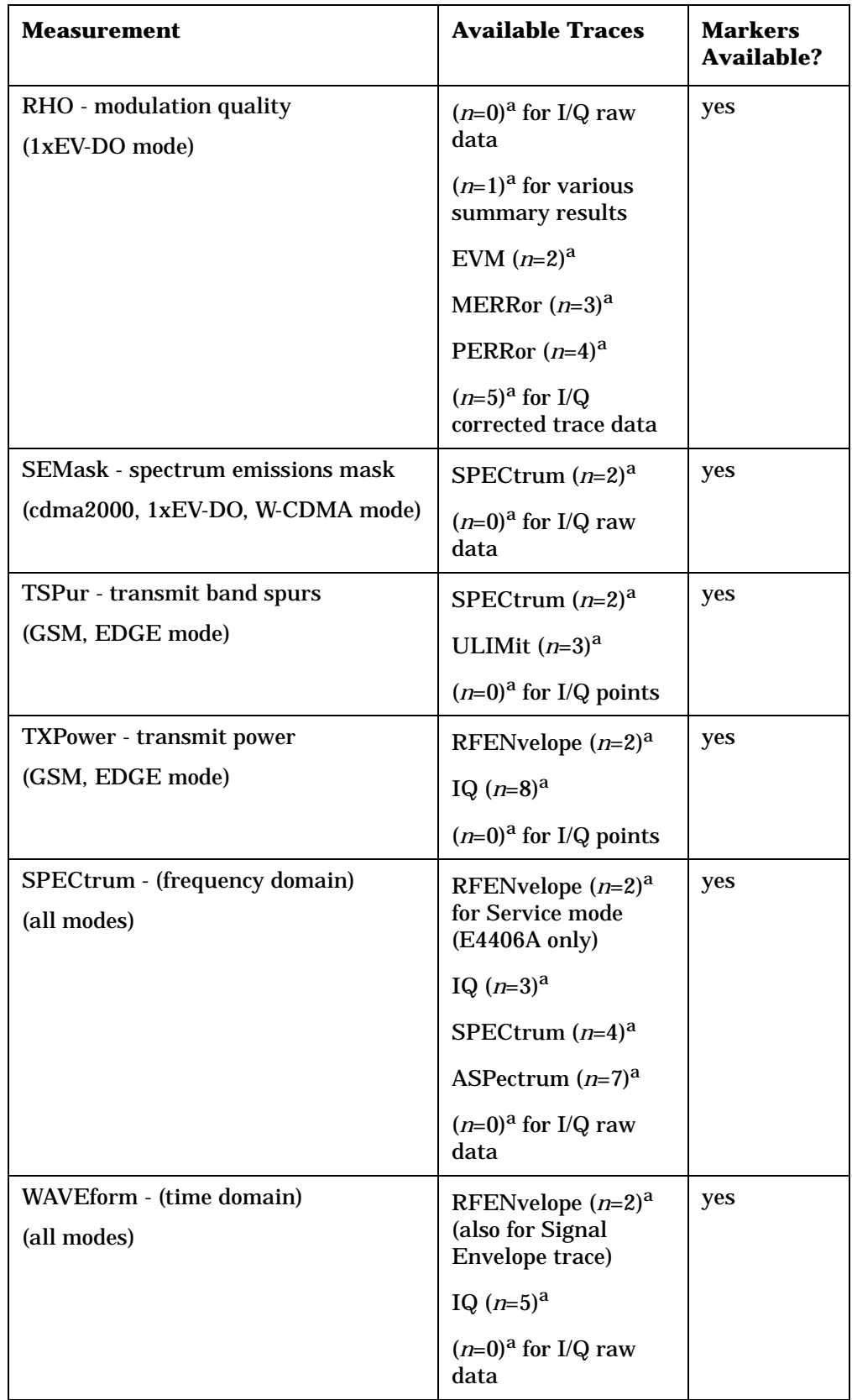

Programming Commands **DISPlay Subsystem**

a. The *n* number indicates the sub-opcode that corresponds to this trace. Detailed descriptions of the trace data can be found in the MEASure subsystem documentation by looking up the sub-opcode for the appropriate measurement.

### **Waveform - Y-Axis Scale/Div**

**:DISPlay:WAVeform[n]:WINDow[m]:TRACe:Y[:SCALe]:PDIVision <power>**

**:DISPlay:WAVeform[n]:WINDow[m]:TRACe:Y[:SCALe]:PDIVision?**

Sets the scale per division for the y-axis.

n, selects the view, the default is RF envelope.

n=1, m=1 RF envelope

n=2, m=1 I/Q Waveform

n=2, m=1 I and Q Waveform (Option B7C, E4406A only)

n=4, m=1 I/Q Polar (Basic, W-CDMA, cdma2000)

n=5, m=1 Linear Envelope (Option B7C, E4406A only)

m, selects the window within the view. The default is 1.

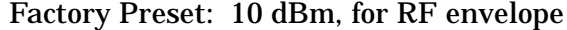

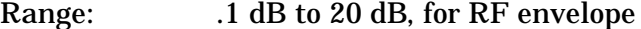

- Default Unit: dBm, for RF envelope
- Remarks: May affect input attenuator setting.

For E4406A to use this command, the appropriate mode should be selected with INSTrument:SELect.

For PSA you must be in Basic, cdmaOne, cdma2000, 1xEV-DO, W-CDMA GSM w/EDGE, NADC, or PDC mode. Set the mode with INSTrument:SELect.

### Front Panel

- Access: When in Waveform measurement: **Amplitude Y Scale, Scale/Div.**
- History: For PSA: Added revision A.02.00

For E4406A: Modified revision A.05.00

# **Waveform - Y-Axis Reference Level**

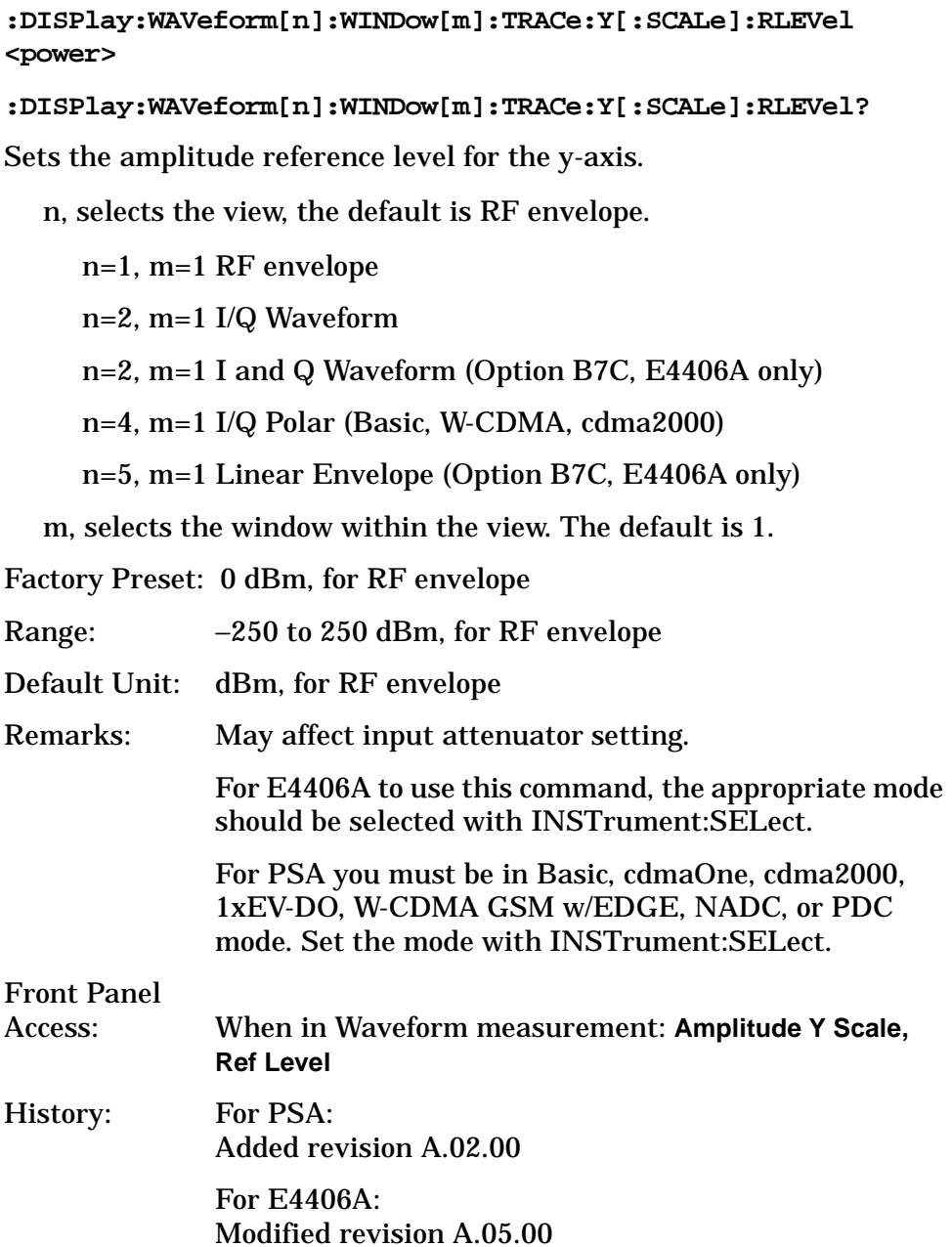

# **FETCh Subsystem**

The FETCh? queries are used with several other commands to control the measurement process. These commands are described in the section on the ["MEASure Group of Commands" on page 167.](#page-166-0) These commands apply only to measurements found in the MEASURE menu.

This command puts selected data from the most recent measurement into the output buffer (new data is initiated/measured). Use FETCh if you have already made a good measurement and you want to look at several types of data (different [n] values) from the single measurement. FETCh saves you the time of re-making the measurement. You can only fetch results from the measurement that is currently active.

If you need to make a new measurement, use the READ command, which is equivalent to an INITiate[:IMMediate] followed by a FETCh.

:FETCh <meas>? will return valid data only when the measurement is in one of the following states:

idle initiated paused

### **Fetch the Current Measurement Results**

**:FETCh:<measurement>[n]?**

A FETCh? command must specify the desired measurement. It will return the valid results that are currently available, but will not initiate the taking of any new data. You can only fetch results from the measurement that is currently selected. The code number n selects the kind of results that will be returned. The available measurements and data results are described in the ["MEASure Group of Commands" on](#page-166-0)  [page 167](#page-166-0).

# **FORMat Subsystem**

The FORMat subsystem sets a data format for transferring numeric and array information. For PSA the TRACe[:DATA] command is affected by FORMat subsystem commands.

# **Byte Order**

**:FORMat:BORDer NORMal|SWAPped**

**:FORMat:BORDer?**

Selects the binary data byte order for numeric data transfer. In normal mode the most significant byte is sent first. In swapped mode the least significant byte is first. (PCs use the swapped order.) Binary data byte order functionality does not apply to ASCII.

Factory Preset: Normal

Remarks: You must be in the Spectrum Analysis, Basic, cdma2000, 1xEV-DO, W-CDMA, GSM (w/EDGE), NADC, PDC, or Noise Figure mode to use this command. Use INSTrument:SELect to set the mode.

## **Numeric Data Format**

PSA/VSA: Basic, cdmaOne, cdma2000, 1xEV-DO, W-CDMA, GSM, EDGE, NADC, PDC modes:

**:FORMat[:DATA] ASCii|REAL,32|REAL,64**

**:FORMat[:DATA]?**

PSA Spectrum Analysis mode only:

```
:FORMat[:TRACe][:DATA] 
ASCii|INTeger,16|INTeger,32|REAL,32|REAL,64|UINTeger,16
```
**:FORMat[:TRACe][:DATA]?**

**:FORMat[:TRACe][:DATA] ASCii|REAL[,32]**

**:FORMat[:TRACe][:DATA]?**

VSA/PSA application modes: This command controls the format of data input/output, that is, any data transfer across any remote port. The REAL and ASCII formats will format data in the current display units. The format of state data cannot be changed. It is always in a machine readable format only.

Programming Commands **FORMat Subsystem**

> ASCII - Amplitude values are in ASCII, in amplitude units, separated by commas. ASCII format requires more memory than the binary formats. Therefore, handling large amounts of this type of data, will take more time and storage space.

> Integer,16 - Binary 16-bit integer values in internal units (dBm), in a definite length block. \*\*PSA, SA mode only.

> Integer,32 - Binary 32-bit integer values in internal units (dBm), in a definite length block.

> Real,32 or Real,64 - Binary 32-bit (or 64-bit) real values in amplitude unit, in a definite length block. Transfers of real data are done in a binary block format.

UINTeger,16 - Binary 16-bit unsigned integer that is uncorrected ADC values, in a definite length block. This format is almost never applicable with current measurement data.

A definite length block of data starts with an ASCII header that begins with # and indicates how many additional data points are following in the block. Suppose the header is #512320.

- The first digit in the header (5) tells you how many additional digits/bytes there are in the header.
- The 12320 means 12 thousand, 3 hundred, 20 data bytes follow the header.
- Divide this number of bytes by your selected data format bytes/point, either 8 (for real 64), or 4 (for real 32). In this example, if you are using real 64 then there are 1540 points in the block.

Example: FORM REAL,64

Factory Preset: Real,32 for Spectrum Analysis mode

ASCII for Basic, cdmaOne, cdma2000, 1xEV-DO, W-CDMA, GSM with EDGE, NADC, PDC and Noise Figure modes

Remarks: The acceptable settings for this command change for the different modes as described above.

# **INITiate Subsystem**

The INITiate subsystem is used to initiate a trigger for a sweep or measurement. "Measurement" refers to the functions found under the MEASURE front panel key or in the ["MEASure Group of Commands"](#page-166-0) [on page 167.](#page-166-0) Refer also to the TRIGger and ABORt subsystems for related commands.

# **Take New Data Acquisition for Selected Measurement**

#### **:INITiate:<measurement>**

This command initiates a trigger cycle for the measurement specified, but does not return data. The valid measurement names are described in the MEASure subsystem.

If your selected measurement is not currently active, the instrument will change to the measurement in your INIT:<meas> command and initiate a trigger cycle.

*For PSA:* this command is not available for the one-button measurements in the Spectrum Analysis mode.

*For ESA:* this command is only available in the noise figure and phase noise mode.

Example: INIT:ACP

### **Continuous or Single Measurements**

**:INITiate:CONTinuous OFF|ON|0|1**

**:INITiate:CONTinuous?**

Selects whether the trigger system is continuously initiated, or not.

This command affects the sweep in Spectrum Analysis mode, and affects measurement triggering when in a measurement. A "measurement" refers to any of the functions under the MEASURE key.

NOTE This command operates in the same manner whether you are triggering a sweep cycle, or triggering a measurement cycle.

- When ON, at the completion of each sweep/measurement cycle the sweep/measurement system immediately initiates another sweep/measurement cycle.
- When OFF, the sweep/measurement system remains in the "idle" state until INITiate:CONTinuous is set to ON or an :INITiate[:IMMediate] command is received. On receiving the

#### Programming Commands **INITiate Subsystem**

:INITiate[:IMMediate] command, a single sweep/measurement occurs followed by a return to the "idle" state.

• The query returns 1 or 0 into the output buffer. 1 is returned when there is continuous sweeping/measurement triggering. 0 is returned when there is single sweeping/measurement triggering.

Example: INIT:CONT ON

Factory Preset: On (Off is usually recommended for remote operation.)

Front Panel

Access: **Sweep** (Spectrum Analysis mode) **Meas Control** (other measurement modes) **Single**

### **Take New Data Acquisitions**

#### **:INITiate[:IMMediate]**

The command causes the system to exit the "idle" state and go to the "initiated" state. Once the trigger conditions are met, the sweep/measurement will start.

The instrument must be in the single sweep/measurement mode. The command is ignored if:

- INIT:CONT is ON
- a measurement is selected (any function under the MEASURE key), but it is not waiting in the "idle" state.

It then completes one full trigger cycle and returns to the "idle" state on completion of the sweep/measurement. (If you have selected averaging, or are in a measurement, it may average several sweeps/measurements. So there can be multiple data acquisitions, with multiple trigger events, for one full trigger cycle.)

Use the TRIGer[:SEQuence]:SOURce EXT command to select the external trigger source. If you are making a measurement (using a function from the MEASure subsystem), you may need to use a [:SENSe]:<meas>:TRIGger:SOURce command to select the desired trigger.

Use :FETCh:<meas>? to transfer a measurement result from memory to the output buffer. Refer to individual commands in the FETCh subsystem for more information.

While the system is in the "initiated" state, additional :INIT command(s) will restart the sweep/measurement. If averaging is on, the averaging will be reset.

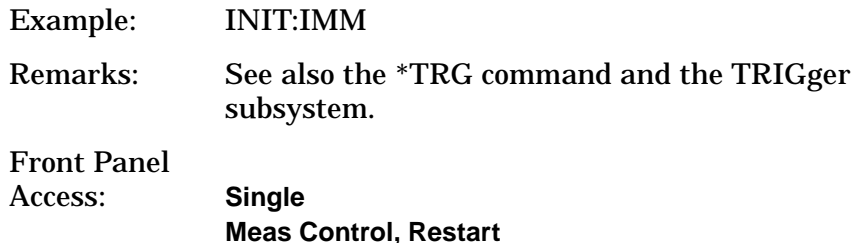

## **Restart the Measurement**

#### **:INITiate:RESTart**

This command applies to measurements found in the MEASURE menu. It restarts the current measurement from the "idle" state regardless of its current operating state. It is equivalent to:

INITiate[:IMMediate]

ABORt (for continuous measurement mode)

Example: INIT:REST

Front Panel Access: **Restart**

or

**Meas Control**, **Restart**

# **Capture Time Data**

### **:INITiate:TCAPture**

Initiates the recording of data while in the Spectrum or Waveform measurements. You must have PSA Option 122 installed and have the wideband path selected SENSe:SPECtrum:IFPath WIDE or SENSe:WAVeform:IFPath WIDE.

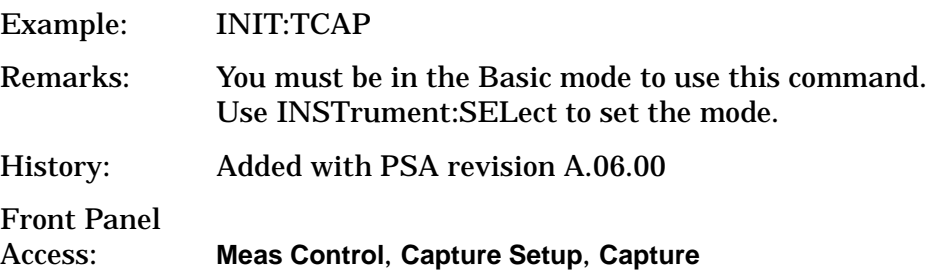

# **INSTrument Subsystem**

This subsystem includes commands for querying and selecting instrument measurement (personality option) modes.

## **Catalog Query**

**:INSTrument:CATalog?**

Returns a comma separated list of strings which contains the names of all the installed applications. These names can only be used with the INST:SELECT command.

Example: (PSA and ESA) INST:CAT?

Query response: "CDMA,PNOISE"

## **Select Application by Number**

**:INSTrument:NSELect <integer>**

#### **:INSTrument:NSELect?**

Select the measurement mode by its instrument number. The actual available choices depends upon which applications are installed in the instrument.

 $1 = SA (PSA/ESA)$ 3 = GSM (GSM on E4406A, and GSM or GSM w/EDGE on ESA) 4 = CDMA (cdmaOne) (E4406/ESA/PSA) 5 = NADC (E4406/PSA) 6 = PDC (E4406/PSA) 8 = BASIC (E4406/PSA) 9 = WCDMA (3GPP W-CDMA with HSDPA) (E4406/PSA)  $10 = \text{CDMA2K}$  (cdma2000 with 1xEV-DV) (E4406/PSA) 13 = EDGEGSM (E4406/PSA) 14 = PNOISE (phase noise) (ESA/PSA) 15 = CMDA1XEV (1xEV-D0) (E4406/PSA)  $211 = TDSCDMA$  (PSA) 241 = DMODULATION (PSA) 219 = NOISEFIGURE (ESA/PSA) 231 = LINK (89600 VSA Link Software) (PSA/ESA) 266 = (8566/68, 8560 Series, and 8590 Series Programming Compatibility) (PSA)

**Programming Commands**

**Programming Commands** 

NOTE If you are using the SCPI status registers and the analyzer mode is

changed, the status bits should be read, and any errors resolved, prior to switching modes. Error conditions that exist prior to switching modes cannot be detected using the condition registers after the mode change. This is true unless they recur after the mode change, although transitions of these conditions can be detected using the event registers.

Changing modes resets all SCPI status registers and mask registers to their power-on defaults. Hence, any event or condition register masks must be re-established after a mode change. Also note that the power up status bit is set by any mode change, since that is the default state after power up.

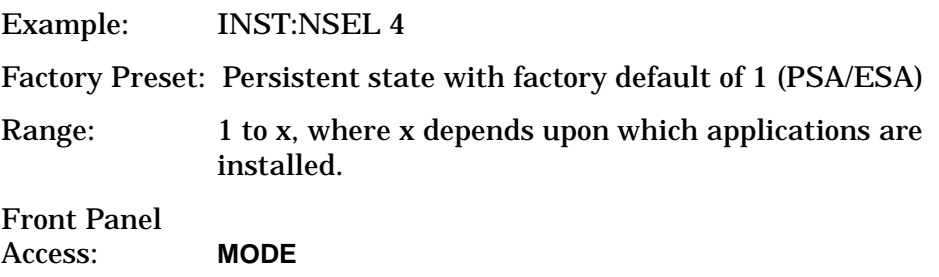

## **Select Application**

PSA Series:

```
:INSTrument[:SELect] 
SA|PNOISE|BASIC|CDMA|CDMA2K|EDGEGSM|NADC|PDC|WCDMA|CDMA1XEV
|NFIGURE
```

```
:INSTrument[:SELect]?
```
Select the measurement mode. The actual available choices depend upon which modes (measurement applications) are installed in the instrument. A list of the valid choices is returned with the INST:CAT? query.

Once an instrument mode is selected, only the commands that are valid for that mode can be executed.

 $1 = SA (PSA/ESA)$ 

- 3 = GSM (GSM on E4406A, and GSM or GSM w/EDGE on ESA)
- 4 = CDMA (cdmaOne) (E4406/ESA/PSA)
- 5 = NADC (E4406/PSA)
- $6 = PDC$  (E4406/PSA)
- 8 = BASIC (E4406/PSA)
- 9 = WCDMA (3GPP W-CDMA with HSDPA) (E4406/PSA)
- $10 = \text{CDMA2K}$  (cdma2000 with 1xEV-DV) (E4406/PSA)
- 13 = EDGEGSM (E4406/PSA)
- 14 = PNOISE (phase noise) (ESA/PSA)
- 15 = CMDA1XEV (1xEV-D0) (E4406/PSA)
- $211 = TDSCDMA$  (PSA)

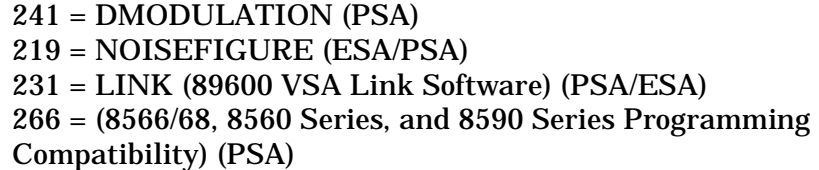

NOTE If you are using the status bits and the analyzer mode is changed, the status bits should be read, and any errors resolved, prior to switching modes. Error conditions that exist prior to switching modes cannot be detected using the condition registers after the mode change. This is true unless they recur after the mode change, although transitions of these conditions can be detected using the event registers.

> Changing modes resets all SCPI status registers and mask registers to their power-on defaults. Hence, any event or condition register masks must be re-established after a mode change. Also note that the power up status bit is set by any mode change, since that is the default state after power up.

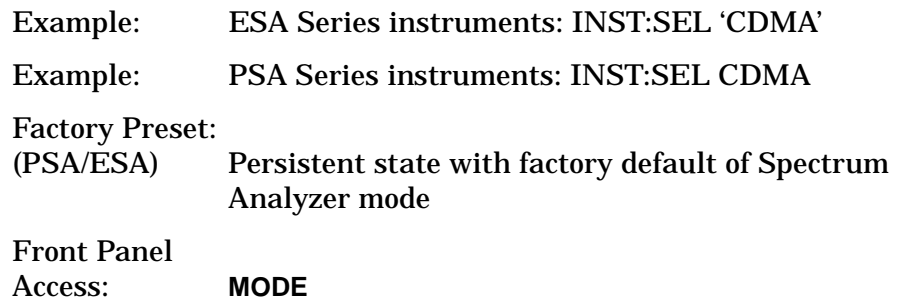

# <span id="page-166-0"></span>**MEASure Group of Commands**

This group includes the CONFigure, FETCh, MEASure, and READ commands that are used to make measurements and return results. The different commands can be used to provide fine control of the overall measurement process, like changing measurement parameters from their default settings. Most measurements should be done in single measurement mode, rather than measuring continuously.

The SCPI default for the format of any data output is ASCII. The format can be changed to binary with FORMat:DATA which transports faster over the bus.

# **Command Interactions: MEASure, CONFigure, FETCh, INITiate and READ**

Each one-button measurement has a group of commands that work together to make the measurement fast, but flexible.

### <span id="page-166-1"></span>**Figure 1 Measurement Group of Commands**

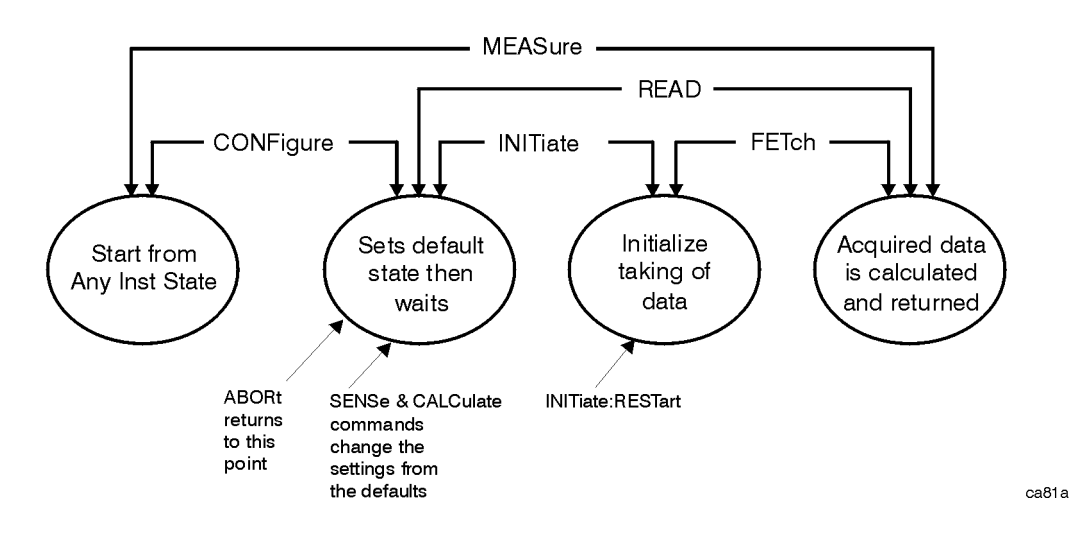

#### **Measure Commands:**

#### **:MEASure:<measurement>[n]?**

This is a fast single-command way to make a measurement using the factory default instrument settings. These are the settings and units that conform to the Mode Setup settings (e.g. radio standard) that you have currently selected.

- Stops the current measurement (if any) and sets up the instrument for the specified measurement using the factory defaults
- Initiates the data acquisition for the measurement
- Blocks other SCPI communication, waiting until the measurement is complete before returning results.
- If the function does averaging, it is turned on and the number of averages is set to 10.
- After the data is valid it returns the scalar results, or the trace data, for the specified measurement. The type of data returned may be defined by an [n] value that is sent with the command.

The scalar measurement results will be returned if the optional [n] value is not included, or is set to 1. If the [n] value is set to a value other than 1, the selected trace data results will be returned. See each command for details of what types of scalar results or trace data results are available.

ASCII is the default format for the data output. Older versions of Spectrum Analysis and Phase Noise mode measurements only use ASCII.) The binary data formats should be used for handling large blocks of data since they are smaller and faster than the ASCII format. Refer to the FORMat:DATA command for more information.

If you need to change some of the measurement parameters from the factory default settings you can set up the measurement with the CONFigure command. Use the commands in the SENSe:<measurement> and CALCulate:<measurement> subsystems to change the settings. Then you can use the READ? command to initiate the measurement and query the results. See [Figure 1.](#page-166-1)

If you need to repeatedly make a given measurement with settings other than the factory defaults, you can use the commands in the SENSe:<measurement> and CALCulate:<measurement> subsystems to set up the measurement. Then use the READ? command to initiate the measurement and query results.

Measurement settings persist if you initiate a different measurement and then return to a previous one. Use READ:<measurement>? if you want to use those persistent settings. If you want to go back to the default settings, use MEASure:<measurement>?.

### **Configure Commands:**

#### **:CONFigure:<measurement>**

This command stops the current measurement (if any) and sets up the instrument for the specified measurement using the factory default instrument settings. It sets the instrument to single measurement mode but should not initiate the taking of measurement data unless INIT:CONTinuous is ON. If you change any measurement settings after using the CONFigure command, the READ command can be used to initiate a measurement without changing the settings back to their defaults. In Spectrum Analysis mode the CONFigure command also turns the averaging function on and sets the number of averages to 10 for all measurements.

The CONFigure? query returns the current measurement name.

### **Fetch Commands:**

#### **:FETCh:<measurement>[n]?**

This command puts selected data from the most recent measurement into the output buffer. Use FETCh if you have already made a good measurement and you want to return several types of data (different [n] values, e.g. both scalars and trace data) from a single measurement. FETCh saves you the time of re-making the measurement. You can only FETCh results from the measurement that is currently active, it will not change to a different measurement.

If you need to get new measurement data, use the READ command, which is equivalent to an INITiate followed by a FETCh.

The scalar measurement results will be returned if the optional [n] value is not included, or is set to 1. If the [n] value is set to a value other than 1, the selected trace data results will be returned. See each command for details of what types of scalar results or trace data results are available. The binary data formats should be used for handling large blocks of data since they are smaller and transfer faster then the ASCII format. (FORMat:DATA)

FETCh may be used to return results other than those specified with the original READ or MEASure command that you sent.

### **INITiate Commands:**

**:INITiate:<measurement>**

This command is not available for measurements in all the instrument modes:

• Initiates a trigger cycle for the specified measurement, but does not output any data. You must then use the FETCh<meas> command to return data. If a measurement other than the current one is specified, the instrument will switch to that measurement and then initiate it.

For example, suppose you have previously initiated the ACP measurement, but now you are running the channel power measurement. If you send INIT:ACP? it will change from channel power to ACP and will initiate an ACP measurement.

- Does not change any of the measurement settings. For example, if you have previously started the ACP measurement and you send INIT:ACP? it will initiate a new ACP measurement using the same instrument settings as the last time ACP was run.
- If your selected measurement is currently active (in the idle state) it triggers the measurement, assuming the trigger conditions are met. Then it completes one trigger cycle. Depending upon the measurement and the number of averages, there may be multiple data acquisitions, with multiple trigger events, for one full trigger cycle. It also holds off additional commands on GPIB until the acquisition is complete.

#### **READ Commands:**

**:READ:<measurement>[n]?**

- Does not preset the measurement to the factory default settings. For example, if you have previously initiated the ACP measurement and you send READ:ACP? it will initiate a new measurement using the same instrument settings.
- Initiates the measurement and puts valid data into the output buffer. If a measurement other than the current one is specified, the instrument will switch to that measurement before it initiates the measurement and returns results.

For example, suppose you have previously initiated the ACP measurement, but now you are running the channel power measurement. Then you send READ:ACP? It will change from channel power back to ACP and, using the previous ACP settings, will initiate the measurement and return results.

• Blocks other SCPI communication, waiting until the measurement is complete before returning the results

If the optional [n] value is not included, or is set to 1, the scalar measurement results will be returned. If the [n] value is set to a value other than 1, the selected trace data results will be returned. See each command for details of what types of scalar results or trace data results are available. The binary data formats should be used when handling large blocks of data since they are smaller and faster then the ASCII format. (FORMat:DATA)

## **Current Measurement Query (Remote Command Only)**

This command returns the name of the measurement that is currently running.

**Remote**  :CONFigure?

Example: CONF?

# **Test Current Results Against all Limits (Remote Command Only)**

Queries the status of the current measurement limit testing. It returns a 0 if the measured results pass when compared with the current limits. It returns a 1 if the measured results fail any limit tests.

**Remote Command:** 

**Command:** 

**:CALCulate:CLIMits:FAIL?**

Example: CALC: CLIM: FAIL?

# **Spectrum (Frequency Domain) Measurement**

For PSA this measures the amplitude of your input signal with respect to the frequency. It provides spectrum analysis capability using FFT (fast Fourier transform) measurement techniques. You must be in the Basic, cdmaOne, cdma2000, 1xEV-DO, W-CDMA, GSM (w/EDGE), NADC, or PDC mode to use these commands. Use INSTrument:SELect, to select the mode.

The general functionality of CONFigure, FETCh, MEASure, and READ are described at the beginning of this section. See the SENSe:SPECtrum commands for more measurement related commands.

**:CONFigure:SPECtrum**

**:INITiate:SPECtrum**

**:FETCh:SPECtrum[n]?**

**:READ:SPECtrum[n]?** 

**:MEASure:SPECtrum[n]?** 

Front Panel

Access: **Measure, Spectrum (Freq Domain)**

After the measurement is selected, press **Restore Meas Defaults** to restore factory defaults.

### **Measurement Results Available**

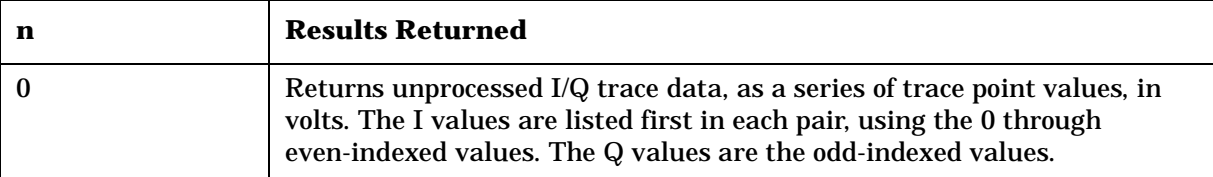

### Programming Commands **MEASure Group of Commands**

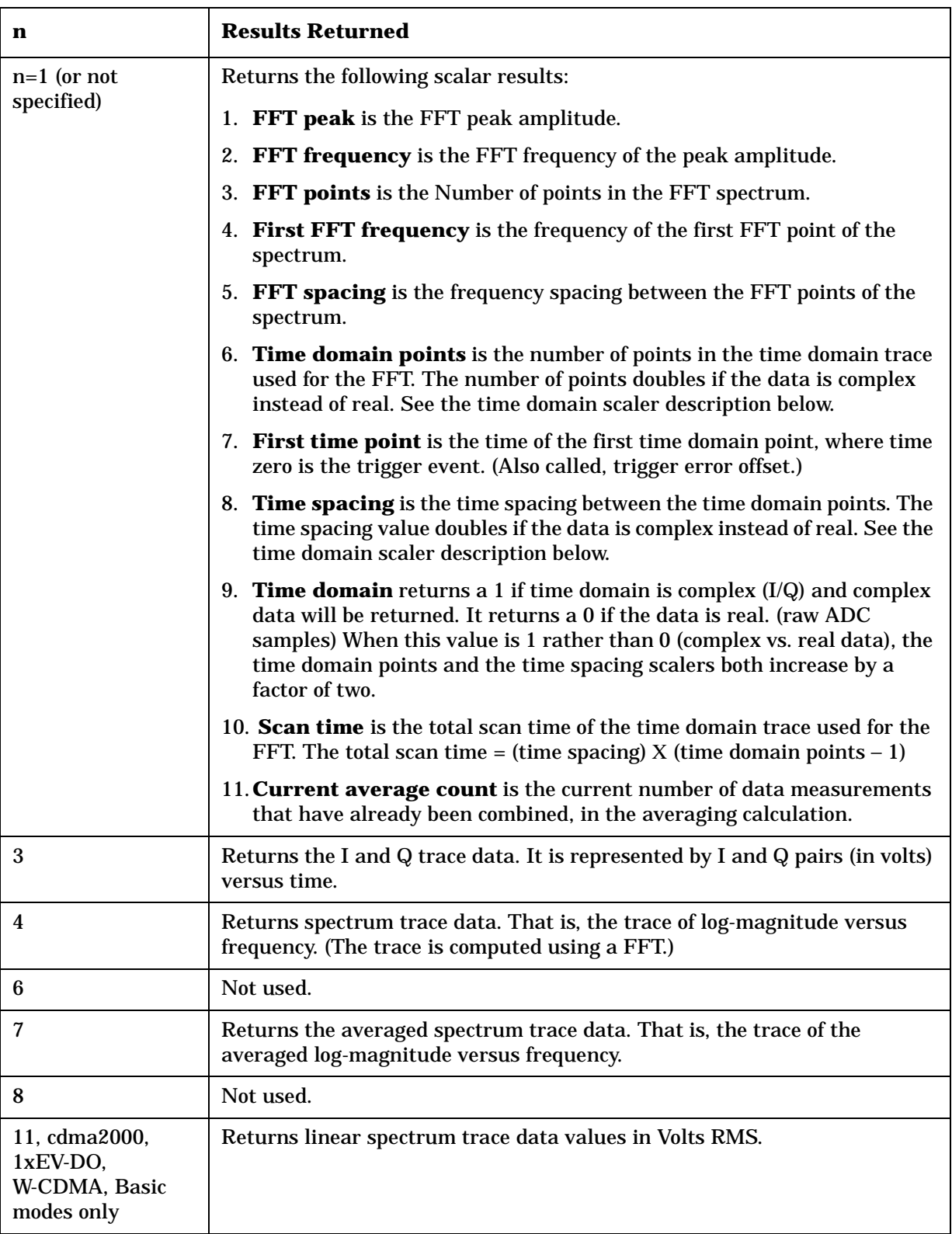

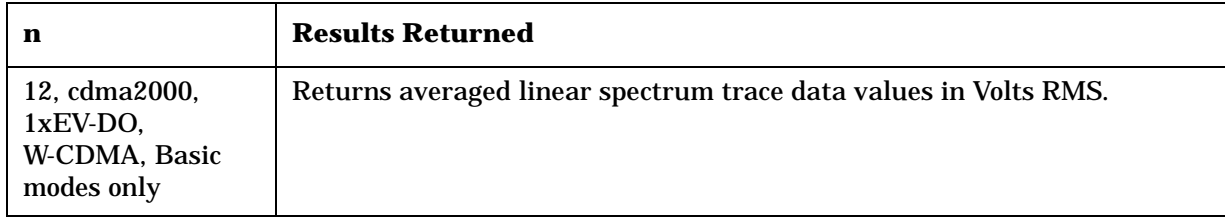

## **Waveform (Time Domain) Measurement**

For PSA this measures the amplitude of your input signal with respect to the frequency. It provides spectrum analysis capability using FFT (fast Fourier transform) measurement techniques. You must be in the Basic, cdmaOne, cdma2000, 1xEV-DO, W-CDMA, GSM (w/EDGE), NADC, or PDC mode to use these commands. Use INSTrument:SELect, to select the mode.

The general functionality of CONFigure, FETCh, MEASure, and READ are described at the beginning of this section. See the SENSe:WAVeform commands for more measurement related commands.

**:CONFigure:WAVeform**

**:INITiate:WAVeform**

**:FETCh:WAVeform[n]?**

**:READ:WAVeform[n]?** 

**:MEASure:WAVeform[n]?** 

Front Panel

Access: **Measure, Waveform (Time Domain)**

After the measurement is selected, press **Restore Meas Defaults** to restore factory defaults.

#### **Measurement Results Available**

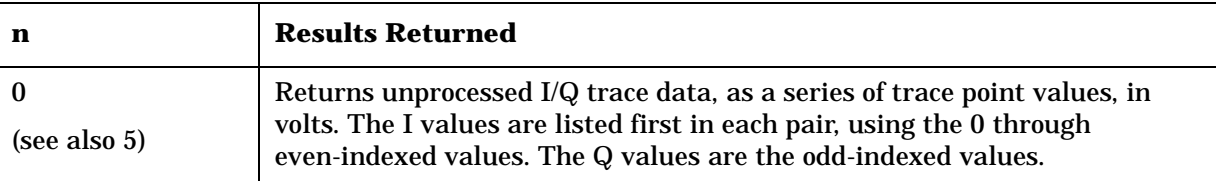

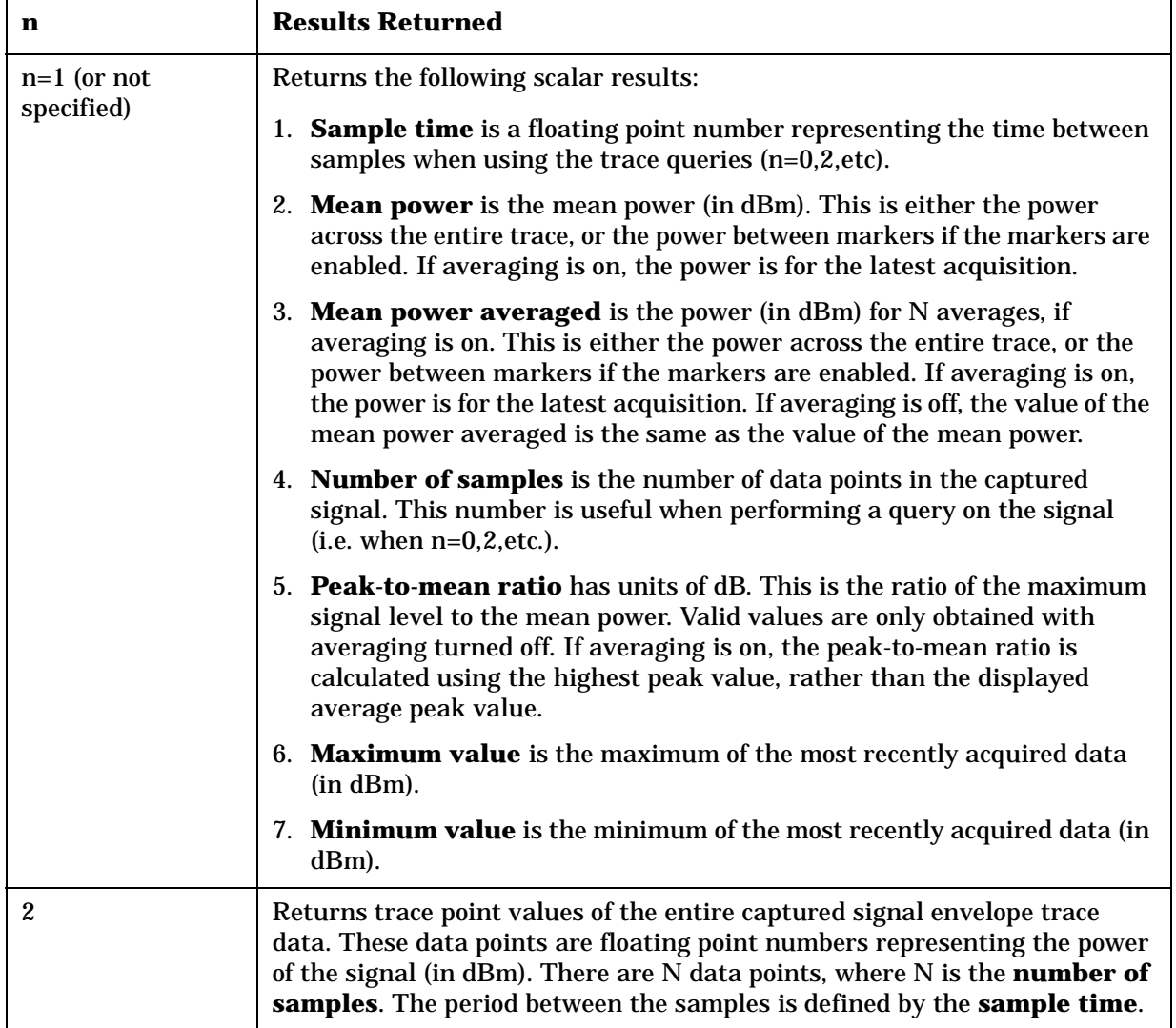

# **SENSe Subsystem**

These commands are used to set the instrument state parameters so that you can measure a particular input signal. Some SENSe commands are only for use with specific measurements found under the MEASURE key menu or the ["MEASure Group of Commands" on](#page-166-0)  [page 167](#page-166-0). The measurement must be active before you can use these commands.

The SCPI default for the format of any data output is ASCII. The format can be changed to binary with FORMat:DATA which transports faster over the bus.

### **Correction for RF Port External Attenuation**

**[:SENSe]:CORRection[:RF]:LOSS <rel\_power>**

**[:SENSe]:CORRection[:RF]:LOSS?**

Set the correction equal to the external attenuation used when measuring the device under test.

Factory Preset: 0 dB

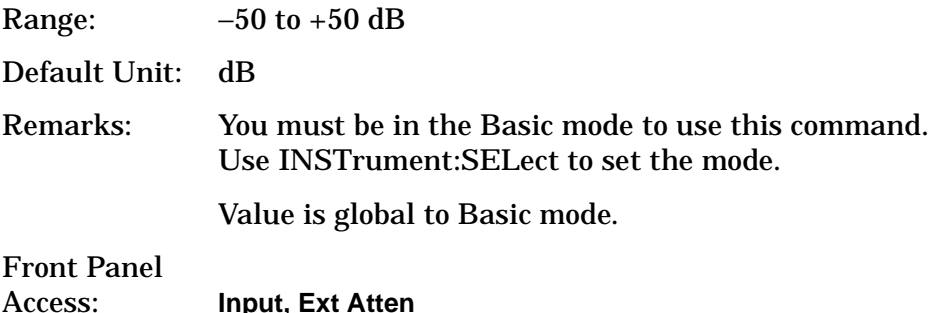

## **Select the Input Signal**

*PSA:*

**[:SENSe]:FEED RF|AREFerence|IFALign|WBALign**

*E4406A:*

**[:SENSe]:FEED RF|IQ|IONLy|QONLy|AREFerence|IFALign**

**[:SENSe]:FEED?**

Selects the input signal. The default input signal is taken from the front panel RF input port. For calibration and testing purposes the input signal can be taken from an internal 321.4 MHz IF alignment signal or an internal 50 MHz amplitude reference source.

RF selects the signal from the front panel RF INPUT port.

IQ selects the combined signals from the front panel optional I and Q input ports. (E4406A with Option B7C in Basic, W-CDMA, cdma2000, EDGE(w/GSM) modes)

IONLy selects the signal from the front panel optional I input port. (E4406A with Option B7C in Basic mode)

QONLy selects the signal from the front panel optional Q input port. (E4406A with Option B7C in Basic mode)

AREFerence selects the internal 50 MHz amplitude reference signal.

IFALign selects the internal, 321.4 MHz, IF alignment signal.

WBALign selects the internal IF alignment signal for the wide bandwidth hardware path. (PSA with Option 122 in Basic mode)

Factory Preset: RF

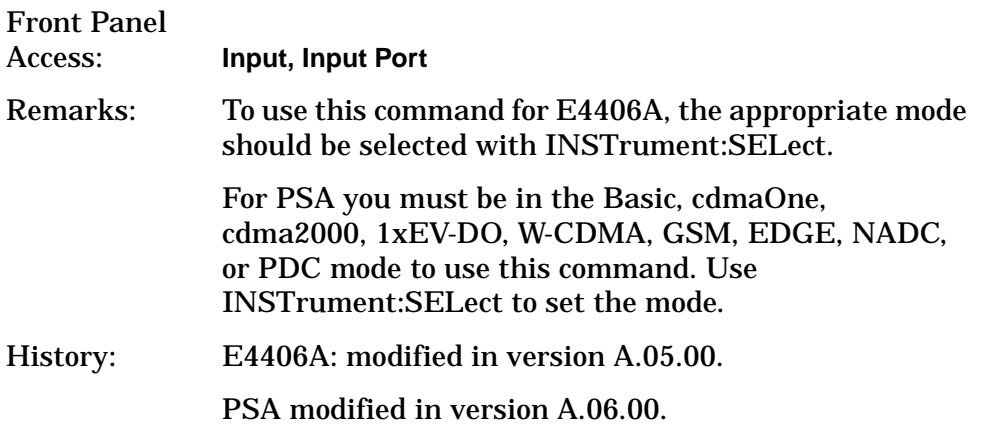

### **Select Live or Recorded Input Data**

**[:SENSe]:FEED:DATA INPut|RECorded**

#### **[:SENSe]:FEED:DATA?**

The wideband digitizer Option 122 must be installed. When you select input while using recorded data, the command cancels the recording, deletes the data, and returns the instrument to measuring the selected input. The input selection is set using SENSe:FEED:DATA. (usually the RF input).

If you select recorded data when you were using the input, you must have valid recorded data available. Use INITiate:TCAPture to record data.

The query returns INPut or RECorded to indicate whether the data currently being used is live from the designated input or is pre-recorded Programming Commands **SENSe Subsystem**

data from memory. Factory Preset: Input Remarks: You must be in the Basic mode to use this command. Use INSTrument:SELect to set the mode. Front Panel Access: **Input, Input Data** History: Add to PSA with firmware rev A.06.00

### **RF Power Commands**

#### **RF Port Input Attenuation**

**[:SENSe]:POWer[:RF]:ATTenuation <rel\_power>**

**[:SENSe]:POWer[:RF]:ATTenuation?**

Set the RF input attenuator. This value is set at its auto value if RF input attenuation is set to auto.

Factory Preset: 0 dB

Range: 0 to 40 dB

Default Unit: dB

Front Panel Access: **Input, Input Atten**

#### **RF Port Power Range Auto**

**[:SENSe]:POWer[:RF]:RANGe:AUTO OFF|ON|0|1**

**[:SENSe]:POWer[:RF]:RANGe:AUTO?**

Select the RF port power range to be set either automatically or manually.

ON - power range is automatically set as determined by the actual measured power level at the start of a measurement.

OFF - power range is manually set

Factory Preset: ON

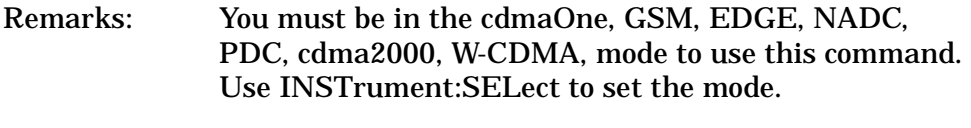

Front Panel

Access: **Input, Max Total Pwr (at UUT)**

#### **RF Port Power Range Maximum Total Power**

**[:SENSe]:POWer[:RF]:RANGe[:UPPer] <power>**

**[:SENSe]:POWer[:RF]:RANGe[:UPPer]?**

Set the maximum expected total power level at the radio unit under test. This value is ignored if RF port power range is set to auto. External attenuation required above 30 dBm.

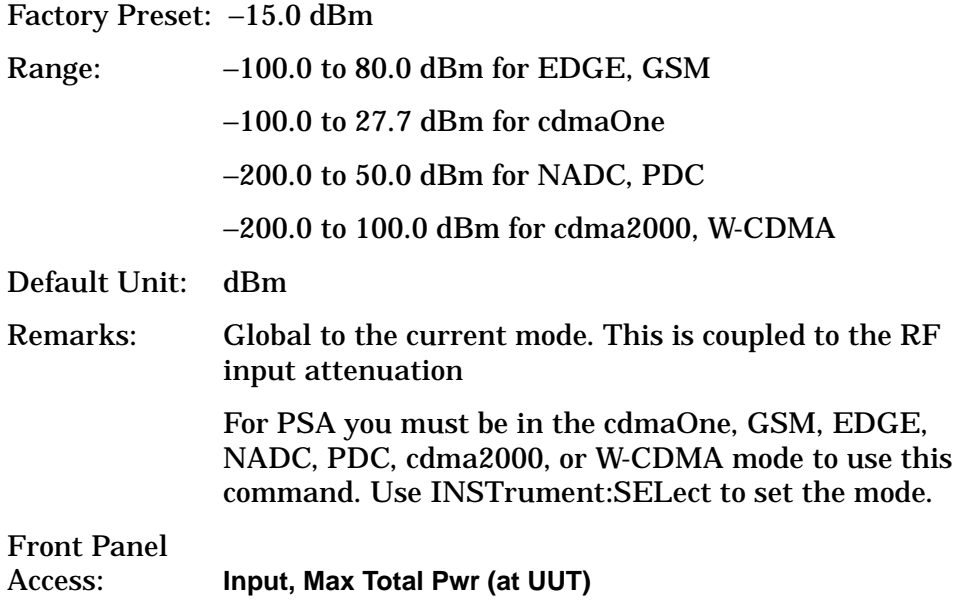

Programming Commands **SENSe Subsystem**

### **Spectrum (Frequency-Domain) Measurement**

Commands for querying the spectrum measurement results and for setting to the default values are found in the ["MEASure Group of](#page-166-0)  [Commands" on page 167](#page-166-0). The equivalent front panel keys for the parameters described in the following commands, are found under the **Meas Setup** key, after the **Spectrum (Freq Domain)** measurement has been selected from the **MEASURE** key menu.

#### **Spectrum—Data Acquisition Packing**

**[:SENSe]:SPECtrum:ACQuisition:PACKing AUTO|LONG|MEDium|SHORt**

**[:SENSe]:SPECtrum:ACQuisition:PACKing?**

Select the amount of data acquisition packing. This is an advanced control that normally does not need to be changed.

Factory Preset: AUTO

Remarks: To use this command for E4406A, the appropriate mode should be selected with INSTrument:SELect.

> For PSA you must be in the Basic, Analog Modulation, cdmaOne, cdma2000, 1xEV-DO, W-CDMA, GSM, EDGE, NADC, or PDC mode to use this command. Use INSTrument:SELect to set the mode.

#### **Spectrum—ADC Dither Control**

**[:SENSe]:SPECtrum:ADC:DITHer[:STATe] AUTO|ON|OFF|2|1|0**

**[:SENSe]:SPECtrum:ADC:DITHer[:STATe]?**

Turn the ADC dither on or off. This is an advanced control that normally does not need to be changed. The "ADC dither" refers to the introduction of noise to the digitized steps of the analog-to-digital converter; the result is an improvement in amplitude accuracy.

The Option 122 wideband ADC dither uses SENSe:SPECtrum:WBIF:ADC:DITHer.

Factory Preset: AUTO

Remarks: To use this command for E4406A, the appropriate mode should be selected with INSTrument:SELect. For PSA you must be in the Basic, Analog Modulation, cdmaOne, cdma2000, 1xEV-DO, W-CDMA, GSM, EDGE, NADC, or PDC mode to use this command. Use INSTrument:SELect to set the mode.
## **Spectrum—ADC Range**

12-bit ADC E4406A **[:SENSe]:SPECtrum:ADC:RANGe AUTO|APEak|APLock|M6|P0|P6|P12|P18|P24**

PSA and 14-bit ADC E4406A **[:SENSe]:SPECtrum:ADC:RANGe AUTO|APEak|APLock|NONE|P0|P6|P12|P18**

### **[:SENSe]:SPECtrum:ADC:RANGe?**

Select the range for the gain-ranging that is done in front of the ADC. This is an advanced control that normally does not need to be changed. Auto peak ranging is the default for this measurement. If you are measuring a CW signal please see the description below.

• AUTO - automatic range

For FFT spectrums - auto ranging should not be not be used. An exception to this would be if you know that your signal is "bursty". Then you might use auto to maximize the time domain dynamic range as long as you are not very interested in the FFT data.

• Auto Peak (APEak) - automatically peak the range

For CW signals, the default of auto-peak ranging can be used, but a better FFT measurement of the signal can be made by selecting one of the manual ranges that are available: M6, P0 - P24. Auto peaking can cause the ADC range gain to move monotonically down during the data capture. This movement should have negligible effect on the FFT spectrum, but selecting a manual range removes this possibility. Note that if the CW signal being measured is close to the auto-ranging threshold, the noise floor may shift as much as 6 dB from sweep to sweep.

• Auto Peak Lock (APLock) - automatically peak lock the range

For CW signals, auto-peak lock ranging may be used. It will find the best ADC measurement range for this particular signal and will not move the range as auto-peak can. Note that if the CW signal being measured is close to the auto-ranging threshold, the noise floor may shift as much as 6 dB from sweep to sweep. For "bursty" signals, auto-peak lock ranging should not be used. The measurement will fail to operate, since the wrong (locked) ADC range will be chosen often and overloads will occur in the ADC.

- NONE (PSA and 14-bit ADC E4406A) turns off any auto-ranging without making any changes to the current setting.
- M6 (12-bit ADC E4406A) manually selects an ADC range that subtracts 6 dB of fixed gain across the range. Manual ranging is best

for CW signals.

- P0 to P18 (PSA and 14-bit ADC E4406A) manually selects ADC ranges that add 0 to 18 dB of fixed gain across the range. Manual ranging is best for CW signals.
- P0 to 24 (12-bit ADC E4406A) manually selects ADC ranges that add 0 to 24 dB of fixed gain across the range. Manual ranging is best for CW signals.

Factory Preset: APEak

Remarks: To use this command for E4406A, the appropriate mode should be selected with INSTrument:SELect.

> For PSA you must be in the Basic, Analog Modulation, cdmaOne, cdma2000, 1xEV-DO, W-CDMA, GSM, EDGE, NADC, or PDC mode to use this command. Use INSTrument:SELect to set the mode.

## **Spectrum—Automatic Analog Anti-alias Filter**

**[:SENSe]:SPECtrum:AFILter:AUTO OFF|ON|0|1**

**[:SENSe]:SPECtrum:AFILter:AUTO?**

For Option 122 only. Sets the anti-alias filter selection to be done automatically or manually for measurements using the wideband IF path. It should be left on for calibrated measurements. When on, it uses the 80 MHz filter for measurements with bandwidths greater than 36 MHz. Otherwise it uses the 36 MHz filter.

Factory Preset: On

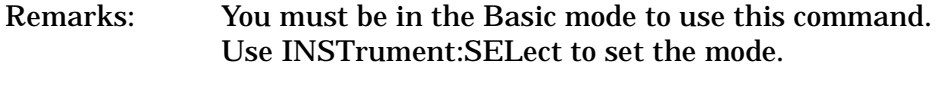

History: Added in PSA revision A.06.00.

### **Spectrum—Analog Anti-alias Filter Selection**

**[:SENSe]:SPECtrum:AFILter: F80|F36**

**[:SENSe]:SPECtrum:AFILter?**

For Option 122 only. Manually selects the anti-alias filter that will be used for measurements using the wideband IF path.

Factory Preset: F80

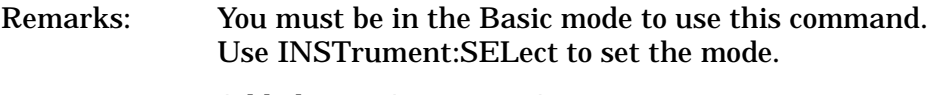

History: Added in PSA revision A.06.00.

## **Spectrum—Average Clear**

**[:SENSe]:SPECtrum:AVERage:CLEar**

The average data is cleared and the average counter is reset.

Remarks: To use this command for E4406A, the appropriate mode should be selected with INSTrument:SELect.

> For PSA you must be in the Basic, Analog Modulation, cdmaOne, cdma2000, 1xEV-DO, W-CDMA, GSM, EDGE, NADC, or PDC mode to use this command. Use INSTrument:SELect to set the mode.

## **Spectrum—Number of Averages**

**[:SENSe]:SPECtrum:AVERage:COUNt <integer>**

**[:SENSe]:SPECtrum:AVERage:COUNt?**

Set the number of 'sweeps' that will be averaged. After the specified number of 'sweeps' (average counts), the averaging mode (terminal control) setting determines the averaging action.

Factory Preset: 25

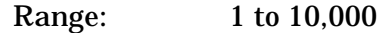

Remarks: To use this command for E4406A, the appropriate mode should be selected with INSTrument:SELect.

> For PSA you must be in the Basic, Analog Modulation, cdmaOne, cdma2000, 1xEV-DO, W-CDMA, GSM, EDGE, NADC, or PDC mode to use this command. Use INSTrument:SELect to set the mode.

## **Spectrum—Averaging State**

**[:SENSe]:SPECtrum:AVERage[:STATe] OFF|ON|0|1**

**[:SENSe]:SPECtrum:AVERage[:STATe]?**

Turn averaging on or off.

Factory Preset: On

Remarks: To use this command for E4406A, the appropriate mode should be selected with INSTrument:SELect.

For PSA you must be in the Basic, Analog Modulation, cdmaOne, cdma2000, 1xEV-DO, W-CDMA, GSM, EDGE, NADC, or PDC mode to use this command. Use INSTrument:SELect to set the mode.

### **Spectrum—Number of Time Averages**

**[:SENSe]:SPECtrum:AVERage:TACount <integer>**

**[:SENSe]:SPECtrum:AVERage:TACount?**

Set the number of time averages to be made when using the Option 122 wideband hardware. This averaging is much faster then the standard averaging. It is done before any measurement application averaging is done.

Factory Preset: 1

Range: 1 to 524288

Couplings/

Dependencies: To use this hardware averaging:

- The trigger source must be Frame.
- The signal should be a repetitive (periodic) signal.
- The number of samples in the measurement acquisition must be < 16384.
- Remarks: For PSA you must be in the Basic mode to use this command. Use INSTrument:SELect to set the mode.

History: Added for PSA revision A.06.00.

## **Spectrum—Averaging Termination Control**

**[:SENSe]:SPECtrum:AVERage:TCONtrol EXPonential|REPeat**

**[:SENSe]:SPECtrum:AVERage:TCONtrol?**

Select the type of termination control used for the averaging function. This determines the averaging action after the specified number of 'sweeps' (average count) is reached.

EXPonential - Each successive data acquisition after the average count is reached, is exponentially weighted and combined with the existing average.

REPeat - After reaching the average count, the averaging is reset and a new average is started.

Factory Preset: EXPonential

Remarks: To use this command for E4406A, the appropriate mode should be selected with INSTrument:SELect.

For PSA you must be in the Basic, Analog Modulation,

cdmaOne, cdma2000, 1xEV-DO, W-CDMA, GSM, EDGE, NADC, or PDC mode to use this command. Use INSTrument:SELect to set the mode.

## **Spectrum—Averaging Type**

**[:SENSe]:SPECtrum:AVERage:TYPE LOG|MAXimum|MINimum|RMS|SCALar**

**[:SENSe]:SPECtrum:AVERage:TYPE?**

Select the type of averaging.

LOG − The log of the power is averaged. (This is also known as video averaging.)

MAXimum − The maximum values are retained.

MINimum − The minimum values are retained.

RMS – The power is averaged, providing the rms of the voltage.

SCALar − The voltage is averaged.

Factory Preset: LOG

Remarks: To use this command for E4406A, the appropriate mode should be selected with INSTrument:SELect. For PSA you must be in the Basic, Analog Modulation,

cdmaOne, cdma2000, 1xEV-DO, W-CDMA, GSM, EDGE, NADC, or PDC mode to use this command. Use INSTrument:SELect to set the mode.

## **Spectrum—Select Pre-FFT Bandwidth**

**[:SENSe]:SPECtrum:BANDwidth|BWIDth:IF:AUTO OFF|ON|0|1**

**[:SENSe]:SPECtrum:BANDwidth|BWIDth:IF:AUTO?**

Select auto or manual control of the pre-FFT BW.

Factory Preset: Auto, 1.55 MHz

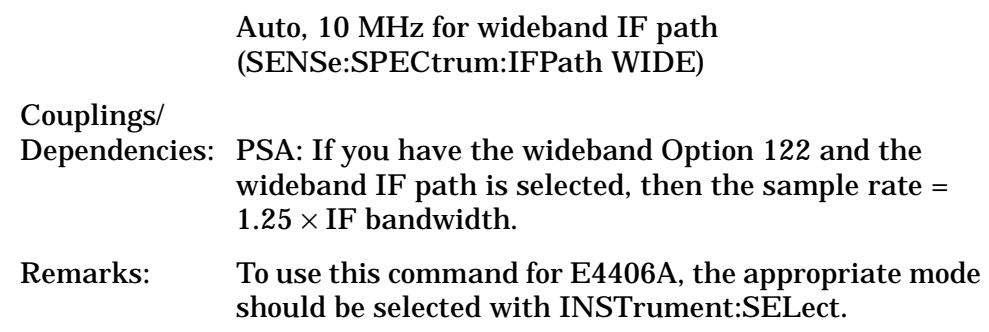

For PSA you must be in the Basic, Analog Modulation, cdmaOne, cdma2000, 1xEV-DO, W-CDMA, GSM, EDGE, NADC, or PDC mode to use this command. Use INSTrument:SELect to set the mode.

Front Panel

Access: **Measure**, **Spectrum**, **Meas Setup**, **More**, **Advanced**, **Pre-FFT BW**.

History: Modified in PSA revision A.06.00.

## **Spectrum—IF Flatness Corrections**

**[:SENSe]:SPECtrum:BANDwidth|BWIDth:IF:FLATness OFF|ON|0|1**

**[:SENSe]:SPECtrum:BANDwidth|BWIDth:IF:FLATness?**

Turns IF flatness corrections on and off for the pre-FFT narrowband IF. The Option 122 wideband IF flatness control uses SENSe:SPECtrum:WBIF:FLATness.

Factory Preset: ON

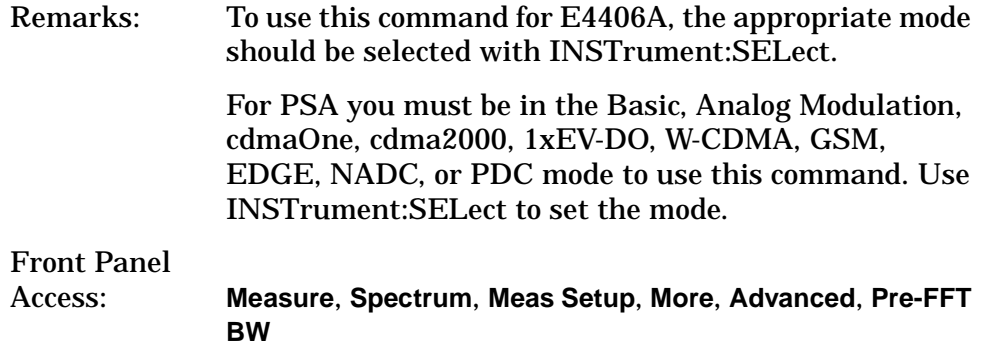

## **Spectrum—Pre-ADC Bandpass Filter**

**[:SENSe]:SPECtrum:BANDwidth|BWIDth:PADC OFF|ON|0|1**

**[:SENSe]:SPECtrum:BANDwidth|BWIDth:PADC?**

Turn the pre-ADC bandpass filter on or off. This is an advanced control that normally does not need to be changed.

Remarks: To use this command for E4406A, the appropriate mode should be selected with INSTrument:SELect.

> For PSA you must be in the Basic, Analog Modulation, cdmaOne, cdma2000, 1xEV-DO, W-CDMA, GSM, EDGE, NADC, or PDC mode to use this command. Use INSTrument:SELect to set the mode.

## **Spectrum—Pre-FFT BW**

**[:SENSe]:SPECtrum:BANDwidth|BWIDth:PFFT[:SIZE] <freq>**

**[:SENSe]:SPECtrum:BANDwidth|BWIDth:PFFT[:SIZE]?**

Set the pre-FFT bandwidth. This is an advanced control that normally does not need to be changed.

Frequency span, resolution bandwidth, and the pre-FFT bandwidth settings are normally coupled. If you are not auto-coupled, there can be combinations of these settings that are not valid.

Factory Preset: 1.55 MHz

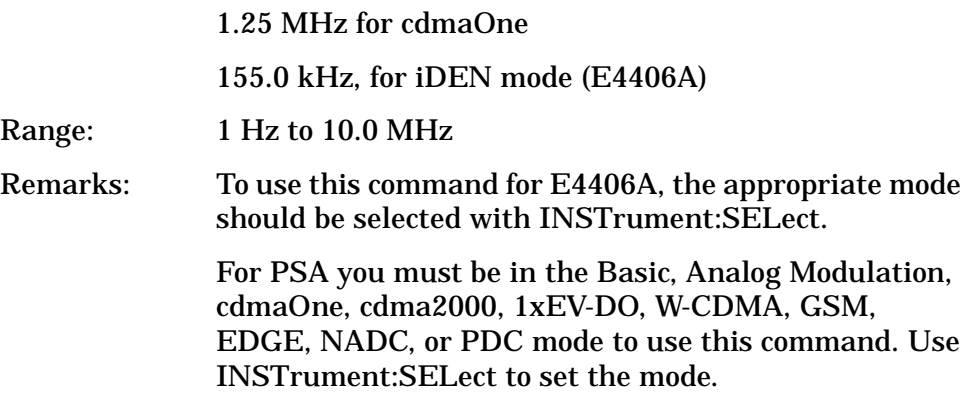

## **Spectrum—Pre-FFT BW Filter Type**

**[:SENSe]:SPECtrum:BANDwidth|BWIDth:PFFT:TYPE FLAT|GAUSsian**

**[:SENSe]:SPECtrum:BANDwidth|BWIDth:PFFT:TYPE?**

Select the type of pre-FFT filter that is used. This is an advanced control that normally does not need to be changed.

Flat top (FLAT)- a filter with a flat amplitude response, which provides the best amplitude accuracy.

GAUSsian - a filter with Gaussian characteristics, which provides the best pulse response.

Factory Preset: FLAT

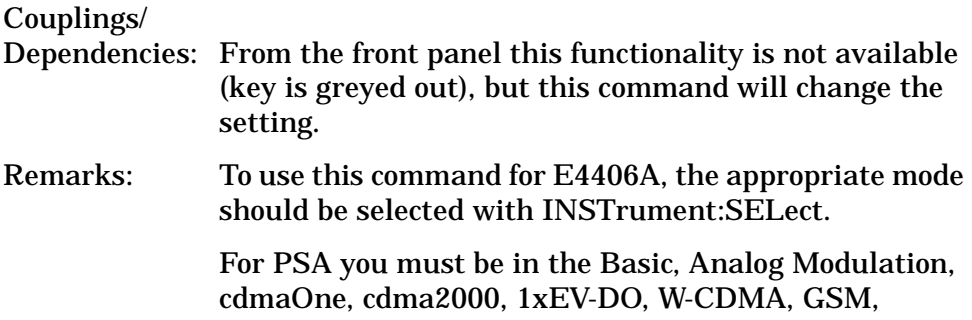

EDGE, NADC, or PDC mode to use this command. Use INSTrument:SELect to set the mode.

History: PSA: modified with revision A.06.00

### **Spectrum—Resolution BW**

**[:SENSe]:SPECtrum:BANDwidth|BWIDth[:RESolution] <freq>**

**[:SENSe]:SPECtrum:BANDwidth|BWIDth[:RESolution]?**

Set the resolution bandwidth for the FFT. This is the bandwidth used for resolving the FFT measurement. It is not the pre-FFT bandwidth. This value is ignored if the function is auto-coupled.

Frequency span, resolution bandwidth, and the pre-FFT bandwidth settings are normally coupled. If you are not auto-coupled, there can be combinations of these settings that are not valid.

Factory Preset: 20.0 kHz

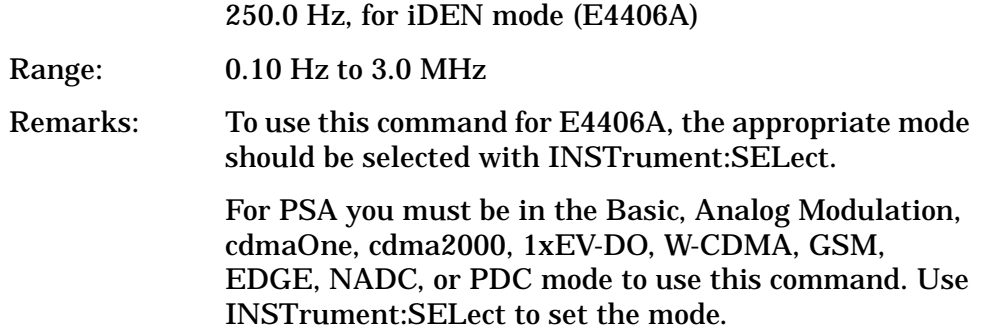

## **Spectrum—Resolution BW Auto**

**[:SENSe]:SPECtrum:BANDwidth|BWIDth[:RESolution]:AUTO OFF|ON|0|1**

**[:SENSe]:SPECtrum:BANDwidth|BWIDth[:RESolution]:AUTO?**

Select auto or manual control of the resolution BW. The automatic mode couples the resolution bandwidth setting to the frequency span.

Factory Preset: ON

OFF, for iDEN mode (E4406A)

Remarks: To use this command for E4406A, the appropriate mode should be selected with INSTrument:SELect. For PSA you must be in the Basic,Analog Modulation, cdmaOne, cdma2000, W-CDMA, GSM, EDGE, NADC, or PDC mode to use this command. Use INSTrument:SELect to set the mode.

# **Spectrum—Decimation of Spectrum Display**

**[:SENSe]:SPECtrum:DECimate[:FACTor] <integer>**

**[:SENSe]:SPECtrum:DECimate[:FACTor]?**

Sets the amount of data decimation done by the hardware and/or the software. Decimation by n keeps every nth sample, throwing away each of the remaining samples in the group of n. For example, decimation by 3 keeps every third sample, throwing away the two in between. Similarly, decimation by 5 keeps every fifth sample, throwing away the four in between.

Using zero (0) decimation selects the automatic mode. The measurement will then automatically choose decimation by "1" or "2" as is appropriate for the bandwidth being used.

This is an advanced control that normally does not need to be changed.

Factory Preset: 0

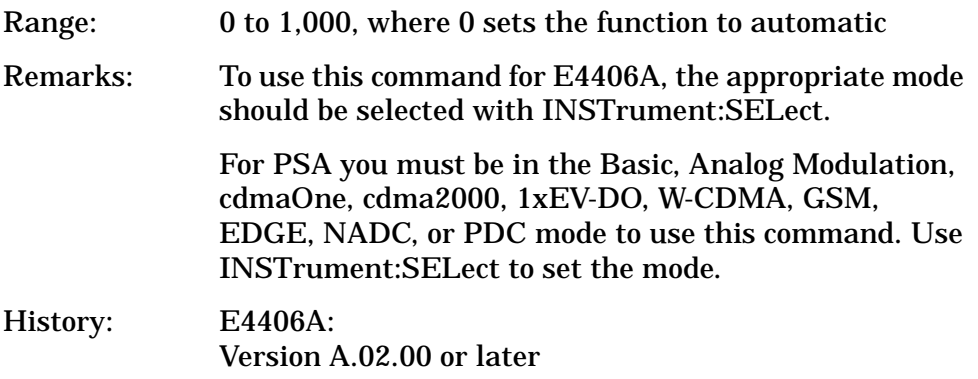

## **Spectrum—FFT Length**

**[:SENSe]:SPECtrum:FFT:LENGth <integer>** 

**[:SENSe]:SPECtrum:FFT:LENGth?**

Set the FFT length. This value is only used if length control is set to manual. The value must be greater than or equal to the window length value. Any amount greater than the window length is implemented by zero-padding. This is an advanced control that normally does not need to be changed.

Factory Preset: 706

Range: min, depends on the current setting of the spectrum window length

max, 1,048,576

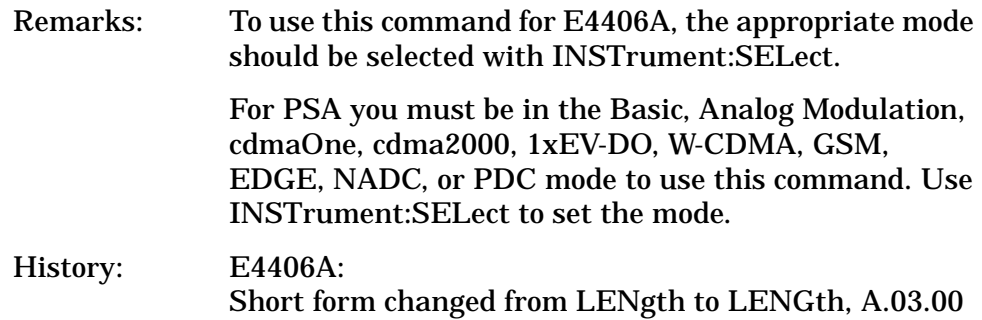

### **Spectrum—FFT Length Auto**

**[:SENSe]:SPECtrum:FFT:LENGth:AUTO OFF|ON|0|1**

**[:SENSe]:SPECtrum:FFT:LENGth:AUTO?**

Select auto or manual control of the FFT and window lengths.

This is an advanced control that normally does not need to be changed.

On - the window lengths are coupled to resolution bandwidth, window type (FFT), pre-FFT bandwidth (sample rate) and SENSe:SPECtrum:FFT:RBWPoints.

Off - lets you set SENSe:SPECtrum:FFT:LENGth and SENSe:SPECtrum:FFT:WINDow:LENGth.

Factory Preset: ON

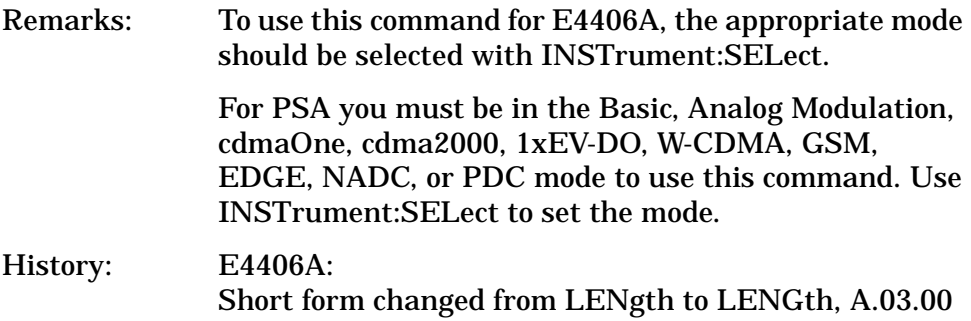

### **Spectrum—FFT Minimum Points in Resolution BW**

**[:SENSe]:SPECtrum:FFT:RBWPoints <real>**

**[:SENSe]:SPECtrum:FFT:RBWPoints?**

Set the minimum number of data points that will be used inside the resolution bandwidth. The value is ignored if length control is set to manual. This is an advanced control that normally does not need to be changed.

Factory Preset: 1.30

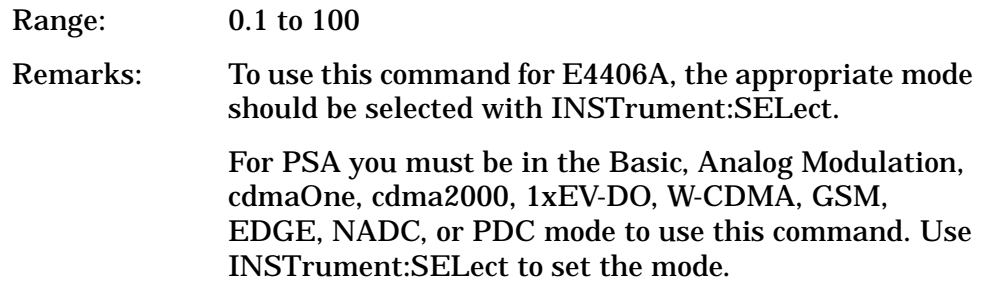

## **Spectrum—Window Delay**

```
[:SENSe]:SPECtrum:FFT:WINDow:DELay <real>
```
**[:SENSe]:SPECtrum:FFT:WINDow:DELay?**

Set the FFT window delay to move the FFT window from its nominal position of being centered within the time capture. This function is not available from the front panel. It is an advanced control that normally does not need to be changed.

Factory Preset: 0

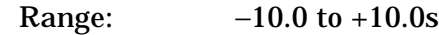

Default Unit: seconds

Remarks: To use this command for E4406A, the appropriate mode should be selected with INSTrument:SELect.

> For PSA you must be in the Basic, Analog Modulation, cdmaOne, cdma2000, 1xEV-DO, W-CDMA, GSM, EDGE, NADC, or PDC mode to use this command. Use INSTrument:SELect to set the mode.

## **Spectrum—Window Length**

**[:SENSe]:SPECtrum:FFT:WINDow:LENGth <integer>** 

**[:SENSe]:SPECtrum:FFT:WINDow:LENGth?**

Set the FFT window length. This value is only used if length control is set to manual. This is an advanced control that normally does not need to be changed.

Factory Preset: 706

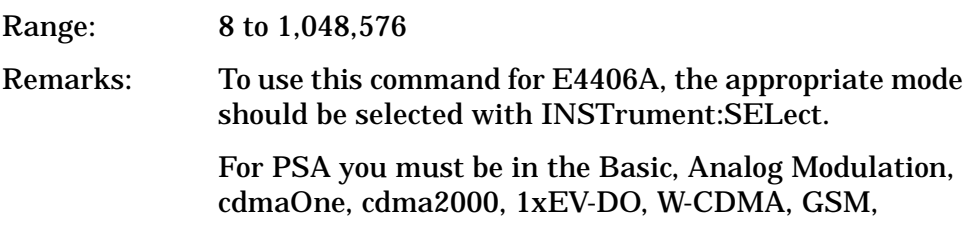

EDGE, NADC, or PDC mode to use this command. Use INSTrument:SELect to set the mode.

History: E4406A: Short form changed from LENgth to LENGth, A.03.00

### **Spectrum—FFT Window**

**[:SENSe]:SPECtrum:FFT:WINDow[:TYPE] BH4Tap|BLACkman|FLATtop|GAUSsian|HAMMing|HANNing|KB70|KB90| KB110|UNIForm**

**[:SENSe]:SPECtrum:FFT:WINDow[:TYPE]?**

Select the FFT window type.

BH4Tap - Blackman Harris with 4 taps

BLACkman - Blackman

FLATtop - flat top, the default (for high amplitude accuracy)

GAUSsian - Gaussian with alpha of 3.5

HAMMing - Hamming

HANNing - Hanning

KB70, 90, and 110 - Kaiser Bessel with sidelobes at −70, −90, or −110 dBc

UNIForm - no window is used. (This is the unity response.)

Factory Preset: FLATtop

Remarks: This selection affects the acquisition point quantity and the FFT size, based on the resolution bandwidth selected.

> To use this command for E4406A, the appropriate mode should be selected with INSTrument:SELect.

> For PSA you must be in the Basic, Analog Modulation, cdmaOne, cdma2000, 1xEV-DO, W-CDMA, GSM, EDGE, NADC, or PDC mode to use this command. Use INSTrument:SELect to set the mode.

### **Spectrum—Frequency Span**

**[:SENSe]:SPECtrum:FREQuency:SPAN <freq>**

**[:SENSe]:SPECtrum:FREQuency:SPAN?**

Set the frequency span to be measured.

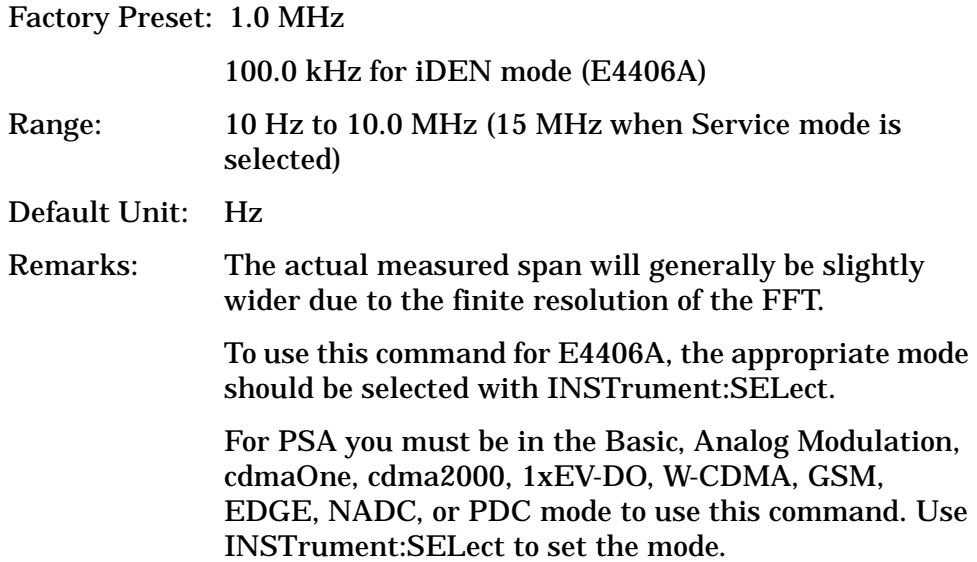

## **Spectrum—Wideband IF Path Gain Selection**

**[:SENSe]:SPECtrum:IFGain <numeric>**

**[:SENSe]:SPECtrum:IFGain?**

Sets the gain for the wideband IF path. You must have PSA Option 122 to use this command and you must have selected SENSe:SPECtrum:IFPath WIDE. Increasing the gain will improve sensitivity. Increasing the gain increases the amplitude of small signals but you must be careful not to overdrive the analyzer.

Factory Preset: 0 dB

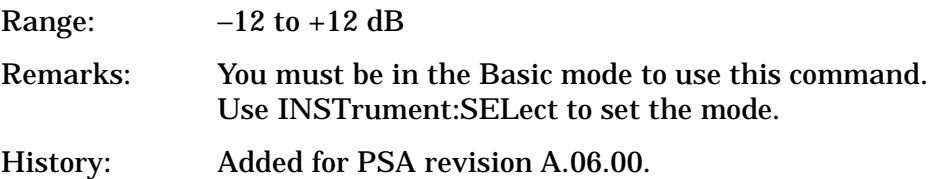

## **Spectrum—Wideband IF Path Selection**

**[:SENSe]:SPECtrum:IFPath NARRow|WIDE**

**[:SENSe]:SPECtrum:IFPath?**

You must have Option 122 for this command. It selects either the Option 122 wideband input hardware or the standard "narrowband" path.

Factory Preset: Narrow

Couplings/

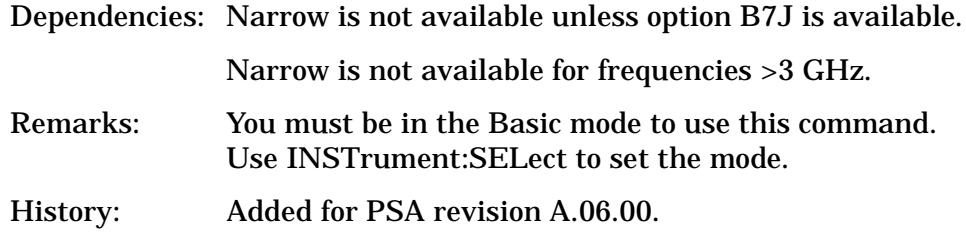

## **Spectrum—Sweep (Acquisition) Time**

**[:SENSe]:SPECtrum:SWEep:TIME[:VALue] <time>**

**[:SENSe]:SPECtrum:SWEep:TIME?**

Set the sweep (measurement acquisition) time. It is used to specify the length of the time capture record. If the value you specify is less than the capture time required for the specified span and resolution bandwidth, the value is ignored. The value is set at its auto value when auto is selected. This is an advanced control that normally does not need to be changed.

Factory Preset: 18.83 µs

15.059 ms, for iDEN mode (E4406A)

Range: 100 ns to 10 s

Default Unit: seconds

Remarks: To use this command for E4406A, the appropriate mode should be selected with INSTrument:SELect.

> For PSA you must be in the Basic, Analog Modulation, cdmaOne, cdma2000, 1xEV-DO, W-CDMA, GSM, EDGE, NADC, or PDC mode to use this command. Use INSTrument:SELect to set the mode.

### **Spectrum—Sweep (Acquisition) Time Auto**

**[:SENSe]:SPECtrum:SWEep:TIME:AUTO OFF|ON|0|1**

**[:SENSe]:SPECtrum:SWEep:TIME:AUTO**

Select auto or manual control of the sweep (acquisition) time. This is an advanced control that normally does not need to be changed.

AUTO - couples the Sweep Time to the Frequency Span and Resolution BW

Manual - the Sweep Time is uncoupled from the Frequency Span and Resolution BW.

Factory Preset: AUTO

Remarks: To use this command for E4406A, the appropriate mode should be selected with INSTrument:SELect.

> For PSA you must be in the Basic, Analog Modulation, cdmaOne, cdma2000, 1xEV-DO, W-CDMA, GSM, EDGE, NADC, or PDC mode to use this command. Use INSTrument:SELect to set the mode.

## **Spectrum—Trigger Source**

**[:SENSe]:SPECtrum:TRIGger:SOURce EXTernal[1]|EXTernal2|FRAMe|IF|LINE|IMMediate|RFBurst**

**[:SENSe]:SPECtrum:TRIGger:SOURce?**

Select the trigger source used to control the data acquisitions.

EXTernal1 - front panel external trigger input

EXTernal2 - rear panel external trigger input

FRAMe - internal frame timer from front panel input

IF - internal IF envelope (video) trigger

LINE - internal line trigger

IMMediate - the next data acquisition is immediately taken (also called free run)

RFBurst - wideband RF burst envelope trigger that has automatic level control for periodic burst signals

Factory Preset: IMMediate (free run)

RFBurst, for GSM mode

Remarks: To use this command for E4406A, the appropriate mode should be selected with INSTrument:SELect.

> For PSA you must be in the Basic, Analog Modulation, cdmaOne, cdma2000, 1xEV-DO, W-CDMA, GSM, EDGE, NADC, or PDC mode to use this command. Use INSTrument:SELect to set the mode.

## **Spectrum—Wideband ADC Dither**

**[:SENSe]:SPECtrum:WBIF:ADC:DITHer OFF|ON|0|1**

**[:SENSe]:SPECtrum:WBIF:ADC:DITHer?**

Turns the Option 122 wideband dither signal on/off. The control is independent of the standard narrowband ADC dither (SENSe:SPECtrum:ADC:DITHer:STATe). The "ADC dither" refers to

the introduction of noise to the digitized steps of the analog-to-digital converter; the result is an improvement in amplitude accuracy. Use of the ADC dither, however, reduces dynamic range by approximately 3 dB.

This is an advanced control that normally does not need to be changed. It should only be turned off when measuring a noise-like signal and the 1 to 2 dB extra dynamic range is needed.

Factory Preset: On

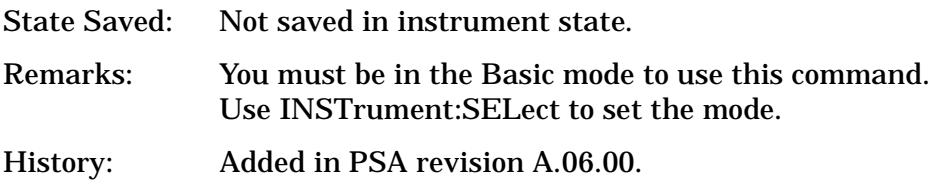

### **Spectrum—Wideband ADC Corrections**

**[:SENSe]:SPECtrum:WBIF:ADCCorrect OFF|ON|0|1**

**[:SENSe]:SPECtrum:WBIF:ADCCorrect?**

For Option 122. Turning corrections on performs an ADC calibration to reduce the spectral image and applies the corrections. This is an advanced control that normally does not need to be changed and the setting is global, so it also affects the WAVeform measurement.

Factory Preset: On

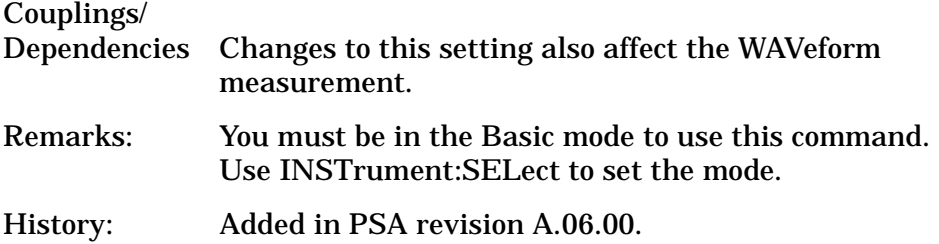

### **Spectrum—Wideband IF Filter Alpha**

**[:SENSe]:SPECtrum:WBIF:FILTer:ALPHa <numeric>**

**[:SENSe]:SPECtrum:WBIF:FILTer:ALPHa?**

Sets the filter alpha for the wideband IF filter. This functionality is only available with the wideband Option 122 and works with the filter types described in SENSe:SPECtrum:WBIF:TYPE.

Factory Preset: 0.5

Range: 0.01 to 1.00

Remarks: You must be in the Basic mode to use this command. Use INSTrument:SELect to set the mode.

History: Added in PSA revision A.06.00.

## **Spectrum—Wideband IF Filter Bandwidth**

**[:SENSe]:SPECtrum:WBIF:FILTer:BANDwidth|BWIDth <numeric>**

**[:SENSe]:SPECtrum:WBIF:FILTer:BANDwidth|BWIDth?**

Sets the bandwidth for the wideband IF filter. This specifies the bandwidth as a fraction of the sample rate. Sample rate can be calculated by taking 1/Time Spacing. The value of the Time Spacing scaler can be found using MEASure:SPECtrum1?

This functionality is only available with the wideband Option 122 It uses the filter types described in SENSe:SPECtrum:WBIF:TYPE.

Factory Preset: 0.5

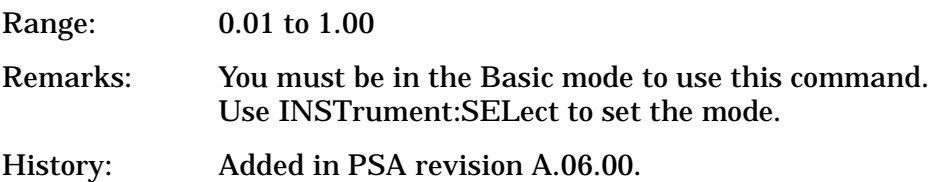

## **Spectrum—Wideband IF Filter Type**

```
[:SENSe]:SPECtrum:WBIF:FILTer[:TYPE] 
NONE|GAUSsian|NYQuist|RNYQuist|RCOSine|RRCosine
```

```
[:SENSe]:SPECtrum:WBIF:FILTer[:TYPE]?
```
Sets the filter type/shape for the wideband IF filter. The wideband hardware is only available with Option 122.

NONE - Applies no filtering. Therefore it ignores the filter alpha and filter bandwidth settings.

GAUSsian - Gaussian shape, where the filter bandwidth is set using SENSe:SPECtrum:WBIF:FILTer:BANDwidth|BWIDth. The filter alpha setting (SENSe:SPECtrum:WBIF:FILTer:ALPHa) is ignored with gaussian selected.

NYQuist - Nyquist filter shape.

RNYQuist - This root Nyquist filter has very abrupt cutoffs (that is, a very small filter alpha).

RCOSine - raised cosine filter, where the filter alpha is set using SENSe:SPECtrum:WBIF:FILTer:ALPHa.

RRCosine - root raised cosine filter, where the filter alpha is set using SENSe:SPECtrum:WBIF:FILTer:ALPHa.

Factory Preset: None

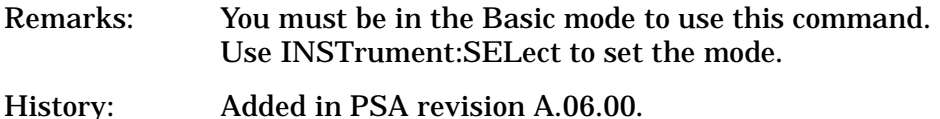

## **Spectrum—Wideband IF Flatness Corrections**

**[:SENSe]:SPECtrum:WBIF:FLATness OFF|ON|0|1**

**[:SENSe]:SPECtrum:WBIF:FLATness?**

Turns IF flatness corrections on and off for the Option 122 wideband IF. The standard narrowband IF flatness control uses SENSe:SPECtrum:BANDwidth|BWIDth:IF:FLATness. This is an advanced control that normally does not need to be changed. And the setting is global, so it also affects the WAVeform measurement.

Factory Preset: ON

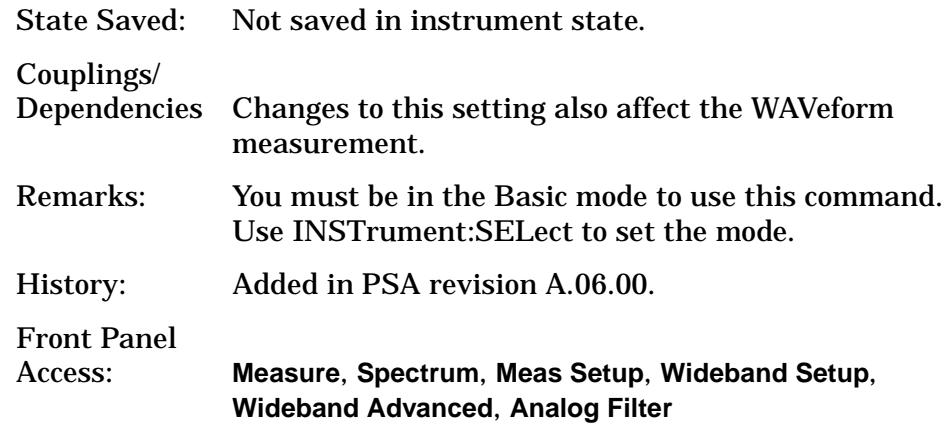

# **Time Capture Commands**

# **Current Time Capture Record**

**[:SENSe]:TCAPture:CRECord?**

Returns the current record that being read from the data capture buffer. .

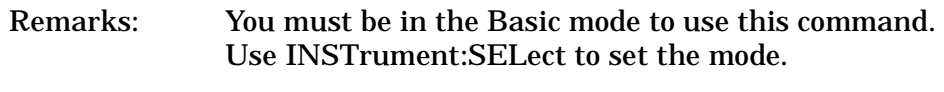

History: Added with PSA revision A.06.00

# **First Record of the Time Capture**

**[:SENSe]:TCAPture:FRECord <integer>**

## **[:SENSe]:TCAPture:FRECord?**

Specfies the first data record that will be routed to the input to be played back. Use SENSe:FEED to select the internal data buffer as the RF input.

Factory Preset: 2

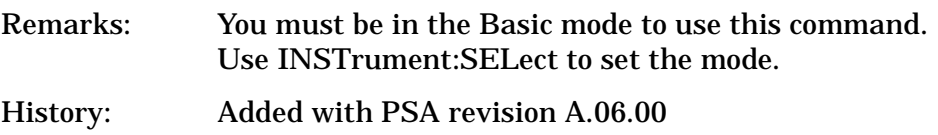

# **Last Record of the Time Capture**

**[:SENSe]:TCAPture:LRECord <integer>**

**[:SENSe]:TCAPture:LRECord?**

Specfies the last data record that will be routed to the input to be played back. Use SENSe:FEED to select the internal data buffer as the RF input.

Factory Preset: 2

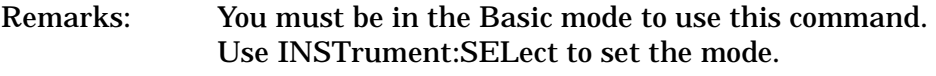

History: Added with PSA revision A.06.00

# **Next Time Capture Record**

**[:SENSe]:TCAPture:NRECord <integer>**

```
[:SENSe]:TCAPture:NRECord?
```
Specfies the next record that will be read from the data capture buffer.

Factory Preset: 2

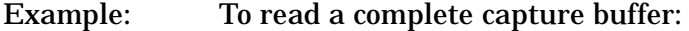

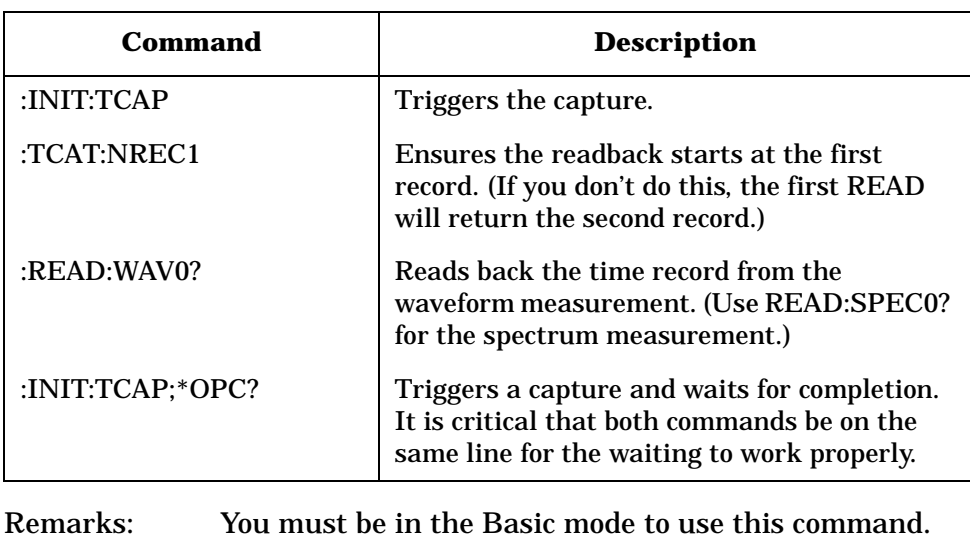

Use INSTrument:SELect to set the mode.

History: Added with PSA revision A.06.00

# **Set Time Capture Time**

**[:SENSe]:TCAPture:TIME <numeric>**

**[:SENSe]:TCAPture:TIME?**

Specfies the length of time that data will be captured.

Factory Preset: 102.500 ms

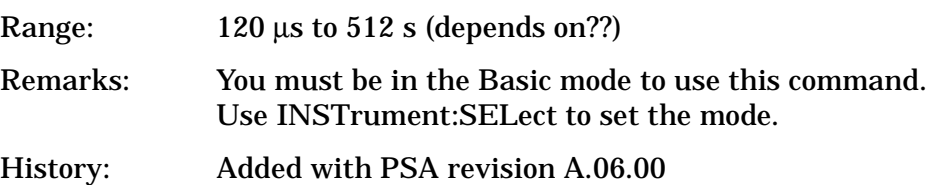

# **Waveform (Time-Domain) Measurement**

Commands for querying the waveform measurement results and for setting to the default values are found in the ["MEASure Group of](#page-166-0)  [Commands" on page 167](#page-166-0). The equivalent front panel keys for the parameters described in the following commands, are found under the **Meas Setup** key, after the **Waveform (Time Domain)** measurement has been selected from the **MEASURE** key menu.

# **Waveform—Data Acquisition Packing**

**[:SENSe]:WAVeform:ACQuisition:PACKing AUTO|LONG|MEDium|SHORt**

**[:SENSe]:WAVeform:ACQuisition:PACKing?**

This is an advanced control that normally does not need to be changed.

Factory Preset: AUTO

Remarks: To use this command for E4406A, the appropriate mode should be selected with INSTrument:SELect.

> For PSA you must be in the Basic, Analog Modulation, cdmaOne, cdma2000, 1xEV-DO, W-CDMA, GSM, EDGE, NADC, or PDC mode to use this command. Use INSTrument:SELect to set the mode.

## **Waveform—ADC Dither Control**

**[:SENSe]:WAVeform:ADC:DITHer[:STATe] AUTO|ON|OFF|2|1|0**

**[:SENSe]:WAVeform:ADC:DITHer[:STATe]?**

Turn the ADC dither on or off. This is an advanced control that normally does not need to be changed. The "ADC dither" refers to the introduction of noise to the digitized steps of the analog-to-digital converter; the result is an improvement in amplitude accuracy.

The Option 122 wideband ADC dither uses SENSe:WAVeform:WBIF:ADC:DITHer.

Factory Preset: AUTO

Remarks: To use this command for E4406A, the appropriate mode should be selected with INSTrument:SELect.

> For PSA you must be in the Basic, Analog Modulation, cdmaOne, cdma2000, 1xEV-DO, W-CDMA, GSM, EDGE, NADC, or PDC mode to use this command. Use INSTrument:SELect to set the mode.

### **Waveform—Pre-ADC Bandpass Filter**

**[:SENSe]:WAVeform:ADC:FILTer[:STATe] OFF|ON|0|1**

**[:SENSe]:WAVeform:ADC:FILTer[:STATe]?**

Turn the pre-ADC bandpass filter on or off. This is an Advanced control that normally does not need to be changed.

Preset: OFF

Remarks: To use this command for E4406A, the appropriate mode should be selected with INSTrument:SELect.

> For PSA you must be in the Basic, Analog Modulation, cdmaOne, cdma2000, 1xEV-DO, W-CDMA, GSM, EDGE, NADC, or PDC mode to use this command. Use INSTrument:SELect to set the mode.

### **Waveform—ADC Range**

12-bit ADC E4406A **[:SENSe]:WAVeform:ADC:RANGe AUTO|APEak|APLock|GROund|M6|P0|P6|P12|P18|P24**

PSA and 14-bit ADC E4406A **[:SENSe]:WAVeform:ADC:RANGe AUTO|APEak|APLock|GROund|NONE|P0|P6|P12|P18**

**[:SENSe]:WAVeform:ADC:RANGe?**

Select the range for the gain-ranging that is done in front of the ADC. This is an Advanced control that normally does not need to be changed.

AUTO - automatic range

Auto Peak (APEak) - automatically peak the range

Auto Peak Lock (APLock)- automatically peak lock the range

GROund - ground

NONE - (PSA and 14-bit ADC E4406A) turn off auto-ranging without making any changes to the current setting.

M6 - (12-bit ADC E4406A) subtracts 6 dB of fixed gain across the range

P0 to P18 - (PSA and 14-bit ADC E4406A) adds 0 to 18 dB of fixed gain across the range

P0 to P24 - (12-bit ADC E4406A) adds 0 to 24 dB of fixed gain across the range

Factory Preset: AUTO

Remarks: To use this command for E4406A, the appropriate mode

should be selected with INSTrument:SELect.

For PSA you must be in the Basic, Analog Modulation, cdmaOne, cdma2000, 1xEV-DO, W-CDMA, GSM, EDGE, NADC, or PDC mode to use this command. Use INSTrument:SELect to set the mode.

# **Waveform—Automatic Analog Anti-alias Filter**

**[:SENSe]:WAVeform:AFILter:AUTO OFF|ON|0|1**

**[:SENSe]:WAVeform:AFILter:AUTO?**

For Option 122 only. Sets the anti-alias filter selection to be done automatically or manually for measurements using the wideband IF path. It should be left on for calibrated measurements. When on, it uses the 80 MHz filter for measurements with bandwidths greater than 36 MHz. Otherwise it uses the 36 MHz filter.

Factory Preset: On

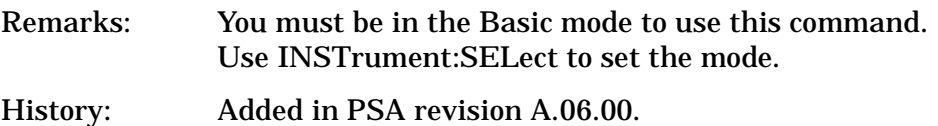

## **Waveform—Analog Anti-alias Filter Selection**

**[:SENSe]:WAVeform:AFILter: F80|F36**

**[:SENSe]:WAVeform:AFILter?**

For Option 122 only. Manually selects the anti-alias filter that will be used for measurements using the wideband IF path.

Factory Preset: F80

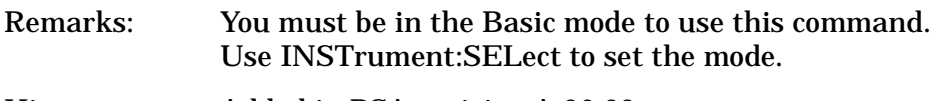

History: Added in PSA revision A.06.00.

## **Waveform—Sample Period (Aperture) Setting**

**[:SENSe]:WAVeform:APERture?**

Returns the time between samples (sample period or aperture). This value is based on current resolution bandwidth, filter type, and decimation factor. Sample rate is the reciprocal of the period.

Remarks: To use this command for E4406A, the appropriate mode should be selected with INSTrument:SELect.

For PSA you must be in the Basic, Analog Modulation, cdmaOne, cdma2000, 1xEV-DO, W-CDMA, GSM, EDGE, NADC, or PDC mode to use this command. Use INSTrument:SELect to set the mode.

History: PSA added revision A.04.00.

### **Waveform—Number of Averages**

**[:SENSe]:WAVeform:AVERage:COUNt <integer>**

**[:SENSe]:WAVeform:AVERage:COUNt?**

Set the number of sweeps that will be averaged. After the specified number of sweeps (average counts), the averaging mode (terminal control) setting determines the averaging action.

Factory Preset: 10

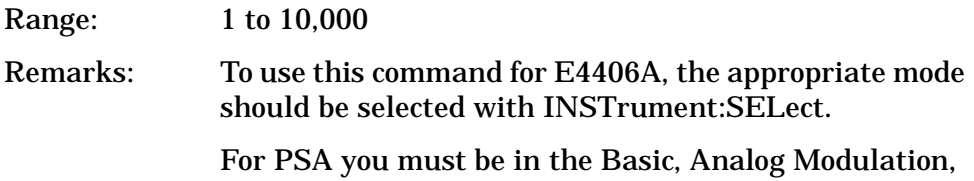

cdmaOne, cdma2000, 1xEV-DO, W-CDMA, GSM, EDGE, NADC, or PDC mode to use this command. Use INSTrument:SELect to set the mode.

### **Waveform—Averaging State**

```
[:SENSe]:WAVeform:AVERage[:STATe] OFF|ON|0|1
```
**[:SENSe]:WAVeform:AVERage[:STATe]?**

Turn averaging on or off.

Factory Preset: OFF

Remarks: To use this command for E4406A, the appropriate mode should be selected with INSTrument:SELect.

> For PSA you must be in the Basic, Analog Modulation, cdmaOne, cdma2000, 1xEV-DO, W-CDMA, GSM, EDGE, NADC, or PDC mode to use this command. Use INSTrument:SELect to set the mode.

### **Waveform—Number of Time Averages**

**[:SENSe]:WAVeform:AVERage:TACount <integer>**

**[:SENSe]:WAVeform:AVERage:TACount?**

Set the number of time averages to be made when using the Option 122 wideband hardware. This averaging is much faster then the standard averaging. It is done before any measurement application averaging is done.

Factory Preset: 1

Range: 1 to 524288

Couplings/

Dependencies: To use this hardware averaging:

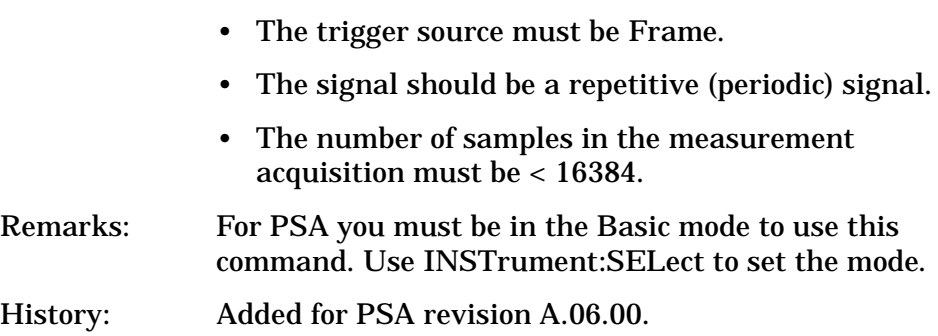

## **Waveform—Averaging Termination Control**

**[:SENSe]:WAVeform:AVERage:TCONtrol EXPonential|REPeat**

```
[:SENSe]:WAVeform:AVERage:TCONtrol?
```
Select the type of termination control used for the averaging function. This determines the averaging action after the specified number of 'sweeps' (average count) is reached.

EXPonential - After the average count has been reached, each successive data acquisition is exponentially weighted and combined with the existing average.

REPeat - After reaching the average count, the averaging is reset and a new average is started.

Factory Preset: EXPonential

Remarks: To use this command for E4406A, the appropriate mode should be selected with INSTrument:SELect.

> For PSA you must be in the Basic, Analog Modulation, cdmaOne, cdma2000, 1xEV-DO, W-CDMA, GSM, EDGE, NADC, or PDC mode to use this command. Use INSTrument:SELect to set the mode.

## **Waveform—Averaging Type**

**[:SENSe]:WAVeform:AVERage:TYPE** 

**LOG|MAXimum|MINimum|RMS|SCALar**

**[:SENSe]:WAVeform:AVERage:TYPE?**

Select the type of averaging.

LOG - The log of the power is averaged. (This is also known as video averaging.)

MAXimum - The maximum values are retained.

MINimum - The minimum values are retained.

RMS - The power is averaged, providing the rms of the voltage.

Factory Preset: RMS

Remarks: To use this command for E4406A, the appropriate mode should be selected with INSTrument:SELect.

> For PSA you must be in the Basic, Analog Modulation, cdmaOne, cdma2000, 1xEV-DO, W-CDMA, GSM, EDGE, NADC, or PDC mode to use this command. Use INSTrument:SELect to set the mode.

#### **Waveform—Resolution BW**

**[:SENSe]:WAVeform:BANDwidth|BWIDth[:RESolution] <freq>**

**[:SENSe]:WAVeform:BANDwidth|BWIDth[:RESolution]?**

Set the resolution bandwidth. This value is ignored if the function is auto-coupled.

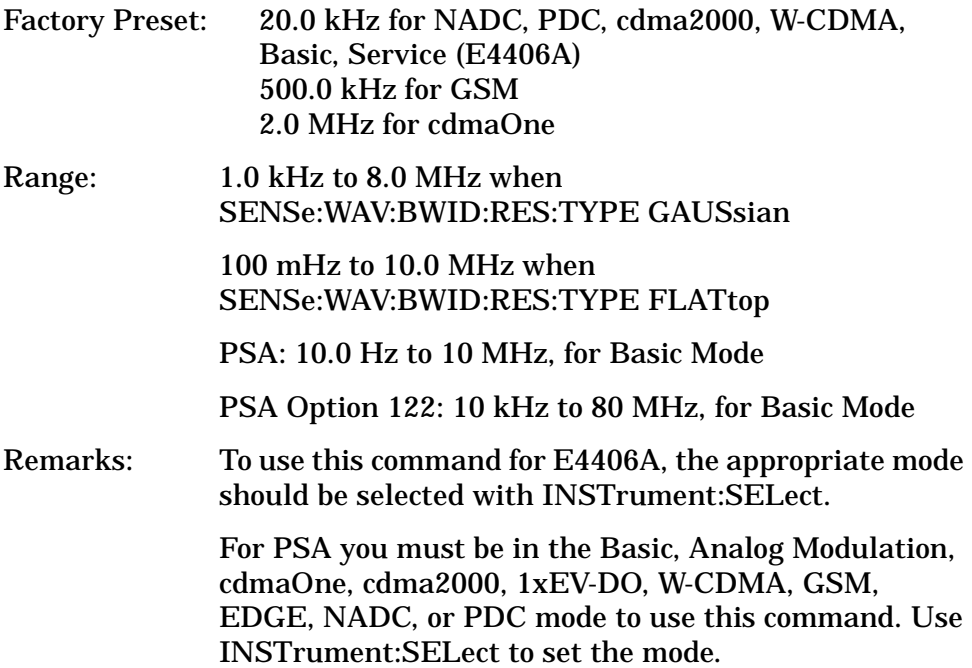

Bandwidths > 6.7 MHz will require a slight increase in measurement time.

History: PSA modified in revision A.06.00.

## **Waveform—Query Actual Resolution Bandwidth**

**[:SENSe]:WAVeform:BANDwidth[:RESolution]:ACTual?**

Due to memory constraints the actual resolution bandwidth value may vary from the value entered by the user. For most applications the resulting difference in value is inconsequential but for some it is necessary to know the actual value; this query retrieves the actual resolution bandwidth value.

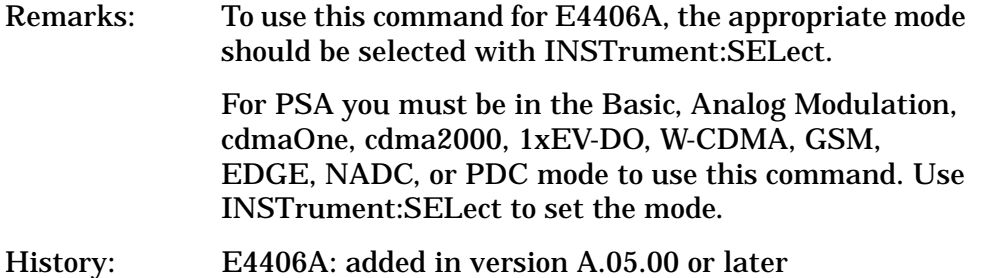

## **Waveform—Resolution BW Filter Type**

**[:SENSe]:WAVeform:BANDwidth|BWIDth[:RESolution]:TYPE FLATtop|GAUSsian**

**[:SENSe]:WAVeform:BANDwidth|BWIDth[:RESolution]:TYPE?**

Select the type of Resolution BW filter that is used. This is an Advanced control that normally does not need to be changed.

FLATtop - a filter with a flat amplitude response, which provides the best amplitude accuracy.

GAUSsian - a filter with Gaussian characteristics, which provides the best pulse response.

Factory Preset: GAUSsian

Remarks: To use this command for E4406A, the appropriate mode should be selected with INSTrument:SELect.

> For PSA you must be in the Basic, Analog Modulation, cdmaOne, cdma2000, 1xEV-DO, W-CDMA, GSM, EDGE, NADC, or PDC mode to use this command. Use INSTrument:SELect to set the mode.

## **Waveform—Wideband IF Data Block Size**

**[:SENSe]:WAVeform:BSIZe?**

For Option 122 only. The query returns the wideband IF sample data block size. Block size is coupled with the IF bandwidth and the measurement time. This value is ignored if the function is auto-coupled.

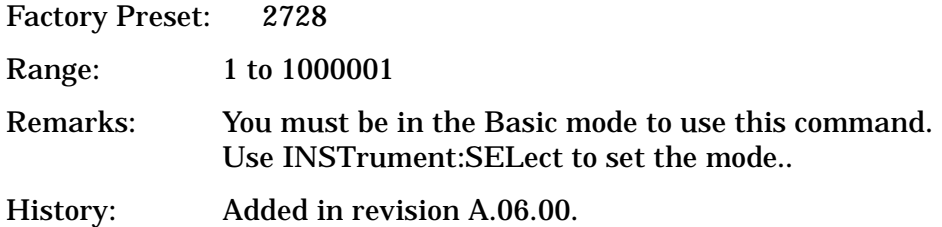

### **Waveform—Decimation of Waveform Display**

```
[:SENSe]:WAVeform:DECimate[:FACTor] <integer>
```

```
[:SENSe]:WAVeform:DECimate[:FACTor]?
```
Set the amount of data decimation done on the IQ data stream. For example, if 4 is selected, three out of every four data points will be thrown away. So every 4th data point will be kept.

Factory Preset: 1

Range: 1 to 4 Remarks: To use this command for E4406A, the appropriate mode should be selected with INSTrument:SELect. For PSA you must be in the Basic, Analog Modulation, cdmaOne, cdma2000, 1xEV-DO, W-CDMA, GSM, EDGE, NADC, or PDC mode to use this command. Use INSTrument:SELect to set the mode.

### **Waveform—Control Decimation of Waveform Display**

**[:SENSe]:WAVeform:DECimate:STATe OFF|ON|0|1**

**[:SENSe]:WAVeform:DECimate:STATe?**

Set the amount of data decimation done by the hardware in order to decrease the number of acquired points in a long capture time. This is the amount of data that the measurement ignores.

Factory Preset: OFF

Remarks: To use this command for E4406A, the appropriate mode should be selected with INSTrument:SELect.

For PSA you must be in the Basic, Analog Modulation,

cdmaOne, cdma2000, 1xEV-DO, W-CDMA, GSM, EDGE, NADC, or PDC mode to use this command. Use INSTrument:SELect to set the mode.

## **Waveform—Wideband IF Path Gain Selection**

**[:SENSe]:WAVeform:IFGain <numeric>**

**[:SENSe]:WAVeform:IFGain?**

Sets the gain for the wideband IF path. You must have Option 122 to use this command and you must have selected SENSe:WAVeform:IFPath WIDE. Increasing the gain will improve sensitivity. Increasing the gain increases the amplitude of small signals but you must be careful not to overdrive the analyzer.

Factory Preset: 0 dB

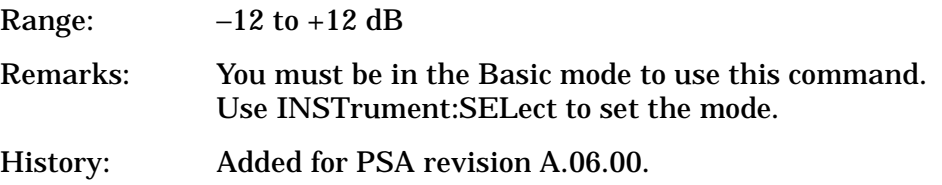

## **Waveform—Wideband IF Path Selection**

**[:SENSe]:WAVeform:IFPath NARRow|WIDE**

**[:SENSe]:WAVeform:IFPath?**

You must have Option 122 for this command. It selects either the Option 122 wideband input hardware or the standard "narrowband" path.

Factory Preset: Narrow

Couplings/

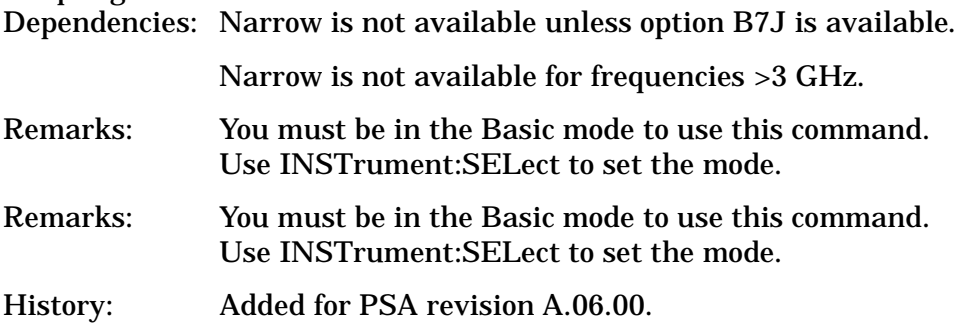

### **Waveform—Stop Calculation of Power Trace**

**[:SENSe]:WAVeform:NCPTrace OFF|ON|0|1**

**[:SENSe]:WAVeform:NCPTrace?**

Disables computation of the power trace so the results are available faster. This turns off trace updates. It means that the scalar results are not available when querying MEASure:WAVeform1? Turning off the display DISPlay:ENABle OFF also increases the measurement speed.

Factory Preset On

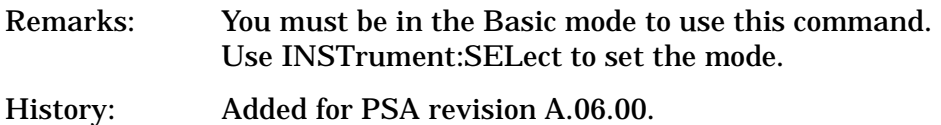

### **Waveform—Sample Rate**

**[:SENSe]:WAVeform:SRATe <freq>**

**[:SENSe]:WAVeform:SRATe?**

Manual setting for the sample rate of the Option 122 wideband IF hardware path that is coupled with the filter shape and bandwidth, and the maximum available captured data size. The IF bandwidth. IF bandwidth will be set to  $0.8 \times$  sample rate.

Factory Preset 100.0 MHz.

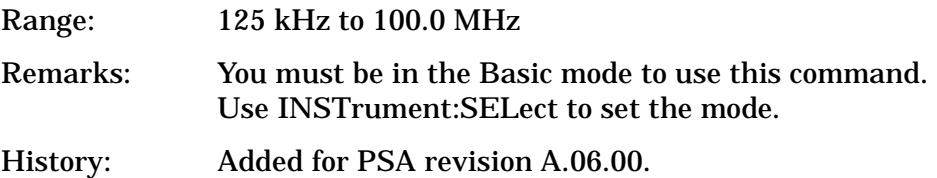

#### **Waveform—Sweep (Acquisition) Time**

**[:SENSe]:WAVeform:SWEep:TIME <time>**

**[:SENSe]:WAVeform:SWEep:TIME?**

Set the measurement acquisition time. It is used to specify the length of the time capture record.

Factory Preset: 2.0 ms

100.0 ms, for Basic Mode (PSA) 10.0 ms, for NADC, PDC 15.0 ms, for iDEN mode (E4406A)

Range: 100 ns to 100 s

Default Unit: seconds

Remarks: To use this command for E4406A, the appropriate mode should be selected with INSTrument:SELect.

> For PSA you must be in the Basic, Analog Modulation, cdmaOne, cdma2000, 1xEV-DO, W-CDMA, GSM, EDGE, NADC, or PDC mode to use this command. Use INSTrument:SELect to set the mode.

# **Waveform—Trigger Error Offset**

### **[:SENSe]:WAVeform:TRIGger:EOFFset?**

For PSA wideband Option 122. This command returns the current value of the trigger error offset. During normal operation, the trigger interpolation makes the trigger error offset 0 seconds. Trigger interpolation can be turned off with SENSe:WAVeform:TRIGger:INTerpolation. Then you can query the error and remove it, if needed.

This is an advanced function that usually does not need to be changed. The functionality is only available when you are using the wideband IF hardware path and have an external trigger source. If you are using the SPECtrum measurement, the error offset value is one of the scaler values returned with MEAS:SPEC1. It is the "first time point" value.

Factory Preset: 0 seconds

Remarks: For PSA you must be in the Basic mode to use this command. Use INSTrument:SELect to set the mode. History: Added with PSA revision A.06.00

## **Waveform—Trigger Interpolation**

**[:SENSe]:WAVeform:TRIGger:INTerpolation OFF|ON|0|1**

**[:SENSe]:WAVeform:TRIGger:INTerpolation?**

For PSA wideband Option 122. During normal operation trigger interpolation is on and the trigger error offset is 0 seconds. At low sample rates the trigger interpolation can result in instrument unlock errors, so you may turn it off. If it is turned off, you can query the trigger offset with SENSe:WAVeform:TRIGger:EOFFset? This is an advanced function that usually does not need to be changed.

This function is only available when you are using the wideband IF hardware path and have an external trigger source.

Factory Preset: On

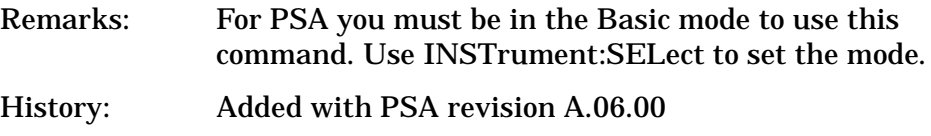

### **Waveform—Trigger Source**

**[:SENSe]:WAVeform:TRIGger:SOURce EXTernal[1]| EXTernal2|FRAMe|IF|IMMediate|LINE|RFBurst**

**[:SENSe]:WAVeform:TRIGger:SOURce?**

Select the trigger source used to control the data acquisitions.

EXTernal 1 - front panel external trigger input

EXTernal 2 - rear panel external trigger input

FRAMe - internal frame timer from front panel input

IF - internal IF envelope (video) trigger

IMMediate - the next data acquisition is immediately taken (also called free run)

LINE - internal line trigger

RFBurst - wideband RF burst envelope trigger that has automatic level control for periodic burst signals (not available when using Option 122)

Factory Preset: IMMediate (free run), for Basic, cdmaOne, NADC, PDC mode

RFBurst, for GSM, iDEN (E4406A) modes

Remarks: To use this command for E4406A, the appropriate mode should be selected with INSTrument:SELect. For PSA you must be in the Basic, Analog Modulation,

cdmaOne, cdma2000, 1xEV-DO, W-CDMA, GSM, EDGE, NADC, or PDC mode to use this command. Use INSTrument:SELect to set the mode.

### **Waveform—Wideband ADC Dither**

**[:SENSe]:WAVeform:WBIF:ADC:DITHer OFF|ON|0|1**

**[:SENSe]:WAVeform:WBIF:ADC:DITHer?**

Turns the Option 122 wideband dither signal on/off. The control is independent of the standard narrowband ADC dither (SENSe:WAVeform:ADC:DITHer:STATe). The "ADC dither" refers to the introduction of noise to the digitized steps of the analog-to-digital

converter; the result is an improvement in amplitude accuracy. Use of the ADC dither, however, reduces dynamic range by approximately 3 dB.

This is an advanced control that normally does not need to be changed. It should only be turned off when measuring a noise-like signal and the 1 to 2 dB extra dynamic range is needed.

Factory Preset: On

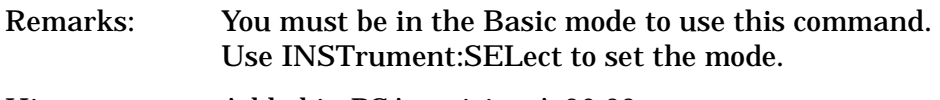

History: Added in PSA revision A.06.00.

## **Waveform—Wideband ADC Corrections**

**[:SENSe]:WAVeform:WBIF:ADCCorrect OFF|ON|0|1**

**[:SENSe]:WAVeform:WBIF:ADCCorrect?**

Turning corrections on performs an ADC calibration to reduce the spectral image and applies the corrections. This is an advanced control that normally does not need to be changed and the setting is global, so it also affects the SPECtrum measurement.

Factory Preset: On

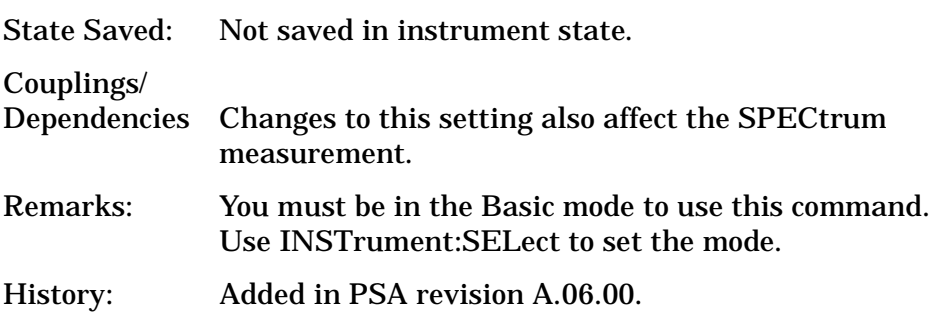

## **Waveform—Wideband IF Filter Alpha**

**[:SENSe]:WAVeform:WBIF:FILTer:ALPHa <numeric>**

**[:SENSe]:WAVeform:WBIF:FILTer:ALPHa?**

Sets the bandwidth for the wideband IF filter. This specifies the bandwidth as a fraction of the sample rate, that can be queried using SENSe:WAVeform:SRATe. This functionality is only available with the wideband Option 122 and works with the filter types described in SENSe:WAVeform:WBIF:TYPE.

Factory Preset: 0.3

Range: 0.01 to 1.00

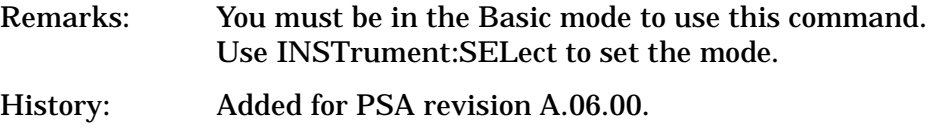

### **Waveform—Wideband IF Filter Bandwidth**

**[:SENSe]:WAVeform:WBIF:FILTer:BANDwidth|BWIDth <numeric>**

**[:SENSe]:WAVeform:WBIF:FILTer:BANDwidth|BWIDth?**

Sets the bandwidth for the wideband IF filter. This specifies the bandwidth as a fraction of the sample rate. Sample rate can be queried using SENSe:WAVeform:SRATe.

This functionality is only available with the wideband Option 122. It works with the filter types described in SENSe:WAVeform:WBIF:TYPE.

Factory Preset: 0.5

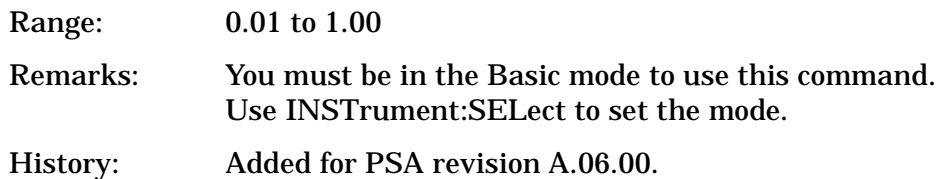

## **Waveform—Wideband IF Filter Type**

**[:SENSe]:WAVeform:WBIF:FILTer[:TYPE] NONE|GAUSsian|NYQuist|RNYQuist|RCOSine|RRCosine**

```
[:SENSe]:WAVeform:WBIF:FILTer[:TYPE]?
```
Sets the filter type/shape for the wideband IF filter. The wideband hardware is only available with Option 122.

NONE - Applies no filtering. Therefore it ignores the filter alpha and filter bandwidth settings.

GAUSsian - Gaussian shape, where the filter bandwidth is set using SENSe:SPECtrum:WBIF:FILTer:BANDwidth|BWIDth. The filter alpha setting (SENSe:SPECtrum:WBIF:FILTer:ALPHa) is ignored with gaussian selected.

NYQuist - Nyquist filter shape.

RNYQuist - This root Nyquist filter has very abrupt cutoffs (that is, a very small filter alpha).

RCOSine - raised cosine filter, where the filter alpha is set using SENSe:SPECtrum:WBIF:FILTer:ALPHa.

RRCosine - root raised cosine filter, where the filter alpha is set

using SENSe:SPECtrum:WBIF:FILTer:ALPHa.

Factory Preset: None

Remarks: You must be in the Basic mode to use this command. Use INSTrument:SELect to set the mode. History: Added for PSA revision A.06.00.

## **Waveform—Wideband IF Flatness Corrections**

**[:SENSe]:WAVeform:WBIF:FLATness OFF|ON|0|1**

**[:SENSe]:WAVeform:WBIF:FLATness?**

Turns IF flatness corrections on and off for the Option 122 wideband IF. This is an advanced control that normally does not need to be changed. And the setting is global, so it also affects the SPECtrum measurement.

Factory Preset: ON

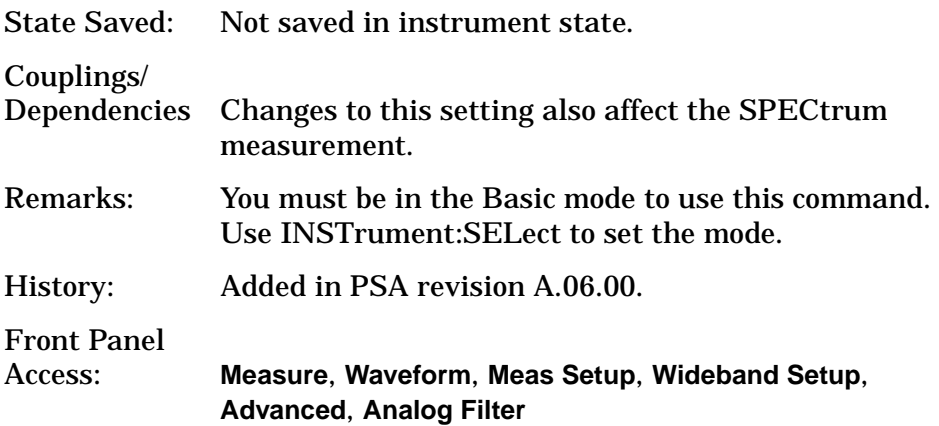

Programming Commands **TRIGger Subsystem**

# **TRIGger Subsystem**

The Trigger Subsystem is used to set the controls and parameters associated with triggering the data acquisitions. Other trigger-related commands are found in the INITiate and ABORt subsystems.

The trigger parameters are global within a selected Mode. The commands in the TRIGger subsystem set up the way the triggers function, but selection of the trigger source is made from each measurement. There is a separate trigger source command in the SENSe:<meas> subsystem for each measurement. The equivalent front panel keys for the parameters described in the following commands, can be found under the **Mode Setup, Trigger** key.

# **Automatic Trigger Control**

**:TRIGger[:SEQuence]:AUTO:STATe OFF|ON|0|1**

**:TRIGger[:SEQuence]:AUTO:STATe?**

Turns the automatic trigger function on and off. This function causes a trigger to occur if the designated time has elapsed and no trigger occurred. It can be used with unpredictable trigger sources, like external or burst, to make sure a measurement is initiated even if a trigger doesn't occur. Use TRIGger[:SEQuence]:AUTO[:TIME] to set the time limit.

Factory Preset and \*RST Off for cdma2000, W-CDMA, NADC, PDC, 1xEV-DO Front Panel

Access **Mode Setup**, **Trigger**, **Auto Trig**

# **Automatic Trigger Time**

**:TRIGger[:SEQuence]:AUTO[:TIME] <time>**

```
:TRIGger[:SEQuence]:AUTO[:TIME]?
```
After the measurement is activated the instrument will take a data acquisition immediately upon receiving a signal from the selected trigger source. If no trigger signal is received by the end of the time specified in this command, a data acquisition is taken anyway. TRIGger[:SEQuence]:AUTO:STATE must be on.

Factory Preset: 100.0 ms

Range: 1.0 ms to 1000.0 s

0.0 to 1000.0 s for cdma2000, W-CDMA, 1xEV-DO
Default Unit: seconds

Front Panel Access **Mode Setup**, **Trigger**, **Auto Trig**

# **External Trigger Delay**

**:TRIGger[:SEQuence]:EXTernal[1]|2:DELay <time>**

```
:TRIGger[:SEQuence]:EXTernal[1]|2:DELay?
```
Set the trigger delay when using an external trigger. Set the trigger value to zero (0) seconds to turn off the delay.

<span id="page-216-0"></span>EXT or EXT1is the front panel trigger input.

EXT2 is the rear panel trigger input.

Factory Preset: 0.0 s

Range: −100.0 ms to 500.0 ms

Default Unit: seconds

Front Panel Access: **Mode Setup**, **Trigger**, **Ext Rear** (or **Ext Front**), **Delay**

# **External Trigger Level**

**:TRIGger[:SEQuence]:EXTernal[1]|2:LEVel <voltage>**

```
:TRIGger[:SEQuence]:EXTernal[1]|2:LEVel?
```
Set the trigger level when using an external trigger input.

<span id="page-216-1"></span>EXT or EXT1is the front panel trigger input

EXT2 is the rear panel trigger input

Factory Preset: 2.0 V

Range:  $-5.0 \text{ to } +5.0 \text{ V}$ 

Default Unit: volts

Front Panel

Access: **Mode Setup**, **Trigger**, **Ext Rear** (or **Ext Front**), **Level**

# **External Trigger Slope**

**:TRIGger[:SEQuence]:EXTernal[1]|2:SLOPe NEGative|POSitive**

Programming Commands **TRIGger Subsystem**

### **:TRIGger[:SEQuence]:EXTernal[1]|2:SLOPe?**

Sets the trigger slope of an external trigger input to either NEGative or POSitive.

<span id="page-217-0"></span>EXT or EXT1is the front panel trigger input.

EXT2 is the rear panel trigger input.

Factory Preset: Positive

Front Panel Access: **Mode Setup**, **Trigger**, **Ext Rear** (or **Ext Front**), **Slope**

## **Frame Trigger Adjust**

<span id="page-217-1"></span>**:TRIGger[:SEQuence]:FRAMe:ADJust <time>**

Lets you advance the phase of the frame trigger by the specified amount. It does not change the period of the trigger waveform. If the command is sent multiple times, it advances the phase of the frame trigger more each time it is sent.

Factory Preset: 0.0 s

Range: 0.0 to 10.0 s

Default Unit: seconds

Front Panel Access: None

# **Frame Trigger Period**

**:TRIGger[:SEQuence]:FRAMe:PERiod <time>**

```
:TRIGger[:SEQuence]:FRAMe:PERiod?
```
Set the frame period that you want when using the external frame timer trigger. If the traffic rate is changed, the value of the frame period is initialized to the preset value.

Factory Preset: 250.0 µs for Basic, cdmaOne

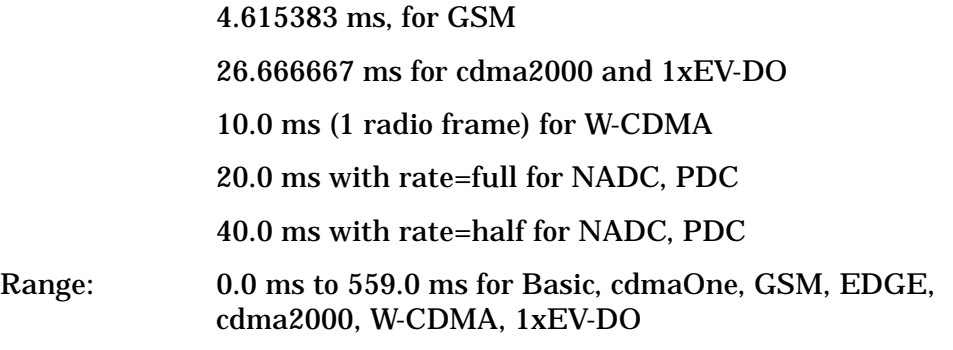

<span id="page-218-1"></span>1.0 ms to 559.0 ms for iDEN (E4406A), NADC, PDC

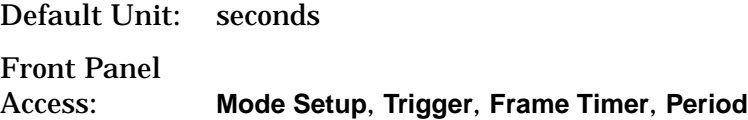

## **Frame Trigger Sync Source**

**:TRIGger[:SEQuence]:FRAMe:SYNC EXTFront|EXTRear|OFF**

**:TRIGger[:SEQuence]:FRAMe:SYNC?**

Selects the input port location for the external frame trigger that you are using.

Factory Preset: Off

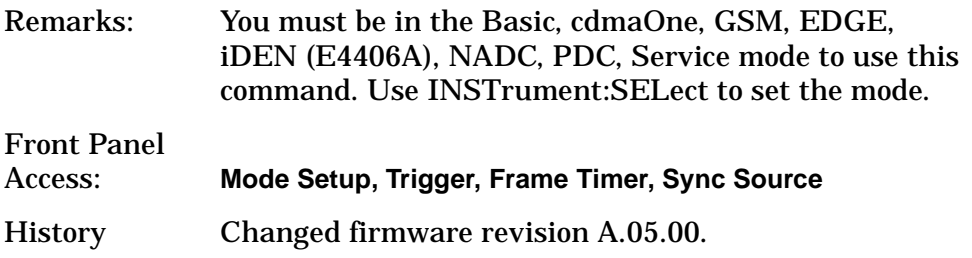

## **Frame Trigger Synchronization Offset**

**:TRIGger[:SEQuence]:FRAMe:SYNC:OFFSet <time>**

```
:TRIGger[:SEQuence]:FRAMe:SYNC:OFFSet?
```
Lets you adjust the frame triggering with respect to the external trigger input that you are using.

Factory Preset: 0.0 s

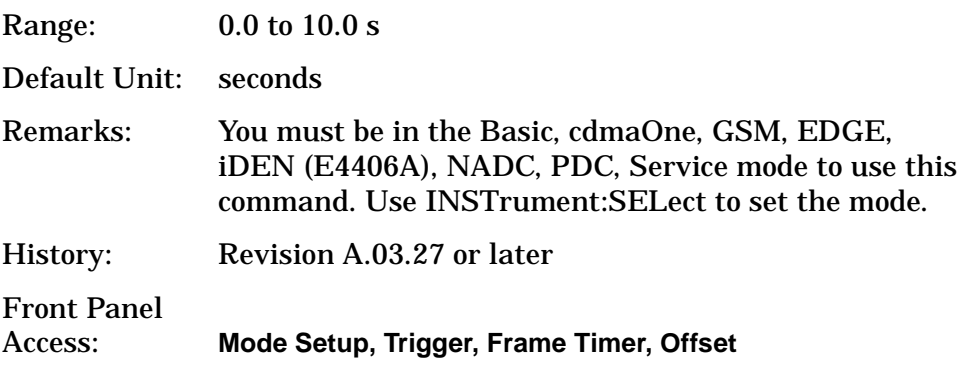

Programming Commands **TRIGger Subsystem**

## **Trigger Holdoff**

<span id="page-219-2"></span>**:TRIGger[:SEQuence]:HOLDoff <time>**

**:TRIGger[:SEQuence]:HOLDoff?**

Set a value of the holdoff time between triggers. After a trigger, another trigger will not be allowed until the holdoff time expires. This parameter affects all trigger sources.

Factory Preset: 0.0 s

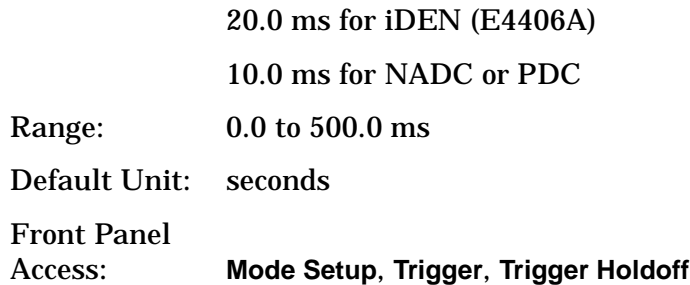

## **Video (IF) Trigger Delay**

<span id="page-219-0"></span>**:TRIGger[:SEQuence]:IF:DELay <time>**

**:TRIGger[:SEQuence]:IF:DELay?**

Set a value of the trigger delay of the IF (video) trigger (signal after the resolution BW filter).

Factory Preset: 0.0 s

Range: −100.0 ms to 500.0 ms

Default Unit: seconds

Front Panel

Access: **Mode Setup**, **Trigger**, **Video (IF Envlp)**, **Delay**

## **Video (IF) Trigger Level**

**:TRIGger[:SEQuence]:IF:LEVel <ampl>**

**:TRIGger[:SEQuence]:IF:LEVel?**

Set the trigger level when using the IF (video) trigger.

Factory Preset: −6.0 dBm for cdmaOne, GSM, EDGE, Basic, Service (E4406A), cdma2000, W-CDMA, 1xEV-DO

<span id="page-219-1"></span>−20.0 dBm for iDEN (E4406A)

−30.0 dBm for NADC, PDC

Range: −200.0 to 50.0 dBm Default Unit: dBm Front Panel Access: **Mode Setup**, **Trigger**, **Video (IF Envlp)**, **Level**

# **Video (IF) Trigger Slope**

<span id="page-220-1"></span>**:TRIGger[:SEQuence]:IF:SLOPe NEGative|POSitive**

**:TRIGger[:SEQuence]:IF:SLOPe?**

Sets the trigger slope when using the IF (video) trigger, to either NEGative or POSitive.

Factory Preset: Positive

Front Panel Access: **Mode Setup**, **Trigger**, **Video (IF Envlp)**, **Slope**

# **RF Burst Trigger Delay**

**:TRIGger[:SEQuence]:RFBurst:DELay <time>**

**:TRIGger[:SEQuence]:RFBurst:DELay?**

Set the trigger delay when using the RF burst (wideband) trigger.

Factory Preset: 0.0 µs

Range: −100.0 ms to 500.0 ms

Default Unit: seconds

Front Panel

Access: **Mode Setup**, **Trigger**, **RF Burst**, **Delay**

# **RF Burst Trigger Level**

**:TRIGger[:SEQuence]:RFBurst:LEVel <rel\_power>**

<span id="page-220-0"></span>**:TRIGger[:SEQuence]:RFBurst:LEVel?**

Set the trigger level when using the RF Burst (wideband) Trigger. The value is relative to the peak of the signal. RF Burst is also known as RF Envelope.

Factory Preset: −6.0 dB

Range: −25.0 to 0.0 dB

Programming Commands **TRIGger Subsystem**

−200.0 to 0.0 dB for NADC, PDC

Default Unit: dB Front Panel Access: **Mode Setup**, **Trigger**, **RF Burst**, **Peak Level**

## **RF Burst Trigger Slope**

**:TRIGger[:SEQuence]:RFBurst:SLOPe NEGative|POSitive :TRIGger[:SEQuence]:RFBurst:SLOPe?** Set the trigger slope when using the RF Burst (wideband) Trigger. Factory Preset: Positive Remarks: You must be in the cdmaOne, cdma2000, W-CDMA mode to use this command. Use :INSTrument:SELect to set the mode. Front Panel Access: **Mode Setup, Trigger, RF Burst, Slope**

# **5 Concepts**

This chapter provides details about the PSA Basic Mode measurements, and explains how the various measurements are performed by the instrument. Suggestions for optimizing and troubleshooting your setup are provided, along with a list of related Agilent documents that are referenced for further information.

# <span id="page-223-0"></span>**Spectrum (Frequency Domain) Measurement Concepts**

## **Purpose**

The spectrum measurement provides spectrum analysis capability for the instrument. The control of the measurement was designed to be familiar to those who are accustomed to using swept spectrum analyzers.

This measurement is FFT (Fast Fourier Transform) based. The FFT-specific parameters are located in the **Advanced** menu. Also available under basic mode spectrum measurements is an I/Q window, which shows the I and Q signal waveforms in parameters of voltage versus time. The advantage of having an I/Q view available while in the spectrum measurement is that it allows you to view complex components of the same signal without changing settings or measurements.

## <span id="page-223-1"></span>**Measurement Method**

The measurement uses digital signal processing to sample the input signal and convert it to the frequency domain. With the instrument tuned to a fixed center frequency, samples are digitized at a high rate, converted to I and Q components with DSP hardware, and then converted to the frequency domain with FFT software.

# **Troubleshooting Hints**

Changes made by the user to advanced spectrum settings, particularly to ADC range settings, can inadvertently result in spectrum measurements that are invalid and cause error messages to appear. Care needs to be taken when using advanced features.

# <span id="page-224-0"></span>**Waveform (Time Domain) Measurement Concepts**

# **Purpose**

The waveform measurement is a generic measurement for viewing the input signal waveforms in the time domain. This measurement is how the instrument performs the zero span functionality found in traditional spectrum analyzers.

Basic mode waveform measurement data may be displayed using either a Signal Envelope window, or an I/Q window which shows the I and Q signal waveforms in parameters of voltage versus time. The advantage of having an I/Q view available while making a waveform measurement is that it allows you to view complex components of the same signal without changing settings or measurements.

The waveform measurement can be used to perform general purpose power measurements in the time domain with excellent accuracy.

# <span id="page-224-1"></span>**Measurement Method**

The instrument makes repeated power measurements at a set frequency, similar to the way a swept-tuned spectrum analyzer makes zero span measurements. The input analog signal is converted to a digital signal, which then is processed into a representation of a waveform measurement. The measurement relies on a high rate of sampling to create an accurate representation of a time domain signal.

# <span id="page-225-1"></span>**PSA Option 122 Wideband Digitizer**

This section describes several new features that are available with PSA Option 122 Wideband IF. It also describes some existing features that work differently and provides some hints for making measurements when using the Option 122 hardware.

PSA Option 122 offers 80 MHz real time data capture. The underlying acquisition system captures  $200 \times 10^6$  samples/sec. That data is then passed through a digital IQ converter that also applies flatness correction. At the output of the IQ converter, the data rate is  $100 \times 10^6$ complex samples per second. Following the IQ converter is an arbitrary resampler, so the system is able to provide any sample rate from 12.5 kHz to 100 MHz. If you are using the Waveform measurement in Basic mode, you can set the output sample rate directly. If you are using the Spectrum measurement the sample rate is inferred from the requested span, and the sample rate is limited to 100 MHz divided by powers of two  $(2^x)$ .

Following the resampler is a user-selectable channel filter. The data flows from the channel filter to a DSP block that manages the triggering and storing into memory.

Note that when it is resampling the data, the instrument first applies a digital filter to remove signals and noise above the resampled Nyquist rate. This has the significant benefit of reducing the total noise per sample linearly with the sample rate reduction.

# <span id="page-225-0"></span>**Trigger System Differences**

The triggering subsystem is shared by the Spectrum and Waveform measurements. They can have separate trigger types, but the trigger parameters and menus are shared. There are some differences between the triggering while in the standard narrow band operation and in the Option 122 wideband operation. These are summarized below.

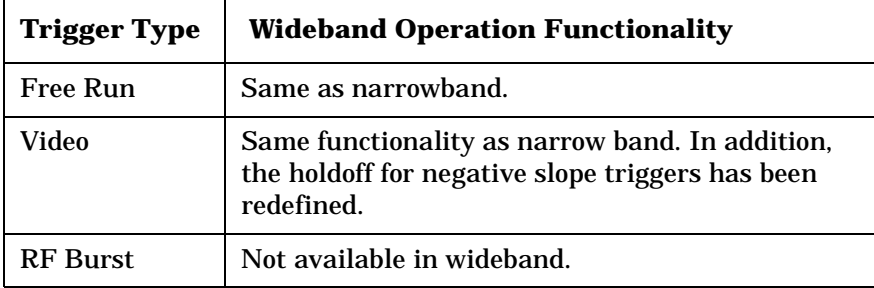

### **Table 5-1 Option 122 Triggering Summary**

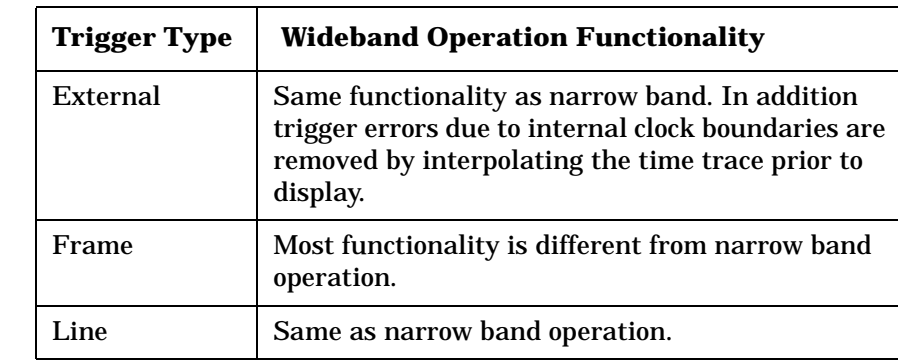

### **Table 5-1 Option 122 Triggering Summary**

**All Trigger Types** One significant difference is common to all the triggering types. The Option 122 has a different trigger holdoff implementation. When using the standard narrow band IF path operation, selecting a trigger holdoff ensures that time between two consecutive triggers is at least the trigger holdoff.

> <span id="page-226-0"></span>When using wide band operation, selecting a trigger holdoff ensures that no trigger events occur in the holdoff period immediately before an acceptable trigger event. This is particularly useful when doing video trigger. It allows you to avoid triggering on events that are inside a pulse. You would enter a trigger holdoff that is slightly longer than the pulse width.

<span id="page-226-1"></span>**Video Trigger** In Option 122 wideband operation the video trigger is implemented using digital hardware that monitors the time data after it has gone through I/Q conversion, down-sampling and filtering. That is, it triggers using the data that will become the displayed time-trace data. You can select the trigger level, set positive/negative trigger delay, and select triggering on either a rising or a falling edge.

> The trigger holdoff with rising edge triggering works different than with falling edge triggering. When the trigger is set to a rising edge, a trigger holdoff ensures that no trigger occurs for the trigger holdoff period immediately before the trigger. This can be very useful when triggering on a pulsed signal. It allows you to trigger only at the end of the pulse off period.

> The trigger holdoff functionality changes when the trigger is set to falling edge. The holdoff is the minimum period of time after a falling edge occurs that the trigger signal must stay below the trigger threshold, before that falling edge is considered a valid trigger. This lets you to set up a trigger on the falling

### **Concepts PSA Option 122 Wideband Digitizer**

<span id="page-227-1"></span>edge of a pulsed signal where the pulse has lots of internal power variations that would otherwise cause false triggers.

<span id="page-227-0"></span>**Frame Trigger** The frame trigger functionality in Option 122 wideband operation is different then in narrowband operation because wider bandwidths have more difficult timing constraints. Wideband operation does not support an arbitrary frame period. It only allows frame periods that are an integer number of output samples. This requirement allows the instrument to use the very precise sample clock as the basis for the timer, achieving picosecond accuracy. Because the trigger is internally generated, the only necessary connection from the signal source is a common 10 MHz reference.

> Since the frame period must be an integer number of sample clock periods, values entered from the front panel may be truncated slightly. This is more noticeable in the Spectrum measurement, because the sample rate is inferred from the span and is also limited to 100 MHz divided by powers of  $two(2^x)$ . For example, for spans >40 MHz, the PSA will use 100 Msample/sec. For spans >20 and ≤40 MHz, the PSA will use 50 Msample/sec. Therefore, in narrow spans it can be difficult to get a frame period that is exactly what you want.

> The Waveform measurement is more flexible because the output sample rate is always 5/4 of the IF Bandwidth and you can directly set the sample rate. The front panel resolution is limited by the display space, but the SCPI sample rate resolution is 14 digits.

> The frame trigger can be synchronized to an external trigger. So you can control exactly where it occurs within the frame acquisition. In narrow band operation it is designed to be driven by an infrequent sync trigger, and it synchronizes to that trigger whenever it occurs. This type of synchronization might be used when measuring signals from a cellular base station with a 1 Hz sync pulse.

> Option 122 wideband operation uses the frame sync differently. Because the internal timing is so accurate, the sync is used only one time and that is at start up. After that first synchronization the trigger relies on its own internal timing. To force a re-synchronization, turn the sync source off, then back on. Note that changing parameters or doing alignments will also cause the instrument to re-synchronize the frame trigger during

wideband operation.

- **NOTE** When Frame trigger is operating properly, the time and frequency traces will appear to freeze with a small amount of noise visible. If the time trace shows movement then the trigger period is not right. Once the time trace freezes, you can use the frame timer offset to scan to different parts of the frame.
	- **External Trigger** The PSA offers two external trigger inputs. One is on the front panel and one is on the rear. The function of the external trigger is essentially the same between wideband and narrowband operation.

<span id="page-228-1"></span>Most digital acquisition systems only return the sample that was taken nearest to the desired trigger point. Because the external trigger is not synchronized with the sample clock, this error shows up as a measurement-to-measurement jitter on consecutive sweeps. The PSA has internal timers that measure the time between the external trigger event and the next available output sample. In narrow band operation you can query the trigger error using SCPI. In wide band operation, the instrument uses the DSP hardware to interpolate the time data so that the trigger error is removed. The result is that the wideband IF path has *very* low trigger jitter. At 100 Msample/sec, the typical trigger jitter will be below 1.5 ns peak-to-peak. The trigger jitter degrades somewhat at lower sample rates, but not one-for-one.

<span id="page-228-2"></span>Because of processing time constraints, deep capture data is not interpolated to remove trigger error.

**Line Trigger** The line trigger uses the frequency of the input AC power waveform as the trigger source. The narrow and wide band operation is nearly the same. However, wideband operation uses interpolation to remove any trigger error due to clock truncation, similar to the external trigger error correction.

# **Fast Hardware Averaging**

<span id="page-228-0"></span>The PSA Option 122 has hardware designed to average time traces as they are acquired. This capability can be used with the precision frame trigger described in ["Frame Trigger" on page 228.](#page-227-0) Together they do complex time domain averaging that can reduce the noise on your signal up to 30 dB.

In order to perform the averaging, the input signal has to be repetitive and the phase must be fixed. This means that the signal source itself has to be repetitive and locked to a common 10 MHz reference. Any up

### **Concepts PSA Option 122 Wideband Digitizer**

or down converters in the signal path must also be locked to the common 10 MHz reference.

In addition, the signal repetition rate has to be known and it has to be an integer number of output samples. (See ["Frame Trigger" on page](#page-227-0)  [228](#page-227-0).) If you are using the waveform measurement, you can adjust the sample rate to match the signal period. Sometimes the signal period is not an integer number of microseconds (for example, a repetition rate of 27 1/3 kHz). In that case, try using a frame rate that is an integer number of repetitions of the signal rate.

NOTE The hardware averaging can only be used with the Frame Trigger.

Enter the number of time averages by selecting **Meas Setup**, **Average**, **Time Avg Num**. When the hardware averager is used it adds only a few microseconds of overhead. In most cases, the acquisition time will be determined by the frame period. For example, to take 100 averages at a 100 microsecond frame rate will take very close to  $100 \times 100 * 10^{-6}$ s = 10 ms.

NOTE **If the signal magnitude drops when time averaging is turned on, the** frame trigger is not set to the correct period. Turn time averaging off by setting **Time Avg Num** to 1. Then adjust the frame timer period and/or the sample rate to get the correct period.

> Note that the frame triggering must be operating properly. The time and frequency traces will appear to freeze with a small amount of noise visible if the trigger period is right.

# <span id="page-229-0"></span>**Deep Data Captures**

The PSA Option 122 can store up to  $128 \times 10^6$  samples using the deep capture feature. That corresponds to 1.28 seconds worth of data at the full 100 MHz sample rate. At lower sample rates you can store proportionately larger time blocks. However, below 25 MHz sample rate

the maximum number of samples is reduced to  $64 \times 10^6$  samples, because the instrument uses more resolution to measure the reduced noise floor.

The deep capture data is primarily intended to be transferred out of the instrument and analyzed off-line. A minimal user interface is provided for debugging the data and for learning. This user interface allows you to perform a deep data capture and to send consecutive traces out of the memory to drive the instrument display. You cannot change any measurement parameters once the capture has been performed.

The typical use of deep capture is to use normal acquisitions to set up and verify the measurement, especially the triggering conditions. Then use **Fill Buffer** to fill the capture buffer with data using exact same

measurement settings, but collecting a lot more data.

**NOTE** Remember:

- In single sweep mode, you have to press **Fill Buffer**, then **Single Sweep** to actually start the data capture.
- To exit the display of captured data, go to the **Input/Output** key menu, and set **Data Source** to Input.
- Transferring the deep capture data can take up to 10 minutes, even when using an optimized LAN transfer.

# <span id="page-230-0"></span>**Channel Filter**

In many analysis situations you would like to apply a channel filter is to the signal before it enters the analyzer to be processed. The PSA Option 122 has dedicated DSP hardware that can apply a channel filter as the data is acquired. The instrument supports 5 filter types: Raised Cosine, Root Raised Cosine, Nyquist, Root Nyquist, and Gaussian. For each of these filter types, you control the Alpha and the Filter Bandwidth.

The filter bandwidth is set as a fraction of the current sample rate. The full 80 MHz span has a 100 MHz sample rate. So, for example, a 20 MHz span is 1/4 of the 80 MHz span and the resulting sample rate is 25 MHz. To set up a filter 8 MHz wide in this 20 MHz span, you select a filter bandwidth of  $8/25 = 0.32$ . The channel filter bandwidth should not be set above about 0.60 to avoid interference from the measurement filter.

The channel filter is easy to use in the Waveform measurement because you can set the sample rate directly. It is more difficult to use the channel filter in the Spectrum measurement because the sample rate is limited to 100 MHz divided by powers of two  $(2^x)$ . It may not be easy to tell what the sample rate is, and it may not be what you want.

# <span id="page-230-1"></span>**Available Dynamic Range**

The highest and lowest signal levels that can be measured are limited by many different things. The lowest amplitude signal is limited by the system noise floor, including noise in the device under test and the spectrum analyzer itself. When using the Option 122 wideband IF path the ADC hardware clipping limits the maximum amplitude that can be measured. When the signal level exceeds the ADC clipping level an overload error will be displayed.

The analyzer amplitude response varies depending on the hardware frequency bands in your span and the center frequency. These internal amplitude variations result in changes to the ADC overload point. You may be able to increase the available measurement range for your

### **Concepts PSA Option 122 Wideband Digitizer**

particular measurement by experimenting with different instrument center frequency and span settings.

The Option 123 lets you bypass the internal preselector. Bypassing the preselector results in more system conversion loss which lowers the overload point and further reduces the available dynamic range. If you need more dynamic range, you may want to turn the preselector back on.

# **Other Sources of Measurement Information**

Additional measurement application information is available through your local Agilent Technologies sales and service office. The following application notes treat digital communications measurements in much greater detail than discussed in this measurement guide.

• Application Note 1298

Digital Modulation in Communications Systems - An Introduction Agilent part number 5965-7160E

• Application Note 1311

Understanding CDMA Measurements for Base Stations and Their Components

Agilent part number 5968-0953E

# **Instrument Updates at www.agilent.com**

This web location can be used to access the latest information about the instrument, including the latest firmware version.

<http://www.agilent.com/find/psa>

<http://www.agilent.com/find/vsa>

**Concepts Other Sources of Measurement Information**

# **6 Menu Maps**

These menu maps are in alphabetical order by the front panel key label or oval cross-reference label. You can locate detailed information about each key/function at the page number listed in the figure title for each menu.

# **Basic Measurement Key Flow**

The key flow diagrams, shown in a hierarchical manner on the following pages, will help you grasp the overall functional relationships for the front-panel keys and the softkeys displayed at the extreme right side of the screen. The diagrams are:

["Mode Setup Key Flow" on page 237](#page-236-0)

["FREQUENCY, SPAN, AMPLITUDE & Meas Control Flows" on](#page-237-0)  [page 238](#page-237-0)

["Spectrum \(Freq Domain\) Measurement Key Flow \(1 of 4\)" on](#page-238-0)  [page 239](#page-238-0)

["Waveform \(Time Domain\) Measurement Key Flow \(1 of 3\)" on](#page-242-0)  [page 243](#page-242-0)

Use these flow diagrams as follows:

• There are some basic conventions:

Meas Setup

<Bot for EVM>

An oval represents one of the front-panel keys. This box represents one of the softkeys displayed.

I/Q Error (Quad View)

This represents an explanatory description on its specific key.

Avg Number 20 On|Off

This box represents one of the default condition softkeys displayed. Default conditions are shown as much as possible with underlined parameters or values displayed on those softkey labels.

- Follow the measurement diagram from left to right and top to bottom.
- A single softkey may allow multiple choices. For example; the **Device** softkey reveals two choices, **Base** or **Mobile**. The underlined choice is the current state of the instrument. To change choices, press the softkey one time.
- When entering a numeric value of **FREQUENCY**, for example, use the numeric keypad and terminate the entry with the appropriate unit selection from the softkeys displayed.
- When entering a numeric value of **Slot (Std)**, for example, use the numeric keypad and terminate with the **Enter** front-panel key.
- Instead of using the numeric keypad to enter a value, it may be easier to use the RPG knob or **Up/Down** keys.

<span id="page-236-0"></span>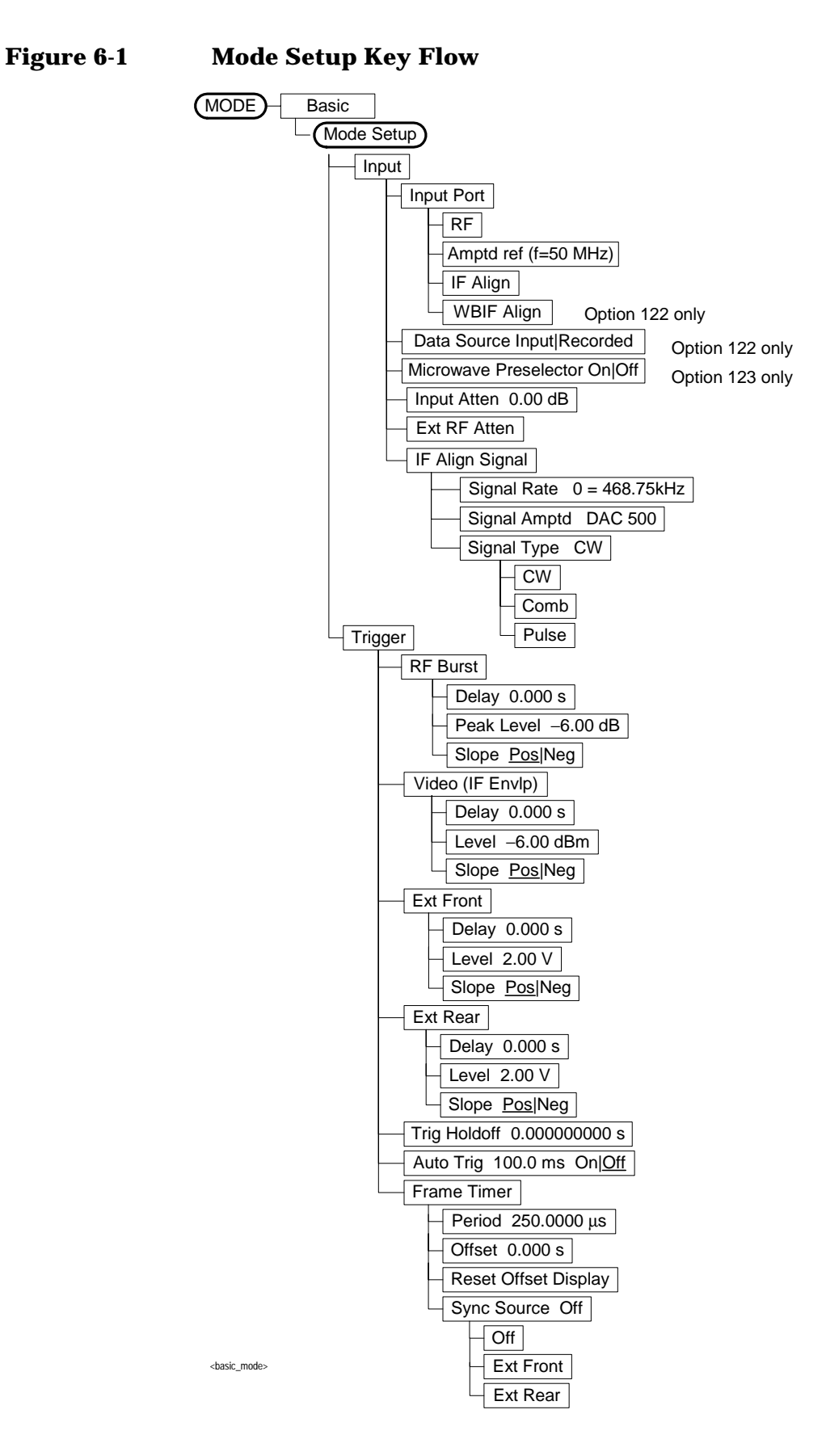

### <span id="page-237-0"></span>**Figure 6-2 FREQUENCY, SPAN, AMPLITUDE & Meas Control Flows**

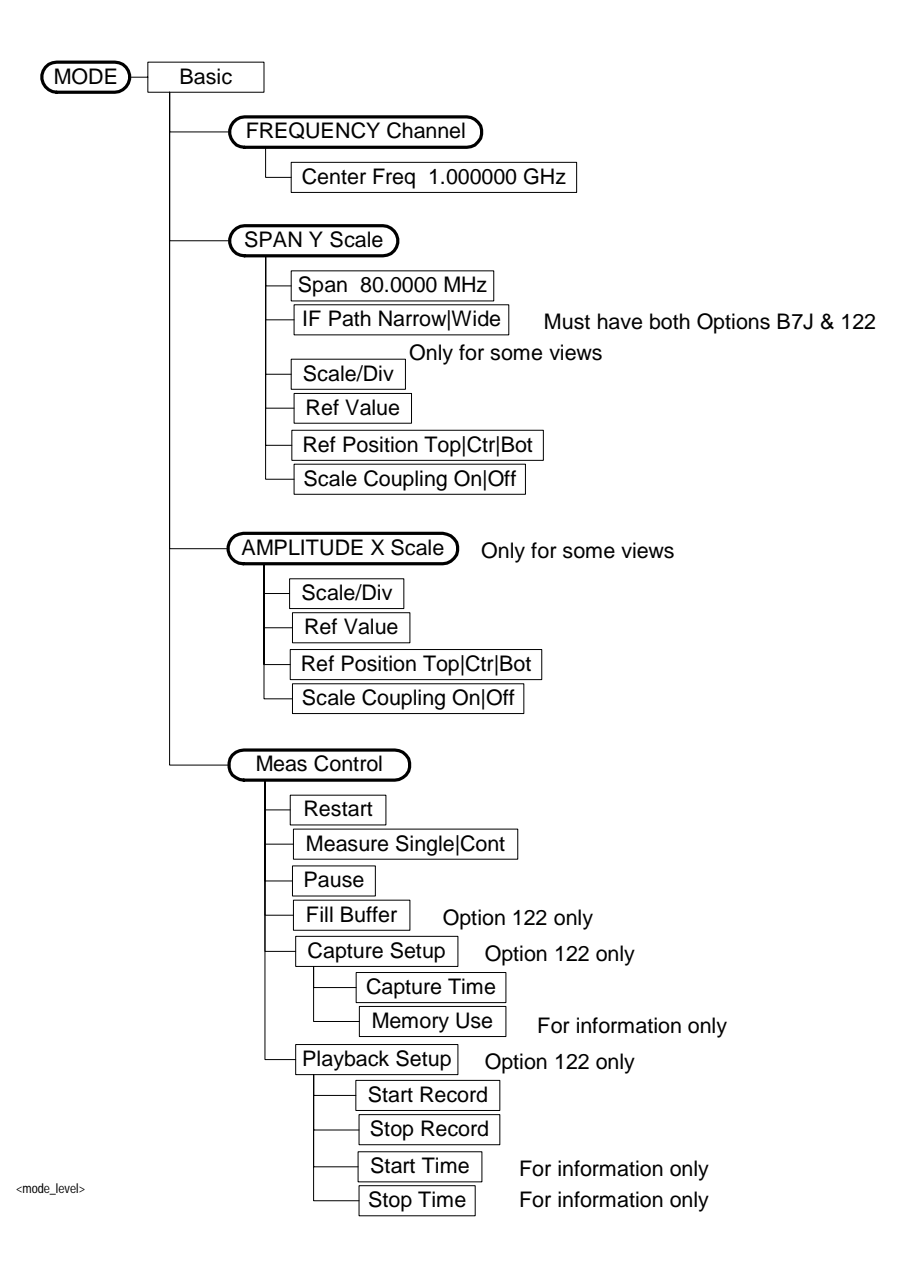

**238 Chapter 6**

<span id="page-238-0"></span>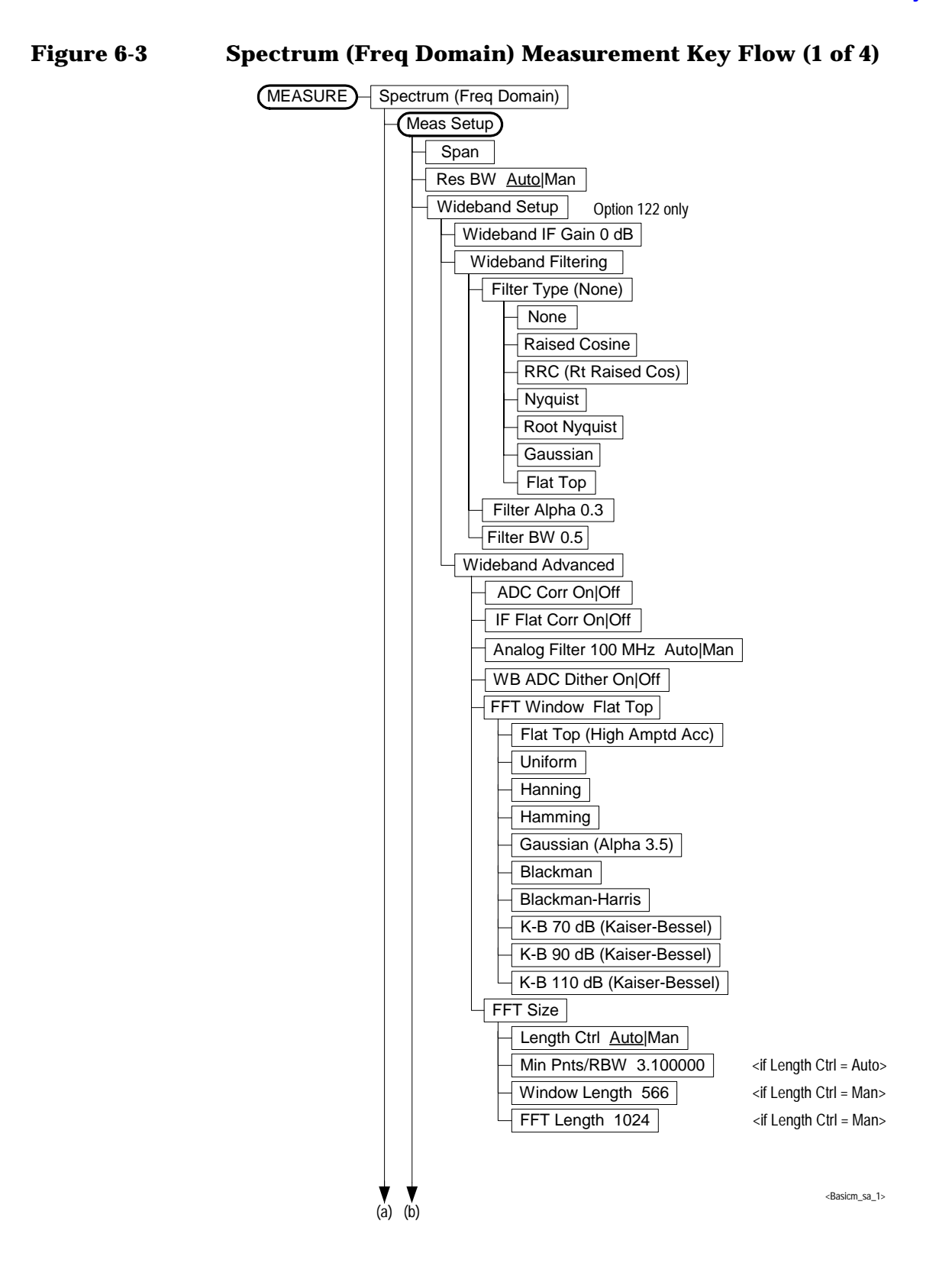

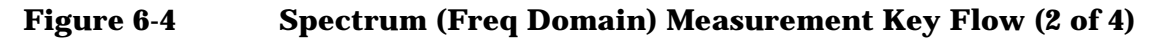

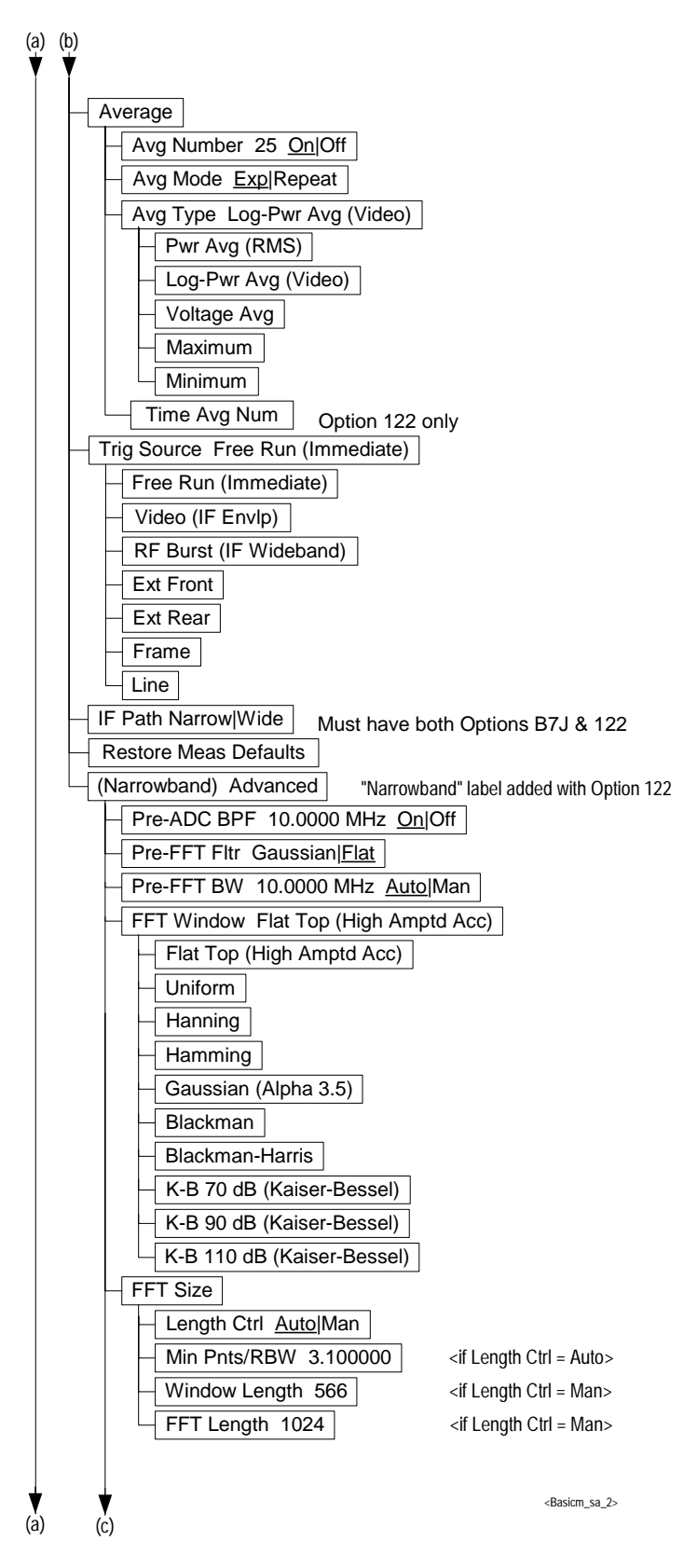

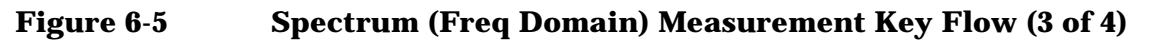

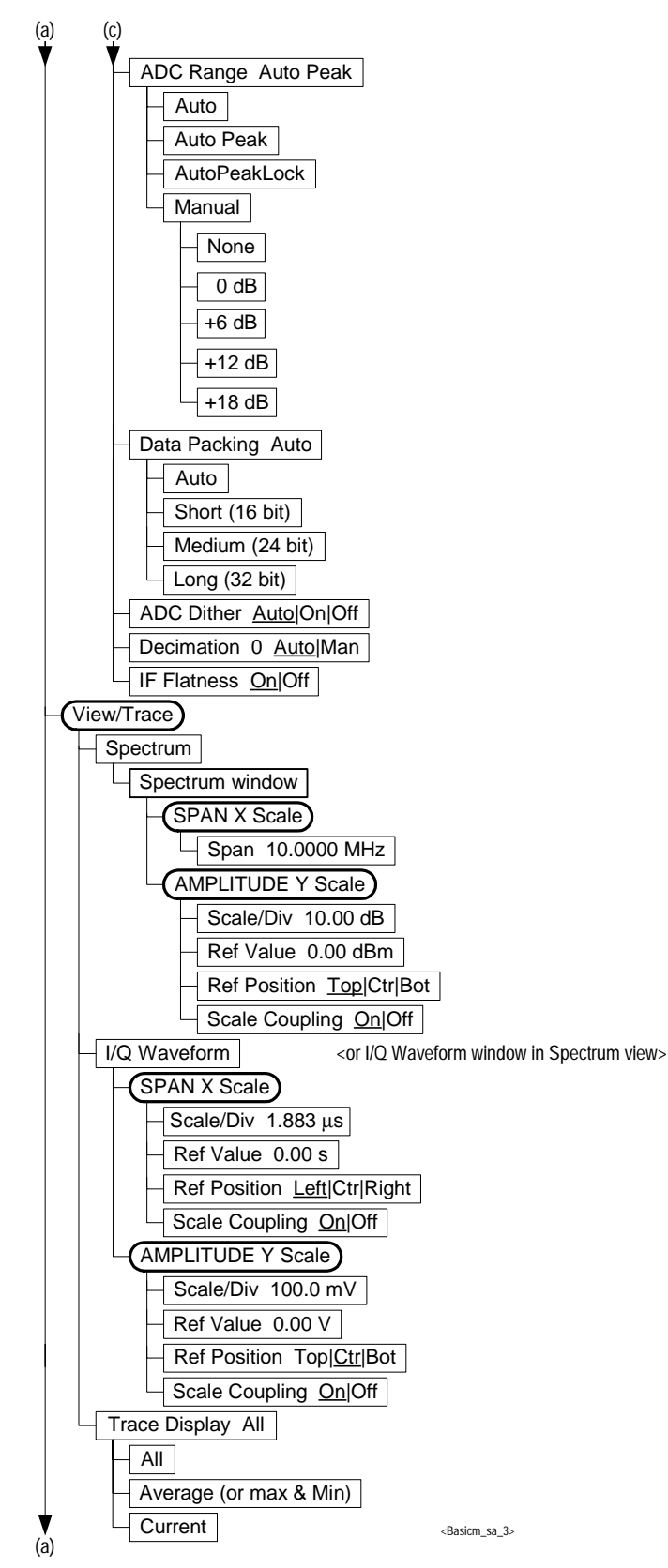

**Figure 6-6 Spectrum (Freq Domain) Measurement Key Flow (4 of 4)**

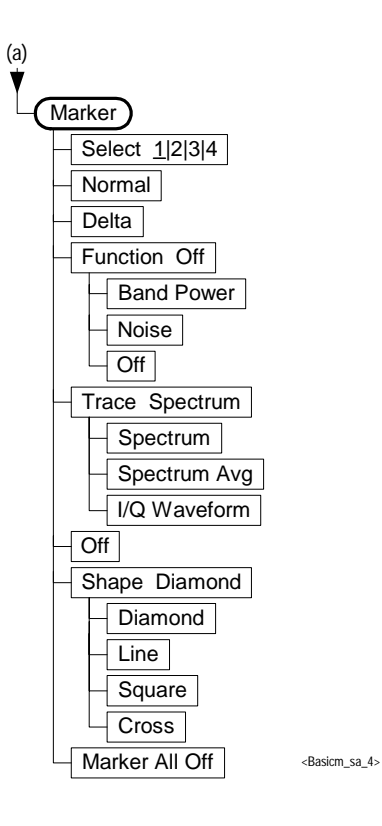

**Menu Maps Menu Maps**

### <span id="page-242-0"></span>**Figure 6-7 Waveform (Time Domain) Measurement Key Flow (1 of 3)**

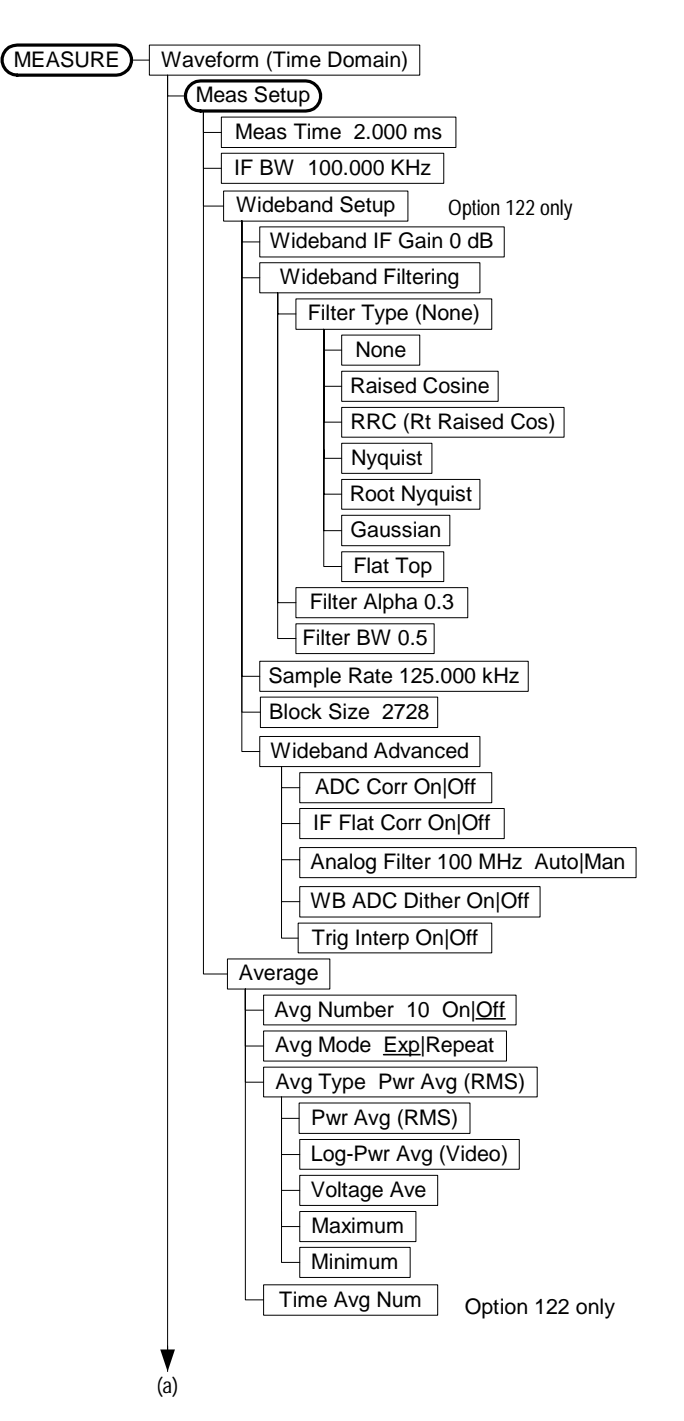

<Basicm\_wvfm\_1>

### **Figure 6-8 Waveform (Time Domain) Measurement Key Flow (2 of 3)**

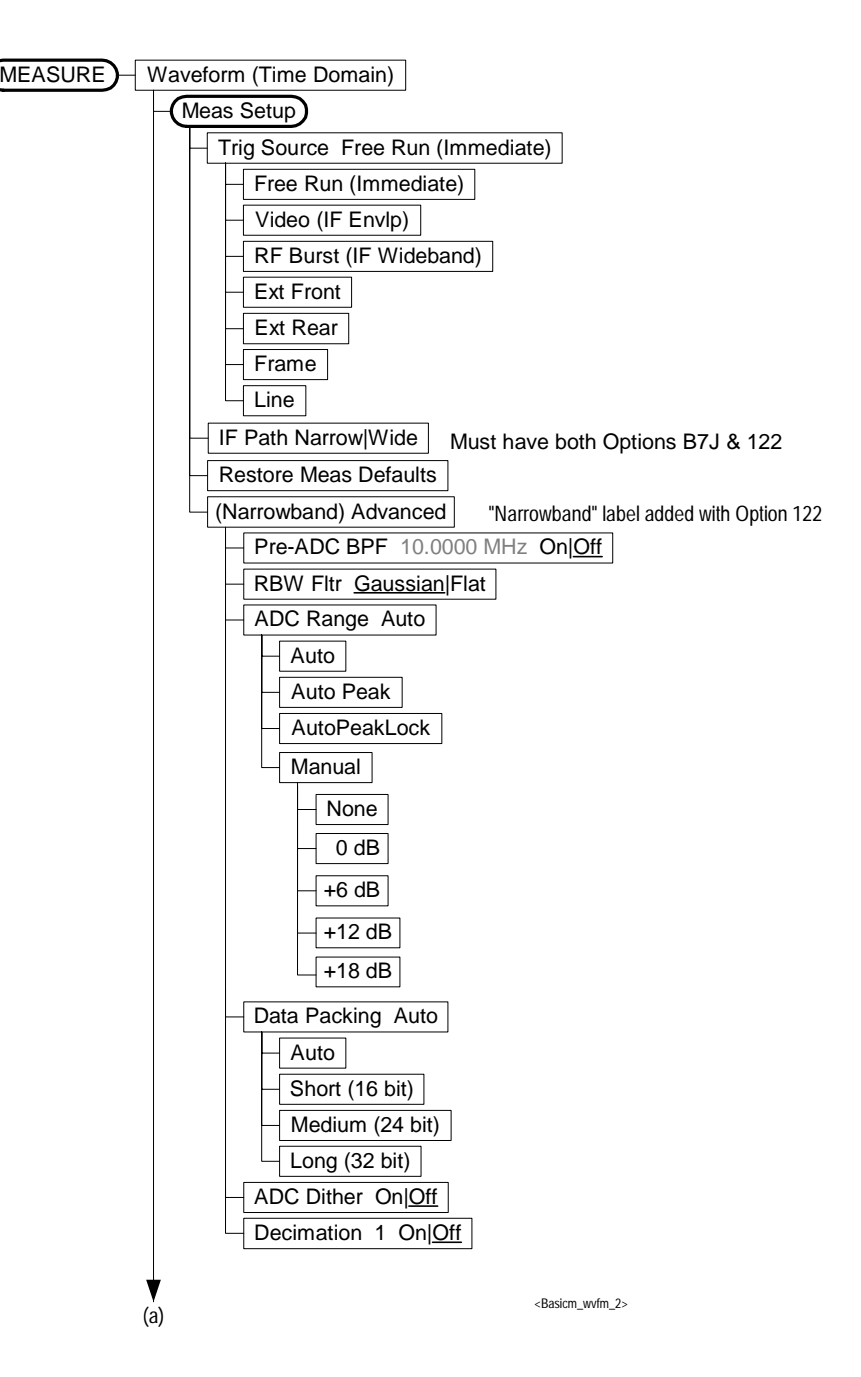

**244 Chapter 6**

## **Figure 6-9 Waveform (Time Domain) Measurement Key Flow (3 of 3)**

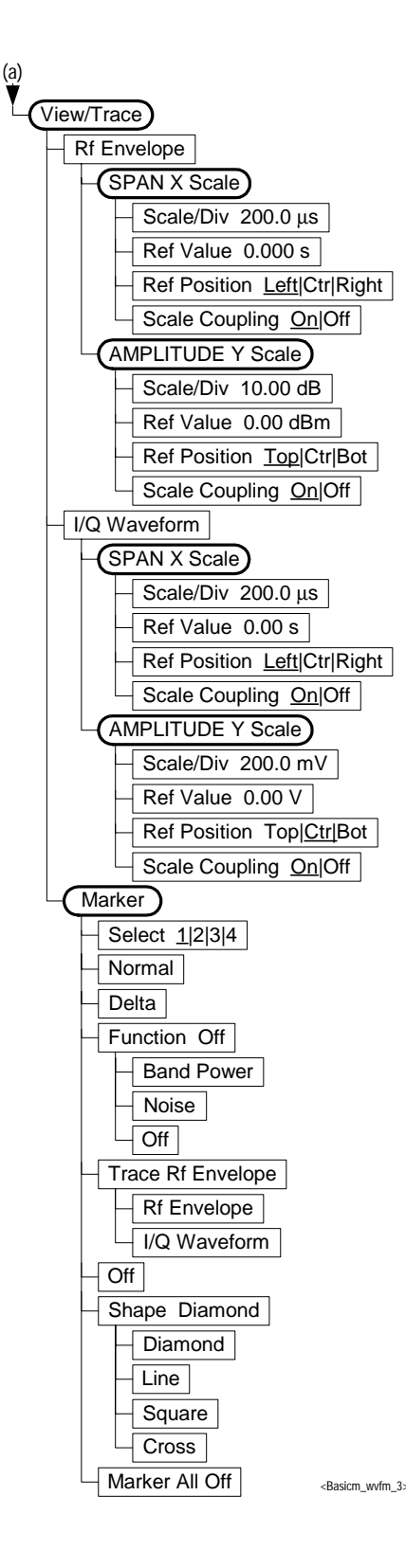

### **Symbols**

\*CLS, [110](#page-109-0) \*ESE, [122](#page-121-0), [123](#page-122-0) \*ESR?, [122](#page-121-0) \*SRE, [119](#page-118-0) \*STB?, [119](#page-118-0)

#### **Numerics**

122 option description, [20](#page-19-0) 241 option description, [21](#page-20-0)

### **A**

acquisition packing WAVeform, [201](#page-200-0) active license key, [28](#page-27-0) how to locate, [28](#page-27-0) ADC Corr key, [74](#page-73-0), [89](#page-88-0) ADC cor[rections, wideband IF](#page-212-0), [196](#page-195-0), 213 ADC Dither key spectrum measurement, [79](#page-78-0) ADC dithering SPECtrum, [180](#page-179-0), [201](#page-200-1) ADC filter WAVeform, [202](#page-201-0) ADC range SPECtrum, [181](#page-180-0) WAVeform, [202](#page-201-1) ADC Range key spectrum measurement, [78](#page-77-0) ADC ranging function automatic control, [92](#page-91-0) automatic peak control, [92](#page-91-1) automatic peak lock, [92](#page-91-2) manual control, [92](#page-91-3) adjustments turning off, [49](#page-48-0) Advanced menu spectrum, [77](#page-76-0) waveform waveform advanced settings, [91](#page-90-0)

advanced menu ADC dither, [93](#page-92-0) ADC ranging function, [92](#page-91-4) decimation, [93](#page-92-1) pre-ADC bandpass filter, [92](#page-91-5) resolution bandwidth filter, [92](#page-91-6) alignment commands, [146](#page-145-0) alignment signal, [67](#page-66-0), [68](#page-67-0) alignments turning off, [49](#page-48-0) alpha for wideband IF filter, [195](#page-194-0), [196](#page-195-1), [212](#page-211-0), [213](#page-212-1)

amplitude input range, [178](#page-177-0) maximizing input signal, [179](#page-178-0) Analog anti-alias filter SPECtrum, [182](#page-181-0) WAVEform, [203](#page-202-0) WAVeform, [203](#page-202-1) Analog Filter key, [74](#page-73-1), [89](#page-88-1) applications currently available, [164](#page-163-0) applications, selecting, [164](#page-163-1), [165](#page-164-0) ASCII data format, [159](#page-158-0) attenuation setting, [178](#page-177-1) automa[tic alignments, turning](#page-48-0)  off, 49 averaging SPECtrum, [183](#page-182-0), [184](#page-183-0), [185](#page-184-0) transmit band spurs, [203](#page-202-2) WAVeform, [204](#page-203-0), [205](#page-204-0), [206](#page-205-0) with Option 122, [229](#page-228-0)

### **B**

B7J option description, [19](#page-18-0) bandwidth SPECtrum, [188](#page-187-0) WAVeform, [206](#page-205-1), [207](#page-206-0), [208](#page-207-0) bandwid[th of wideband IF filter](#page-213-0), [197](#page-196-0), 214 base station loss correction, [176](#page-175-0) Basic key, [32](#page-31-0) Basic Mode functionality, [18](#page-17-0) begin time capture, [163](#page-162-0) binary data order, [159](#page-158-1) Block Size key, [89](#page-88-2) buffer capture setup, [66](#page-65-0) capture time, [66](#page-65-1) current record, [199](#page-198-0) filling it, [66](#page-65-2) first record, [199](#page-198-1) last record, [199](#page-198-2) next record, [199](#page-198-3) playback setup, [66](#page-65-3) start record, [66](#page-65-4) start time, [66](#page-65-5) stop record, [66](#page-65-6) stop time, [66](#page-65-7) burst trigger level, [221](#page-220-0) byte order of data, [159](#page-158-1)

### **C**

calibration IF alignment, [67](#page-66-0), [68](#page-67-0) monitoring status of, [123](#page-122-1), [124](#page-123-0) calibration commands, [146](#page-145-0) capture buffer current record, [199](#page-198-0) filling it, [66](#page-65-2) first record, [199](#page-198-1) last record, [199](#page-198-2) next record, [199](#page-198-3) setup, [66](#page-65-0) capture buffer time, [200](#page-199-0) capture data start, [163](#page-162-0) Capture Setup key, [66](#page-65-0) capture time for data buffer, [66](#page-65-1) Capture Time key, [66](#page-65-1) captured data block size (wideband IF), [89](#page-88-2) captured data sample rate (wideband IF), [89](#page-88-3) captured data selection, [67](#page-66-1) changing instrument settings, [176](#page-175-1) channel filter use, [231](#page-230-0) Choose Option key, [27](#page-26-0) CLS command, [111](#page-110-0) code, programming compati[bility across PSA modes](#page-106-0), [105](#page-104-0), 107 compatibi[lity, PSA series versus](#page-107-0)  VSA, 108 commands compati[bility across PSA modes](#page-106-0), [105](#page-104-0), 107 CONFigure, [169](#page-168-0) FETCh, [169](#page-168-1) MEASure, [168](#page-167-0) PSA series versus VSA compatibility, [108](#page-107-0) READ, [169](#page-168-2), [170](#page-169-0) compatibility, programming across PSA modes, [105](#page-104-0) PSA series versus VSA, [108](#page-107-0) condition of instrument, [110](#page-109-1) condition register, [110](#page-109-2) CONFigure command use, [167](#page-166-0) CONFigure commands, [169](#page-168-0) continuous vs. single measurement mode, [161](#page-160-0) control measurement commands, [161](#page-160-1) correction base station loss, [176](#page-175-0) correctio[n for wideband IF filter](#page-212-0), [196](#page-195-0), 213 corrections wideband ADC corrections, [74](#page-73-0), [89](#page-88-0) corrections, external, [146](#page-145-1)

current measurement, [147](#page-146-0) current measurement, query, [170](#page-169-1) current time capture record, [199](#page-198-0) curve fit the data, [125](#page-124-0), [134](#page-133-0)

### **D**

data deep captures with Option 122, [230](#page-229-0) querying, [125](#page-124-0), [134](#page-133-0) data block size, [89](#page-88-2) data buffer capture setup, [66](#page-65-0) capture time, [66](#page-65-1) current record, [199](#page-198-0) filling it, [66](#page-65-2) first record, [199](#page-198-1) last record, [199](#page-198-2) next record, [199](#page-198-3) playback setup, [66](#page-65-3) start record, [66](#page-65-4) start time, [66](#page-65-5) stop record, [66](#page-65-6) stop time, [66](#page-65-7) data captures acquirin[g deep data from Option](#page-45-0)  122, 46 data decimation, [189](#page-188-0) WAVeform, [208](#page-207-1) data format, [159](#page-158-2) data from measurements, [167](#page-166-0) data input selection, [177](#page-176-0) Data Packing spectrum measurement, [79](#page-78-1), [92](#page-91-7) data sample rate, [89](#page-88-3) Data Source key, [67](#page-66-1) Decimation spectrum measurement, [79](#page-78-2) decimation SPECtrum, [189](#page-188-0) decimation of data WAVeform, [208](#page-207-1) deep capture w[ith Option 122](#page-32-0), [230](#page-229-0) default states, 33 default values, setting remotely, [169](#page-168-0) deleting an application[/personality](#page-137-0), [22](#page-21-0) delta markers, 138 diagnostic commands, [146](#page-145-0) display spectrum window, [149](#page-148-0), [150](#page-149-0), [156](#page-155-0), [157](#page-156-0) tiling, [148](#page-147-0) trace, [151](#page-150-0) window tile, [148](#page-147-0) zoom, [148](#page-147-1)

display commands, [148](#page-147-2) dithering the ADC, [180](#page-179-0), [201](#page-200-1) dynamic range Option 122, [231](#page-230-1)

### **E**

enable register service request, [113](#page-112-0) error operation status register, [123](#page-122-1) questionable status register, [124](#page-123-0) ESE command, [111](#page-110-0) event enable register, [111](#page-110-1) event register, [110](#page-109-3) example capture data from Option 122, [46](#page-45-0) Option 122 time data, [43](#page-42-0) externa[l corrections for wideband](#page-145-1)  IF, 146 external trigger delay, [217](#page-216-0) level, [217](#page-216-1) Option 122, [229](#page-228-1) slope, [218](#page-217-0)

### **F**

FETCh command use, [167](#page-166-0) FETCh commands, [169](#page-168-1) FFT SPECtrum, [189](#page-188-1), [190](#page-189-0), [191](#page-190-0), [192](#page-191-0) FFT ban[dwidth, SPECtrum](#page-197-0), [186](#page-185-0), [187](#page-186-0), 198 FFT bandwidth, WAVeform, [215](#page-214-0) FFT Length key, [75](#page-74-0), [78](#page-77-1) FFT Size menu, [74](#page-73-2), [78](#page-77-2) FFT Window key., [74](#page-73-3), [77](#page-76-1) Fill Buffer key, [66](#page-65-2) filter gain setup (wideband), [73](#page-72-0), [88](#page-87-0) negative transition, [110](#page-109-4) positive transition, [110](#page-109-5) setup (wideband), [73](#page-72-1), [88](#page-87-1) type (wideband), [88](#page-87-2) Filter Alpha key, [73](#page-72-2), [88](#page-87-3) filter alpha, w[ideband IF](#page-212-1), [195](#page-194-0), [196](#page-195-1), [212](#page-211-0), 213 filter ba[ndwidth, wideband IF](#page-213-0), [197](#page-196-0), 214 Filter BW key, [73](#page-72-3), [88](#page-87-4) Filter Type key, [73](#page-72-4), [88](#page-87-2) filter type, wideband IF, [197](#page-196-1), [214](#page-213-1) filtering Option 122, [231](#page-230-0) first time capture record, [199](#page-198-1) Flat Top key, [73](#page-72-4), [88](#page-87-2)

format, data, [159](#page-158-2) frame trigger Option 122, [228](#page-227-1) used with Option 122, [47](#page-46-0) frame trigger adjustment, [218](#page-217-1), [219](#page-218-0) frame trigger period, [218](#page-217-2) frame trigger sync mode, [219](#page-218-1) frequency channel center frequency, [64](#page-63-0) frequency channel key menu, [64](#page-63-1) frequency span SPECtrum, [192](#page-191-1) Full Screen key, [148](#page-147-3)

### **G**

Gaussian key, [73](#page-72-4), [88](#page-87-2)

### **H**

hardware monitoring status of, [124](#page-123-0) hardware data a[veraging with](#page-228-0)  Option 122, 229 hardware status, [110](#page-109-1) hardware time a[veraging with](#page-46-0)  Option 122, 47 holdoff of trigger with Option 122, [227](#page-226-0)

### **I**

I and Q waveform view I or Q waveform window, [85](#page-84-0) I waveform window, [100](#page-99-0) Q waveform window, [100](#page-99-1) I or Q waveform window amplitude Y scale, [85](#page-84-1) reference position, [86](#page-85-0) reference value, [86](#page-85-1) scale coupling, [86](#page-85-2) scale per division, [85](#page-84-2) span X scale reference position, [65](#page-64-0), [84](#page-83-0), [98](#page-97-0) reference value, [64](#page-63-2), [84](#page-83-1), [98](#page-97-1) scale coupling, [65](#page-64-1), [84](#page-83-2), [98](#page-97-2) scale per division, [64](#page-63-3), [84](#page-83-3), [98](#page-97-3) I origin I/Q polar window, [98](#page-97-4), [101](#page-100-0) I Origin key, [85](#page-84-3), [86](#page-85-3) I waveform window amplitude Y scale, [100](#page-99-2) reference position, [101](#page-100-1) scale coupling, [101](#page-100-2) scale per division, [100](#page-99-3) I/Q data results, [171](#page-170-0), [174](#page-173-0) I/Q Polar view

waveform measurement, [98](#page-97-5), [101](#page-100-3) I/Q polar view I/Q polar window, [85](#page-84-4), [86](#page-85-4), [98](#page-97-6), [101](#page-100-4) I/Q polar window amplitude Y scale, [86](#page-85-5) I/Q scale per division, [85](#page-84-5), [86](#page-85-6) Q Origin, [85](#page-84-6), [86](#page-85-7) I origin, [98](#page-97-4), [101](#page-100-0) I/Q scale per division, [98](#page-97-4), [101](#page-100-0) Q origin, [98](#page-97-7), [101](#page-100-5) span X scale, [85](#page-84-7), [86](#page-85-8) I Origin, [85](#page-84-3), [86](#page-85-3) I/Q scale per division I/Q polar window, [98](#page-97-4), [101](#page-100-0) I/Q Scale/Div key, [85](#page-84-5), [86](#page-85-6) I/Q waveform view I/Q waveform window, [100](#page-99-4) I/Q waveform window, [98](#page-97-3) amplitude Y scale, [100](#page-99-2) reference position, [101](#page-100-1) reference value, [100](#page-99-5) scale coupling, [101](#page-100-2) scale per division, [100](#page-99-3) IF Align key, [68](#page-67-0) IF alignme[nt signal](#page-87-5), [67](#page-66-0), [68](#page-67-0) IF BW key, 88 IF filter gain setup, [73](#page-72-0), [88](#page-87-0) setup, [88](#page-87-1) type, [88](#page-87-2) IF Flat Corr key, [74](#page-73-4), [89](#page-88-4) IF Flatness advanced spectrum feature, [79](#page-78-3) IF path SPECtrum, [193](#page-192-0) WAVeform, [209](#page-208-0) IF path filter alpha, [73](#page-72-2), [88](#page-87-3) bandwidth, [73](#page-72-3), [88](#page-87-4) setup, [73](#page-72-1) type, [73](#page-72-4) IF Path key, [77](#page-76-2), [91](#page-90-1) IF setup, [73](#page-72-5), [88](#page-87-6) IF trigger delay, [220](#page-219-0) IF trigger level, [220](#page-219-1) IF trigger slope, [221](#page-220-1) improve speed of Waveform measurement, [210](#page-209-0) improving dyna[mic range with](#page-230-1)  Option 122, 231 initial signal connection, [33](#page-32-1) initiate measurement, [161](#page-160-2), [162](#page-161-0) input external attenuator, [67](#page-66-2) IF alignment signal, [68](#page-67-1)

signal amplitude, [68](#page-67-2) signal rate, [68](#page-67-3) signal type, [68](#page-67-4), [69](#page-68-0) input attenuator, [67](#page-66-3), [68](#page-67-5) input port rf, [66](#page-65-8) input attenuation, [178](#page-177-1) input key menu, [66](#page-65-9) input port 50 MHz [reference](#page-66-5), [67](#page-66-4) IF align, 67 input port selection, [176](#page-175-2), [177](#page-176-1) input power maximum, [179](#page-178-0) range, [178](#page-177-0) input selection, [177](#page-176-0) input/output playback setup, [66](#page-65-3) playback start record, [66](#page-65-4) playback start time, [66](#page-65-5) playback stop record, [66](#page-65-6) playback stop time, [66](#page-65-7) wideband IF alignment, [67](#page-66-0), [68](#page-67-0) Install Now key, [27](#page-26-0) Installin[g and Obtaining a license](#page-25-0)  key, 26 installing measurement personalities, [22](#page-21-0) instrument configuration, [164](#page-163-2) instrument status, [110](#page-109-1) internal reference selection, [176](#page-175-3), [177](#page-176-1) Internal RF Preamplifier, [67](#page-66-6) IQ dat[a, programming acquisition](#page-49-0)  of, 50 IQ input selection, [176](#page-175-2) IQ port selection, [176](#page-175-3), [177](#page-176-1)

### **L**

large dat[a captures with Option](#page-229-0)  122, 230 last time capture record, [199](#page-198-2) Length Ctrl key, [74](#page-73-5), [78](#page-77-3) Length key, [74](#page-73-6), [78](#page-77-4) license key obtaining and installing, [26](#page-25-0) limit line testing, [170](#page-169-2) line trigger Option 122, [229](#page-228-2) linear envelope view linear envelope window, [99](#page-98-0) phase window, [100](#page-99-6) linear envelope window, [98](#page-97-3) amplitude Y scale, [99](#page-98-1) reference position, [99](#page-98-2) reference value, [99](#page-98-3) scale coupling, [100](#page-99-7)

scale per division, [99](#page-98-4) linear spectrum window amplitude Y scale reference position, [85](#page-84-8) reference value, [85](#page-84-9) scale coupling, [85](#page-84-10) scale pe[r division](#page-83-4), [85](#page-84-11) span, [64](#page-63-4), 84 loading an application/personality, [22](#page-21-0)

### **M**

major functional keys, [62](#page-61-0) making basic measurements, [32](#page-31-0) making [measurements](#page-135-0), [167](#page-166-0) markers, 136 assigning t[hem to traces](#page-136-0), [139](#page-138-0) maximum, 137 minimum, [137](#page-136-1) off, [139](#page-138-1) trace assignment, [143](#page-142-0), [144](#page-143-0) turn off, [136](#page-135-1) type, [138](#page-137-0) valid [measurement](#page-143-1), [136](#page-135-2) value, 144 value of, [137](#page-136-2) x-axis location, [143](#page-142-0), [144](#page-143-0) y-axis, [144](#page-143-1) maximu[m value of trace data](#page-133-0), [125](#page-124-0), 134 mean value of trace data, [125](#page-124-0), [134](#page-133-0) Meas Time key, [88](#page-87-7) MEASure command use, [167](#page-166-0) MEASure commands, [168](#page-167-0) measure setup restore [measurement defaults](#page-90-2), [77](#page-76-3), 91 measurement markers, [136](#page-135-2) query current, [147](#page-146-0) spectrum (frequency domain), [180](#page-179-1) waveform (time domain), [201](#page-200-2) measurement control capture setup, [66](#page-65-0) capture time, [66](#page-65-1) fill buffer, [66](#page-65-2) measure, [65](#page-64-2) pause, [66](#page-65-10) restart, [65](#page-64-3) measurement errors monitoring status of, [124](#page-123-0) measureme[nt jitter, using frame](#page-227-1)  trigger, 228 measurement modes currently available, [164](#page-163-0) selecting, [164](#page-163-1), [165](#page-164-0)

measurement range maximum with Option 122, [231](#page-230-1) measurement selection spectrum (frequency domain), [65](#page-64-4) waveform (time domain), [65](#page-64-5) measurement setup averaging mode, [75](#page-74-1), [89](#page-88-5) exponential, [75](#page-74-2), [90](#page-89-0) averaging number, [75](#page-74-3), [89](#page-88-6) averaging type, [75](#page-74-4), [90](#page-89-1) log power average (video), [76](#page-75-0), [90](#page-89-2) maximum voltage average, [76](#page-75-1), [90](#page-89-3) minimum voltage average, [76](#page-75-2), [90](#page-89-4) power average (rms), [75](#page-74-5), [90](#page-89-5) voltage average, [76](#page-75-3), [90](#page-89-6) time averaging number, [76](#page-75-4), [90](#page-89-7) measurement time, time capture, [200](#page-199-0) measurements basic, [32](#page-31-0) CONF/FETC/M[EAS/READ](#page-166-0)  commands, 167 control of, [161](#page-160-1) getting results, [167](#page-166-0) how to make, [32](#page-31-0) query current, [170](#page-169-1) setting default values remotely, [169](#page-168-0) single/continuous, [161](#page-160-0) spectrum (frequency domain), [171](#page-170-1) waveform (time domain), [174](#page-173-1) measuring I/Q data, [171](#page-170-0), [174](#page-173-0) memory security erase, [28](#page-27-1) Min Pts in RBW key, [74](#page-73-7), [78](#page-77-5) minimu[m value of trace data](#page-133-0), [125](#page-124-0), 134 missing options, [23](#page-22-0) mode basic, [32](#page-31-0) monitoring instrument conditions, [123](#page-122-1), [124](#page-123-0) monitoring the instrument, [110](#page-109-1)

### **N**

negative transition filter, [110](#page-109-4) next time capture record, [199](#page-198-3) noise reduction with Option 122, [47](#page-46-0) Option 122 noise reduction, [229](#page-228-0) normal marker, [138](#page-137-0)

## **O**

OPC command, [111](#page-110-0) operation status register, [123](#page-122-2) Option 122 acquiring time data, [43](#page-42-0) channel filter, [231](#page-230-0) deep data capture, [230](#page-229-0) dynamic range, [231](#page-230-1) external trigger, [229](#page-228-1) frame trigger, [228](#page-227-1) hardware averaging, [229](#page-228-0) line trigger, [229](#page-228-2) making deep captures, [46](#page-45-0) noise reduction, [47](#page-46-0) trigger holdoff, [227](#page-226-0) trigger system differences, [226](#page-225-0) using frame trigger, [47](#page-46-0) video trigger, [227](#page-226-1) Option 122 deep data capture, [46](#page-45-0) Option 122 description, [20](#page-19-0), [226](#page-225-1) Option 122 programming control, [43](#page-42-1) Option 122 pr[ogramming](#page-42-2)  example, 43 Option [122 wideband selection](#page-90-1), [77](#page-76-2), 91 Option 241 description, [21](#page-20-0) Option B7J description, [19](#page-18-0) options loading/deleting, [22](#page-21-0) options not in [instrument](#page-22-0)  memory, 23 overload error using Option 122, [231](#page-230-1)

### **P**

packing SPECtrum, [180](#page-179-2) pass/fail test, [170](#page-169-2) personalities currently available, [164](#page-163-0) selecting, [164](#page-163-1), [165](#page-164-0) personality options not in instrument, [23](#page-22-0) phase window, [98](#page-97-3) amplitude Y scale, [100](#page-99-8) reference position, [100](#page-99-9) reference value, [100](#page-99-10) scale per division, [100](#page-99-11) Playback Setup key, [66](#page-65-3) positive transition filter, [110](#page-109-5) pre-ADC bandpass filter SPECtrum, [186](#page-185-1) Pre-ADC BPF key spectrum measurement, [77](#page-76-4) Preamplifier

Setting the internal preamplifier, [67](#page-66-6) pre-FFT band[width, SPECtrum](#page-197-0), [186](#page-185-0), [187](#page-186-0), 198 pre-FFT bandwidth, WAVeform, [215](#page-214-0) Pre-FFT BW key, [77](#page-76-5) Pre-FFT Fltr key, [77](#page-76-6) pre-rec[orded data selection](#page-32-2), [177](#page-176-0) preset, 33 factory defaults, [33](#page-32-3) preset states, [33](#page-32-0) printing monitoring status of, [123](#page-122-1) programming compatibility among PSA modes, [105](#page-104-0), [107](#page-106-0) compatibi[lity, PSA series versus](#page-107-0)  VSA, 108 program[ming control of Option](#page-42-1)  122, 43 programming [example](#page-49-0) Option 122, 50 Option 122 deep data capture, [46](#page-45-0) Option 122 noise reduction, [47](#page-46-0) Option 122 time data, [43](#page-42-0) using Option 122, [43](#page-42-2) PSA series versus VSA (programming compatibility), [108](#page-107-0)

# **Q**

Q origin I/Q Polar window, [98](#page-97-7), [101](#page-100-5) I/Q polar window, [98](#page-97-8), [101](#page-100-6) Q Origin key, [85](#page-84-6), [86](#page-85-7) Q waveform window amplitude Y scale, [100](#page-99-2) reference position, [101](#page-100-1) reference value, [100](#page-99-5) scale coupling, [101](#page-100-2) scale per division, [100](#page-99-3) query data, [125](#page-124-0), [134](#page-133-0) questionable status register, [123](#page-122-2), [124](#page-123-0)

## **R**

Raised Cosine Key, [73](#page-72-4), [88](#page-87-2) READ command use, [167](#page-166-0) READ commands, [169](#page-168-2), [170](#page-169-0) real number data format, [159](#page-158-0) rear pa[nel external trigger](#page-216-0) delay, 217 slope, [218](#page-217-0) recorded data selection, [177](#page-176-0)

reference, selecting internal, [176](#page-175-3), [177](#page-176-1) registers, [113](#page-112-0) condition, [110](#page-109-2) event, [110](#page-109-3) event enable, [111](#page-110-1) operation, [123](#page-122-2) questionable, [123](#page-122-2) service request enable, [120](#page-119-0) standard event status, [121](#page-120-0) status byte, [119](#page-118-1) Res BW key spectrum measurement, [73](#page-72-6) waveform measurement, [88](#page-87-8) restart measurement, [163](#page-162-1) results, waveform measurement, [225](#page-224-0) return data, [125](#page-124-0), [134](#page-133-0) RF input selection, [176](#page-175-2) RF input, selection, [176](#page-175-3), [177](#page-176-1) RMS of trace data, [125](#page-124-0), [134](#page-133-0) Root Nyquist key, [73](#page-72-4), [88](#page-87-2) RRC (root raised cosine) key, [73](#page-72-4), [88](#page-87-2)

### **S**

sample rate for wi[deband IF](#page-88-3), [210](#page-209-1) Sample Rate key, 89 sampling trace data, [125](#page-124-0), [134](#page-133-0) SCPI programming examples, [43](#page-42-2) security memory erase procedure, informat[ion and Agilent](#page-27-1)  website, 28 select captured data, [67](#page-66-1) selecting the wid[eband/narrowband path](#page-90-1), [77](#page-76-2), 91 service r[equest enable register](#page-119-0), [113](#page-112-0), 120 service requests, [110](#page-109-1), [114](#page-113-0) set up the wideband IF, [73](#page-72-5), [88](#page-87-6) signal envelope view signal envelope window, [99](#page-98-5) signal envelope window, [98](#page-97-3) amplitude  $\bar{Y}$  scale, [99](#page-98-6) reference position, [99](#page-98-7) reference value, [99](#page-98-8) scale coupling, [99](#page-98-9) scale per division, [99](#page-98-10) single vs. continuous measurement mode, [161](#page-160-0) Socket LAN p[rogramming](#page-49-0)  example, 50 span selecting IF path, [77](#page-76-2), [91](#page-90-1) SPECtrum, [192](#page-191-1) Span key

spectrum measurement, [73](#page-72-7) SPECtrum acquisition packing, [180](#page-179-2) ADC range, [181](#page-180-0) Analog anti-alias filter, [182](#page-181-0) data decimation, [189](#page-188-0) FFT length, [189](#page-188-1), [190](#page-189-0) FFT resolution BW, [190](#page-189-1) FFT window, [191](#page-190-1), [192](#page-191-0) FFT window delay, [191](#page-190-0) frequency span, [192](#page-191-1) IF path, [193](#page-192-0) sweep time, [194](#page-193-0) trigger source, [195](#page-194-1) spectrum all traces, [83](#page-82-0) averaged trace, [83](#page-82-1) changing views, [37](#page-36-0), [81](#page-80-0) current trace, [84](#page-83-5) I signal trace, [84](#page-83-6) next window selection, [81](#page-80-1) Q signal trace, [84](#page-83-7) span X scale, [64](#page-63-5), [84](#page-83-8) trace display, [83](#page-82-2) view/trace, [37](#page-36-1), [81](#page-80-2) zoom a window, [81](#page-80-3) Spectrum (F[requency Domain\)](#page-223-0)  key, [73](#page-72-8), 224 spectrum (frequency domain) measurement, [171](#page-170-1), [180](#page-179-1) [See also SPECtrum](#page-179-1) Spectrum measurement Waveform measurement, [18](#page-17-0) spectrum [measurement](#page-223-1) method, 224 results, [36](#page-35-0) spectrum measure[ment display](#page-156-0), [149](#page-148-0), [150](#page-149-0), [156](#page-155-0), 157 speed up the Waveform measurement, [210](#page-209-0) SRE command, [111](#page-110-0) SRQ, [110](#page-109-1) SRQ command, [114](#page-113-0) standard [deviation of trace data](#page-133-0), [125](#page-124-0), 134 standard event status, [121](#page-120-0) enable register, [123](#page-122-3) start a time capture, [163](#page-162-0) start measurement, [161](#page-160-2), [162](#page-161-0), [163](#page-162-1) start record, [199](#page-198-1) start recor[d for capture data](#page-65-4)  buffer, 66 Start Record key, [66](#page-65-4) start time for capture data buffer, [66](#page-65-5) Start Time key, [66](#page-65-5) state

changing, [176](#page-175-1) status byte register system, [110](#page-109-1), [116](#page-115-0), [117](#page-116-0) status byte register, [118](#page-117-0) status enable register, [123](#page-122-3) status register operation status, [123](#page-122-1) questionable status, [124](#page-123-0) status registers, [116](#page-115-0), [117](#page-116-0) operation, [123](#page-122-2) questionable, [123](#page-122-2) setting and querying, [111](#page-110-2) STB command, [111](#page-110-0) stop record [for capture data](#page-65-6)  buffer, 66 Stop Record key, [66](#page-65-6) stop time for capture data buffer, [66](#page-65-7) Stop Time key, [66](#page-65-7) stop trace calculations, [210](#page-209-0) stored data selection, [67](#page-66-1) sweep monitoring status of, [123](#page-122-1) sweep time SPECtrum, [194](#page-193-0) WAVeform, [210](#page-209-2) Sweep Time key, [88](#page-87-9)

### **T**

test limits, [170](#page-169-2) tile the display, [148](#page-147-0) time averaging, [76](#page-75-4), [90](#page-89-7) time averaging with Option 122, [47](#page-46-0) time capture current record, [199](#page-198-0) first record, [199](#page-198-1) last record, [199](#page-198-2) measurement time, [200](#page-199-0) next record, [199](#page-198-3) start, [163](#page-162-0) time data acquiring it from Option 122, [43](#page-42-0) time do[main measurement](#page-200-2), [18](#page-17-0), [174](#page-173-1), 201 time domain measurements, [88](#page-87-10), [225](#page-224-0) time length for data buffer, [66](#page-65-1) trace data processing, [125](#page-124-0), [134](#page-133-0) trace display, [151](#page-150-0) trace format, [159](#page-158-2) trace names for markers, [139](#page-138-0) trace/view selection log envelope graph view, [95](#page-94-0) magnitude & phase graph view, [41](#page-40-0), [95](#page-94-1)

transmit b[and spurs - averaging](#page-202-2)  state, 203 trigger auto time, [216](#page-215-0) automatic trigger, [70](#page-69-0) burst level, [221](#page-220-0) commands, [216](#page-215-1) delay, [70](#page-69-1), [217](#page-216-0) delay, IF, [220](#page-219-0) external, [217](#page-216-0), [218](#page-217-0) external front input, [70](#page-69-2) external rear input, [70](#page-69-3) frame adjustment, [218](#page-217-1), [219](#page-218-0) frame period, [218](#page-217-2) frame sync mode, [219](#page-218-1) frame timer, [71](#page-70-0) offset, [71](#page-70-1) period, [71](#page-70-2) reset offset display, [71](#page-70-3) synchronizing source, [71](#page-70-4) holdoff, [220](#page-219-2) level, [70](#page-69-4), [217](#page-216-1) level, IF, [220](#page-219-1) monito[ring status of](#page-215-2), [123](#page-122-1) on/off, 216 Option 122 operation, [226](#page-225-0) RF burst signal, [70](#page-69-5) slope, [70](#page-69-6), [218](#page-217-0) slope, IF, [221](#page-220-1) SPECtrum, [195](#page-194-1) timeout, [216](#page-215-0) trigger holdoff, [70](#page-69-7) trigger source, [76](#page-75-5), [91](#page-90-3) external front input, [76](#page-75-6), [91](#page-90-4) external rear input, [77](#page-76-7), [91](#page-90-5) frame clock, [77](#page-76-8), [91](#page-90-6) free run [\(immediate\)](#page-90-8), [76](#page-75-7), [91](#page-90-7) line, [77](#page-76-9), 91 RF burst (wideband), [76](#page-75-8), [91](#page-90-9) video (IF envelope), [76](#page-75-9), [91](#page-90-10) video (envelope) signal, [70](#page-69-8) WAVeform, [211](#page-210-0), [212](#page-211-1) trigger error offset WAVeform, [211](#page-210-1) trigger holdoff Option 122, [227](#page-226-0) trigger measurement, [161](#page-160-2), [162](#page-161-0) turning alignments off, [49](#page-48-0)

### **U**

Uninstall Now, [28](#page-27-2) uninstalling measurement personalities, [22](#page-21-0) unlocked hardware monitoring status of, [124](#page-123-0)

### **V**

video trigger Option 122, [227](#page-226-1) view commands, [148](#page-147-2) view/trace I/Q waveforms, [82](#page-81-0) linear spect[rum and phase](#page-80-4)  graphs, 81 spectrum graph, [37](#page-36-2), [81](#page-80-5) view/trace selection I and Q Waveform view, [96](#page-95-0) I and Q waveform view, [85](#page-84-12) I/Q polar waveform view, [97](#page-96-0) I/Q wav[eform graph window](#page-81-1), [37](#page-36-3), 82 I/Q Waveform view, [42](#page-41-0), [96](#page-95-1) linear envelope and phase view, [95](#page-94-2) magnit[ude & phase graph view](#page-80-6), [37](#page-36-4), 81 spectrum linear linear spectrum window, [84](#page-83-9), [85](#page-84-13) VISA COM use with Visual Basic, [50](#page-49-0) Visual B[asic example using Opt](#page-49-0)  122, 50 VSA versus PSA series (programming compatibility), [108](#page-107-0)

### **W**

WAVEform Analog anti-alias filter, [203](#page-202-0) WAVeform acquisition packing, [201](#page-200-0) ADC filter, [202](#page-201-0) ADC range, [202](#page-201-1) Analog anti-alias filter, [203](#page-202-1) data decimation, [208](#page-207-1) IF path, [209](#page-208-0) sweep time, [210](#page-209-2) trigger error offset, [211](#page-210-1) trigger interpolation, [211](#page-210-0) trigger source, [212](#page-211-1) waveform changing displays, [98](#page-97-9) I and Q waveform view, [100](#page-99-12) I/Q waveform view, [100](#page-99-13) linear e[nvelope view](#page-224-1), [100](#page-99-14) method, 225 resoluti[on bandwidth](#page-39-0), [88](#page-87-8) results, 40 span X scale, [98](#page-97-10) sweep time, [98](#page-97-11) using markers, [101](#page-100-7)

Waveform (Time Domain) key, [225](#page-224-0) Waveform ([Time Domain\) Key](#page-87-10)  Menus, 88 waveform (time domain) measurement, [174](#page-173-1), [201](#page-200-2) [See also WAVeform](#page-200-2) waveform measurement, [88](#page-87-10) display, [101](#page-100-8) I/Q Polar view, [98](#page-97-5), [101](#page-100-3) WB ADC Dither key, [74](#page-73-8), [89](#page-88-7) WBIF Align (f=30MHz) key, [67](#page-66-0) Wideband Advanced key, [73](#page-72-9), [89](#page-88-8) wideband dig[itizer programming](#page-42-2)  example, 43 wideband filter alpha, [73](#page-72-2), [88](#page-87-3) wideband filter bandwidth, [73](#page-72-3), [88](#page-87-4) wideband filter type, [88](#page-87-2) Wideband Filtering key, [73](#page-72-1), [88](#page-87-1) wideband IF advanced settings, [74](#page-73-0), [89](#page-88-0) sample rate, [210](#page-209-1) wideba[nd IF alignment signal](#page-67-0), [67](#page-66-0), 68 wideband IF data block size, [89](#page-88-2) wideband IF data sample rate, [89](#page-88-3) wideband IF external corrections, [146](#page-145-1) wideband IF filter ADC corrections, [196](#page-195-0), [213](#page-212-0) wideband IF filter alpha, [195](#page-194-0), [196](#page-195-1), [212](#page-211-0), [213](#page-212-1) wideban[d IF filter bandwidth](#page-213-0), [197](#page-196-0), 214 wideband IF filter type, [73](#page-72-4), [197](#page-196-1), [214](#page-213-1) Wideband IF Gain key, [73](#page-72-0), [88](#page-87-0) Wideband IF Setup key, [73](#page-72-5), [88](#page-87-6) wideband input path, [193](#page-192-0), [209](#page-208-0) wideband path hardware averaging, [229](#page-228-0) wideband path selection, [77](#page-76-2), [91](#page-90-1) wideband path trigger operation, [226](#page-225-0) Window Length key, [74](#page-73-6), [78](#page-77-4)

### **Z**

zero span measurement, [174](#page-173-1), [201](#page-200-2) zoom the display, [148](#page-147-1)